# altalta **CISCO**

# **Cisco Desk Phone 9800 Series Wireless LAN Deployment Guide**

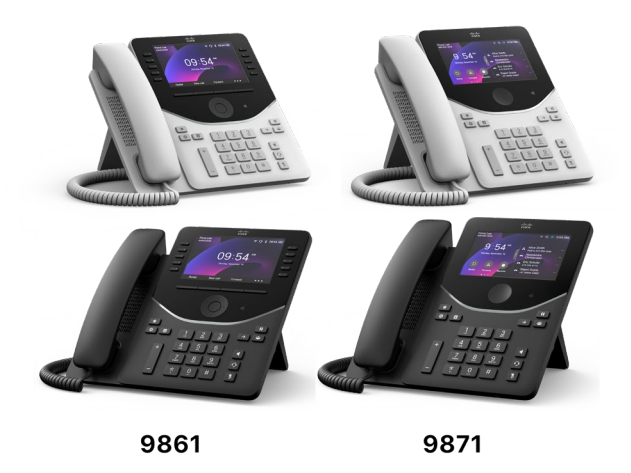

Cisco is bringing a new standard to desk phones with a portfolio built for working in modern office environments. The Desk Phone 9800 Series was designed with IT and facilities in mind to deliver 4 new phone models. Included on each phone is the newly released PhoneOS software that simplifies the user experience and compliments our video portfolios RoomOS devices to give a seamless experience from desk spaces to meeting rooms. With expanded functionality – the 9800 Series combines secure enterprise calling, meetings, desk reservations, sustainability, emergency alerts and calling all in one device. You don't need to buy a dedicated device for each feature – all the features are built into each phone.

The Desk Phone 9800 Series reduces the complexity of purchasing, deploying, managing, and training. To further simplify, you can use one device for Cisco Unified Communications Manager (CUCM), Webex Calling, Broadworks, or other 3rd party cloud calling platforms. Alongside our extensive portfolio of desk devices, the 9800 series is uniquely positioned in the market to help transform the workplace by bridging the gap between hybrid work, calling, and meetings – and is the most cost-effective solution for workstations at scale.

This guide provides information and guidance to help the network administrator deploy the 9800 Series into a wireless LAN environment.

# **Revision History**

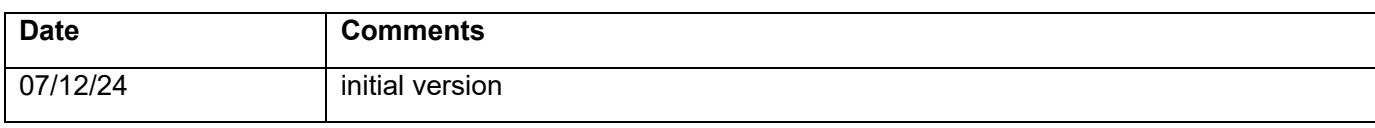

# **Contents**

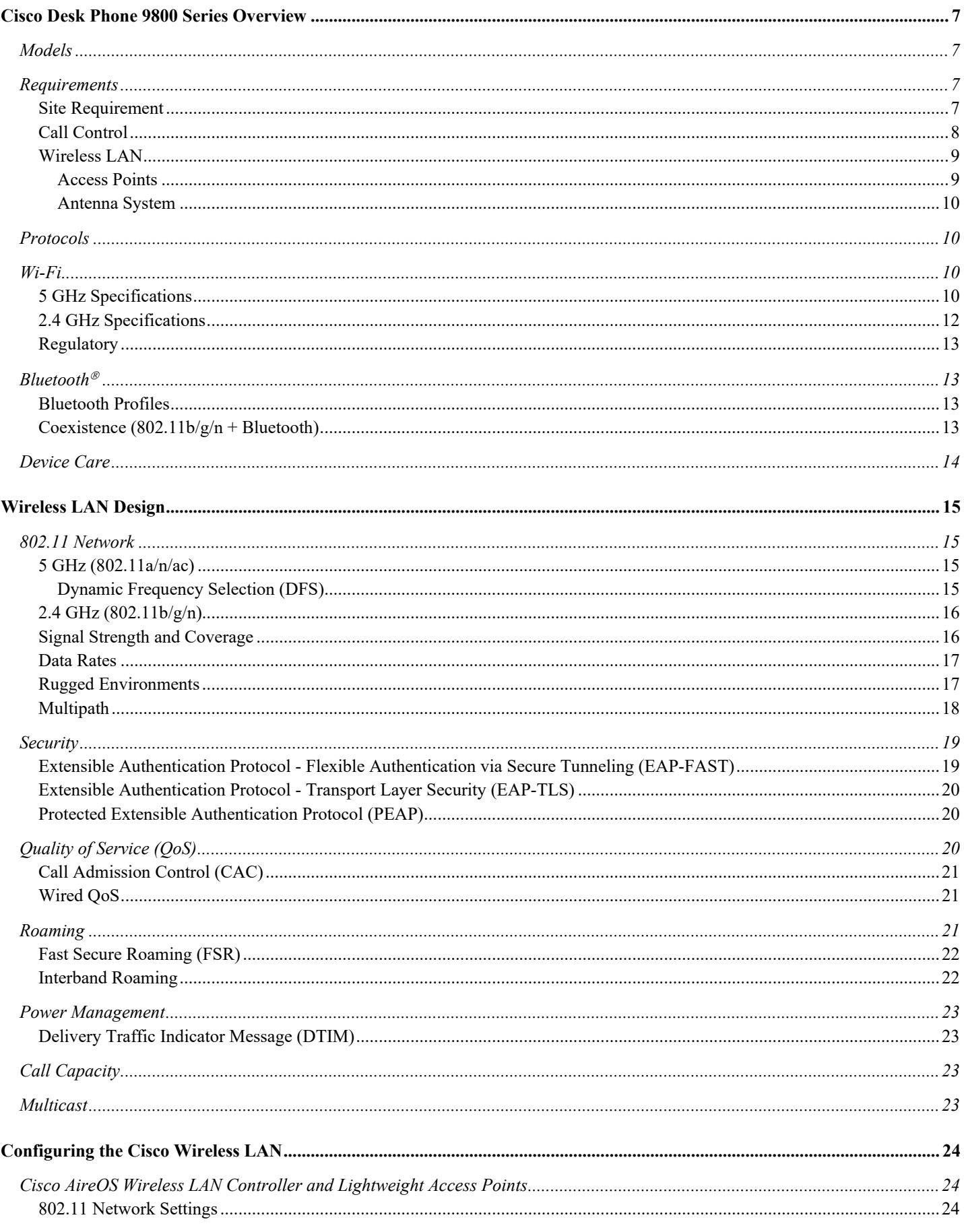

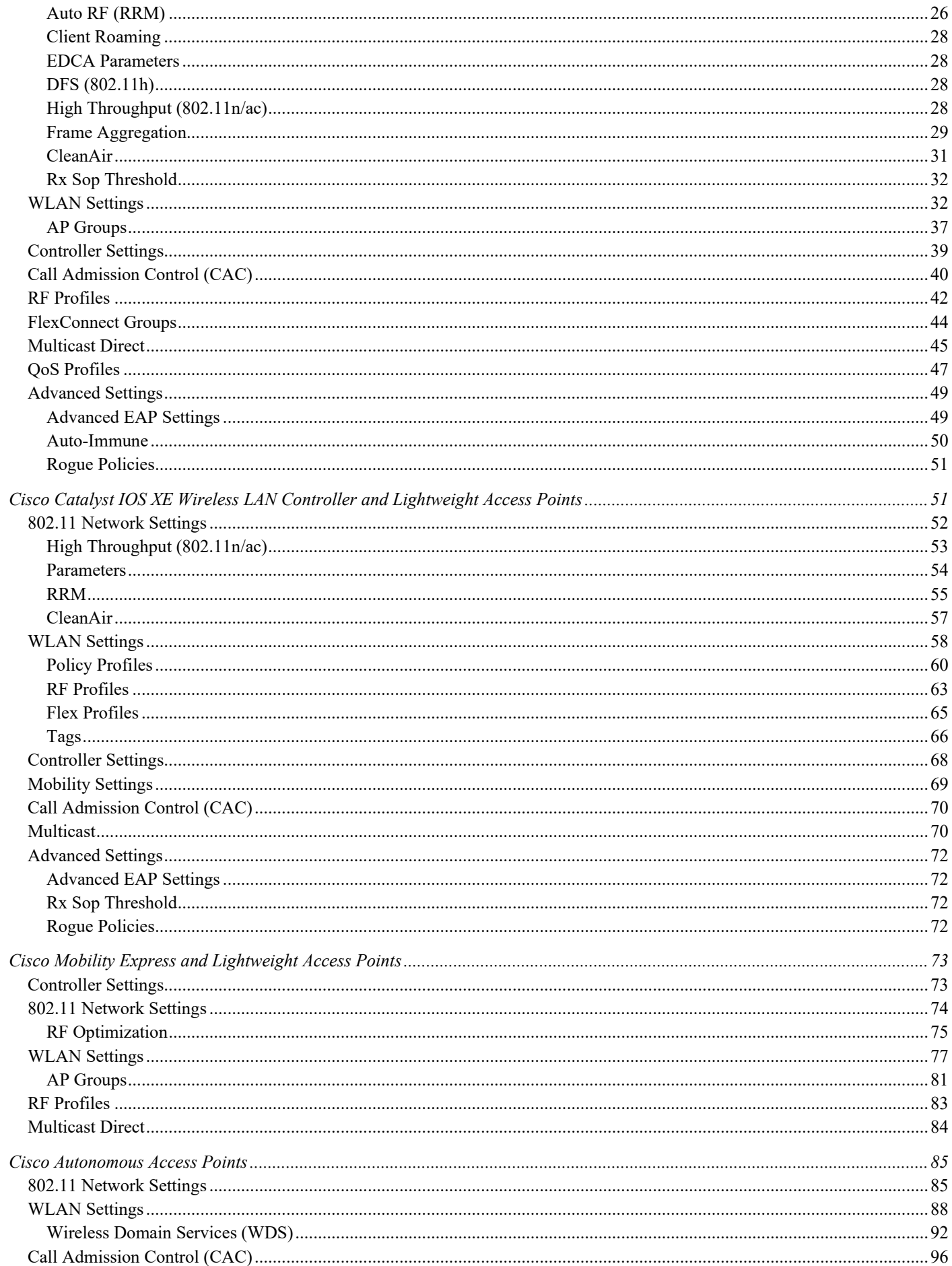

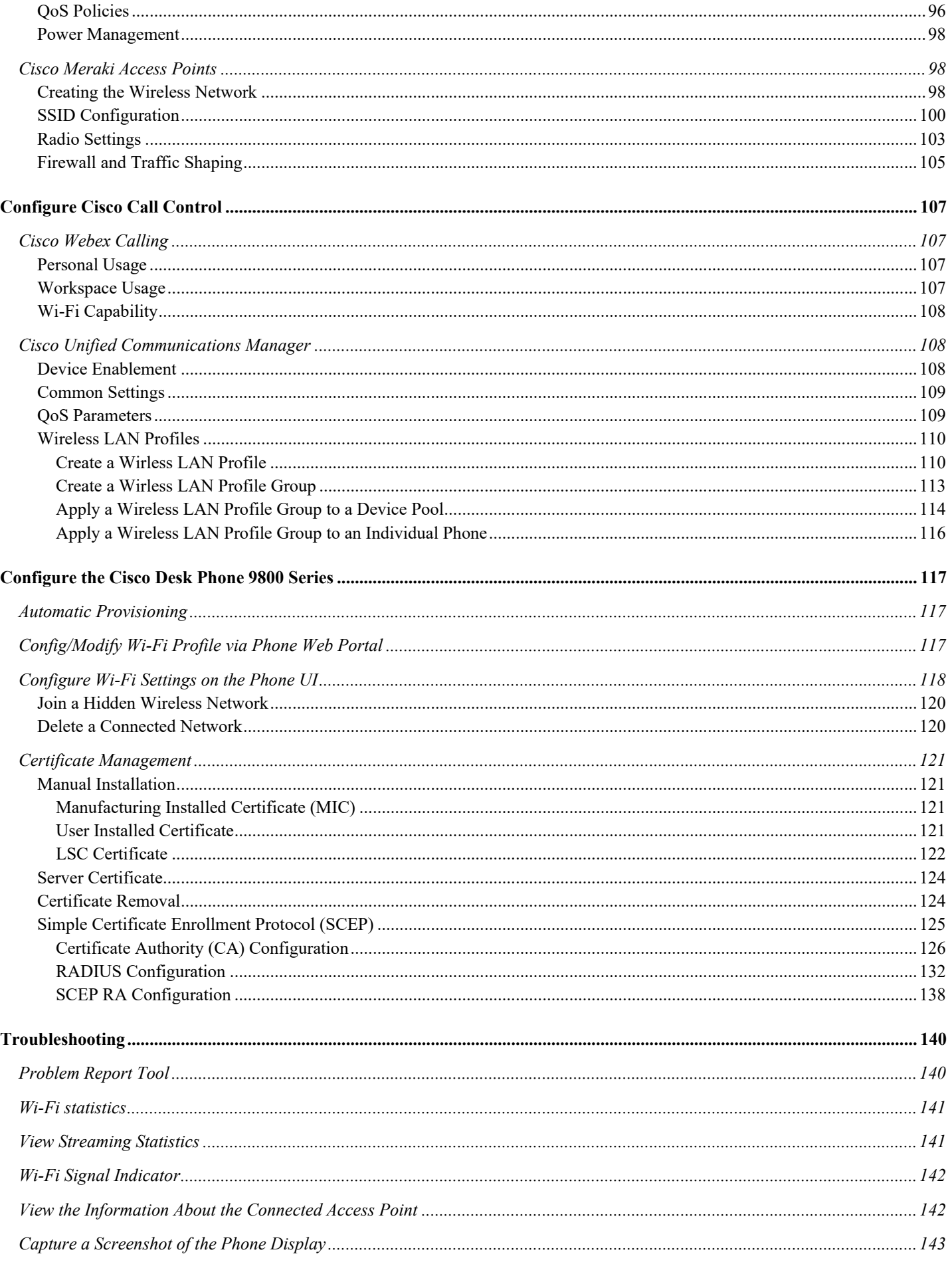

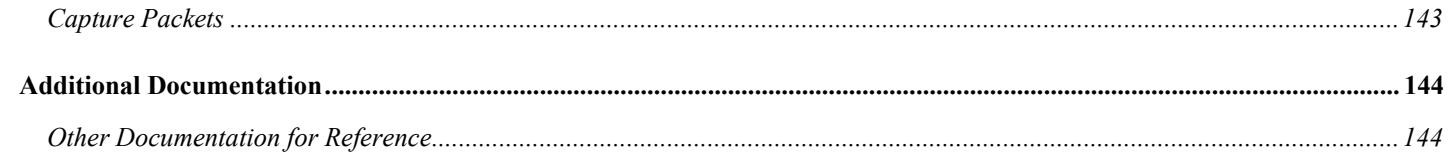

# <span id="page-6-0"></span>**Cisco Desk Phone 9800 Series Overview**

Cisco's implementation of 802.11 permits time sensitive applications such as call and voice to operate efficiently across campus wide over wireless LAN (WLAN) deployments. These extensions provide fast roaming capabilities and almost seamless flow of multimedia traffic, whilst maintaining security as the end user roams between access points. WLAN uses unlicensed spectrum, and as a result it may experience interference from other devices using the unlicensed spectrum. The proliferation of devices in the 2.4 GHz spectrum, such as Bluetooth headsets, Microwave ovens, cordless consumer phones, means that the 2.4 GHz spectrum may contain more congestion than other spectrums. The 5 GHz spectrum has far fewer devices operating in this spectrum and is the preferred spectrum to operate the Cisco Desk Phone 9800 Series to take advantage of the 802.11a/n data rates available.

Despite the optimizations that Cisco has implemented in the Cisco Desk Phone Series, the use of unlicensed spectrum means that uninterrupted communication cannot be guaranteed, and there may be the possibility of voice gaps of up to several seconds during conversations. Adherence to these deployment guidelines will reduce the likelihood of these voice gaps being present, but there is always this possibility.

Using unlicensed spectrum, and the inability to guarantee the delivery of messages to a WLAN device, the Cisco Desk Phone 9800 Series is not intended to be used as a medical device and should not be used to make clinical decisions.

# <span id="page-6-1"></span>**Models**

The following table shows available phone models with WLAN capability.

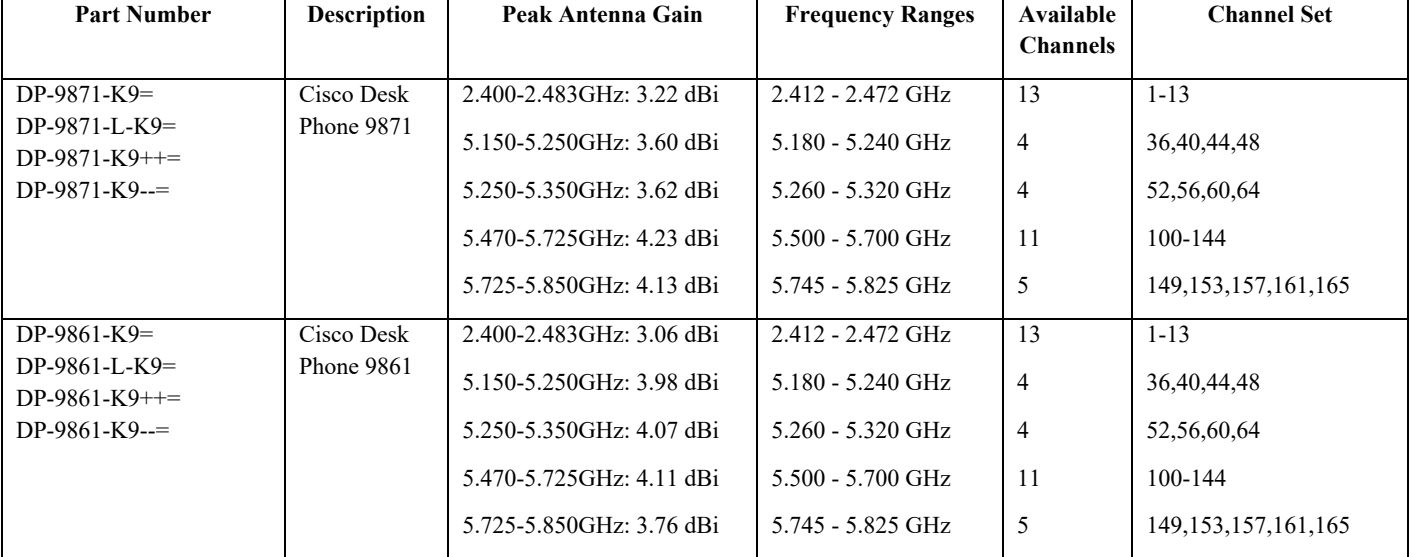

Below outlines the peak antenna gain and frequency ranges/channels supported by each model.

# <span id="page-6-2"></span>**Requirements**

The Cisco Desk Phone 9800 Series units are IEEE 802.11a/b/g/n/ac collaboration device that provide voice and data communications. The wireless LAN must be validated to ensure it meets the requirements to deploy the Cisco Desk Phone Series.

# <span id="page-6-3"></span>**Site Requirement**

Before deploying the Cisco Desk Phone 9800 Series into a production environment, a site survey must be completed by a Cisco certified partner with the advanced wireless LAN specialization. During the site survey, the RF spectrum can be analyzed to determine which channels are unable in the desired band (5GHz or 2.4GHz). Typically, there is less interference in the 5GHz band as well as more non-overlapping channels, so 5GHz is the preferred band for operation and even more highly recommended when the Cisco Desk Phone 9800 Series units are to be used in a mission critical environment. The site survey will include heatmaps showing the intended coverage plan for the location. The site survey will also determine which access point platform type, antenna type, access point configuration (channel and transmit power) to use at the location. It is recommended to select an access point with integrated antennas for non-rugged environments (e.g. office, healthcare, education, hospitality) and an access point platform requiring external antennas for rugged environments (e.g. manufacturing, warehouse, retail).

The wireless LAN must be validated to ensure it meets the requirements to deploy the Cisco Desk Phone 9800 Series.

#### **Signal**

The cell edge should be designed to -67 dBm where there is a 20-30% overlap of adjacent access point at that signal level.

This ensures that the Cisco Desk Phone 9800 Series always has adequate signal and can hold a signal long enough to roam seamlessly where signal-based triggers are utilized vs. packet loss triggers.

Also need to ensure that the upstream signal from the phone meets the access point's receiver sensitivity for the transmitted data rate. Rule of thumb is to ensure that the received signal at the access point is -67 dBm or higher.

It is recommended to design the cell size to ensure that the phone can hold a signal for at least 5s.

#### **Channel Utilization**

Channel Utilization levels should be kept under 40%.

#### **Noise**

Noise levels should not exceed -92 dBm, which allows for a Signal to Noise Ratio (SNR) of 25 dB where a -67 dBm signal should be maintained.

Also need to ensure that the upstream signal from the Cisco Desk Phone 9800 Series meets the access point's signal to noise ratio for the transmitted data rate.

#### **Packet Loss / Delay**

Per voice guidelines, packet loss should not exceed 1% packet loss. Otherwise, voice quality can be degraded significantly.

Jitter should be kept at a minimal  $(< 100 \text{ ms})$ .

#### **Retries**

802.11 retransmissions should be less than 20%.

#### **Multipath**

Multipath should be kept to a minimal as this can create nulls and reduce signal levels.

### <span id="page-7-0"></span>**Call Control**

The Cisco Desk Phone 9800 Series is supported on the following call control platforms.

- Cisco Webex Calling
- Cisco Unified Communications Manager (CUCM) (12.5 or above)
- Webex Dedicated Instance (DI)
- Cisco BroadWorks

*Note:* Cisco Unified Communications Manager requires a device package to be installed or service release update in order to enable Cisco Desk Phone 9800 Series device support.

Device packages for Cisco Desk Phone 9800 Series are available at the following location.

[https://software.cisco.com/download/home/286322286/type/282074299/release/12.5\(1.19210\)](https://software.cisco.com/download/home/286322286/type/282074299/release/12.5(1.19210))

[https://software.cisco.com/download/home/286328117/type/282074299/release/14.0\(1.14056\)](https://software.cisco.com/download/home/286328117/type/282074299/release/14.0(1.14056))

[https://software.cisco.com/download/home/286331940/type/282074299/release/15.0\(1.12004\)](https://software.cisco.com/download/home/286331940/type/282074299/release/15.0(1.12004))

## <span id="page-8-0"></span>**Wireless LAN**

The Cisco Desk Phone 9800 Series is supported on the following Cisco Wireless LAN solutions.

- Cisco AireOS Wireless LAN Controller and Cisco Lightweight Access Points
	- $\circ$  Minimum = 8.10.185.0
	- $\circ$  Recommended = 8.10.190.0, 8.10.196.0
- Cisco IOS Wireless LAN Controller and Cisco Lightweight Access Points
	- $\circ$  Minimum = 17.3.5
	- $\circ$  Recommended = 17.9.5, 17.6.6, 17.12.1
- Cisco Mobility Express and Cisco Lightweight Access Points
	- $\circ$  Minimum = 8.10.105.0
	- $\circ$  Recommended = 8.10.105.0, 8.10.130.0, 8.10.142.0, 8.10.196.0
- Cisco Autonomous Access Points
	- $\circ$  Minimum = 15.3(3)JPK2
	- o Recommended = 15.3(3)JPK2, 15.3(3)JPK3, 15.3(3)JPK4, 15.3(3)JPK6
	- Cisco Meraki Access Points
		- $\circ$  Minimum = MR 27.X, MX 13.33
		- $\circ$  Recommended = MR 30.6, MX 18.211.2

#### <span id="page-8-1"></span>**Access Points**

See the following table for the Cisco access points that are supported.

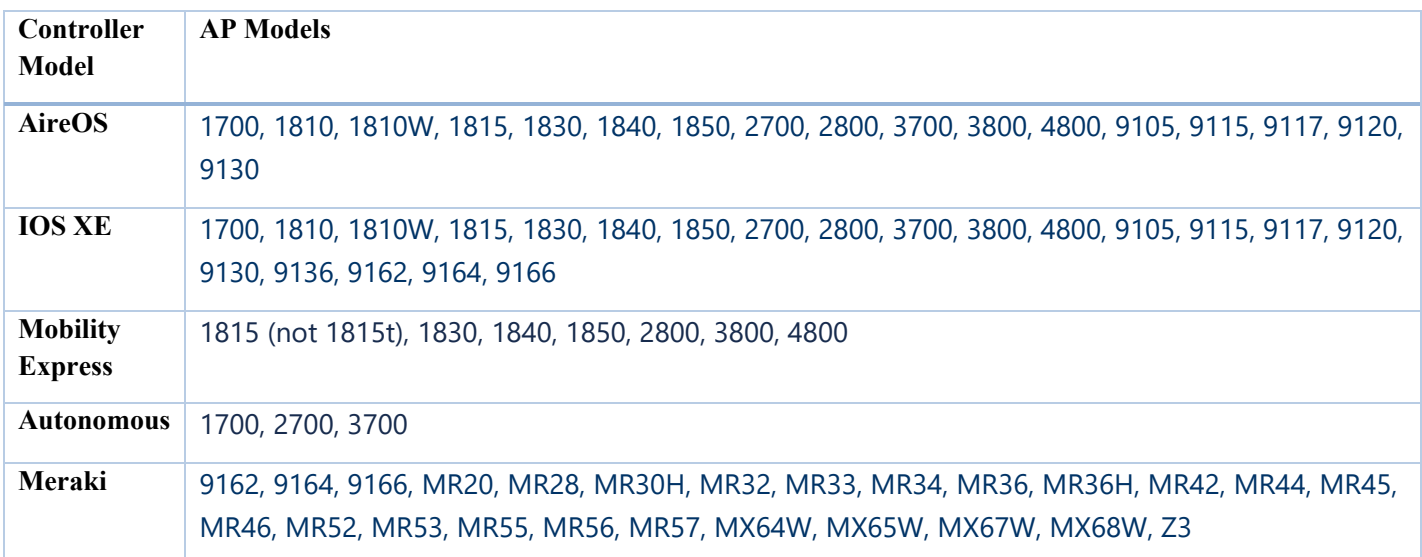

## <span id="page-9-0"></span>**Antenna System**

Some Cisco access points require or allow external antennas.

Please refer to the following URL for the list of supported antennas for Cisco Aironet access points and how the external antennas should be mounted.

https://www.cisco.com/c/en/us/products/collateral/wireless/aironet-antennasaccessories/ product\_data\_sheet09186a008008883b.html

*Note:* Cisco access points with integrated internal antennas (other than models intended to be wall mounted) are to be mounted on the ceiling as they have omni-directional antennas and are not designed to be wall mounted.

# <span id="page-9-1"></span>**Protocols**

Supported wireless LAN protocols include the following:

- $\bullet$  802.11a,b,d,e,g,h,i,n,ac
- Wi-Fi MultiMedia (WMM)
- Session Initiation Protocol (SIP)
- Real Time Protocol (RTP)
- Opus, G.722, G.711, G.722.1, G.729
- Dynamic Host Configuration Protocol (DHCP)
- Trivial File Transfer Protocol (TFTP)
- HyperText Transfer Protocol (HTTP)

## <span id="page-9-2"></span>**Wi-Fi**

Cisco Desk Phone 9800 Series can work with 2.4GHz (HT20) or 5GHz (HT20/HT40/VHT20/VHT40/VHT80) mode. To achieve 802.11n/ac connectivity, it is recommended that the Cisco Desk Phone 9800 Series be within 30 feet of the access point.

## <span id="page-9-3"></span>**5 GHz Specifications**

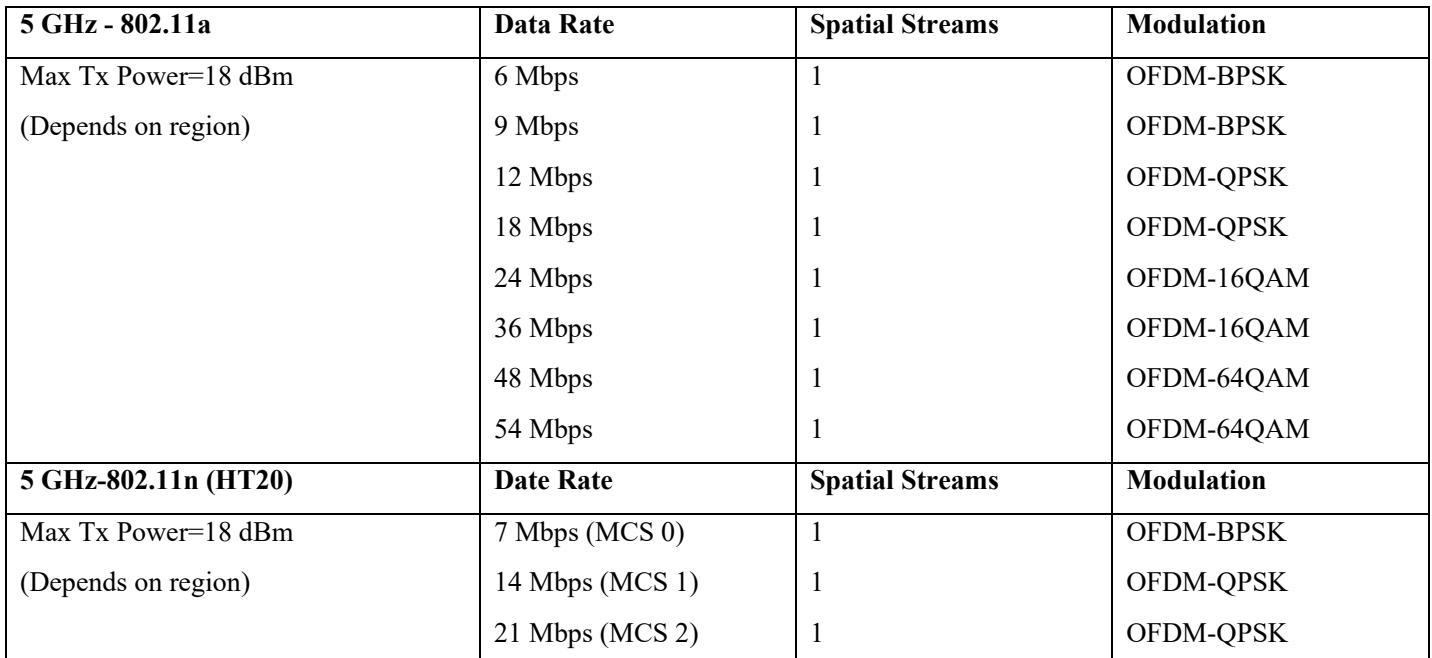

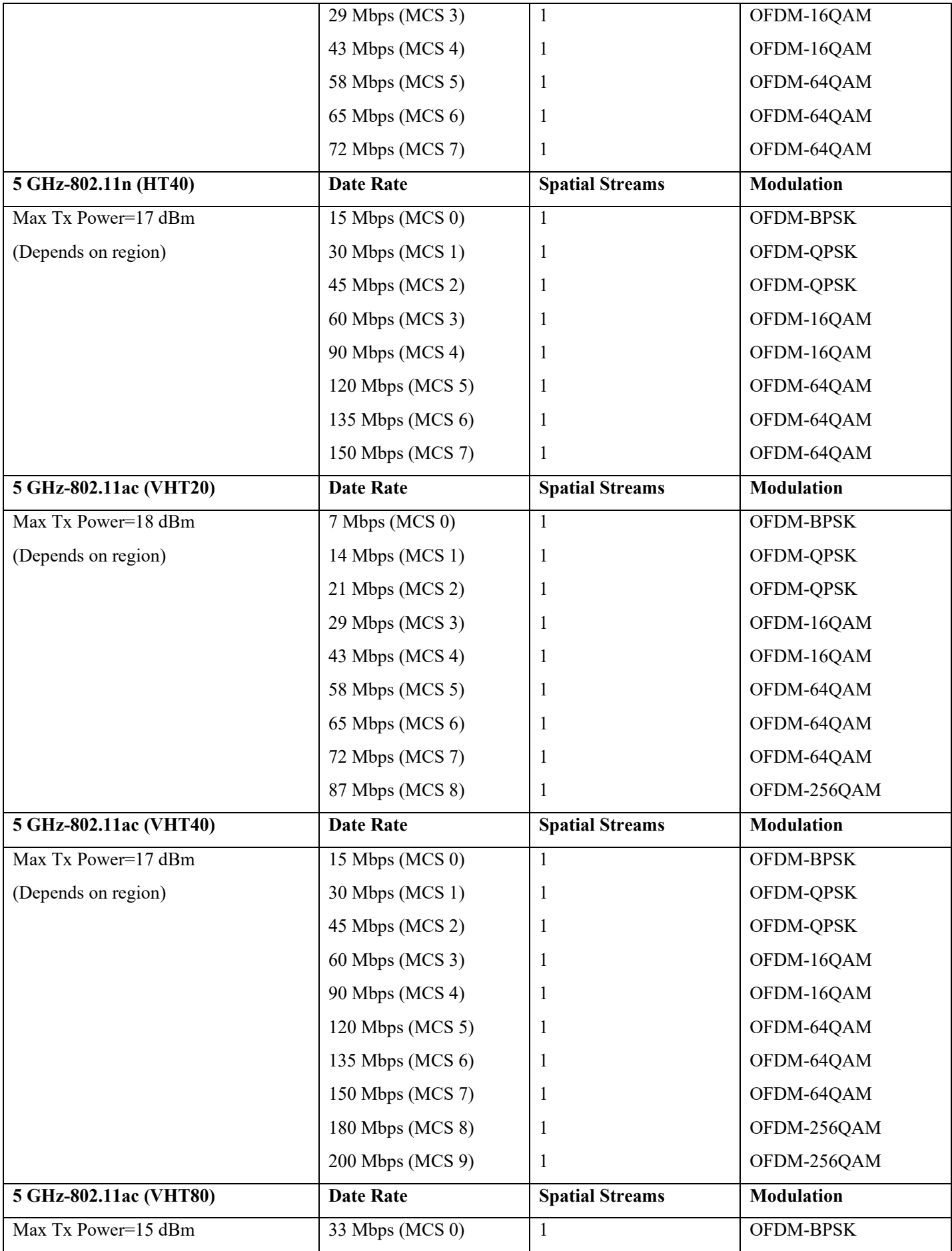

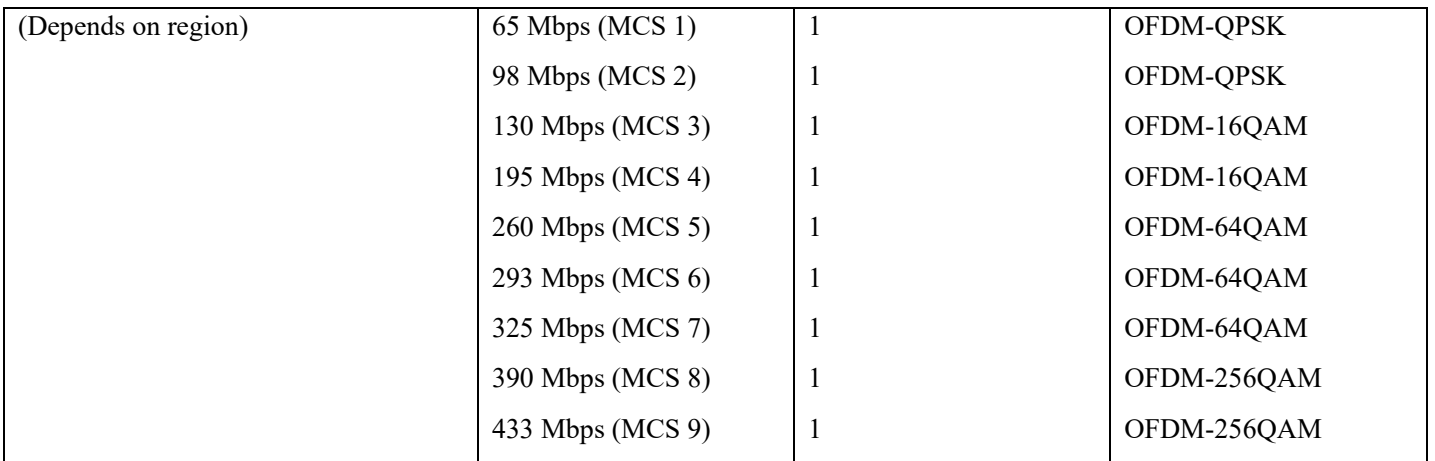

# <span id="page-11-0"></span>**2.4 GHz Specifications**

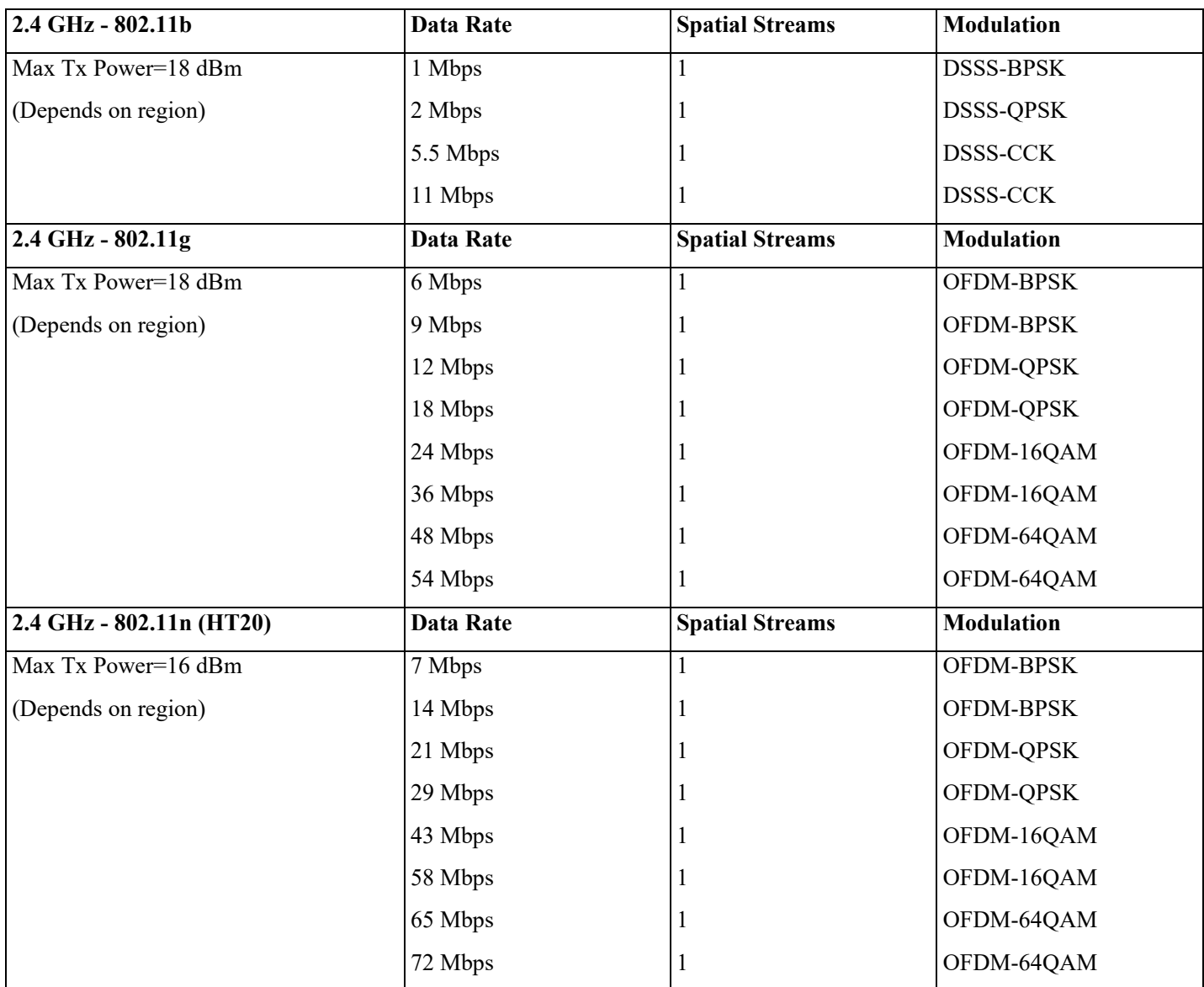

*Note:* Tx power includes antenna gain.

# <span id="page-12-0"></span>**Regulatory**

World Mode (802.11d) allows a client to be used in different regions, where the client can adapt to using the channels and transmit powers advertised by the access point in the local environment.

The Cisco Desk Phone 9800 Series operates best with an access point that has 802.11d enabled, where it can determine the channels and transmit powers to use per the local region.

Enable World Mode (802.11d) for the corresponding country where the access point is located.

Some 5 GHz channels are also used by radar technology, which requires that the 802.11 client and access point to be 802.11h compliant to utilize those radar frequencies (DFS channels). 802.11h requires 802.11d to be enabled.

The Cisco Desk Phone 9800 Series will passively scan DFS channels first before engaging in active scans for those channels.

If 802.11d is not enabled, then the Cisco Desk Phone 9800 Series will attempt to connect to the access point using reduced transmit power.

Cisco Desk Phone 9800 Series supports county codes which follow WFA definition.

# <span id="page-12-1"></span>**Bluetooth**

The Cisco Desk Phone 9800 Series supports Bluetooth<sup>®</sup> technology allowing for wireless headset communications. Bluetooth enables low bandwidth wireless connections within a range of 30 feet. However, it is recommended to keep the Bluetooth device within 10 feet of the Cisco Desk Phone 9800 Series.

The Bluetooth device does not need to be within direct line-of-sight of the phone, but barriers such as walls, doors, etc. can potentially impact the quality.

Bluetooth operates on the 2.4 GHz frequency, similar to 802.11b/g/n and various other devices (e.g., microwave ovens, cordless phones, etc.). Therefore, Bluetooth quality may be affected by potential interference from other devices using this unlicensed frequency.

# <span id="page-12-2"></span>**Bluetooth Profiles**

The Cisco Desk Phone 9800 Series supports the following Bluetooth profiles.

- Advanced Audio Distribution Profile (A2DP)
- Audio/Video Remote Control Profile (AVRCP)
- Generic Access Profile (GAP)
- Generic Audio/Video Distribution Profile (GAVDP)
- Hands-Free Profile (HFP)

## <span id="page-12-3"></span>**Coexistence (802.11b/g/n + Bluetooth)**

If using Coexistence where 802.11b/g/n and Bluetooth are used simultaneously, it is important to consider the following limitations and deployment requirements because they both utilize the 2.4 GHz frequency range.

### **Capacity**

When using Coexistence (802.11b/g/n + Bluetooth), call capacity is reduced due to the utilization of CTS to protect the 802.11g/n and Bluetooth transmissions.

### **Multicast Audio**

Multicast audio from Push to Talk (PTT), Music on Hold (MMOH), and other applications are not supported when using Coexistence.

### **Voice Quality**

Depending on the current data rate configuration, CTS may be sent to protect the Bluetooth transmissions when using Coexistence.

In some environments, 6 Mbps may need to be enabled.

**Note:** It is recommended to use 802.11a/n/ac when using Bluetooth, not only because both 802.11b/g/n and Bluetooth utilize the 2.4 GHz frequency, but also due to the limitations mentioned above.

# <span id="page-13-0"></span>**Device Care**

To clean the Cisco Desk Phone 9800 Series, use a soft, moist cloth to wipe the device.

Do not apply liquids or powders directly to the device as it can damage the device.

Do not use bleach or other caustic products to clean the device.

Do not use compressed air to clean the device as it can damage the device.

For more information, refer to the Cisco Desk Phone 9800 Series User Guide at<https://cisco.com/go/dp9800help>

# <span id="page-14-0"></span>**Wireless LAN Design**

The following network design guidelines must be followed to ensure adequate coverage, call capacity and seamless roaming for the Cisco Desk Phone 9800 Series.

# <span id="page-14-1"></span>**802.11 Network**

<span id="page-14-2"></span>Use the following guidelines to plan channel usage for these wireless environments.

## **5 GHz (802.11a/n/ac)**

5 GHz is the recommended frequency band for operating the Cisco Desk Phone 9800 Series.

Generally, it is recommended for access points to use automatic channel selection instead of manually assigning channels. If there is intermittent interference, it may be necessary to statically assign channels to the access point or access points serving that area.

The Cisco Desk Phone 9800 Series supports Dynamic Frequency Selection (DFS) and Transmit Power Control (TPC) as per 802.11h, required for channels operating at 5.260 - 5.720 GHz, which encompass 16 out of the 25 possible channels. To ensure seamless roaming in a 802.11a/n/ac environment, it's crucial to have at least 20 percent overlap with adjacent channels. For critical areas, increasing the overlap to 30% or more is recommended to to ensure that there can be at least 2 access points available with a signal of -67 dBm or higher. Additionally, the Cisco Desk Phone 9800 Series complies with the access point's receiver sensitivity (required signal level for the current data rate).

### <span id="page-14-3"></span>**Dynamic Frequency Selection (DFS)**

DFS dynamically instructs a transmitter to switch to another channel whenever radar signal is detected. If the access point detects radar, the radio on the access point will pause for at least 60 seconds while the access point passively scans for another usable channel.

TPC allows the client and access point to exchange information, so that the client can dynamically adjust the transmit power. The client uses only enough energy to maintain association to the access point at a given data rate. As a result, the client contributes less to adjacent cell interference, which allows for more densely deployed, high-performance wireless LANs. If the access point detects repeated radar events, whether genuine or false alarms, it first determines if the radar signals are affecting a single channel (narrowband) or multiple channels (wideband). Then the access point potentially disables the affected channel or channels in the wireless LAN to mitigate interference.

Having an access point operating on a non-DFS channel can help minimize voice interruptions.

In case of radar activity, it's recommended to have at least one access point per area that uses a non-DFS channel (UNII-1). This ensures that a channel remains available when an access point's radio is in its hold-off period while scanning for a new usable channel.

A UNII-3 channel (5.745 - 5.825 GHz) can optionally be used if available.

For 5 GHz, 25 channels are available in the Americas, 16 channels in Europe, and 19 channels in Japan. Where UNII-3 is available, it is recommended to use UNII-1, UNII-2, and UNII-3 only to utilize a 12-channel set. If planning to use UNII-2 extended channels (channels 100 - 144), it is recommended to disable UNII-2 (channels 52-64) on the access point to avoid having so many channels enabled.

Having many 5 GHz channels enabled in the wireless LAN can delay discovery of new access points. Below is a sample 5 GHz wireless LAN deployment

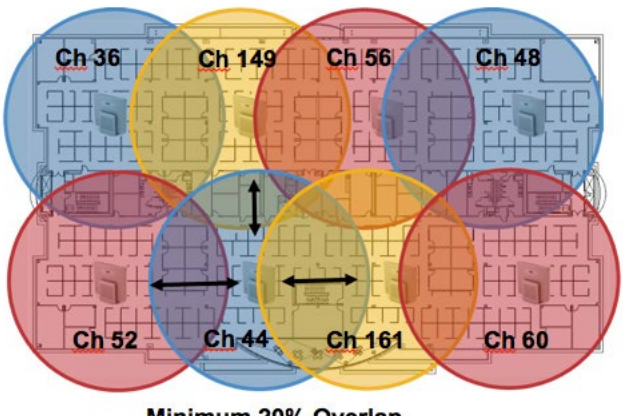

Minimum 20% Overlap

## <span id="page-15-0"></span>**2.4 GHz (802.11b/g/n)**

In general, it is recommended for access points to utilize automatic channel selection instead of manually assigning channels to access points.

If there is an intermittent interferer, then the access point or access points serving that area may need to have a channel statically assigned.

In a 2.4 GHz (802.11b/g/n) environment, only non-overlapping channels must be utilized when deploying VoWLAN. Nonoverlapping channels have 22 MHz of separation and are at least 5 channels apart.

There are only 3 non-overlapping channels in the 2.4 GHz frequency range (channels 1, 6, 11).

Non-overlapping channels must be used and allow at least 20 percent overlap with adjacent channels when deploying the Cisco Desk Phone 9800 Series in an  $802.11b/g/n$  environment, which allows for seamless roaming.

Using an overlapping channel set such as 1, 5, 9, 13 is not a supported configuration.

Below is a sample 2.4 GHz wireless LAN deployment.

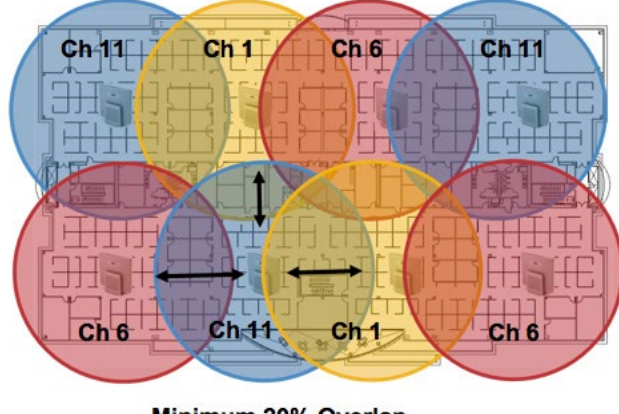

Minimum 20% Overlap

## <span id="page-15-1"></span>**Signal Strength and Coverage**

To ensure acceptable voice quality, the Cisco Desk Phone 9800 Series should always have a signal of -67 dBm or higher when using 5GHz or 2.4 GHz, while the Cisco Desk Phone 9800 Series also meets the access point's receiver sensitivity required signal level for the transmitted data rate.

Ensure the Packet Error Rate (PER) is no higher than 1%.

A minimum Signal to Noise Ratio (SNR) of 25 dB = -92 dBm noise level with -67 dBm signal should be maintained. It is recommended to have at least two access points on non-overlapping channels with at least -67 dBm signal with the 25 dB SNR to provide redundancy.

To achieve maximum capacity and throughput, the wireless LAN should be designed to 24 Mbps. Higher data rates can optionally be enabled for other applications other than voice only that can take advantage of these higher data rates.

Cisco Desk Phone 9800 Series Wireless LAN Deployment Guide 16 November 2016

It's recommended to set the minimum data rate to 11 Mbps or 12 Mbps for 2.4 GHz (dependent upon 802.11b client support policy) and 12 Mbps for 5 GHz, which should also be the only rate configured as a mandatory/basic rate.

In some environments, 6 Mbps may need to be enabled as a mandatory/ basic rate.

Due to the above requirements, a single channel plan should not be deployed.

When designing the placement of access points, be sure that all key areas have adequate coverage (signal).

Typical wireless LAN deployments for data only applications do not provide coverage for some areas where VoWLAN service is necessary such as elevators, stairways, and outside corridors.

Microwave ovens, 2.4 GHz cordless phones, Bluetooth devices, or other electronic equipment operating in the 2.4 GHz band will interfere with the Wireless LAN.

Microwave ovens operate on 2450 MHz, which is between channels 8 and 9 of 802.11b/g/n. Some microwaves are more heavily shielded than others, which reduces the spread of the energy. Microwave emissions can impact channel 11, while some microwaves can affect the entire 2.4 GHz frequency range (channels 1 through 11). To avoid microwave interference, select channel 1 when using access points that are located near microwaves.

Most microwave ovens, Bluetooth, and frequency hopping devices do not have the same effect on the 5 GHz frequency. The 802.11a/n/ac technology provides more non-overlapping channels and typically lower initial RF utilization. For voice deployments, it is suggested to use 802.11a/n/ac for voice and use 802.11b/g/n for data.

However, there are products that also utilize the non-licensed 5 GHz frequency (e.g. 5.8 GHz cordless phones, which can impact UNII-3 channels).

## <span id="page-16-0"></span>**Data Rates**

It is recommended to disable rates below 12 Mbps for 5 GHz deployments and below 12 Mbps for 2.4 GHz deployments where capacity and range are factored in for best results.

The Cisco Desk Phone 9800 Series is 1x1 with single antenna, therefore they support up to MCS 7 data rates for 802.11n (up to 72 Mbps). For 802.11ac, the Cisco Desk Phone 9800 Series supports up to VHT80 MCS 9 1SS (up to 433 Mbps).

If 802.11b clients are not allowed in the wireless network, then it is strongly recommended to disable the data rates below 12 Mbps. This will eliminate the need to send CTS frames for 802.11g/n protection as 802.11b clients cannot detect these OFDM frames.

When 802.11b clients exist in the wireless network, then an 802.11b rate must be enabled and only an 802.11b rate can be configured as a mandatory/ basic rate.

For a voice only application, data rates higher than 24 Mbps can optionally be enabled or disabled. To preserve high capacity and throughput, data rates of 24 Mbps and higher should be enabled.

If deploying in an environment where excessive retries may be a concern, then a limited set of the data rates can be used, where the lowest enabled rate is the mandatory/ basic rate.

For rugged environments or deployments requiring maximum range, it is recommended to enable 6 Mbps as a mandatory/ basic rate.

*Note*: that capacity and throughput are reduced when lower rates are enabled.

## <span id="page-16-1"></span>**Rugged Environments**

When deploying the Cisco Desk Phone 9800 Series in a rugged environment (e.g. manufacturing, warehouse, retail), additional tuning on top of the standard design recommendations may be necessary.

Below are the key items to focus on when deploying a wireless LAN in a rugged environment.

### **Access Point and Antenna Selection**

For rugged environments, it is recommended to select an access point platform that requires external antennas. It is also important to ensure an antenna type is selected which can operate well in rugged environments.

### **Access Point Placement**

It is crucial that line of sight to the access point's antennas is maximized by minimizing any obstructions between the Cisco Desk Phone 9800 Series and the access point. Ensure that the access point and/or antennas are not mounted behind any obstruction or on or near a metal or glass surface.

If access points with integrated internal antennas are to be used in some areas, then it is recommended to mount those access points on the ceiling as they have omni-directional antennas and are not designed to be wall mounted.

#### **Frequency Band**

As always, it is recommended to use 5 GHz. Use of 2.4 GHz, especially when 802.11b rates are enabled, may not work well.

For the 5 GHz channel set, it is recommended to use a 8 or 12 channel plan only; disable UNII-2 extended channels if possible.

#### **Data Rates**

The standard recommended data rate set may not work well if multipath is present at an elevated level.

Therefore, it is recommended to enable lower data rates (e.g. 6 Mbps) to operate better in such an environment. If using for voice only, then data rates above 24 Mbps can be disabled to increase first transmission success. If the same band is also used for data, video or other applications, then it's suggested to keep the higher data rates enabled.

### **Transmit Power**

Due to the potential of elevated multipath in rugged environments, the transmit power of the access point and Cisco Desk Phone 9800 Series should also be restricted. This is more important if planning to deploy 2.4 GHz in a rugged environment. If using auto transmit power, the access point transmit power can be configured to use a specified range (maximum and

minimum power levels) to prevent the access point from transmitting too hot as well as too weak (e.g. 5 GHz maximum of 16 dBm and minimum of 11 dBm).

#### **Fast Roaming**

It is recommended to utilize 802.11r/ Fast Transition (FT) for fast roaming. Enabling 802.11r (FT) also reduces the number of frames in the handshake when roaming to only two frames. Reducing the number of frames during a roam, increases the chances of roam success.

When using 802.1x authentication, it is important to use the recommended EAPOL key settings.

#### **Quality of Service (QoS)**

Need to ensure that DSCP values are preserved throughout the wired network, so that the WMM UP tag for voice, video, and call control frames can be set correctly.

### <span id="page-17-0"></span>**Multipath**

Multipath occurs when RF signals take multiple paths from a source to a destination.

A part of the signal goes to the destination while another part bounces off an obstruction, then goes on to the destination. As a result, part of the signal encounters delays and travels a longer path to the destination, which creates signal energy loss.

When the different waveforms combine, they cause distortion and affect the decoding capability of the receiver, as the signal quality is poor.

Multipath can exist in environments where there are reflective surfaces (e.g. metal, glass, etc.). Avoid mounting access points on these surfaces.

Below is a list of multipath effects:

#### **Data Corruption**

Occurs when multipath is so severe that the receiver is unable to detect the transmitted information.

#### **Signal Nulling**

Occurs when the reflected waves arrive exactly out of phase with the main signal and cancel the main signal completely.

#### **Increased Signal Amplitude**

Occurs when the reflected waves arrive in phase with the main signal and add on to the main signal thereby increasing the signal strength.

#### **Decreased Signal Amplitude**

Occurs when the reflected waves arrive out of phase to some extent with the main signal thereby reducing the signal amplitude.

Use of Orthogonal Frequency Division Multiplexing (OFDM), which is used by 802.11a/n/ac and 802.11g/n, can help to reduce issues seen in high multipath environments.

If using 802.11b in a high multipath environment, lower data rates should be used in those areas (e.g. 1 and 2 Mbps). Use of antenna diversity can also help in such environments.

# <span id="page-18-0"></span>**Security**

When deploying a wireless LAN, security is essential. The Cisco Desk Phone 9800 Series supports the following wireless security features.

## **WLAN Authentication**

- WPA2 and WPA (802.1x authentication)
- WPA2-PSK and WPA-PSK (Pre-Shared key)
- WPA3-SAE (Simultaneous Authentication of Equals)
- EAP-FAST (Extensible Authentication Protocol Flexible Authentication via Secure Tunneling)
- EAP-TLS (Extensible Authentication Protocol Transport Layer Security)
- PEAP (Protected Extensible Authentication Protocol Generic Token Card/ Microsoft Challenge Handshake Authentication Protocol version 2)
- None

### **WLAN Encryption**

- AES (minimum 128-bit Advanced Encryption Standard)
- TKIP / MIC (Temporal Key Integrity Protocol / Message Integrity Check)

### **WPA3-Enterprise**

• Key derivation and confirmation

Minimum 256-bit Hashed Message Authentication Mode (HMAC) with Secure Hash Algorithm (HMAC-SHA256)

• Robust management frame

Minimum 128-bit Broadcast/Multicast Integrity Protocol Cipher-based Message Authentication Code (BIP-CMAC-128)

*Note:* CCMP256, GCMP128 and GCMP256 encryption ciphers are not supported.

The Cisco Desk Phone 9800 Series also supports the following additional security features.

- Image authentication
- Device authentication
- File authentication
- Signaling authentication
- Media encryption (SRTP)
- Signaling encryption (TLS)
- Certificate authority proxy function (CAPF)
- Secure profiles
- Encrypted configuration files

# <span id="page-18-1"></span>**Extensible Authentication Protocol - Flexible Authentication via Secure Tunneling (EAP-FAST)**

Extensible Authentication Protocol - Flexible Authentication via Secure Tunneling (EAP-FAST) encrypts EAP transactions within a Transport Level Security (TLS) tunnel between the access point and the Remote Authentication Dial-in User Service (RADIUS) server such as the Cisco Identity Service Engine (ISE).

The TLS tunnel uses Protected Access Credentials (PACs) for authentication between the client (the Cisco Desk Phone 9800 Series) and the RADIUS server. The server sends an Authority ID (AID) to the client, which in turn selects the appropriate PAC. The client returns a PAC-Opaque to the RADIUS server. The server decrypts the PAC with its primary key. Both endpoints now have the PAC key, and a TLS tunnel is created. EAP-FAST supports automatic PAC provisioning, but it must enable on the RADIUS server.

To enable EAP-FAST, a certificate must be installed on to the RADIUS server.

Cisco Desk Phone 9800 Series Wireless LAN Deployment Guide 19

The Cisco Desk Phone 9800 Series currently supports automatic provisioning of the PAC only. Therefore, enable **Allow anonymous in-band PAC provisioning** on the RADIUS server.

Both EAP-GTC and EAP-MSCHAPv2 must be enabled when **Allow anonymous in-band PAC provisioning** is enabled. EAP-FAST requires a user account to be created on the authentication server.

If anonymous PAC provisioning is not allowed in the production wireless LAN environment, then a staging RADIUS server can be set up for initial PAC provisioning of the Cisco Desk Phone 9800 Series.

This requires that the staging RADIUS server are set up as a secondary EAP-FAST server and components are replicated from the product primary EAP-FAST server, which include user and group database and EAP-FAST primary key and policy info. Ensure the production primary EAP-FAST RADIUS server is set up to send the EAP-FAST primary keys and policies to the staging secondary EAP-FAST RADIUS server, which will then allow the Cisco Desk Phone 9800 Series to use the provisioned PAC in the production environment where **Allow anonymous in-band PAC provisioning** is disabled. When it is time to renew the PAC, then authenticated in-band PAC provisioning will be used. Therefore, ensure that **Allow authenticated in-band PAC provisioning** is enabled.

Ensure that the Cisco Desk Phone 9800 Series has connected to the network during the grace period to ensure it can use its existing PAC created either using the active or retired primary key to get issued a new PAC.

Is recommended to only have the staging wireless LAN pointed to the staging RADIUS server and to disable the staging access point radios when not being used.

# <span id="page-19-0"></span>**Extensible Authentication Protocol - Transport Layer Security (EAP-TLS)**

Extensible Authentication Protocol - Transport Layer Security (EAP-TLS) is using the TLS protocol with PKI to secure communications to the authentication server.

TLS provides a way to use certificates for both user and server authentication and for dynamic session key generation. A certificate is required to be installed.

EAP-TLS provides excellent security but requires client certificate management.

EAP-TLS may also require a user account to be created on the authentication server matching the common name of the certificate imported into the Cisco Desk Phone 9800 Series.

It is recommended to use a complex password for this user account and that EAP-TLS is the only EAP type enabled on the RADIUS server.

# <span id="page-19-1"></span>**Protected Extensible Authentication Protocol (PEAP)**

Protected Extensible Authentication Protocol (PEAP) uses server-side public key certificates to authenticate clients by creating an encrypted SSL/TLS tunnel between the client and the authentication server.

The ensuing exchange of authentication information is then encrypted, and user credentials are safe from eavesdropping.

PEAP-GTC and PEAP-MSCHAPv2 are supported inner authentication protocols.

<span id="page-19-2"></span>PEAP requires a user account to be created on the authentication server.

# **Quality of Service (QoS)**

Quality of Service enables queuing to ensure high priority for voice and call traffic.

To enable proper queuing for voice and call control traffic use the following guidelines.

• Ensure that WMM is enabled on the access point.

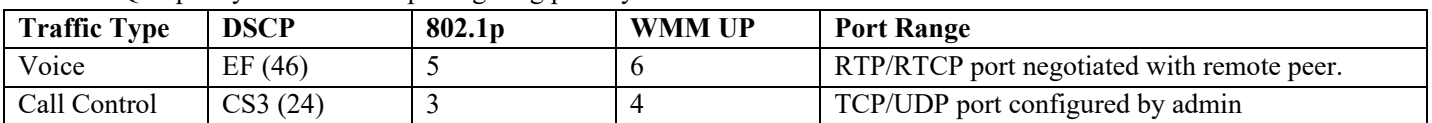

• Create a QoS policy on the access point giving priority to voice and call control traffic.

• Be sure that voice and call control packets have the proper QoS markings and other protocols are not using the same QoS markings.

• Enable Differentiated Services Code Point (DSCP) preservation on the Cisco IOS switch.

## <span id="page-20-0"></span>**Call Admission Control (CAC)**

The Cisco Desk Phone 9800 Series does not support Call Admission Control of voice stream. If TSPEC is enabled for voice the access point, then the priority of voice frames will be downgraded.

## <span id="page-20-1"></span>**Wired QoS**

Configure QoS settings and policies for the necessary network devices.

Configuring Cisco Switch Ports for WLAN Devices

Configure the Cisco Wireless LAN Controller and Cisco Access Point switch ports as well as any uplink switch ports. If utilizing Cisco IOS Switches, use the following switch port configurations.

**Enable COS trust for Cisco Wireless LAN Controller**

mls qos ! interface X mls qos trust cos **Enable DSCP trust for Cisco Access Points** mls qos ! interface X mls qos trust dscp

If utilizing Cisco Meraki MS Switches, refer to the Cisco Meraki MS Switch VoIP Deployment Guide.

https://meraki.cisco.com/lib/pdf/meraki\_whitepaper\_msvoip.pdf

*Note:* When using the Cisco Wireless LAN Controller, DSCP trust must be implemented or must trust the UDP data ports used by the Cisco Wireless LAN Controller (CAPWAP = UDP 5246 and 5247) on all interfaces where wireless packets will traverse to ensure QoS markings are correctly set.

Configuring Cisco Switch Ports for Wired IP Phones

Enable the Cisco wired IP phone switch ports for Cisco phone trust.

Below is a sample switch configuration:

mls qos ! Interface X mls qos trust device cisco-phone mls qos trust dscp

# <span id="page-20-2"></span>**Roaming**

The Cisco Desk Phone 9800 Series enables both sets of frequencies, which allows the Cisco Desk Phone 9800 Series to connect to either 5 GHz or 2.4GHz and enables interband roaming support.

802.1x without 802.11r (FT) can introduce delay during roaming due to its requirement for full re-authentication. WPA, WPA2 and WPA3 introduce additional transient keys and can lengthen roaming time.

When 802.11r (FT) is utilized, roaming times can be reduced to less than 100 ms, where the transition time from one access point to another will not be audible to the user.

The Cisco Desk Phone 9800 Series supports 802.11r (FT).

Authentication Roaming Time Table

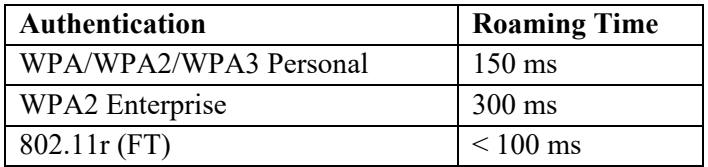

The Cisco Desk Phone 9800 Series manages the scanning and roaming events.

The roaming trigger for most roaming events should meet the required RSSI differential based on the current RSSI. This ensures seamless roaming without voice interruptions.

# <span id="page-21-0"></span>**Fast Secure Roaming (FSR)**

802.11r / Fast Transition (FT) is the recommended deployment model for all environment types where frequent roaming occurs.

Cisco Centralized Key Management (CCKM) is not supported but requires 802.1x authentication.

802.11r (FT) enables fast secure roaming and limits the off-network time to minimize gaps during calls.

802.1x or PSK without 802.11r (FT) and 802.1x without FT can introduce delay during roaming due to its requirement for full re-authentication. WPA, WPA2 and WPA3 introduce additional transient keys and can lengthen roaming time.

802.11r (FT) centralizes the key management and reduces the number of key exchanges.

When 802.11r (FT) is utilized, roaming times can be reduced from 400-500 ms to less than 100 ms, where that transition time from one access point to another will not be audible to the user.

There are two methods of 802.11r (FT) roaming.

### **Over the Air**

The client communicates directly with the target access point using 802.11 authentication with the FT authentication algorithm.

#### **Over the Distribution**

The client communicates with the target access point through the current access point. The communication between the client and the target access point is carried in FT action frames between the client and the current access point via the WLAN controller.

802.11r (FT) utilizing the Over the Air method is the recommended fast secure roaming model to deploy.

Since the 802.11r (FT) plus Over the Distribution method requires connectivity to the currently associated access point, this method may not work well if the phone is not always able to communicate with the current access point as well as the target access point, which could occur in non-open environments if line of sight to both the current access point and the target access point cannot be retained when a roaming event occurs.

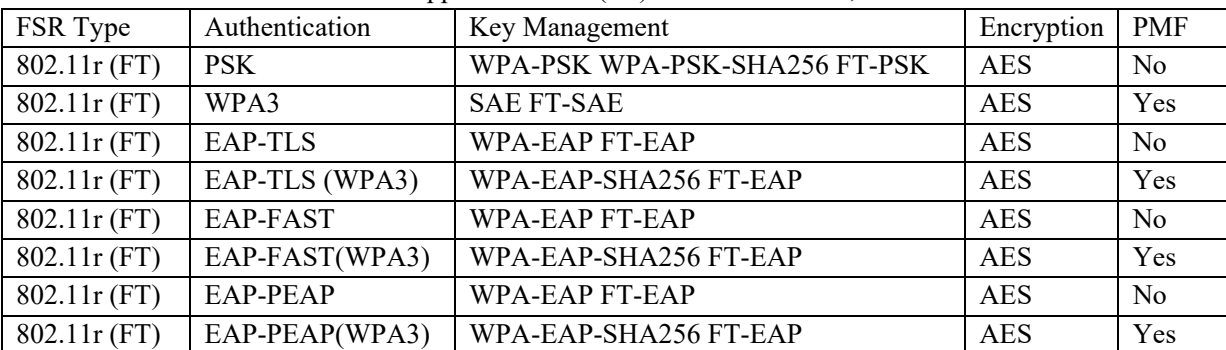

The Cisco Desk Phone 9800 Series supports 802.11r (FT) with WPA2-PSK, WPA3-SAE or WPA2/WPA3 enterprise*.*

*Note:* If deploying the Cisco Desk Phone 9800 Series into an environment where other Wi-Fi phone models exist but those Wi-Fi phone models do not support 802.11r (FT), then should be able to use that same pre-existing SSID for the Cisco Desk Phone 9800 Series, but is recommended to enable 802.11r (FT) utilizing the Over the Air method on top of the other preexisting key management types (e.g. 802.1x); assuming the other Wi-Fi phone models can interoperate in an 802.11r (FT) enabled network while not utilizing 802.11r (FT).

<span id="page-21-1"></span>The access point must support AES (CCMP128) as TKIP can only be used as the broadcast/multicast cipher.

## **Interband Roaming**

The Cisco Desk Phone 9800 Series enables both sets of frequencies, which enables interband roaming and currently gives preference to the strongest signal. Typically, this will give preference to 2.4 GHz over 5 GHz due to 2.4 GHz having a stronger signal in general assuming the power levels are the same.

At power on, the Cisco Desk Phone 9800 Series will scan all 2.4 and 5 GHz channels, then attempt to associate to an access point for the configured network if available.

It is recommended to perform a spectrum analysis to ensure that the desired bands can be enabled to perform interband

Cisco Desk Phone 9800 Series Wireless LAN Deployment Guide 22

# <span id="page-22-0"></span>**Power Management**

The power supply is required to enable the Cisco Desk Phone 9800 Series for wireless LAN mode, as there is no internal battery.

Wireless LAN is automatically disabled temporarily when Ethernet is connected to the Cisco Desk Phone 9800 Series but will be automatically re-enabled once Ethernet is disconnected if Wireless LAN was enabled previously.

The Cisco Desk Phone 9800 Series primarily uses fast sleep mode (no Wi-Fi power save) when in idle or on call. Null Power Save (PS-NULL) frames are utilized for off-channel scanning.

# <span id="page-22-1"></span>**Delivery Traffic Indicator Message (DTIM)**

It is recommended to set the DTIM period to 2 with a beacon period of 100 ms.

Since the Cisco Desk Phone 9800 Series uses fast-sleep mode, the DTIM period will not be used to schedule wake-up periods to check for broadcast and multicast packets as well as any unicast packets.

Broadcast and multicast traffic will be queued until the DTIM period when there are power-save-enabled clients associated to the access point, so DTIM will determine how quickly these packets can be delivered to the client. If using multicast applications, a shorter DTIM period can be used.

When multiple multicast streams exist on the wireless LAN frequently, then it is recommended to set the DTIM period to 1.

# <span id="page-22-2"></span>**Call Capacity**

Design the network to accommodate the desired call capacity.

The Cisco Access Point can support up to 27 bi-directional voice streams for both 802.11a/n/ac and 802.11g/n at a data rate of 24 Mbps or higher. To achieve this capacity, there must be minimal wireless LAN background traffic and initial radio frequency (RF) utilization.

The number of calls may vary depending on the data rate, initial channel utilization, and the environment.

# <span id="page-22-3"></span>**Multicast**

When enabling multicast in the wireless LAN, performance and capacity must be considered.

If there is an associated client that is in power save mode, then all multicast packets will be queued until the DTIM period. The Cisco Desk Phone 9800 Series utilizes fast-sleep mode primarily, but if there is an associated client that is in power save mode, then all multicast packets will be queued until the DTIM period.

With multicast, there is no guarantee that the packet will be received timely by the client.

The multicast traffic will be sent at the highest mandatory / basic data rate enabled on the access point, so will want to ensure that only the lowest enabled rate is configured as the only mandatory / basic rate.

The client will send the IGMP join request to receive that multicast stream. The client will send the IGMP leave when the session is to be ended.

The Cisco Desk Phone 9800 Series supports the IGMP query feature, which can be used to reduce the amount of multicast traffic on the wireless LAN when not necessary.

Ensure that IGMP snooping is also enabled on all switches.

*Note:* If using Coexistence where 802.11b/g/n and Bluetooth are being used simultaneously, then multicast voice is not supported.

# <span id="page-23-0"></span>**Configuring the Cisco Wireless LAN**

# <span id="page-23-1"></span>**Cisco AireOS Wireless LAN Controller and Lightweight Access Points**

When configuring the Cisco AireOSWireless LAN Controller and Lightweight Access Points, use the following guidelines:

- Enable **802.11r (FT)**
- **CCKM** is Disabled
- Set **Quality of Service (QoS)** to Platinum
- Set the **WMM Policy** to Required
- Ensure **Session Timeout** is enabled and configured correctly
- Ensure **Broadcast Key Interval** is enabled and configured correctly
- Ensure **Aironet IE** is Disabled
- Disable **P2P (Peer to Peer) Blocking Action**
- **Ensure Client Exclusion** is configured correctly
- Disable **DHCP Address Assignment Required**
- Set **Protected Management Frame (PMF)** to Optional or Required for WPA3
- Set **MFP Client Protection** to Optional or Required for WPA3
- Set the **DTIM Period** to 2
- Set **Client Load Balancing** to Disabled
- Set **Client Band Select** to Disabled
- Set **IGMP Snooping** to Enabled
- Enable **Symmetric Mobile Tunneling Mode** if Layer 3 mobility is utilized
- Configure the **Data Rates** as necessary
- Configure **Auto RF** as necessary
- Set EDCA Profile to Voice Optimized or Voice and Video Optimized
- Set **Enable Low Latency MAC** to Disabled
- Ensure that **Power Constraint** is Disabled
- Enable **Channel Announcement** and Channel Quiet Mode
- Configure the **High Throughput Data Rates** as necessary
- Configure the **Frame Aggregation** settings
- Enable **CleanAir** if utilizing Cisco access points with CleanAir technology
- Configure **Multicast Direct Feature** as necessary
- Set the **802.1p tag** to 5 for the Platinum QoS profile

## <span id="page-23-2"></span>**802.11 Network Settings**

It is recommended to operate the Cisco Desk Phone 9800 Series only on the 5 GHz band due to the availability of many channels and fewer interferers compared to the 2.4 GHz band.

To use 5 GHz frequency, ensure that the 802.11a/n/ac Network Status is **Enabled**.

Set the **Beacon Period** to **100 ms**.

**Maximum Allowed Clients** can be configured as necessary.

It's recommended to set 12 Mbps as the mandatory (basic) rate and 18 Mbps and higher as supported (optional) rates. However, some environments may require 6 Mbps to be enabled as a mandatory (basic) rate.

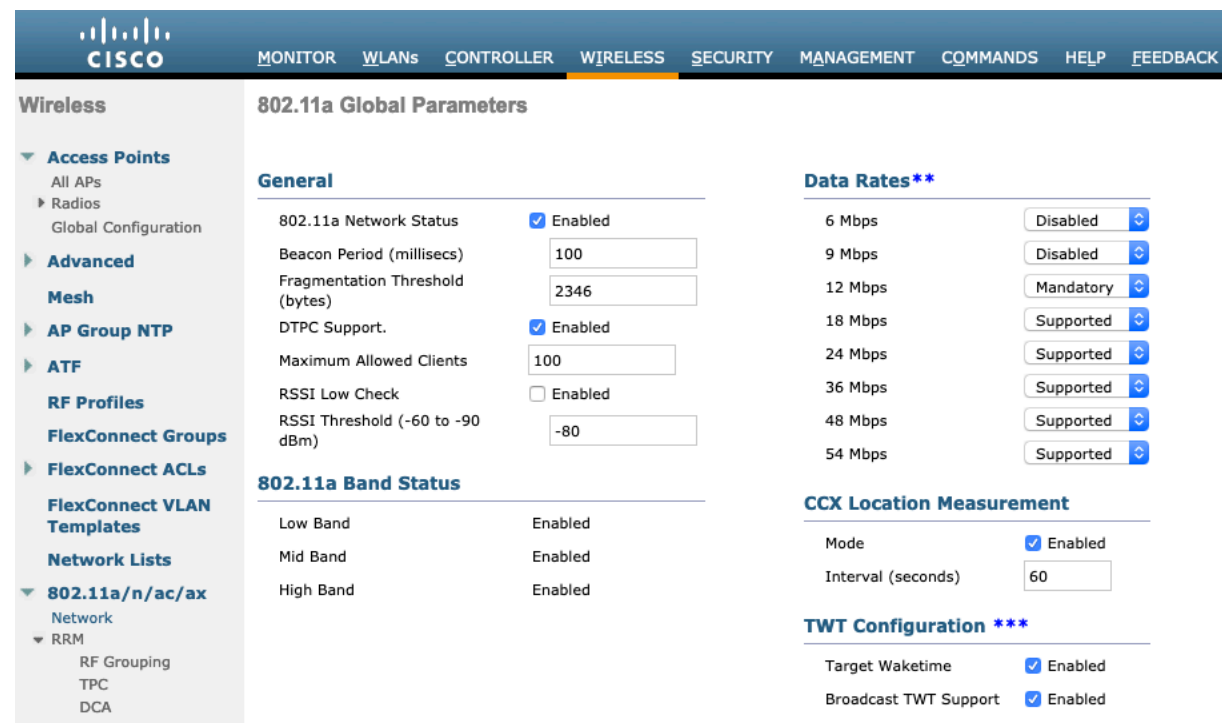

To use 2.4 GHz, ensure that the 802.11b/g/n Network Status and 802.11g are **Enabled**.

#### Set the **Beacon Period** to **100 ms**.

**Short Preamble** should be **Enabled** in the 2.4 GHz radio configuration setting on the access point when there're no legacy clients requiring a long preamble in the wireless LAN. By using the short preamble instead of long preamble, the wireless network performance is improved.

**Maximum Allowed Clients** can be configured as necessary.

It's recommended to set 12 Mbps as the mandatory (basic) rate and 18 Mbps and higher as supported (optional) rates assuming that there will not be any 802.11b only clients that will connect to the wireless LAN; however, some environments may require 6 Mbps to be enabled as a mandatory (basic) rate.

If 802.11b clients exist, then 11 Mbps should be set as the mandatory (basic) rate and 12 Mbps and higher as supported (optional).

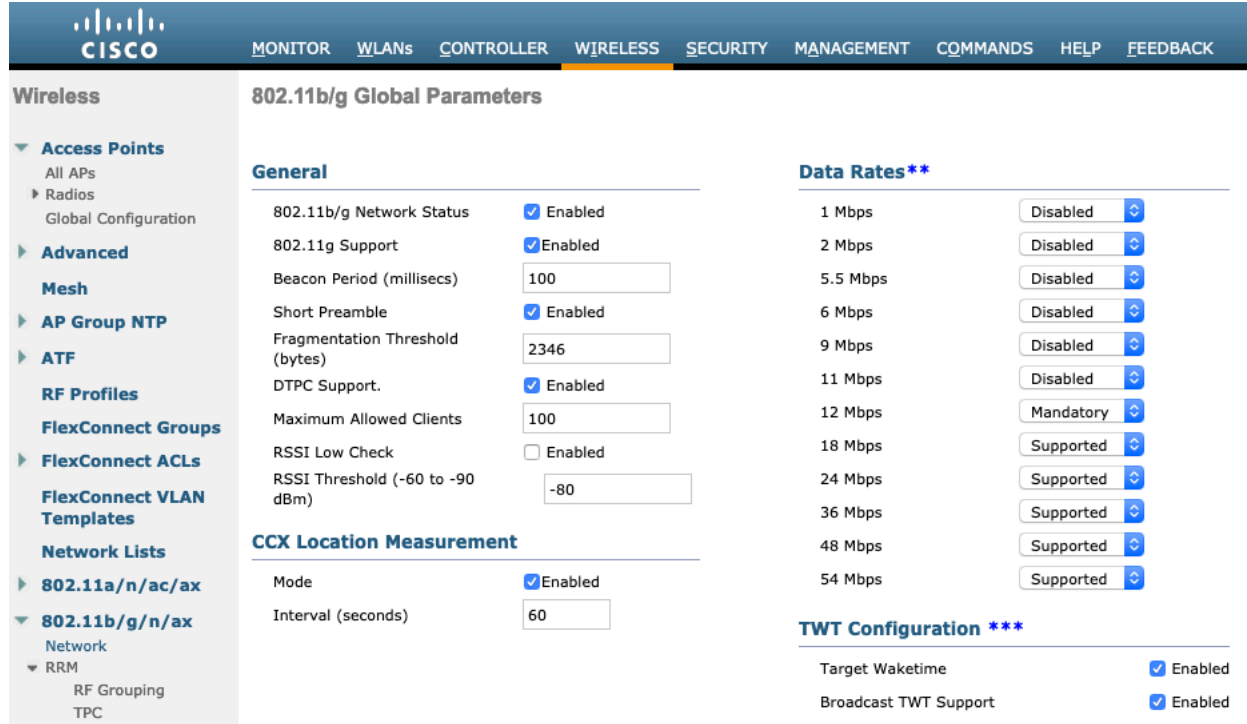

### <span id="page-25-0"></span>**Auto RF (RRM)**

When using the Cisco Wireless LAN Controller, it is recommended to enable Auto RF to manage the channel and transmit power settings.

Configure the access point transmit power level assignment method for either 5 or 2.4 GHz depending on which frequency band is to be utilized.

If using automatic power level assignment, a maximum and minimum power level can be specified.

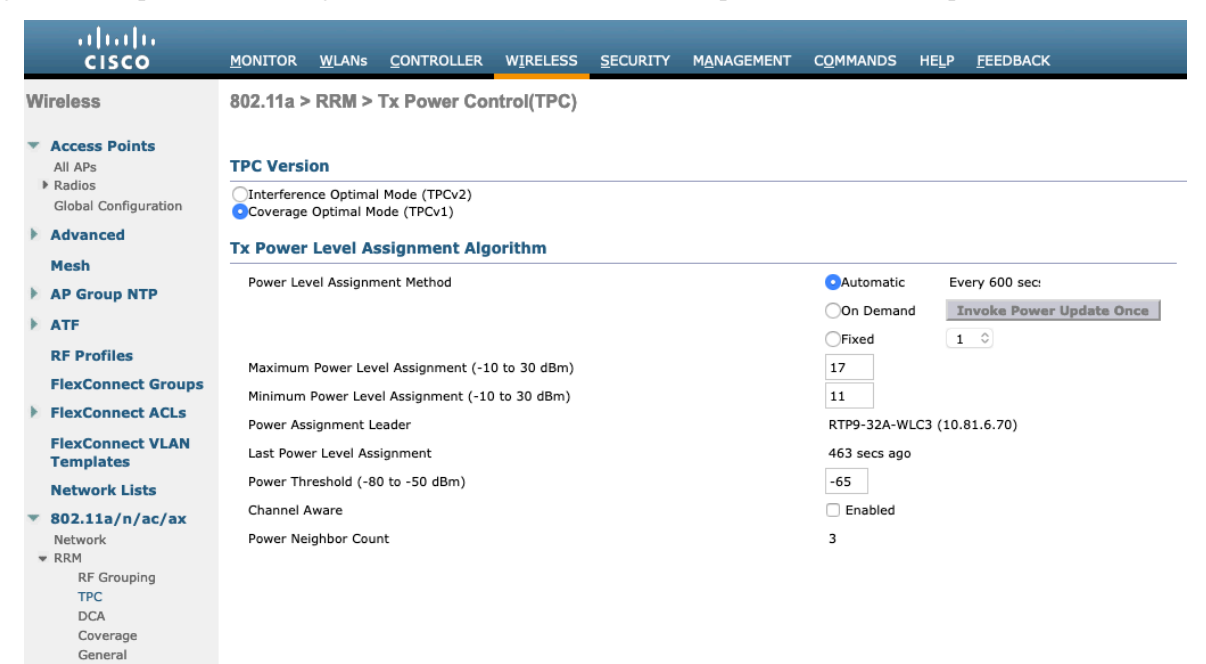

When using 5 GHz, it's recommended to limit the number of channels (e.g. 12 channels only) to avoid any potential delay in access point discovery caused by scanning many channels.

The 5 GHz channel width can be configured as 20 MHz or 40 MHz for using Cisco 802.11n Access Points and as 20 MHz, 40MHz or 80 MHz for using Cisco 802.11ac Access Points.

It is recommended to utilize the same channel width for all access points.

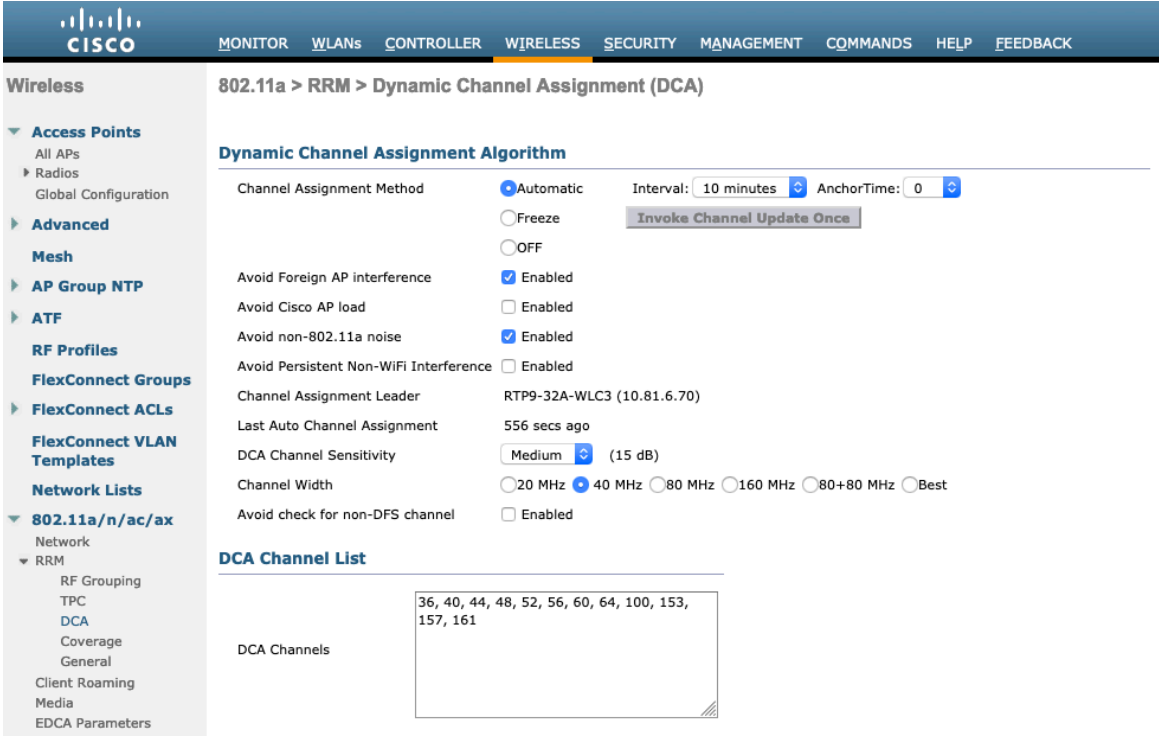

When using 2.4 GHz, only channels 1, 6, and 11 should be enabled in the DCA list.

It is recommended to configure the 2.4 GHz channel as 20 MHz even when using Cisco 802.11n Access Points capable of 40 MHz due to the limited number of channels available in 2.4 GHz.

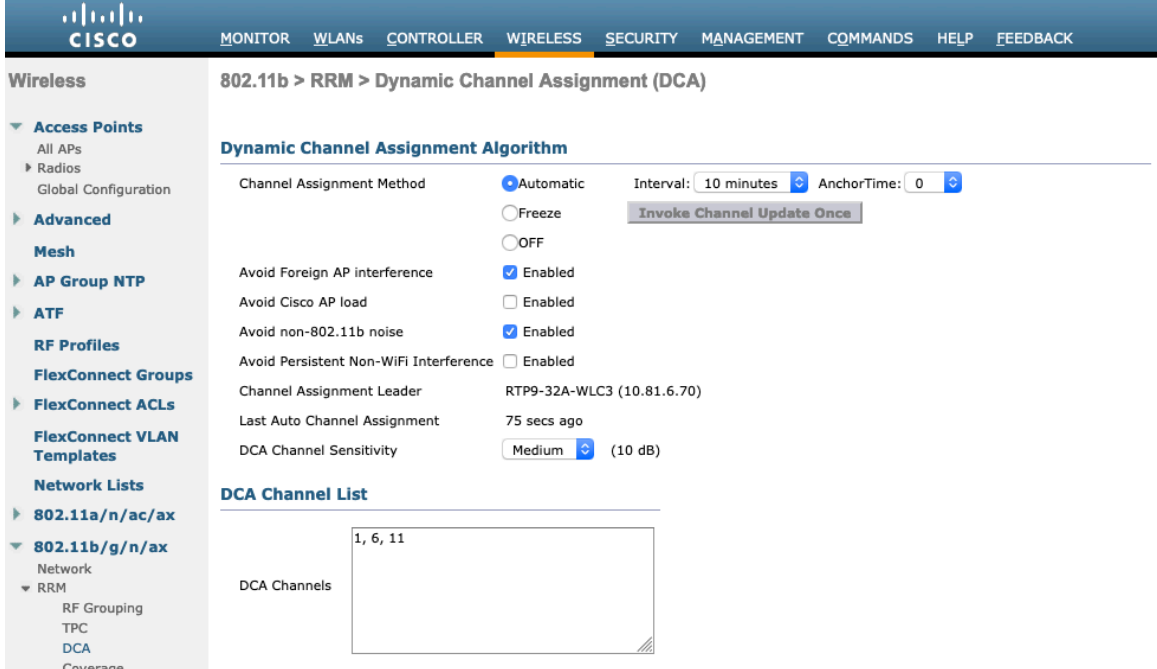

Individual access points can be configured to override the global setting to use dynamic channel and transmit power assignment for either 5 or 2.4 GHz depending on which frequency band is to be utilized.

Other access points can be enabled for automatic assignment method and account for the access points that are statically configured.

This may be necessary if there is an intermittent source of interference in the area.

The 5 GHz channel width can be configured as 20 MHz or 40 MHz when using Cisco 802.11n Access Points and 20 MHz, 40 MHz, or 80 MHz when using Cisco 802.11ac Access Points.

It is recommended to use channel bonding only when using 5 GHz.

It is recommended to utilize the same channel width for all access points.

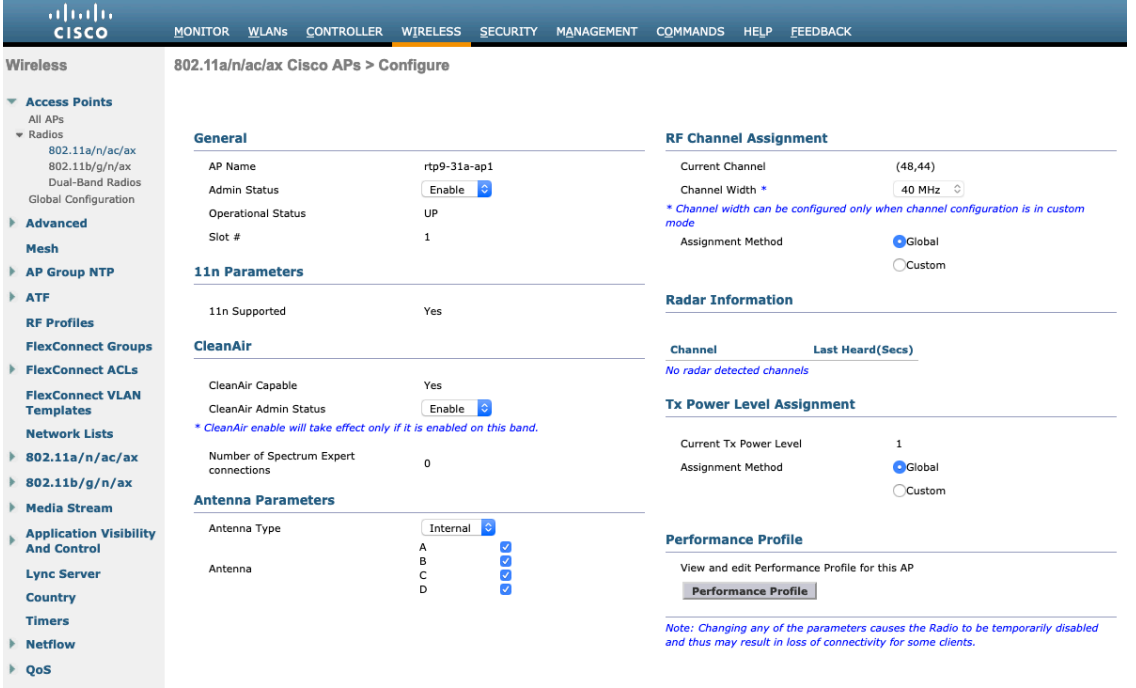

### <span id="page-27-0"></span>**Client Roaming**

The Cisco Desk Phone 9800 Series does not utilize the RF parameters in the Client Roaming section of the Cisco Wireless LAN Controller as scanning and roaming are managed independently by the device itself.

#### <span id="page-27-1"></span>**EDCA Parameters**

Set the EDCA profile to either **Voice Optimized** or **Voice & Video Optimized** and disable **Low Latency MAC** for either 5 or 2.4 GHz depending on which frequency band is to be utilized.

Low Latency MAC (LLM) reduces the number of retransmissions to 2-3 per packet depending on the access point platform, so it can cause issues if multiple data rates are enabled.

LLM is not supported on the Cisco 802.11n/ac Access Points.

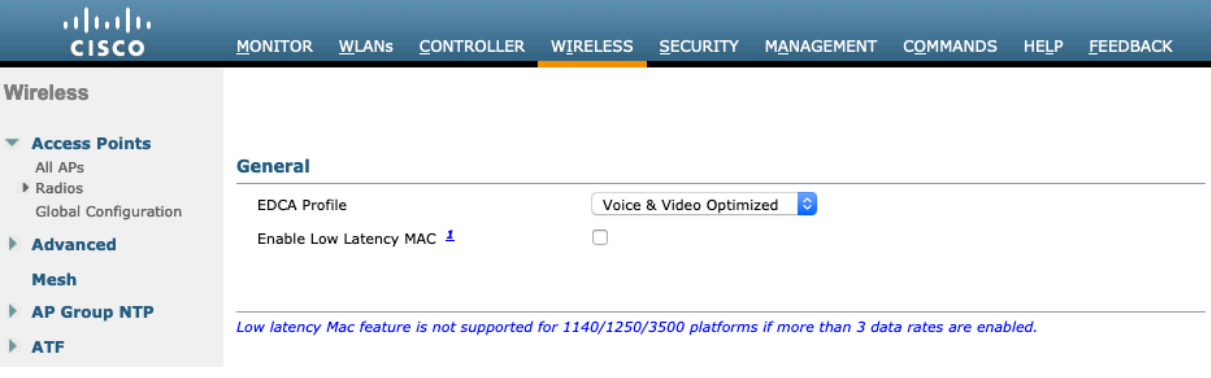

#### <span id="page-27-2"></span>**DFS (802.11h)**

**Power Constraint** should be left un-configured or set to 0 dB. **Channel Announcement** and **Channel Quiet Mode** should be **Enabled**.

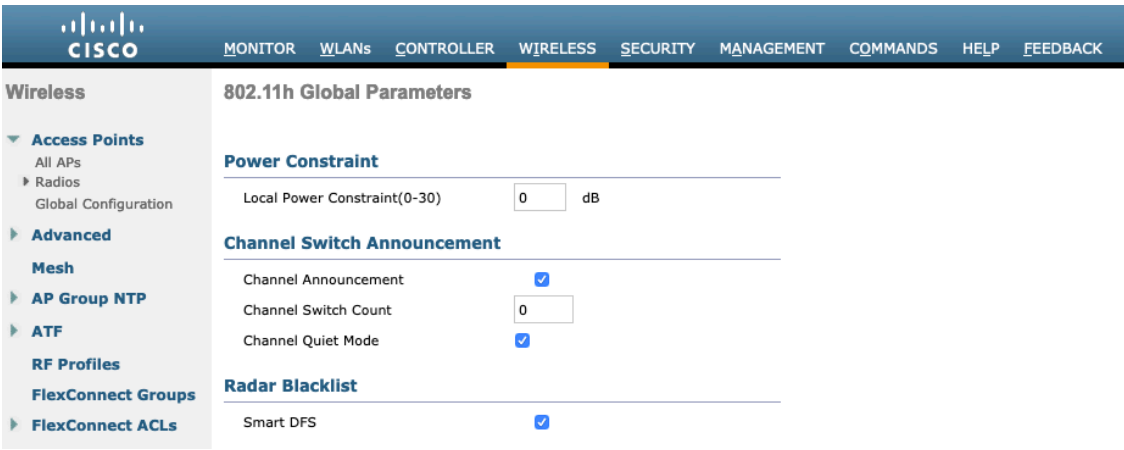

#### <span id="page-27-3"></span>**High Throughput (802.11n/ac)**

The 802.11n data rates can be configured per radio (2.4 GHz and 5 GHz).

802.11ac data rates are applicable to 5 GHz only.

Ensure that **WMM** is enabled and WPA2/WPA3(AES) is configured to utilize 802.11n/ac data rates.

The Cisco Desk Phone 9800 Series supports HT MCS 0 – MCS 7 and VHT MCS 0 – MCS 9 1SS data rates only, but higher MCS rates can optionally be enabled if there are other 802.11n/ac clients utilizing the same band frequency that include MIMO antenna technology, which can take advantage of those higher data rates.

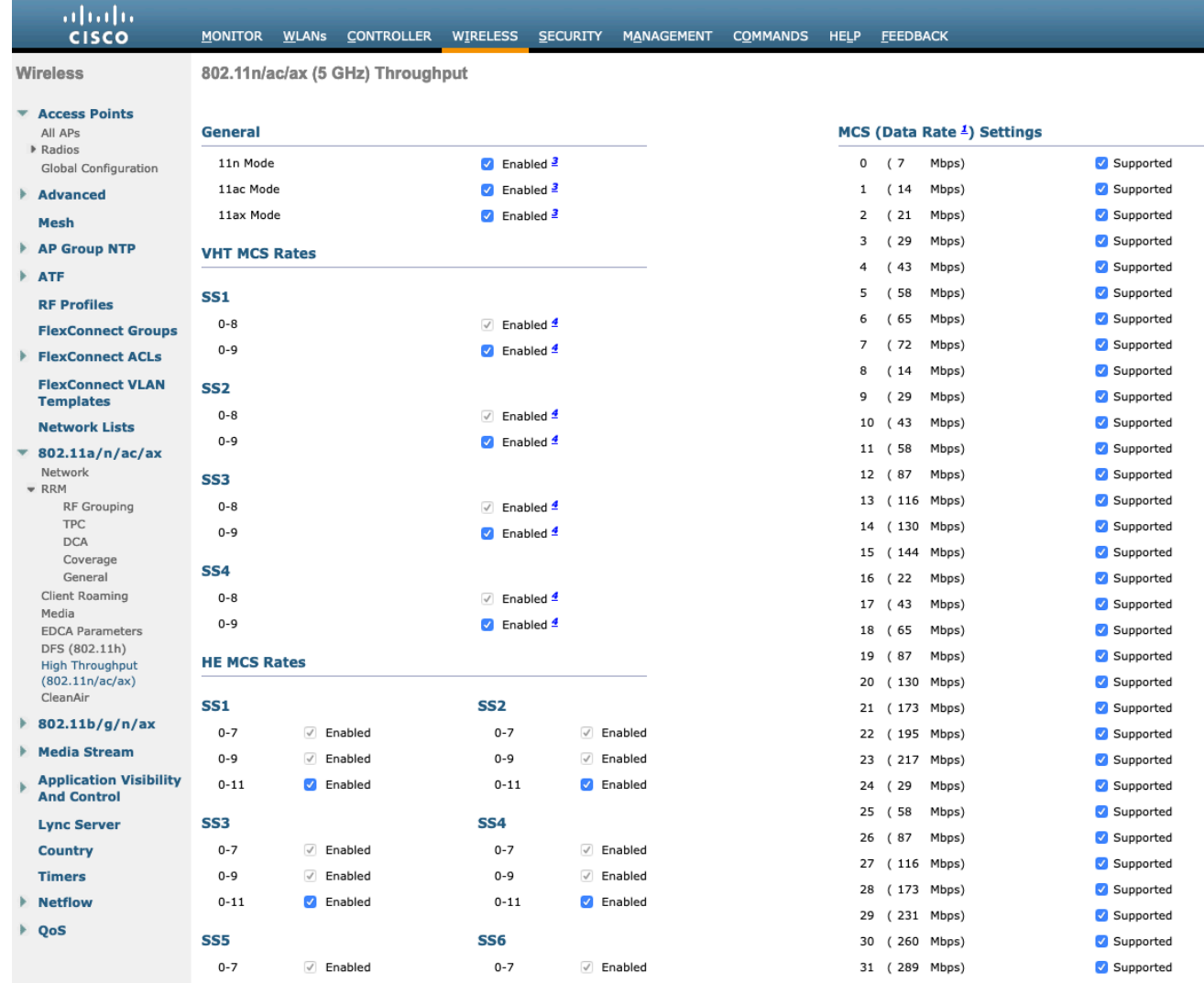

## <span id="page-28-0"></span>**Frame Aggregation**

Frame aggregation is a process of packaging multiple MAC Protocol Data Units (MPDUs) or MAC Service Data Units (MSDUs) together to reduce the overheads where in turn throughput and capacity can be optimized.

Aggregation of MAC Protocol Data Unit (A-MPDU) requires the use of block acknowledgements.

It is required to adjust the A-MPDU and A-MSDU settings to the following to optimize the experience with the Cisco Desk Phone 9800 Series.

#### **A-MSDU**

User Priority  $1, 2$  = Enabled User Priority 0, 3, 4, 5, 6,  $7 =$  Disabled **A-MPDU** User Priority  $0, 3, 4, 5$  = Enabled User Priority 1, 2,  $6$ ,  $7 =$  Disabled

Use the following commands to configure the A-MPDU and A-MSDU settings according to the Cisco Desk Phone 9800 Series requirements.

To configure the 5 GHz settings, enable the 802.11a network first, then re-enable it after the changes are complete.

config 802.11a 11nSupport a-msdu tx priority 1 enable config 802.11a 11nSupport a-msdu tx priority 2 enable

config 802.11a 11nSupport a-msdu tx priority 0 disable

config 802.11a 11nSupport a-msdu tx priority 3 disable

config 802.11a 11nSupport a-msdu tx priority 4 disable

config 802.11a 11nSupport a-msdu tx priority 5 disable config 802.11a 11nSupport a-msdu tx priority 6 disable config 802.11a 11nSupport a-msdu tx priority 7 disable

config 802.11a 11nSupport a-mpdu tx priority 0 enable config 802.11a 11nSupport a-mpdu tx priority 3 enable config 802.11a 11nSupport a-mpdu tx priority 4 enable config 802.11a 11nSupport a-mpdu tx priority 5 enable config 802.11a 11nSupport a-mpdu tx priority 1 disable config 802.11a 11nSupport a-mpdu tx priority 2 disable config 802.11a 11nSupport a-mpdu tx priority 6 disable config 802.11a 11nSupport a-mpdu tx priority 7 disable

To configure the 2.4 GHz settings, enable the 802.11b/g network first, then re-enable it after the changes are complete.

config 802.11b 11nSupport a-msdu tx priority 1 enable config 802.11b 11nSupport a-msdu tx priority 2 enable config 802.11b 11nSupport a-msdu tx priority 0 disable config 802.11b 11nSupport a-msdu tx priority 3 disable config 802.11b 11nSupport a-msdu tx priority 4 disable config 802.11b 11nSupport a-msdu tx priority 5 disable config 802.11b 11nSupport a-msdu tx priority 6 disable config 802.11b 11nSupport a-msdu tx priority 7 disable

config 802.11b 11nSupport a-mpdu tx priority 0 enable config 802.11b 11nSupport a-mpdu tx priority 3 enable config 802.11b 11nSupport a-mpdu tx priority 4 enable config 802.11b 11nSupport a-mpdu tx priority 5 enable config 802.11b 11nSupport a-mpdu tx priority 1 disable config 802.11b 11nSupport a-mpdu tx priority 2 disable config 802.11b 11nSupport a-mpdu tx priority 6 disable config 802.11b 11nSupport a-mpdu tx priority 7 disable

To view the current A-MPDU and A-MSDU configuration, enter either show 802.11a for 5 GHz or show 802.11b for 2.4 GHz.

#### 802.11n Status:

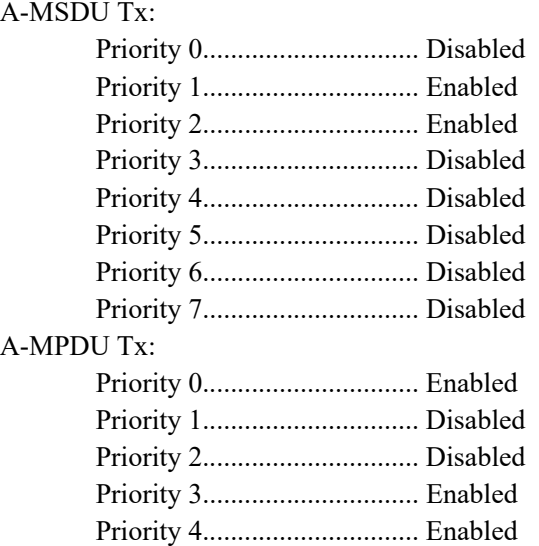

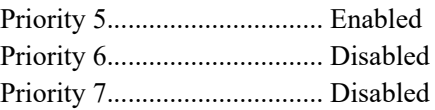

#### <span id="page-30-0"></span>**CleanAir**

**CleanAir** should be Enabled when utilizing Cisco access points with CleanAir technology to detect any existing interferers.

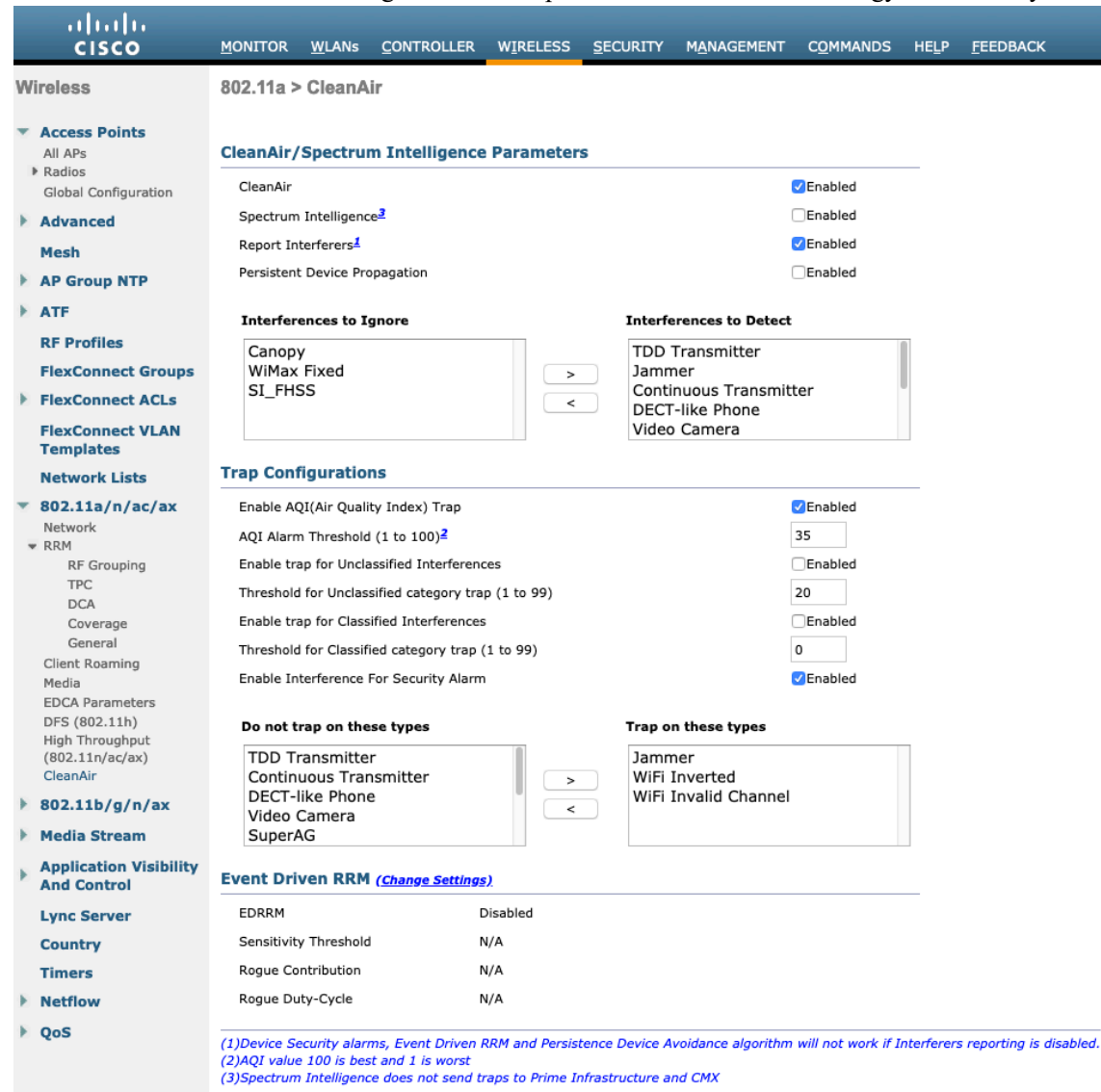

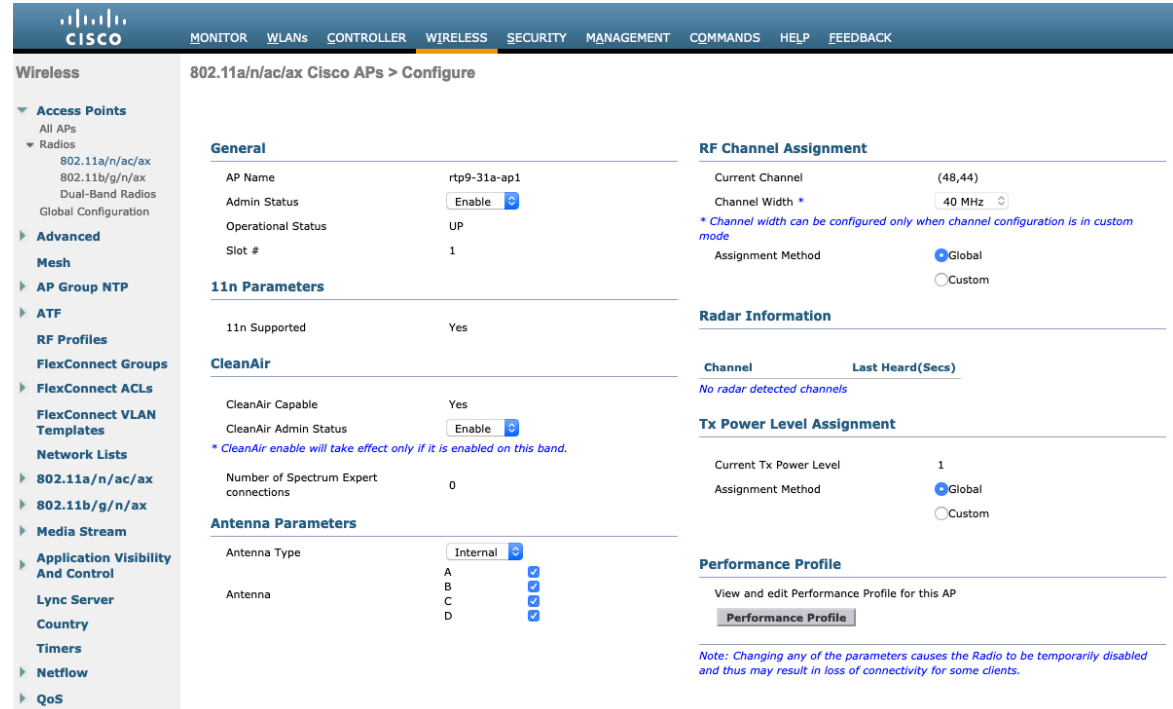

#### <span id="page-31-0"></span>**Rx Sop Threshold**

It is recommended to use the default value for **Rx Sop Threshold**.

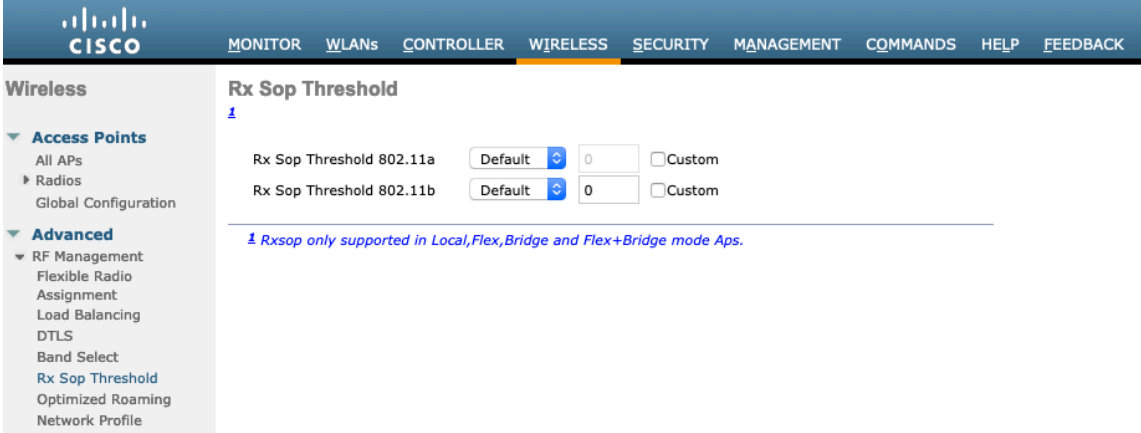

## <span id="page-31-1"></span>**WLAN Settings**

It is recommended to have a separate SSID for the Cisco Desk Phone 9800 Series.

However, you can also use an existing SSID that is configured to support voice capable Cisco Wireless LAN endpoints.

The SSID to be used by the Cisco Desk Phone 9800 Series can be configured to only apply to a certain 802.11 radio type (e.g. 802.11a only).

It is recommended to operate the Cisco Desk Phone 9800 Series on the 5 GHz band only due to availability of many channels and fewer interferers compared to the 2.4 GHz band.

Ensure that the selected SSID is not utilized by any other wireless LANs as that could lead to failures when powering on or during roaming, especially when a different security type is utilized.

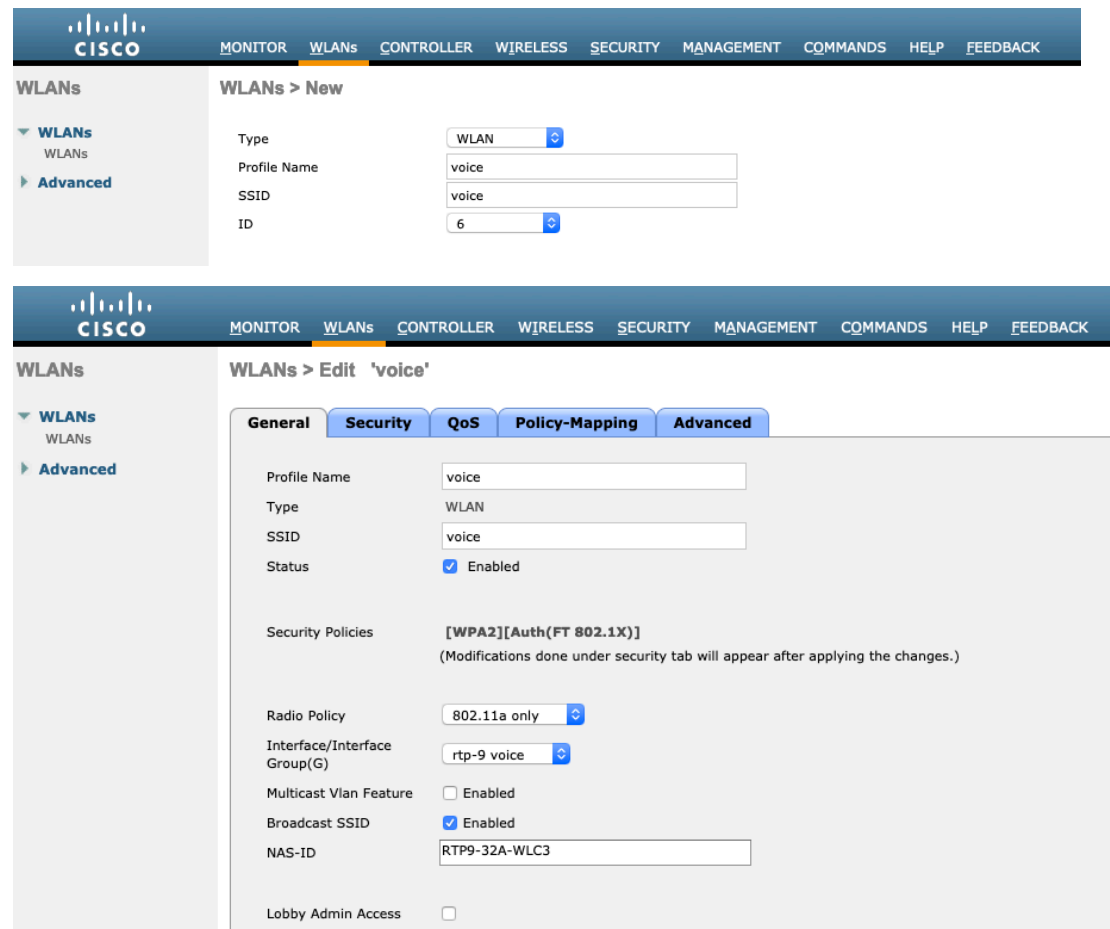

To utilize 802.11r (FT) for fast secure roaming, enable Fast Transition.

It is recommended to uncheck **Over the DS** to utilize the Over the Air method instead of the Over the Distribution System method.

#### **Protected Management Frame** should be set to **Optional** or **Required** for WPA3.

Enable WPA2/WPA3 policy with AES encryption then FT 802.1x, FT PSK or FT SAE for authenticated key management type depending on whether 802.1x or PSK/SAE is to be utilized.

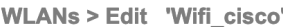

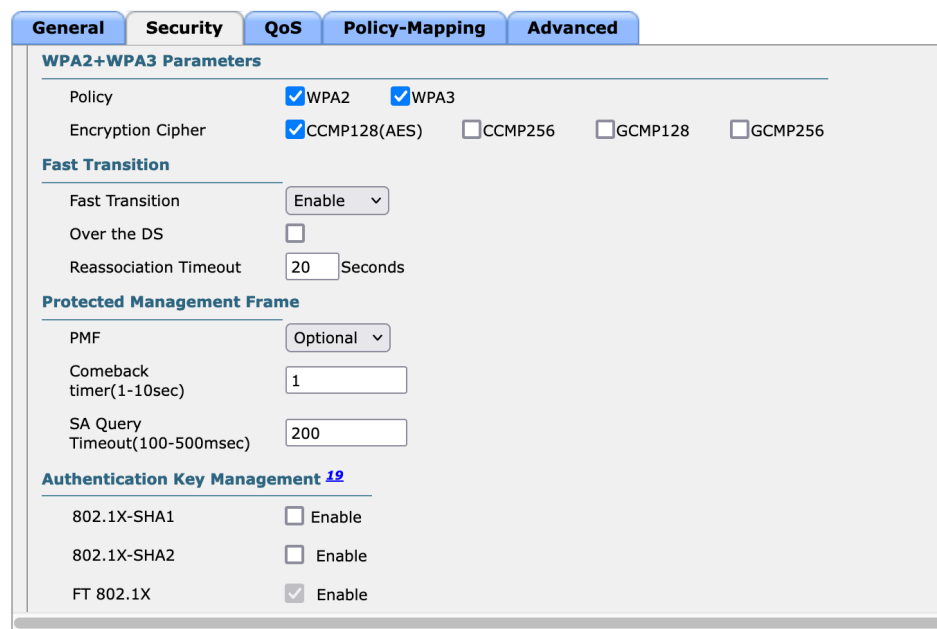

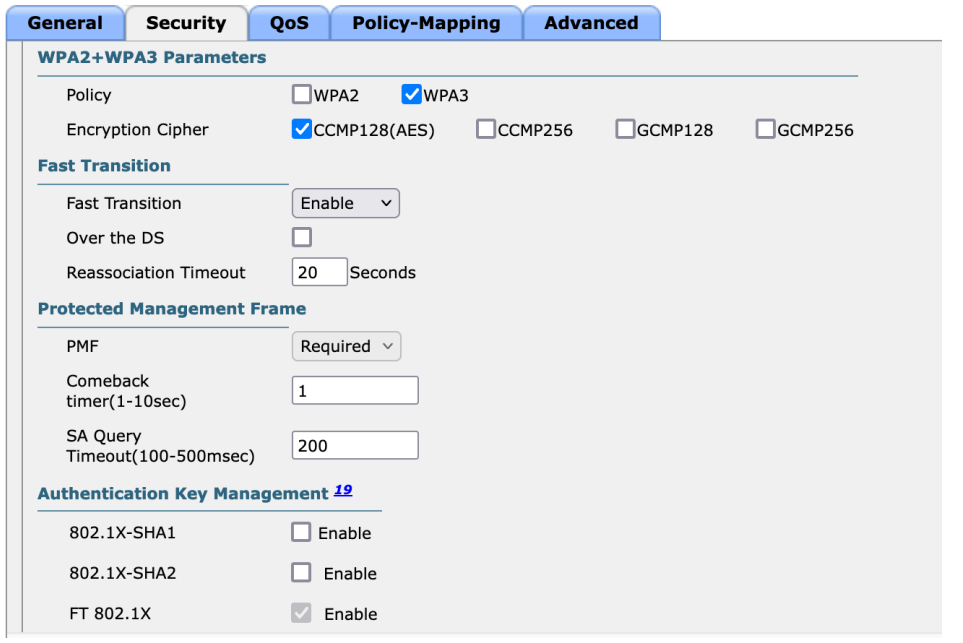

802.11x, PSK, or SAE can be enabled to utilize the same SSID for various types of voice clients. Some clients may not support 802.11r (FT), depending on whether 802.1x, PSK, or SAE is used.

RADIUS Authentication and Account Servers can be configured per SSID to override the global list.

If **Enabled** or not specified (set to **None**), then the global list of RADIUS servers defined at **Security** > AAA > **RADIUS** will be utilized.

All EAP parameters, except for EAP-Broadcast Key Interval, can be set per SSID or globally. EAP-Broadcast Key Interval can only be configured at the global level.

To configure the EAP parameters per SSID, check **Enable** in the EAP Parameters section and enter the desired values.

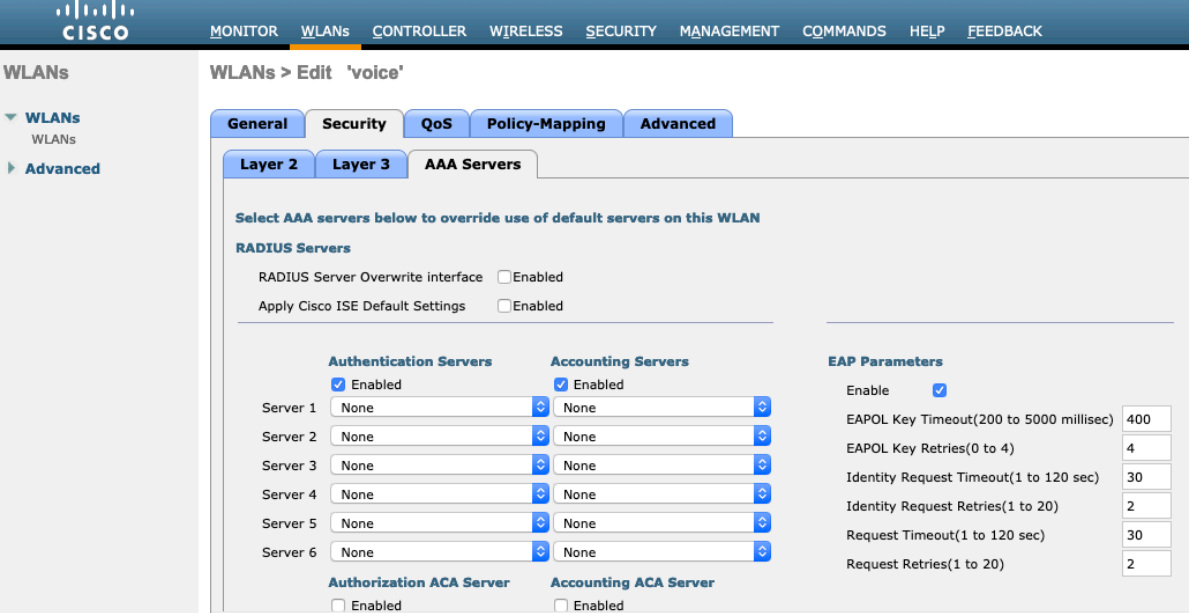

The WMM policy should be set to **Required** only if the Cisco Desk Phone 9800 Series or other WMM-enabled phones will be using this SSID.

If there are non-WMM clients on the WLAN, it is recommended to put those clients on a separate WLAN.

If non-WMM clients must utilize the same SSID as the Cisco Desk Phone 9800 Series, ensure the WMM policy is set to **Allowed**.

Enabling WMM will enable the 802.11e version of QBSS.

Cisco Desk Phone 9800 Series Wireless LAN Deployment Guide 34

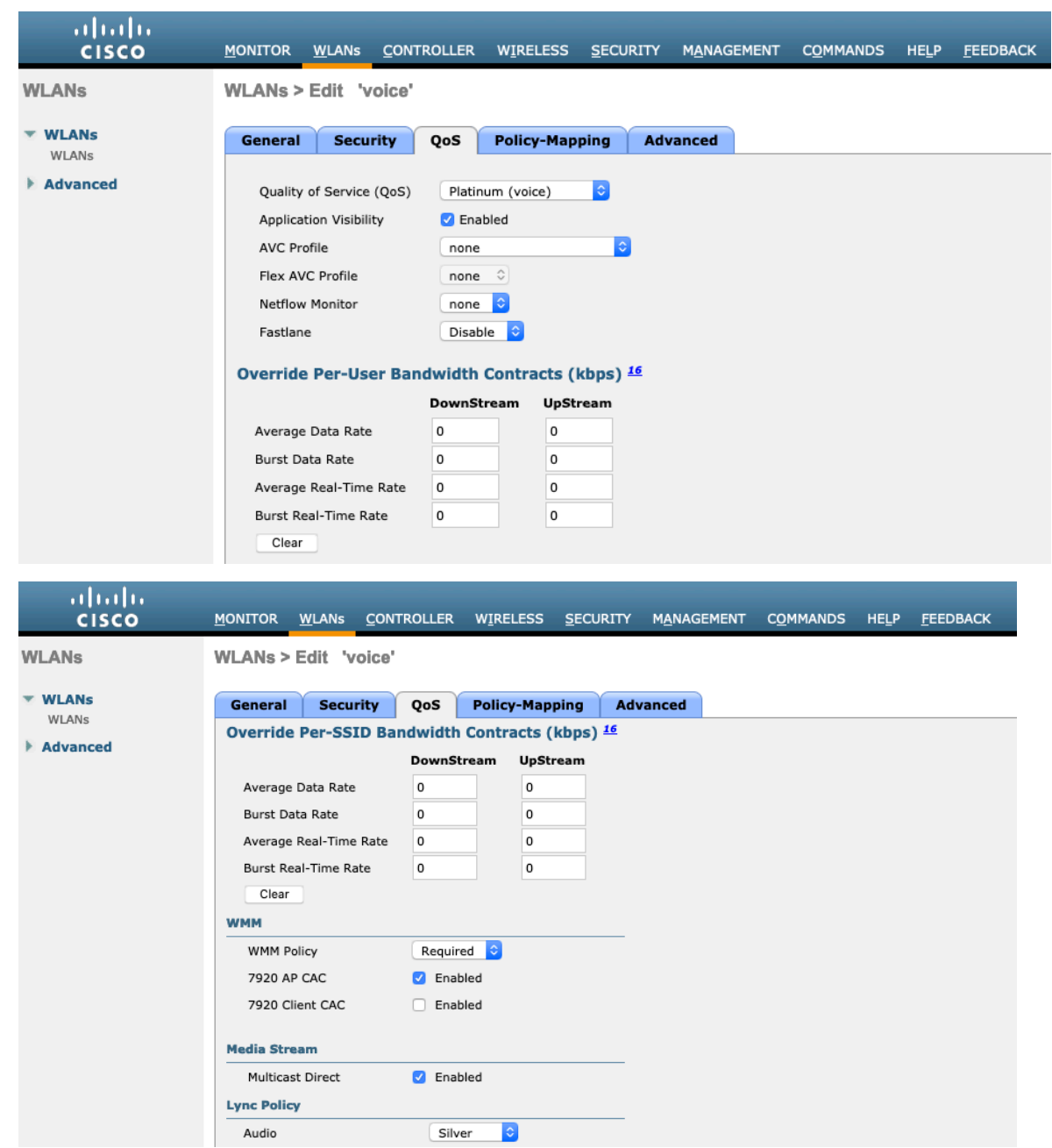

Configure **Enable Session Timeout** as needed. It is recommended to enable the session timeout for 86400 seconds to avoid potential interruptions during audio calls and periodically re-validate client credentials to ensure that the client is using valid credentials.

Disable Aironet Extensions (**Aironet IE**).

**Peer to Peer (P2P) Blocking Action** should be disabled.

Configure **Client Exclusion** as needed.

The **Maximum Allowed Clients Per AP Radio** can be configured as needed.

**Off Channel Scanning Defer** can be tuned to defer scanning for certain queues as well as the scan defer time.

If using best effort applications frequently or not preserving DSCP values for priority applications (e.g. voice and call control) to the access point, it is recommended to enable the lower priority queues (0-3) along with the higher priority queues (4-6) to defer off channel scanning as well as potentially increase the scan defer time.

For deployments with frequent EAP failures, it is recommended to enable priority queue 7 to defer off channel scanning during EAP exchanges.

**DHCP Address Assignment Required** should be disabled.

**Management Frame Protection** should be set to Optional or Required for WPA3.

Use a **DTIM Period** of 2 with a beacon period of **100 ms**.

Ensure **Client Load Balancing** and **Client Band Select** are disabled.

It is recommended to set **Re-anchor Roamed Voice Clients** to Disabled as this can cause brief interruptions with wireless LAN connectivity when a call is terminated after performing an inter-controller roaming. Keep the default settings for 802.11k and 802.11v.

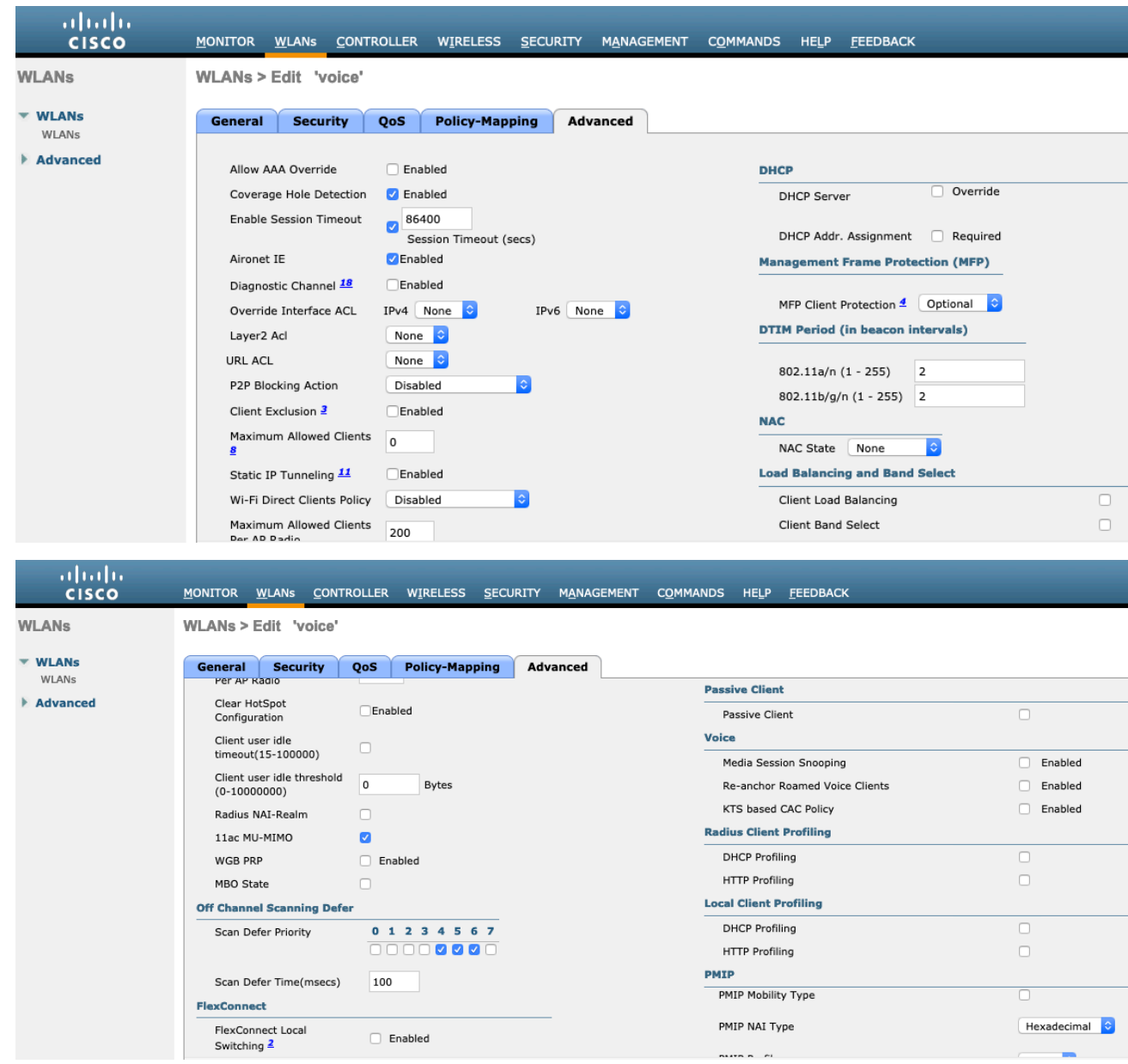
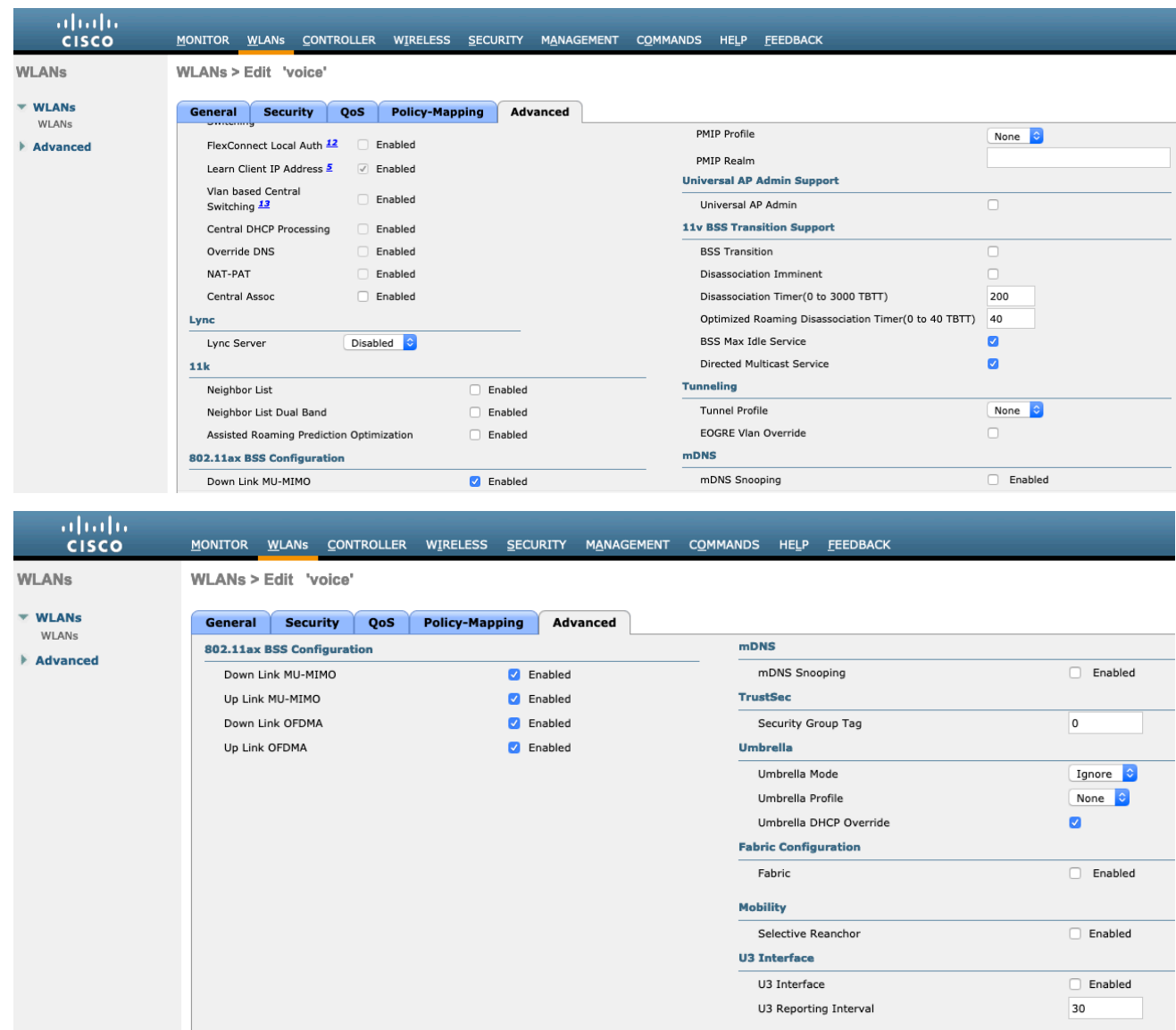

## **AP Groups**

AP Groups can be created to specify which WLANs / SSIDs are to be enabled and which interface they should be mapped to as well as what RF Profile parameters should be used for the access points assigned to the AP Group.

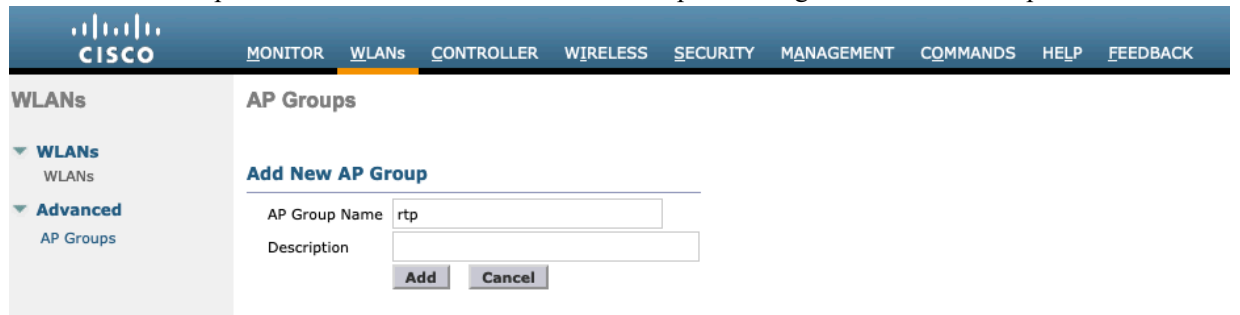

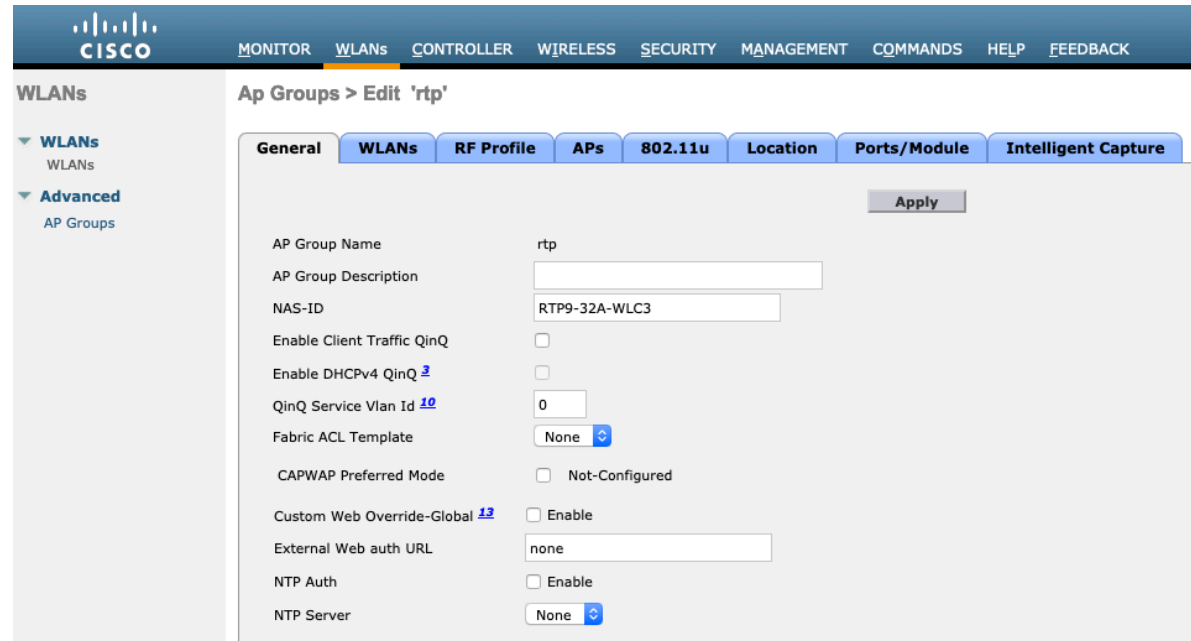

On the **WLANs** tab, select the desired SSIDs and interfaces to map to then select **Add**.

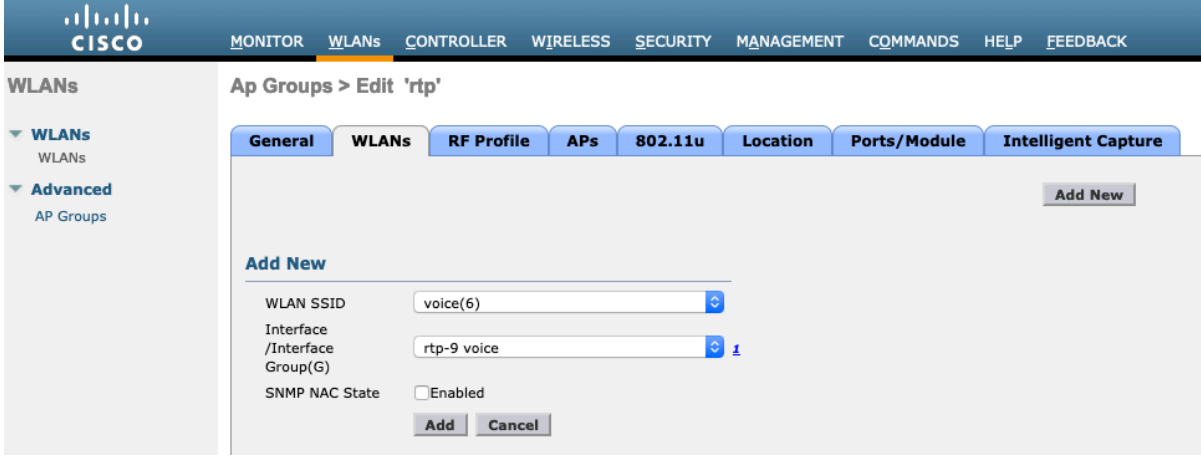

On the **RF Profile** tab, select the desired 802.11a or 802.11b RF Profile, then select **Apply**.

If changes are made after access points have joined the AP Group, then those access points will reboot once those changes are made.

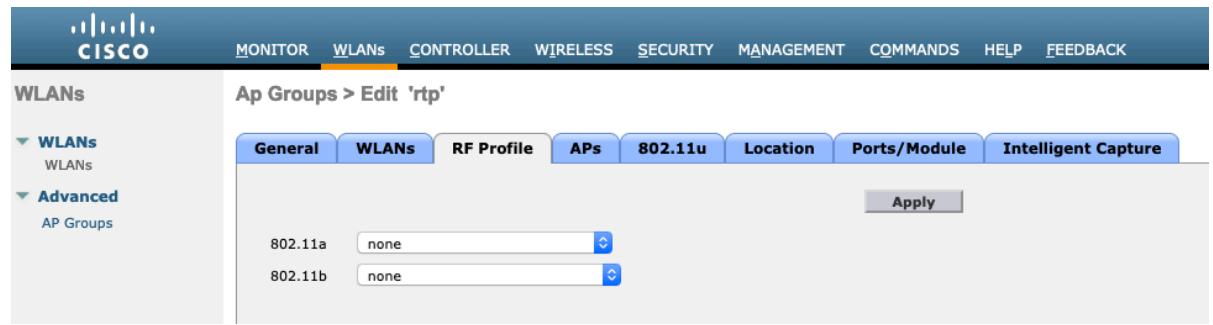

On the **APs** tab, select the desired access points then select **Add APs**.

Those access points will then reboot.

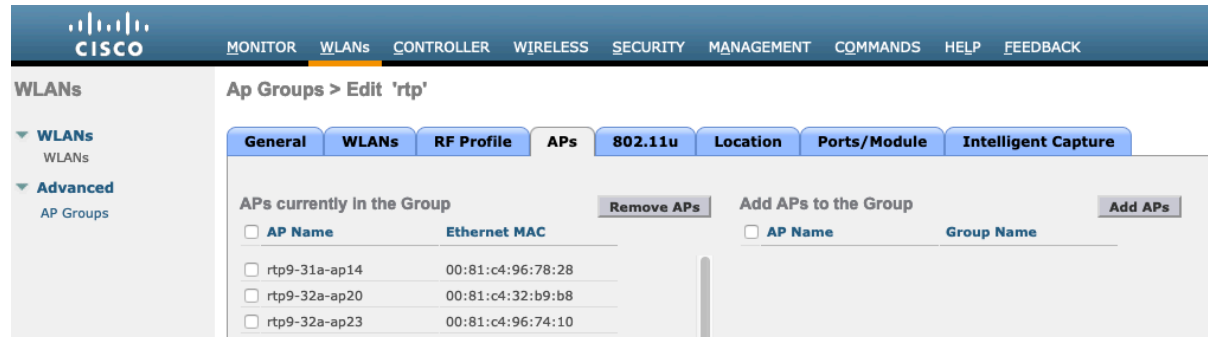

## **Controller Settings**

Ensure the Cisco Wireless LAN Controller hostname is configured correctly. Enable Link Aggregation (LAG) when utilizing multiple ports on the Cisco Wireless LAN Controller. Configure the desired AP multicast mode.

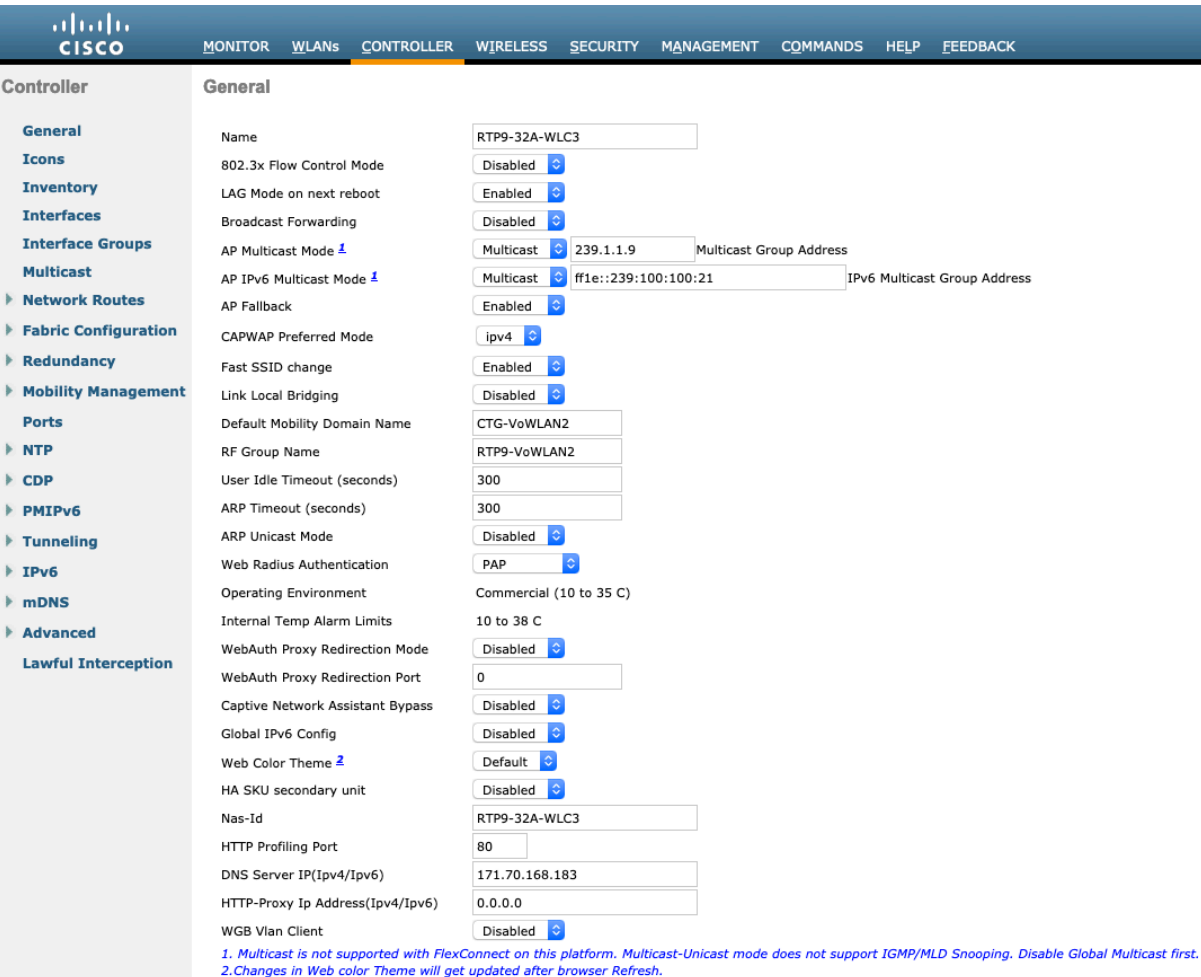

To utilize multicast, **Enable Global Multicast Mode** and **Enable IGMP Snooping** should be checked.

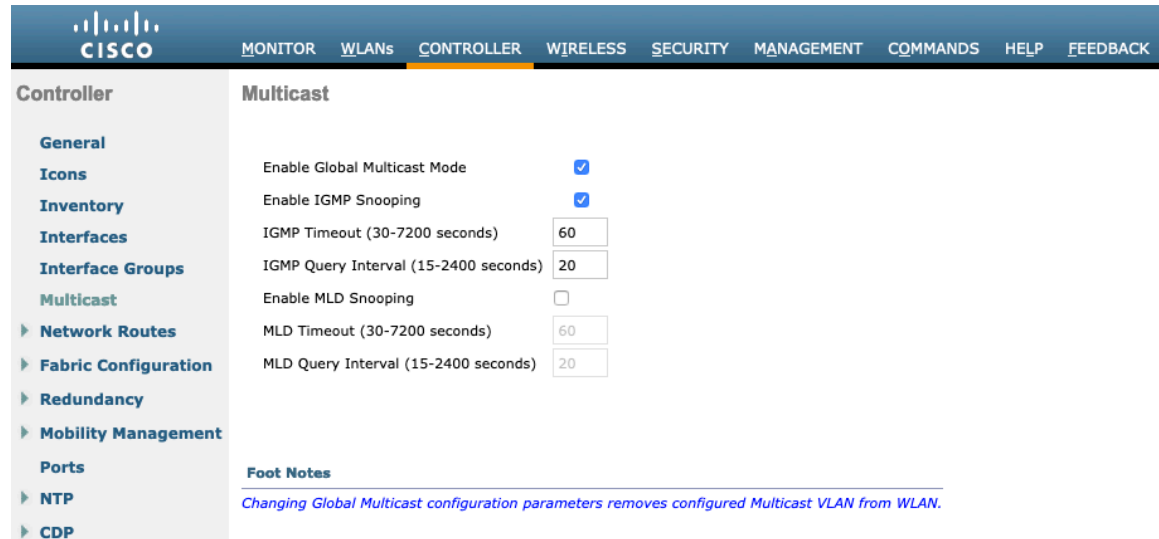

When utilizing layer 3 mobility, **Symmetric Mobility Tunneling** should be **Enabled**. In the recent versions, Symmetric Mobility Tunneling is enabled by default and non-configurable.

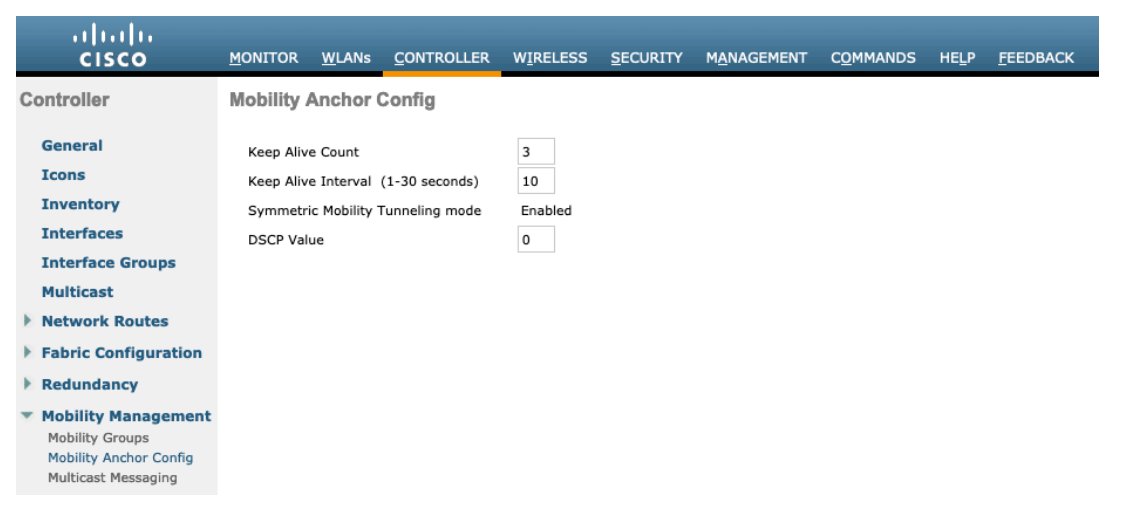

When multiple Cisco Wireless LAN Controllers are part of the same mobility group, ensure to add the IP address and MAC address of each Cisco Wireless LAN Controller to the Static Mobility Group Members configuration.

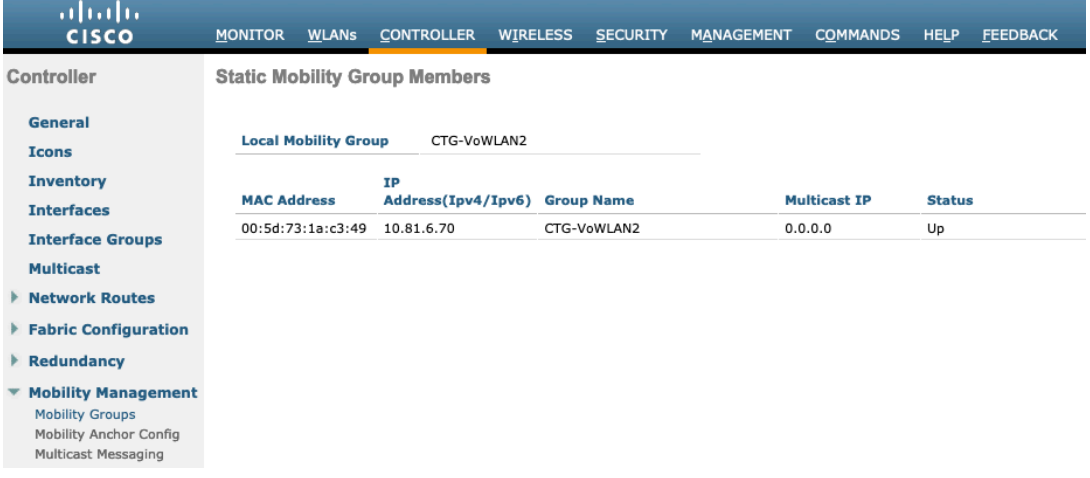

## **Call Admission Control (CAC)**

Admission Control Mandatory for Voice and Video should be disabled.

802.11a(5 GHz) > Media

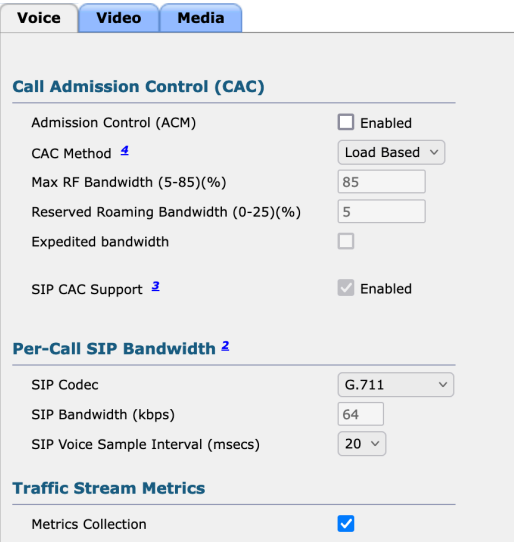

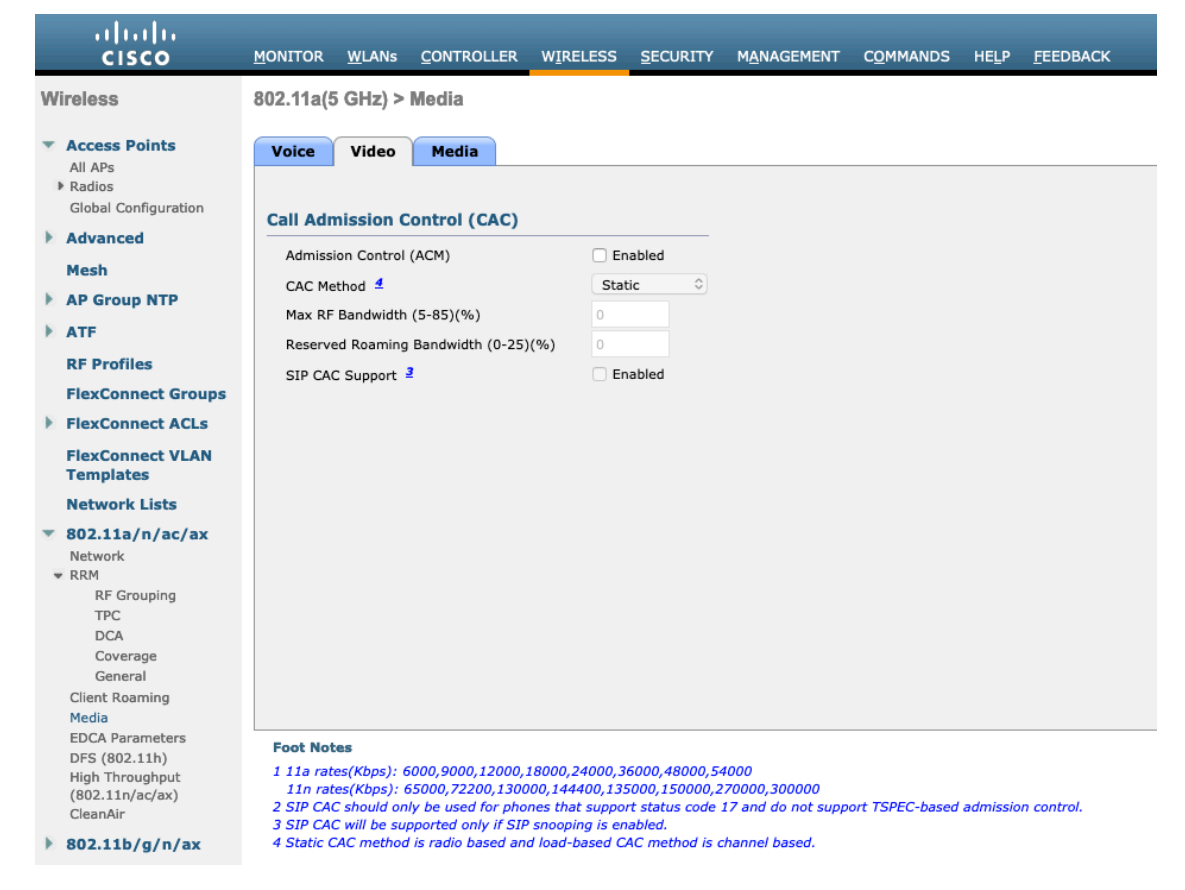

In the Media settings, **Unicast Video Redirect** and **Multicast Direct Enable** should be enabled.

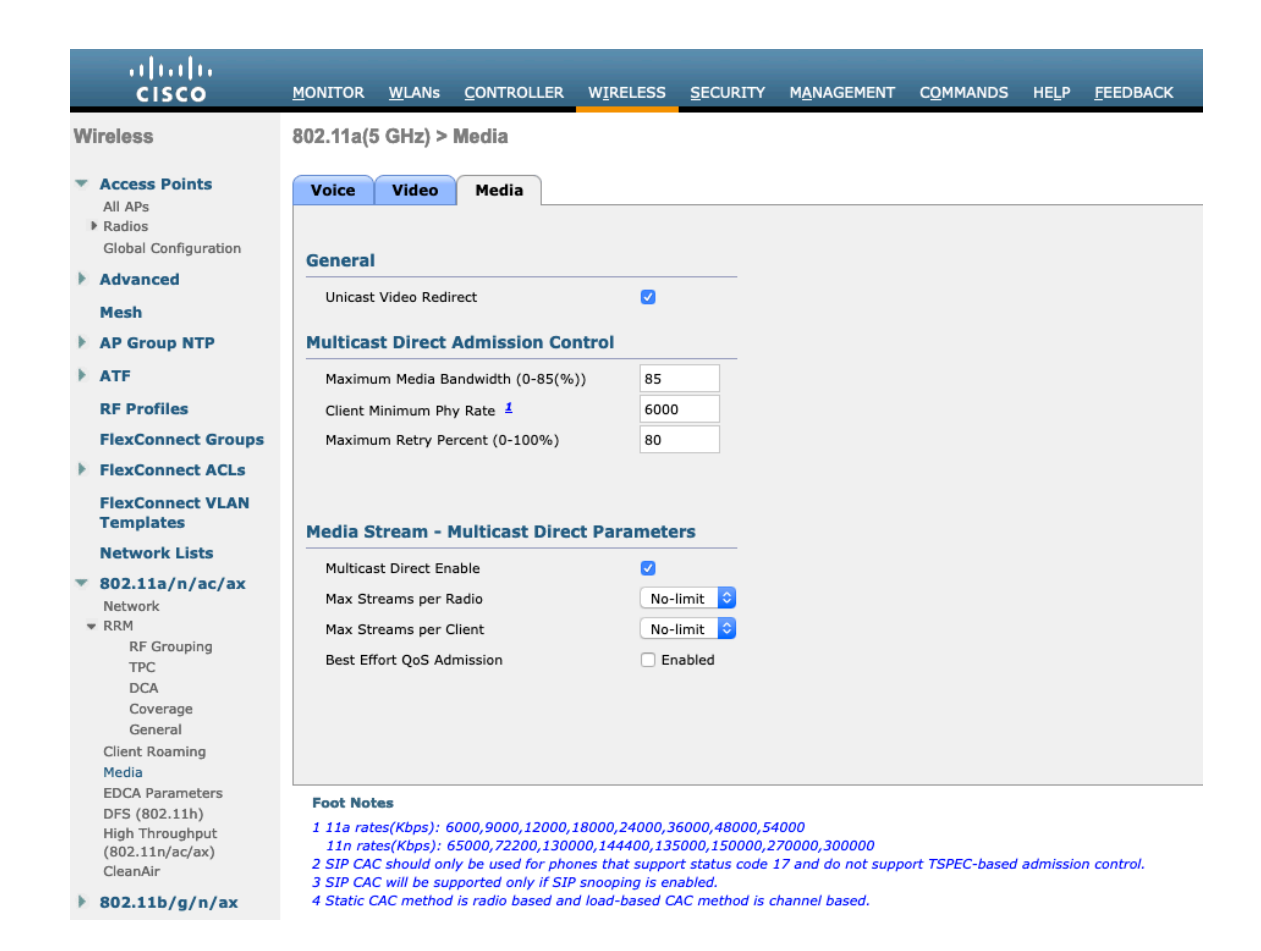

## **RF Profiles**

RF Profiles can be created to specify the frequency bands, data rates, RRM settings, etc. that a group of access points should use.

For the SSID used by the Cisco Desk Phone 9800 Series, it's recommended to apply it to 5 GHz radios only.

RF Profiles are applied to an AP group once created.

When creating an RF Profile, the **RF Profile Name** and **Radio Policy** must be defined. Select 802.11a or 802.11b/g for the **Radio Policy**.

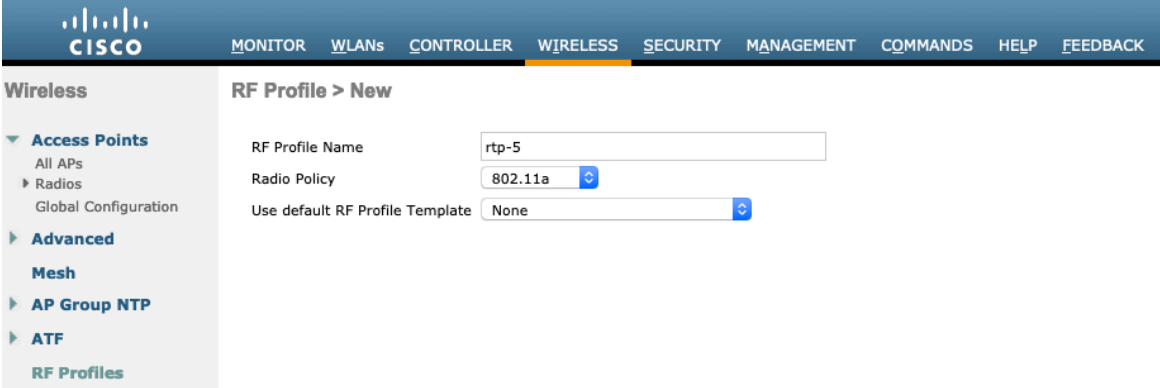

On the **802.1**1 tab, configure the data rates as desired.

It is recommended to enable 12 Mbps as **Mandatory** and 18 Mbps and higher as **Supported**. However, some environments may require 6 Mbps to be enabled as a mandatory (basic) rate.

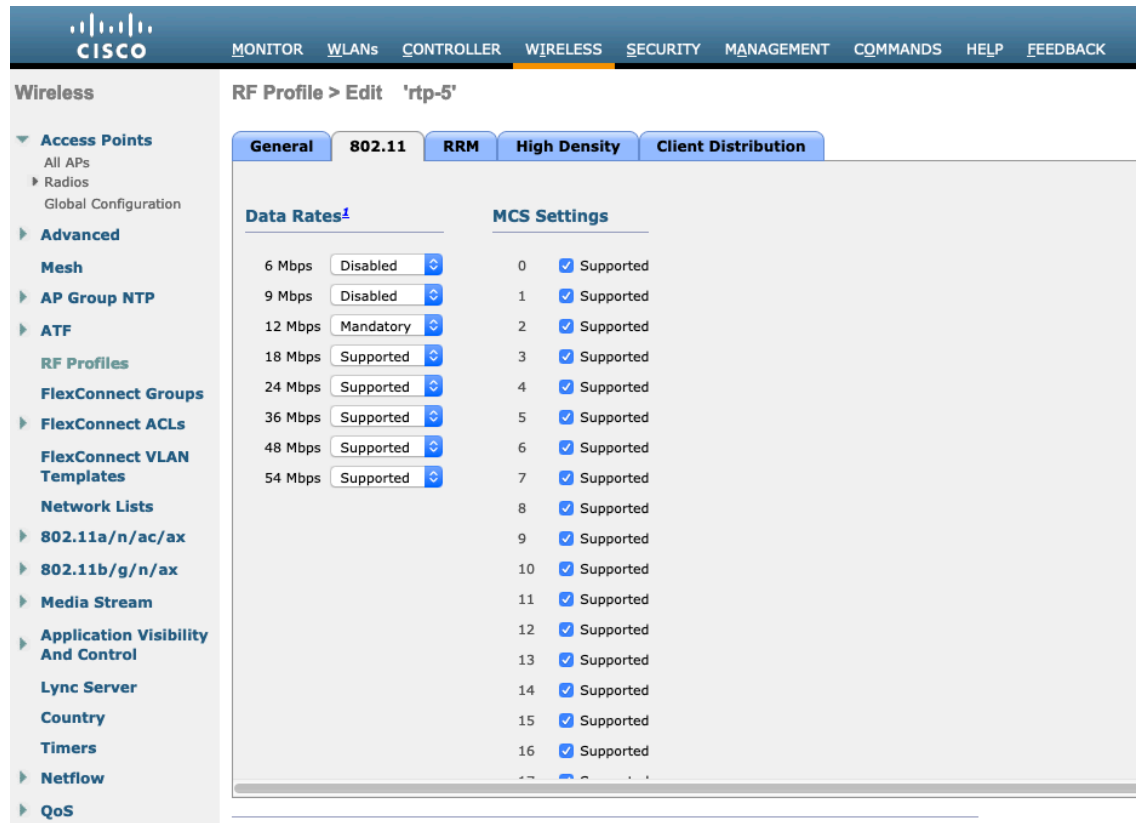

On the **RRM** tab, the **Maximum Power Level Assignment** and **Minimum Power Level Assignment** settings as well as other **DCA**, **TPC**, and **Coverage Hole Detection** settings can be configured.

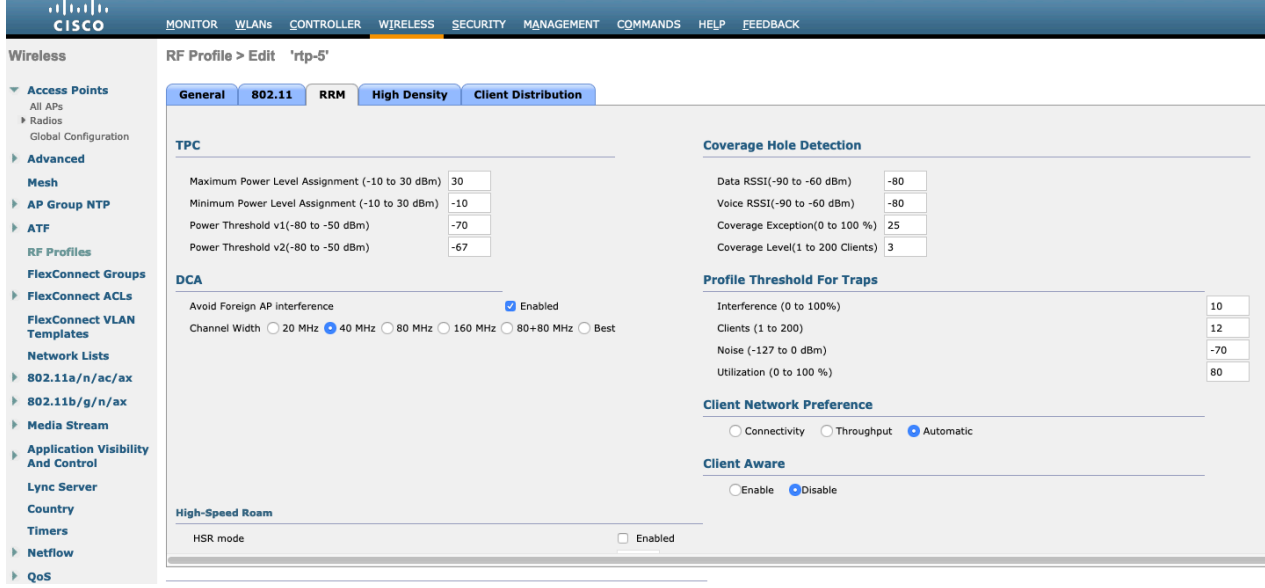

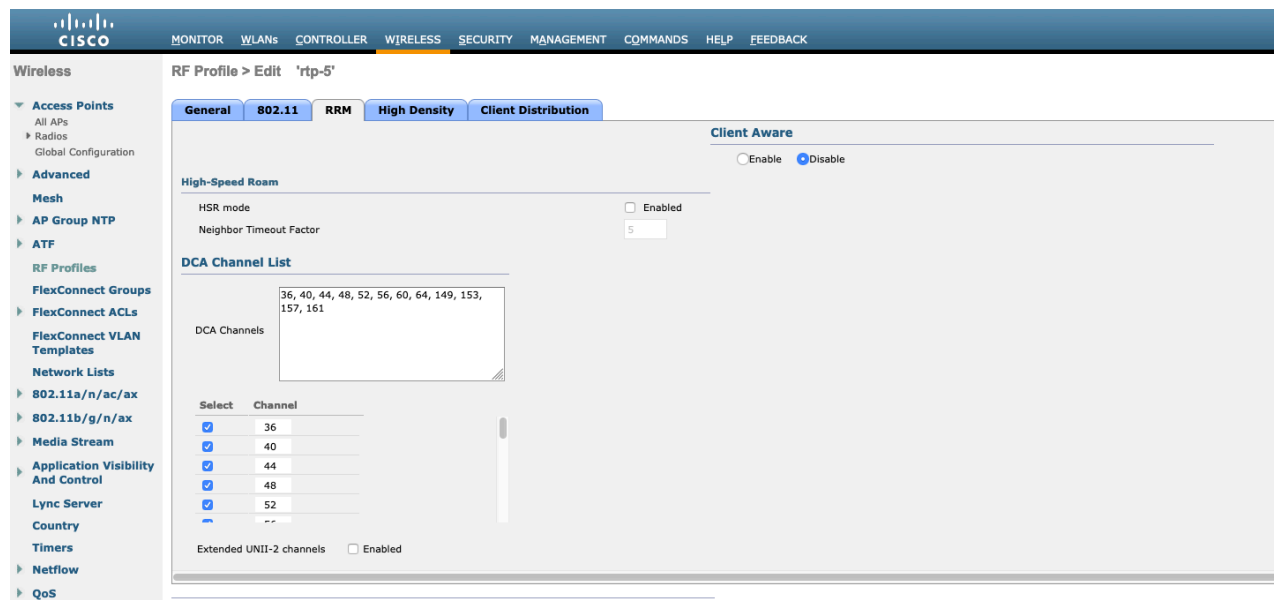

On the **High Density** tab, **Maximum Clients**, **Multicast Data Rates**, and **Rx Sop Threshold** can be configured. It is recommended to use the default value for **Rx Sop Threshold**.

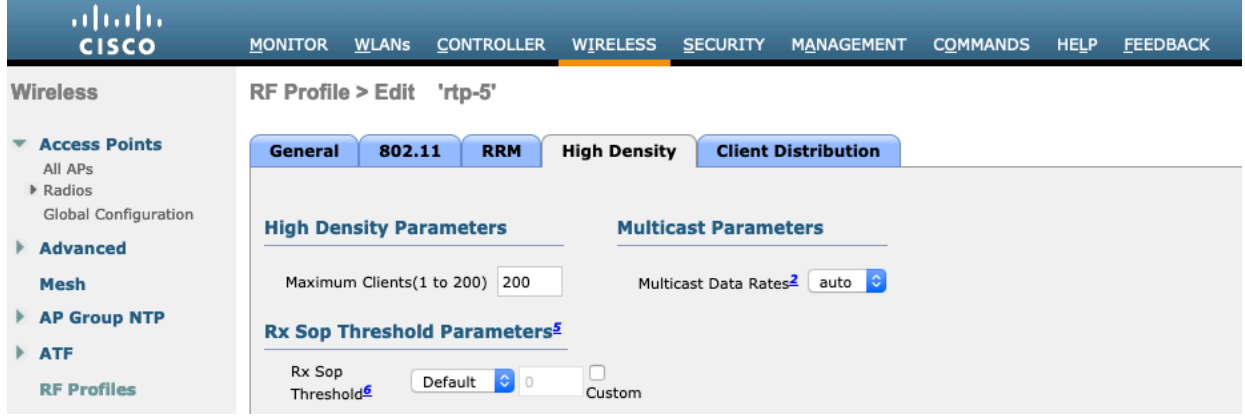

## **FlexConnect Groups**

All access points configured for FlexConnect mode need to be added to a FlexConnect Group.

When utilizing 802.11r (FT), seamless roaming can only occur when roaming to access points within the same FlexContext Group.

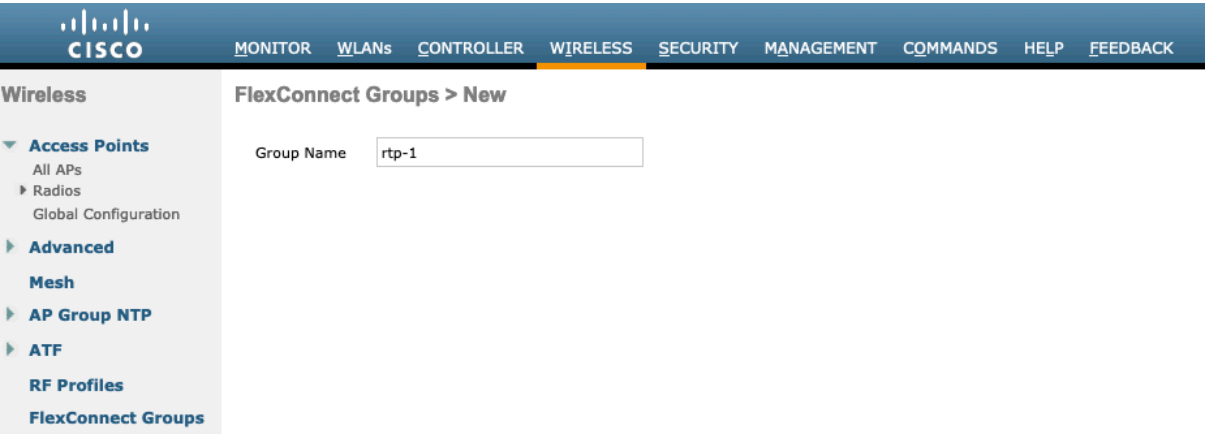

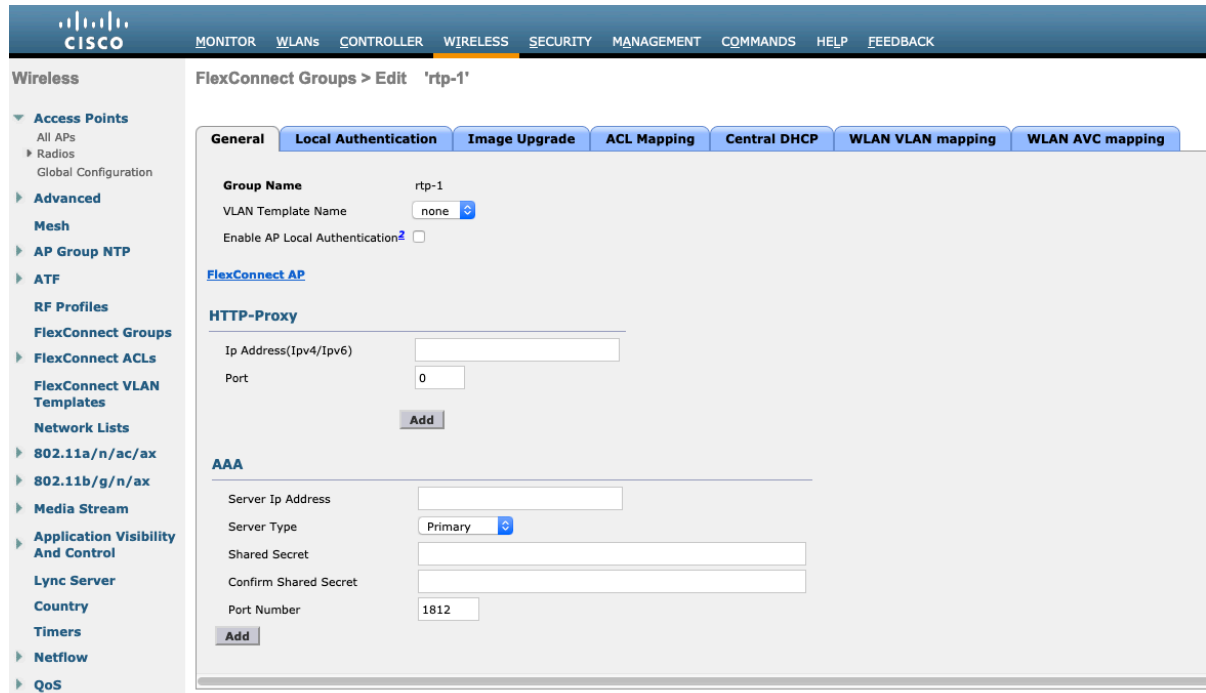

The maximum number of access points allowed per FlexConnect Group is limited, which is WLC model specific.

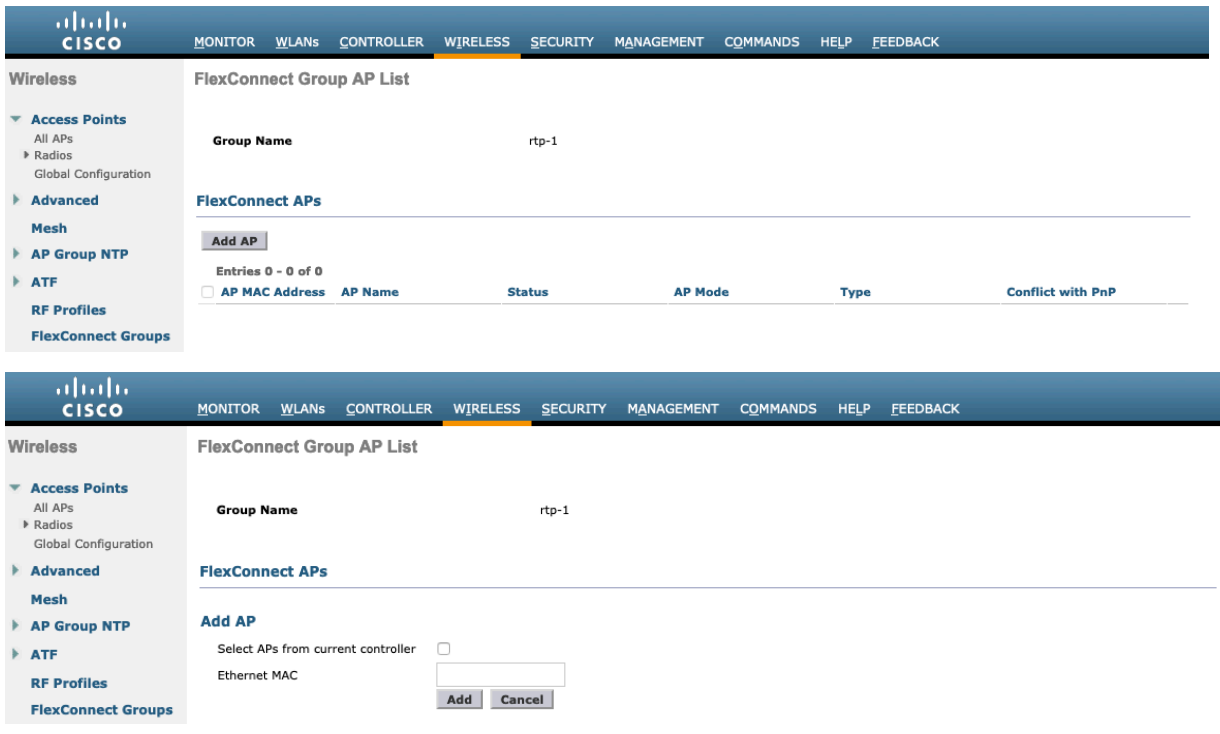

## **Multicast Direct**

In the Media Stream settings, **Multicast Direct feature** should be enabled.

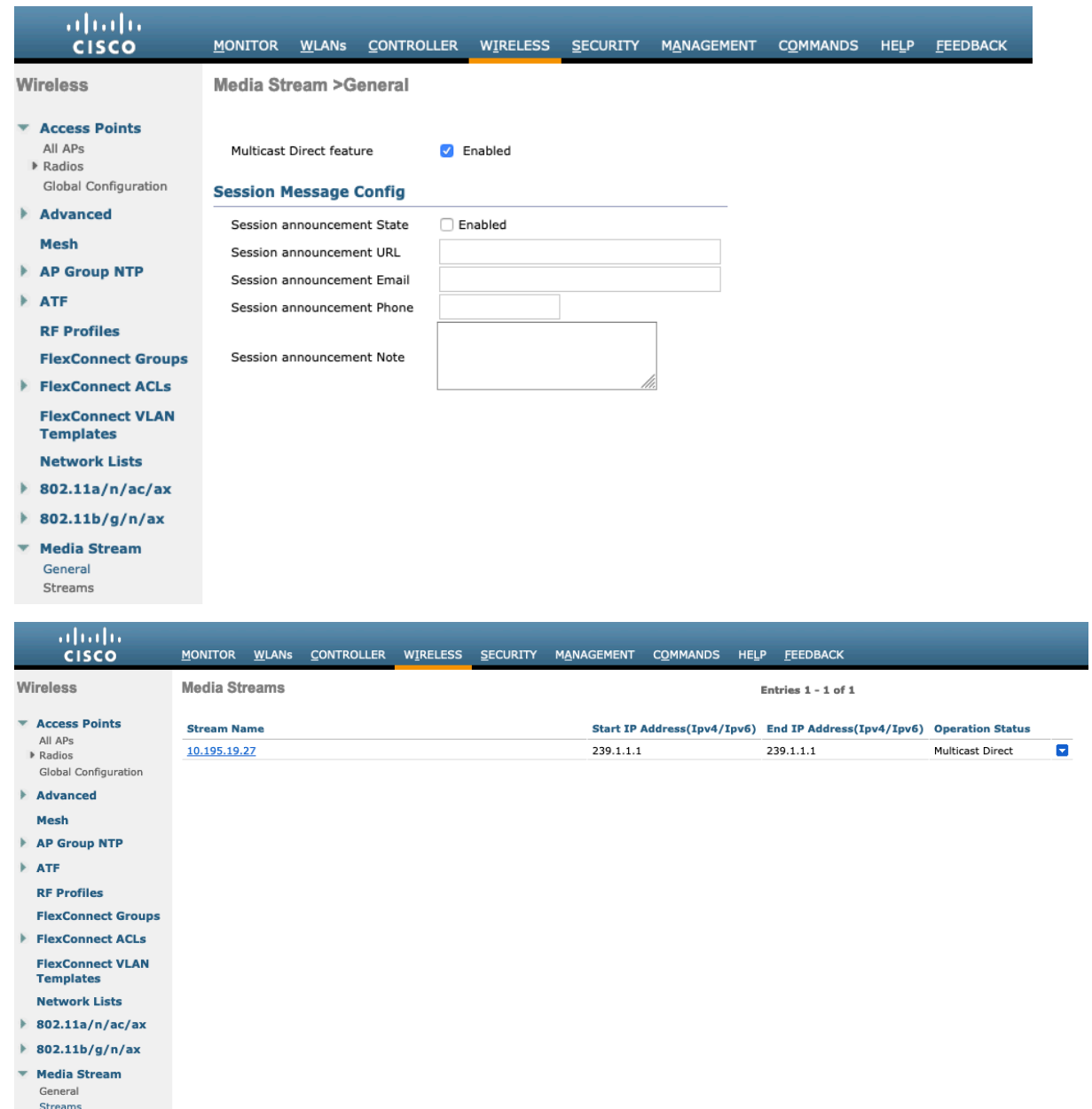

After **Multicast Direct feature** is enabled, there will be an option to enable **Multicast Direct** in the QoS menu of the WLAN configuration.

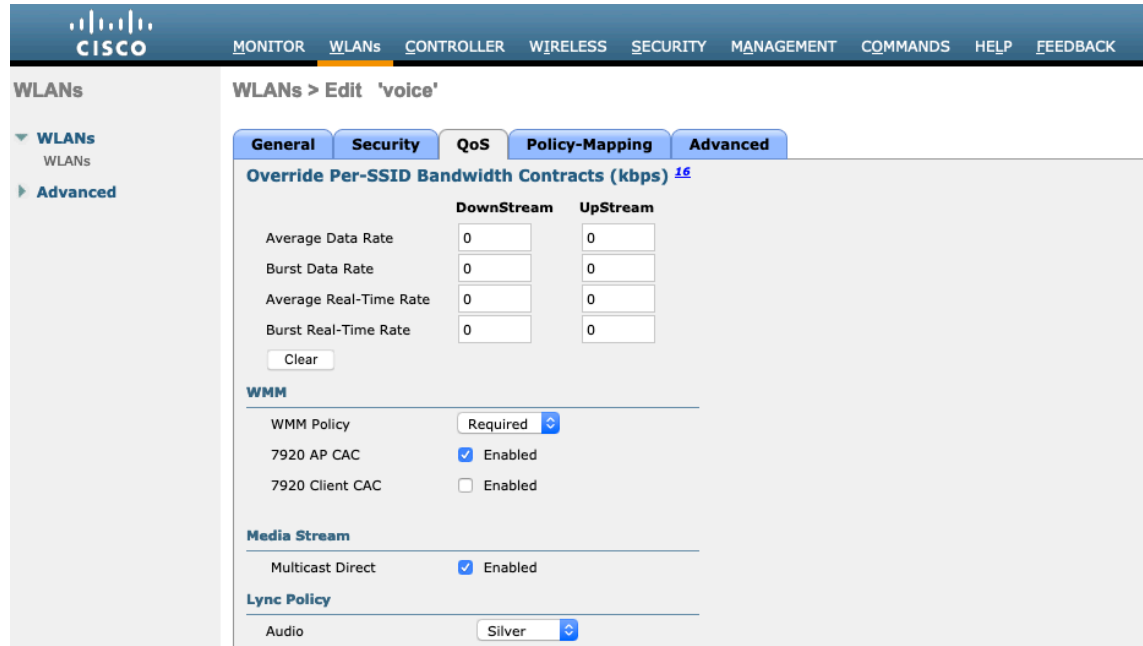

## **QoS Profiles**

Configure the four QoS profiles (Platinum, Gold, Silver, Bronze), by selecting 802.1p as the protocol type and set the **802.1p** tag for each profile.

- Platinum = 5
- Gold  $=$  4
- Silver  $= 2$
- Bronze  $= 1$

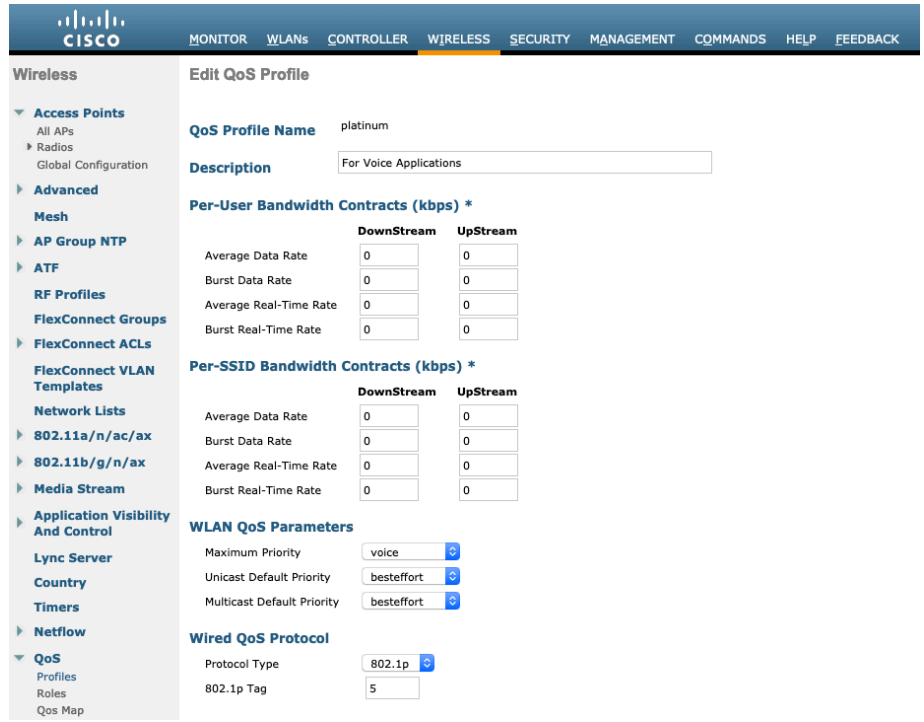

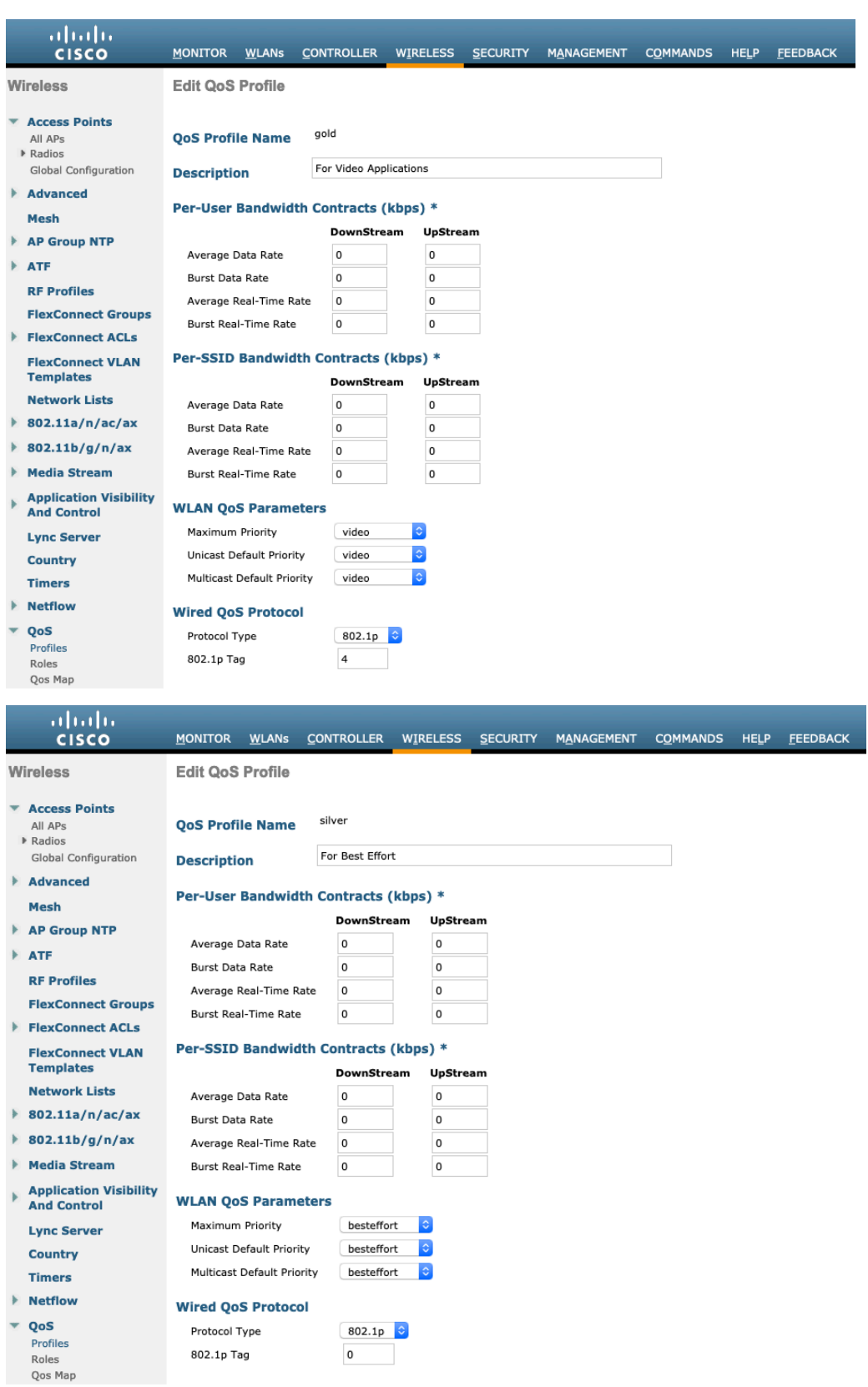

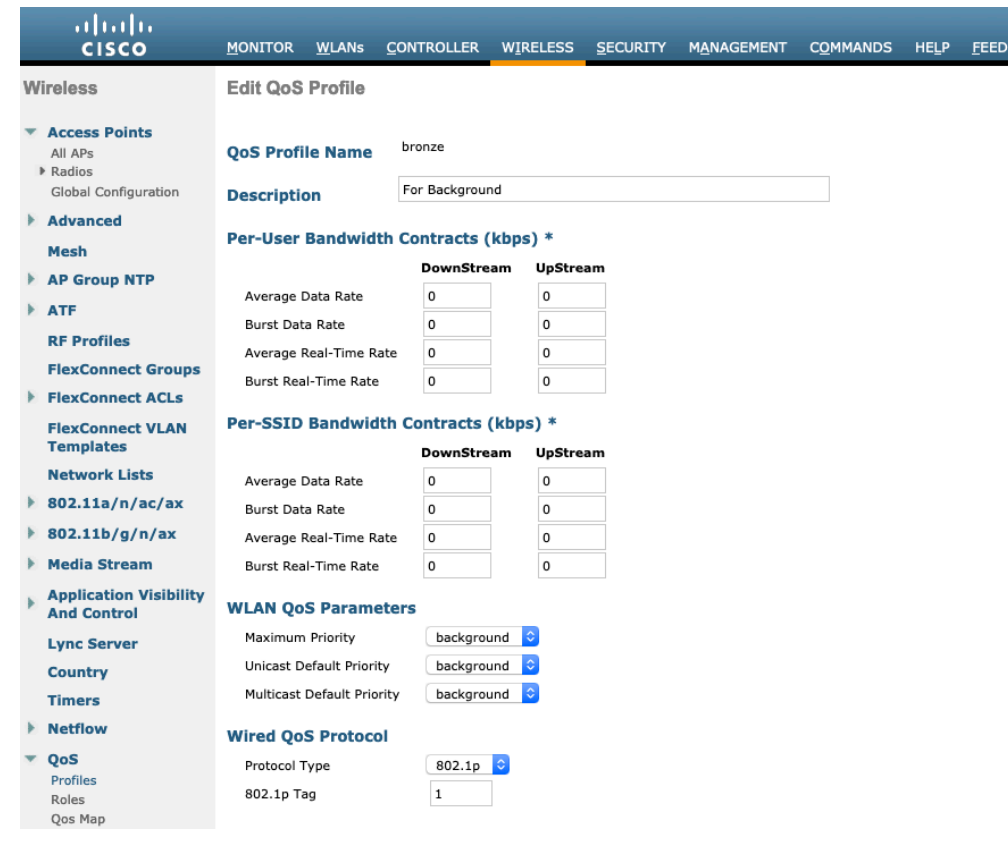

## **Advanced Settings**

### **Advanced EAP Settings**

All EAP parameters, except for the EAP-Broadcast Key Interval, can be configured at the SSID level or at the global level. EAP-Broadcast Key Interval can only be configured at the global level.

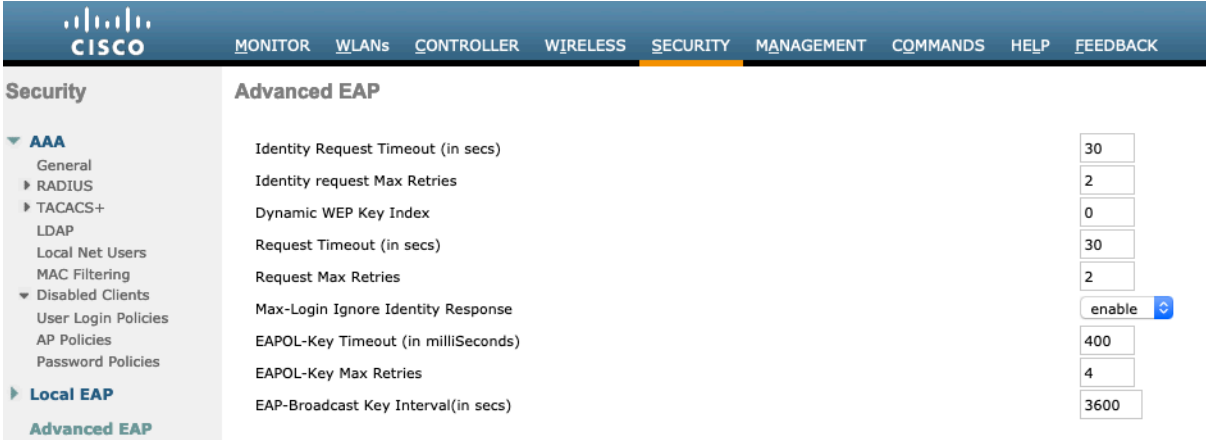

To view the EAP parameters on the Cisco Wireless LAN Controller via command line, enter the following command.

(Cisco Controller) >show advanced eap EAP-Identity-Request Timeout (seconds)........... 30 EAP-Identity-Request Max Retries................. 2 EAP Key-Index for Dynamic WEP.................... 0 EAP Max-Login Ignore Identity Response........... enable EAP-Request Timeout (seconds).................... 30 EAP-Request Max Retries.......................... 2

To view or configure the EAP parameters, select **Security** > **Advanced EAP**.

EAPOL-Key Timeout (milliseconds)...................... 400

EAPOL-Key Max Retries............................ 4

EAP-Broadcast Key Interval....................... 3600

When using 802.1x, the **EAP-Request Timeout** on the Cisco Wireless LAN Controller should be set to at least 20 seconds. In later versions of Cisco Wireless LAN Controller software, the default **EAP-Request Timeout** was changed from 2 to 30 seconds.

For deployments with frequent EAP failures, the **EAP-Request Timeout** should be reduced to below 30 seconds.

To change the **EAP-Request Timeout** on the Cisco Wireless LAN Controller, telnet or SSH to the controller and enter the following command.

(Cisco Controller) >config advanced eap request-timeout 30

When using PSK, it is recommended to reduce the **EAPOL-Key Timeout** to 400 milliseconds from the default of 1000 milliseconds and set **EAPOL-Key Max Retries** to 4 from the default of 2.

When using 802.1x, the default values for **EAPOL-Key Timeout** and **EAPOL-Key Max Retries** should work fine, but it's still recommended to set those values to 400 and 4 respectively.

The **EAPOL-Key Timeout** should not exceed 1000 milliseconds (1 second).

To change the **EAPOL-Key Timeout** on the Cisco Wireless LAN Controller, telnet or SSH to the controller and enter the following command.

(Cisco Controller) >config advanced eap eapol-key-timeout 400

To change the **EAPOL-Key Max Retries** on the Cisco Wireless LAN Controller, telnet or SSH to the controller and enter the following command.

(Cisco Controller) >config advanced eap eapol-key-retries 4

Ensure **EAP-Broadcast Key Interval** is set to a minimum of 3600 seconds (1 hour).

To change the **EAP-Broadcast Key Interval** on the Cisco Wireless LAN Controller, telnet or SSH to the controller and enter the following command.

(Cisco Controller) >config advanced eap bcast-key-interval 3600

#### **Auto-Immune**

The Auto-Immune feature can be enabled optionally for protection against denial of service (DoS) attacks.

However, enabling this feature may introduce interruptions with voice over wireless LAN. Therefore, it is recommended to disable the Auto-Immune feature on the Cisco Wireless LAN Controller.

To view the Auto-Immune configuration on the Cisco Wireless LAN Controller, telnet or SSH to the controller and enter the following command.

(Cisco Controller) >show wps summary Auto-Immune Auto-Immune.................................... Disabled Client Exclusion Policy Excessive 802.11-association failures.......... Enabled Excessive 802.11-authentication failures....... Enabled Excessive 802.1x-authentication................ Enabled IP-theft....................................... Enabled Excessive Web authentication failure........... Enabled Signature Policy Signature Processing........................... Enabled

To disable the Auto-Immune feature on the Cisco Wireless LAN Controller, telnet or SSH to the controller and enter the following command.

(Cisco Controller) >config wps auto-immune disable

### **Rogue Policies**

It is recommended to use the default value (**Disable**) for **Rogue Location Discovery Protocol***.*

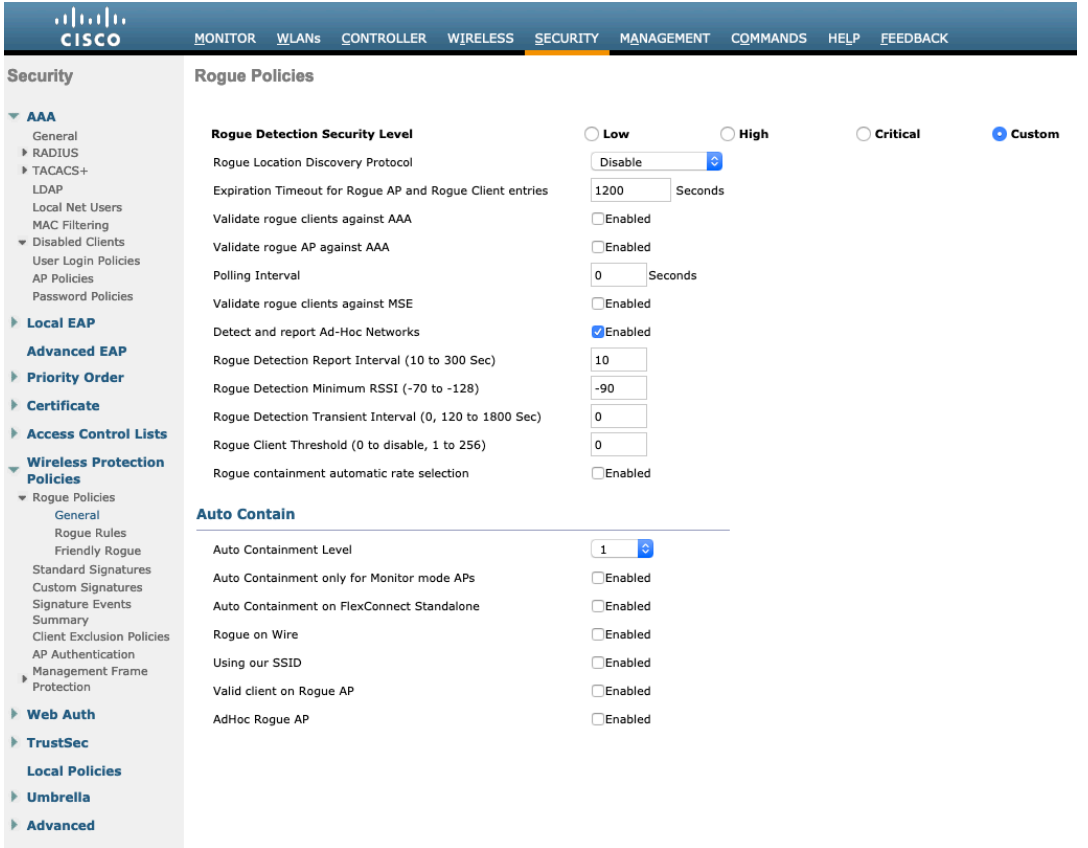

# **Cisco Catalyst IOS XE Wireless LAN Controller and Lightweight Access Points**

When configuring the Cisco Wireless LAN Controller and Lightweight Access Points, use the following guidelines:

- Enable **802.11r (FT)**
- **CCKM** is Disabled.
- Set **Quality of Service (QoS)** SSID Policy to **Platinum**
- Set the **WMM Policy** to **Required**
- Ensure **Session Timeout** is enabled and configured correctly
- Ensure **Broadcast Key Interval** is enabled and configured correctly
- Ensure **Aironet IE** is Disabled
- Disable **P2P (Peer to Peer) Blocking Action**
- Ensure **Client Exclusion** Timeout is configured correctly
- Disable **DHCP Required**
- Set **Protected Management Frame (PMF)** to **Optional** or **Required** for WPA3
- Set the **DTIM Period** to **2**
- Set **Load Balance** to **Disabled**
- Set **Band Select** to **Disabled**
- Set **IGMP Snooping** to **Enabled**
- Configure the **Data Rates** as necessary
- Configure **RRM** as necessary
- Set **EDCA Profile** to **Voice Optimized** or **Voice and Video Optimized**
- Ensure that **Power Constraint** is **Disabled**
- Enable **Channel Switch Status** and **Smart DFS**
- Set **Channel Switch Announcement Mode** to **Quiet**
- Configure the **High Throughput** data rates as necessary
- Enable **CleanAir**
- Enable **Multicast Direct Enable**

### **802.11 Network Settings**

It is recommended to operate the Cisco Desk Phone 9800 Series only on the 5 GHz band due to the availability of many channels and fewer interferers compared to the 2.4 GHz band.

### To use 5 GHz, ensure the **5 GHz Network Status** is **Enable**d.

#### Set the **Beacon Period** to **100 ms**.

It's recommended to set 12 Mbps as the mandatory (basic) rate and 18 Mbps and higher as supported (optional) rates. However some environments may require 6 Mbps to be enabled as a mandatory (basic) rate.

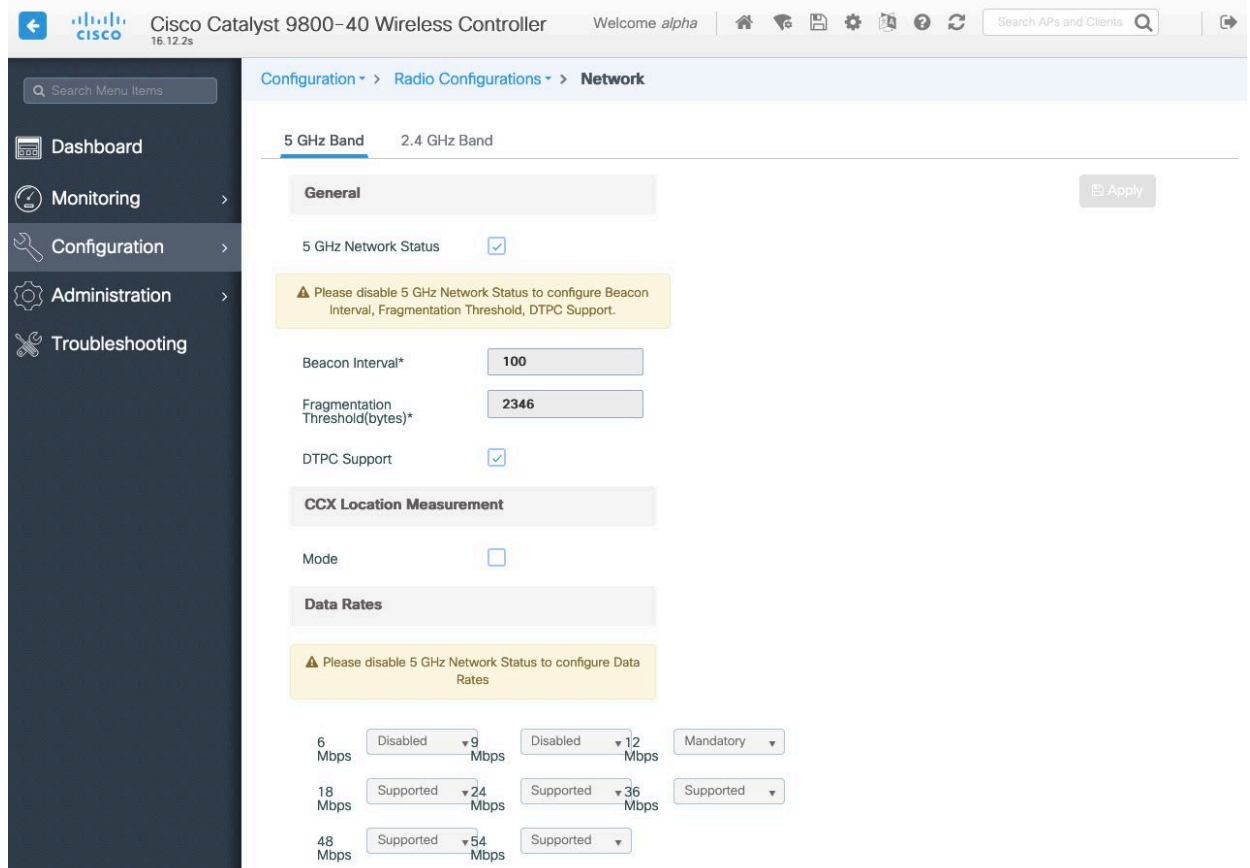

To use 2.4 GHz, ensure the **2.4 GHz Network Status** and **802.11g Network Status** are **Enabled**.

Set the Beacon Period to **100 ms.**

**Short Preamble** should be **Enabled** in the 2.4 GHz radio configuration setting on the access point when there's no legacy clients requiring a long preamble in the wireless LAN. By using the short preamble instead of long preamble, the wireless network performance is improved.

It's recommended to set 12 Mbps as the mandatory (basic) rate and 18 Mbps and higher as supported (optional) rates assuming that there will not be any 802.11b only clients that will connect to the wireless LAN. However, some environments may require 6 Mbps to be enabled as a mandatory (basic) rate.

If 802.11b clients exist, then 11 Mbps should be set as the mandatory (basic) rate and 12 Mbps and higher as supported (optional).

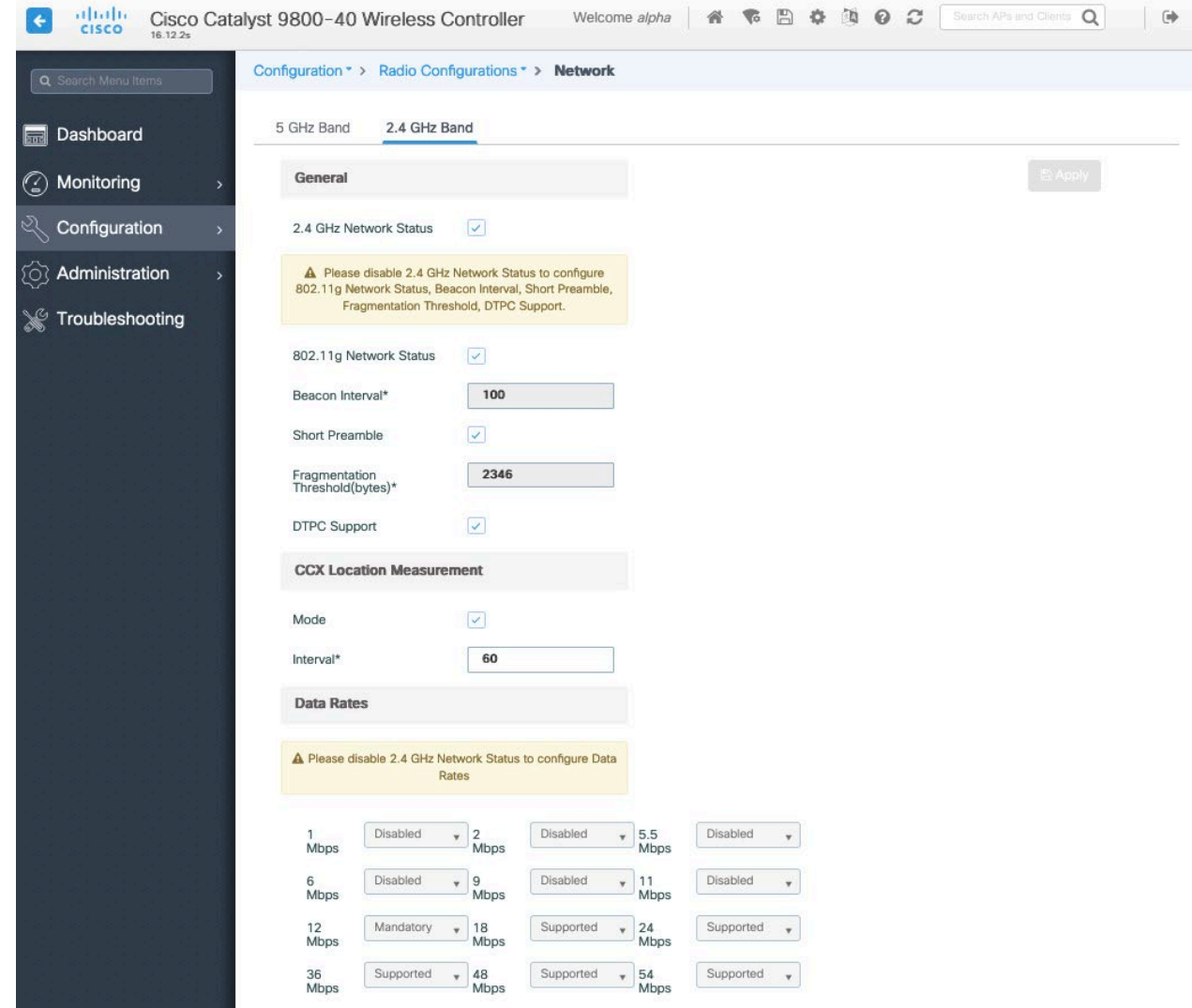

### **High Throughput (802.11n/ac)**

The 802.11n data rates can be configured per radio (2.4 GHz and 5 GHz).

802.11ac data rates are applicable to 5 GHz only.

Ensure that **WMM** is enabled and **WPA2/WPA3(AES)** is configured to utilize 802.11n/ac data rates.

The Cisco Desk Phone 9800 Series supports HT MCS 0 – MCS 7 and VHT MCS 0 – MCS 9 1SS data rates only, but higher MCS rates can be enabled optionally if there are other 802.11n/ac clients utilizing the same band frequency that include MIMO antenna technology, which can take advantage of those higher data rates.

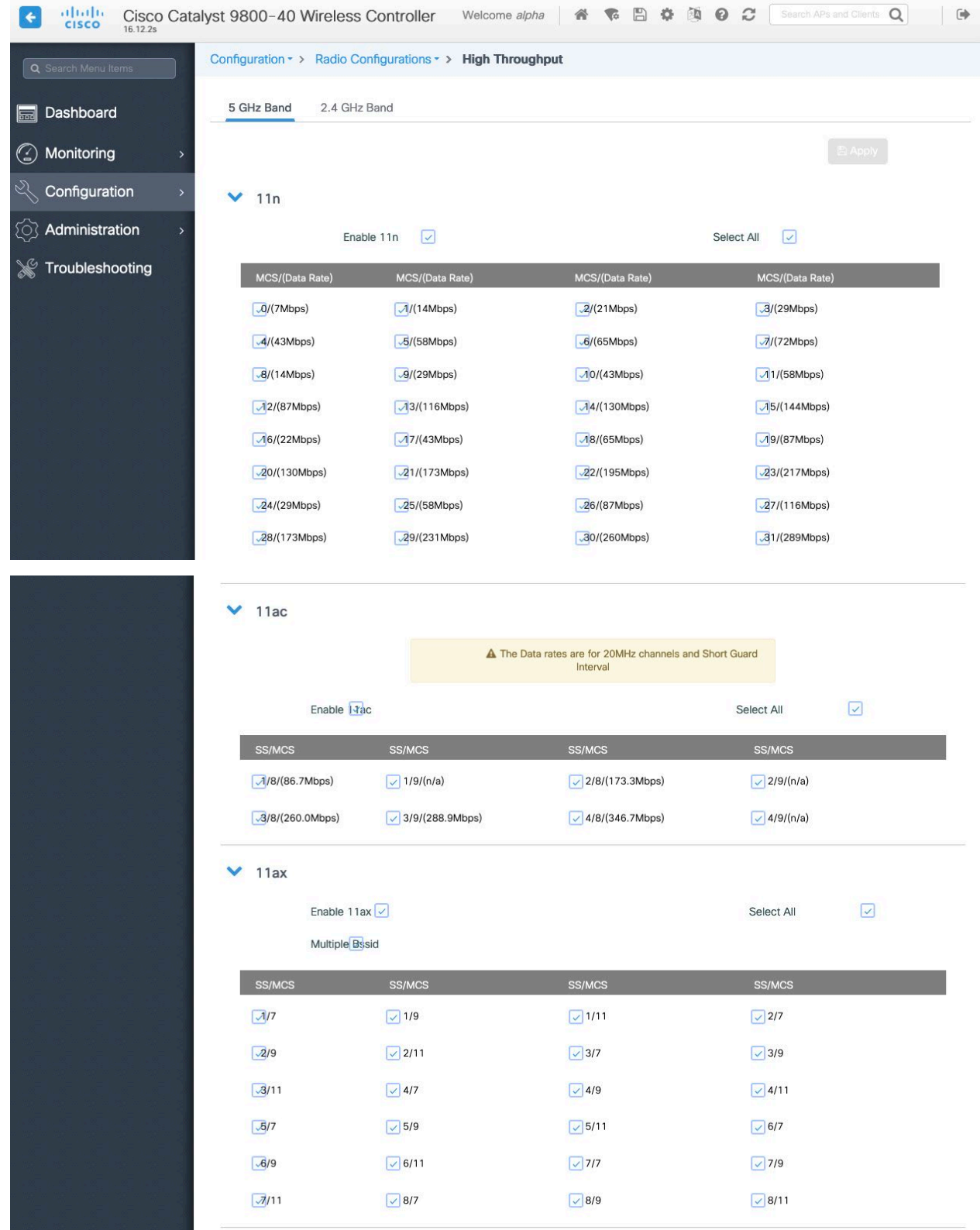

### **Parameters**

In the EDCA Parameters section, set the EDCA profile to **Optimized-voice** or **Optimized-video-voice** for either 5 or 2.4 GHz depending on which frequency band is to be utilized.

In the DFS (802.11h) section, **Power Constraint** should be left un-configured or set to 0 dB.

**Channel Switch Status** and **Smart DFS** should be **Enabled**.

**Channel Switch Announcement Mode** should be set to **Quiet**.

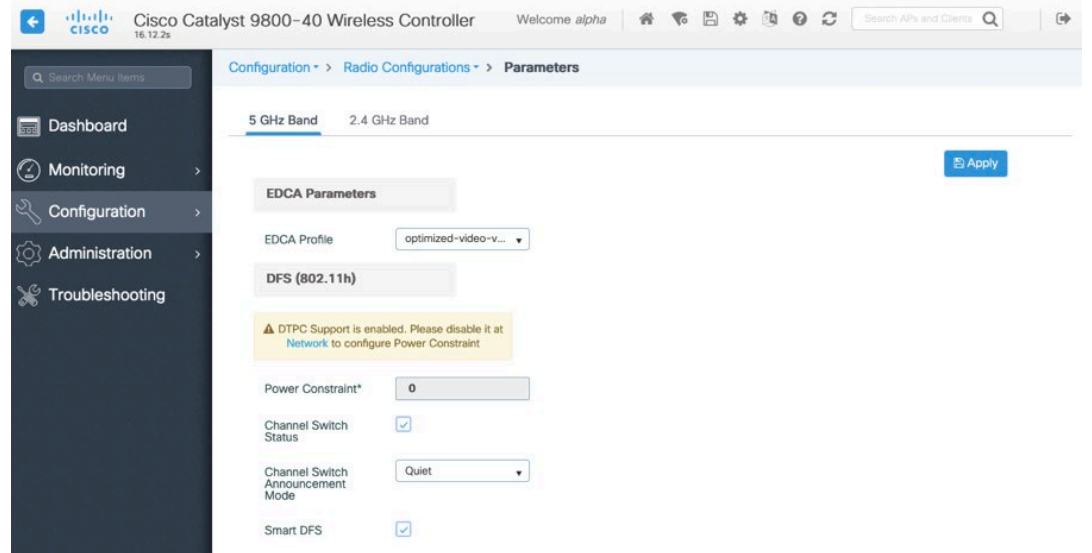

### **RRM**

It is recommended to enable automatic assignment method to manage the channel and transmit power settings.

Configure the access point transmit power level assignment method for either 5 or 2.4 GHz depending on which frequency band is to be utilized.

When using automatic power level assignment, a maximum and minimum power level can be specified.

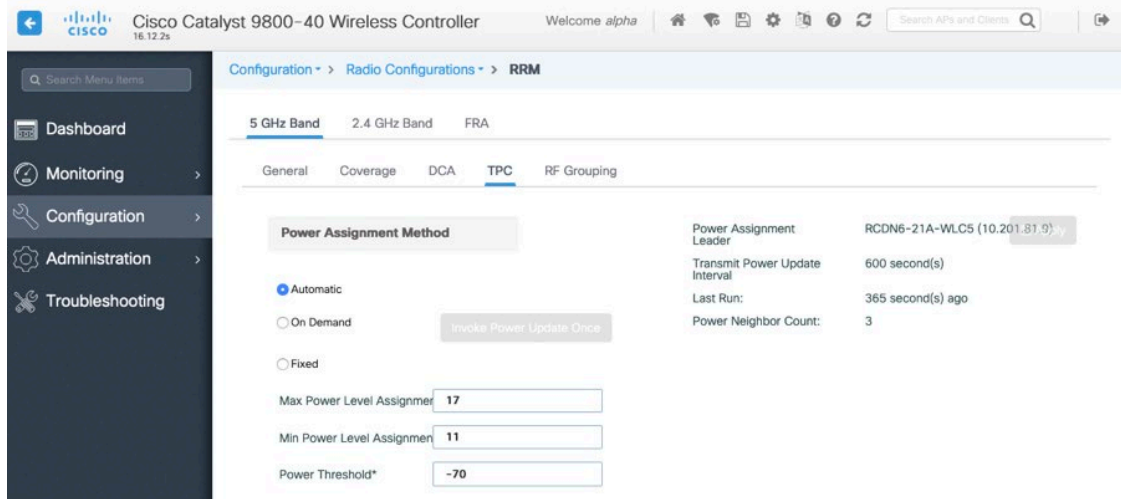

When using 5 GHz, it's recommended to limit the number of channels (e.g. 12 channels only) to avoid any potential delay in access point discovery caused by scanning many channels.

The 5 GHz channel width can be configured as 20 MHz or 40 MHz for using Cisco 802.11n Access Points and as 20 MHz, 40 MHz, or 80 MHz for using Cisco 802.11ac Access Points.

It is recommended to utilize the same channel width for all access points.

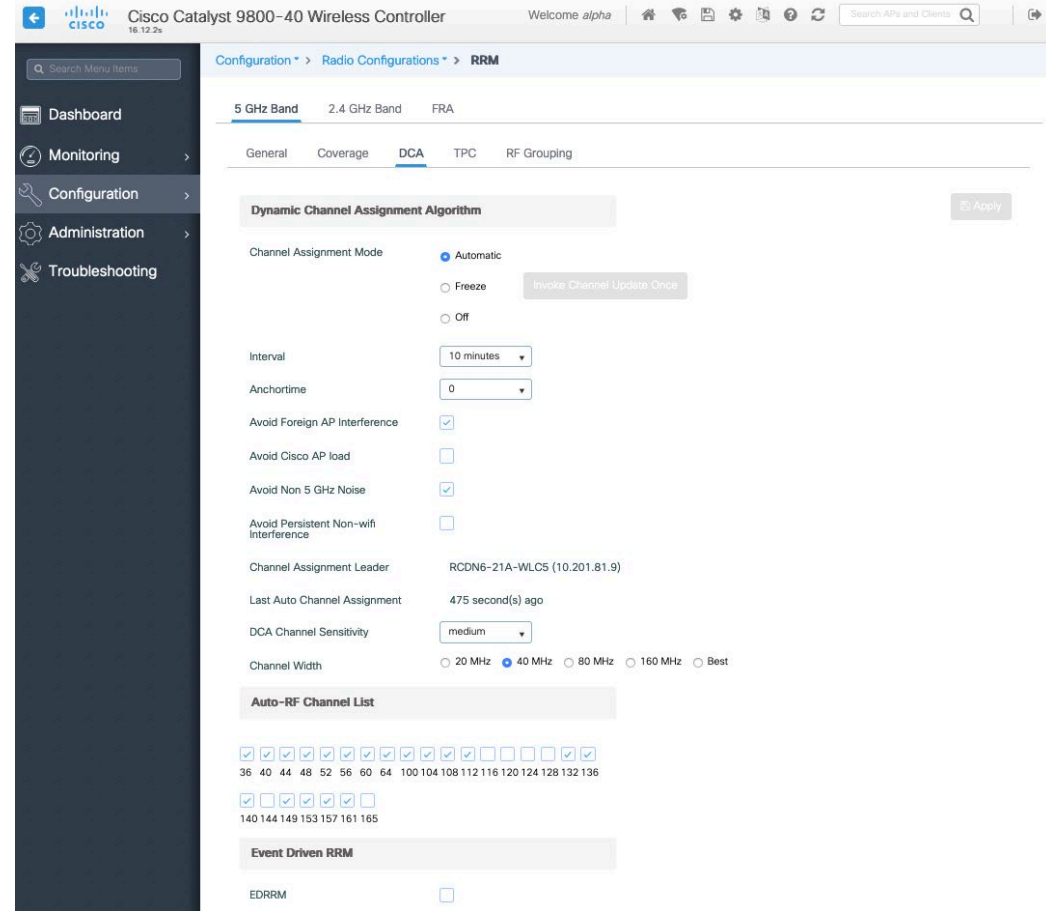

When using 2.4 GHz, only channels 1, 6, and 11 should be enabled in the channel list.

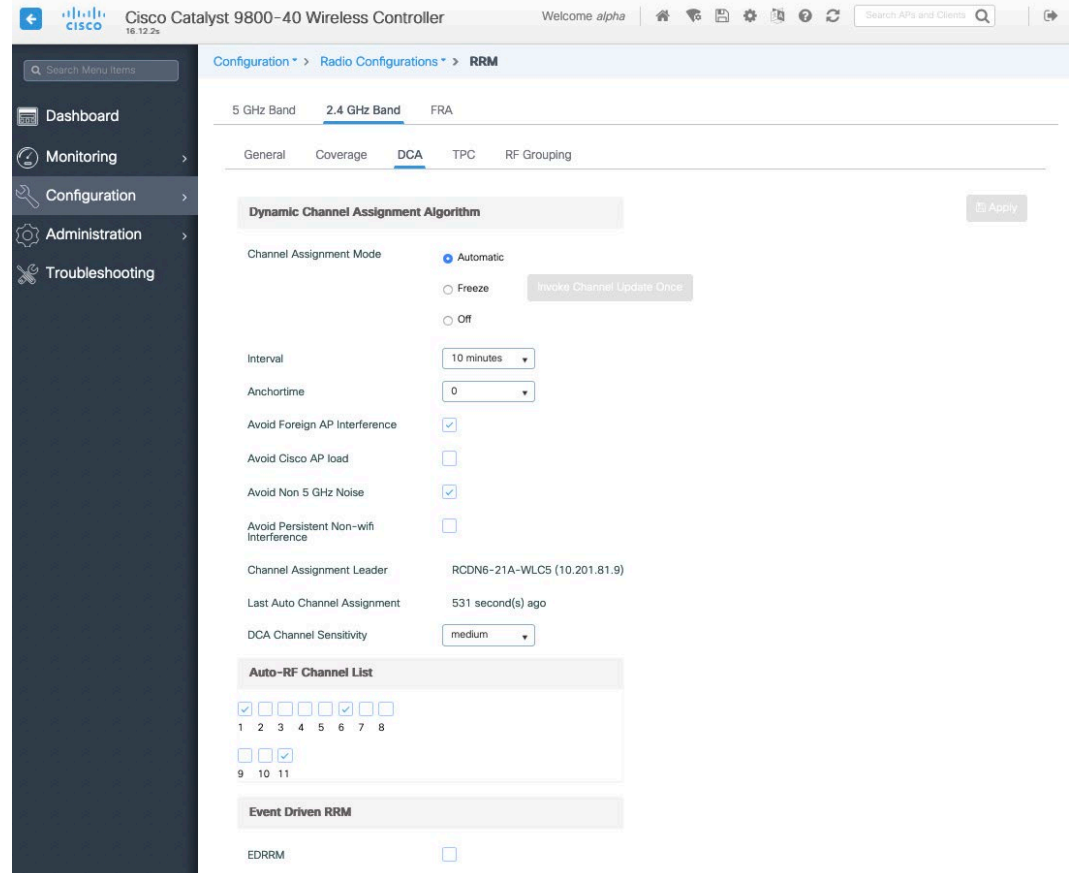

Individual access points can be configured to override the global setting to use dynamic channel and transmit power assignment for either 5 or 2.4 GHz depending on which frequency band is to be utilized.

Other access points can be enabled for automatic assignment method and account for the access points that are statically configured.

This may be necessary if there is an intermittent source of interference in the area.

The 5 GHz channel width can be configured as 20 MHz or 40 MHz when using Cisco 802.11n Access Points and as 20 MHz, 40 MHz, or 80 MHz for using Cisco 802.11ac Access Points.

It is recommended to utilize the same channel width for all access points.

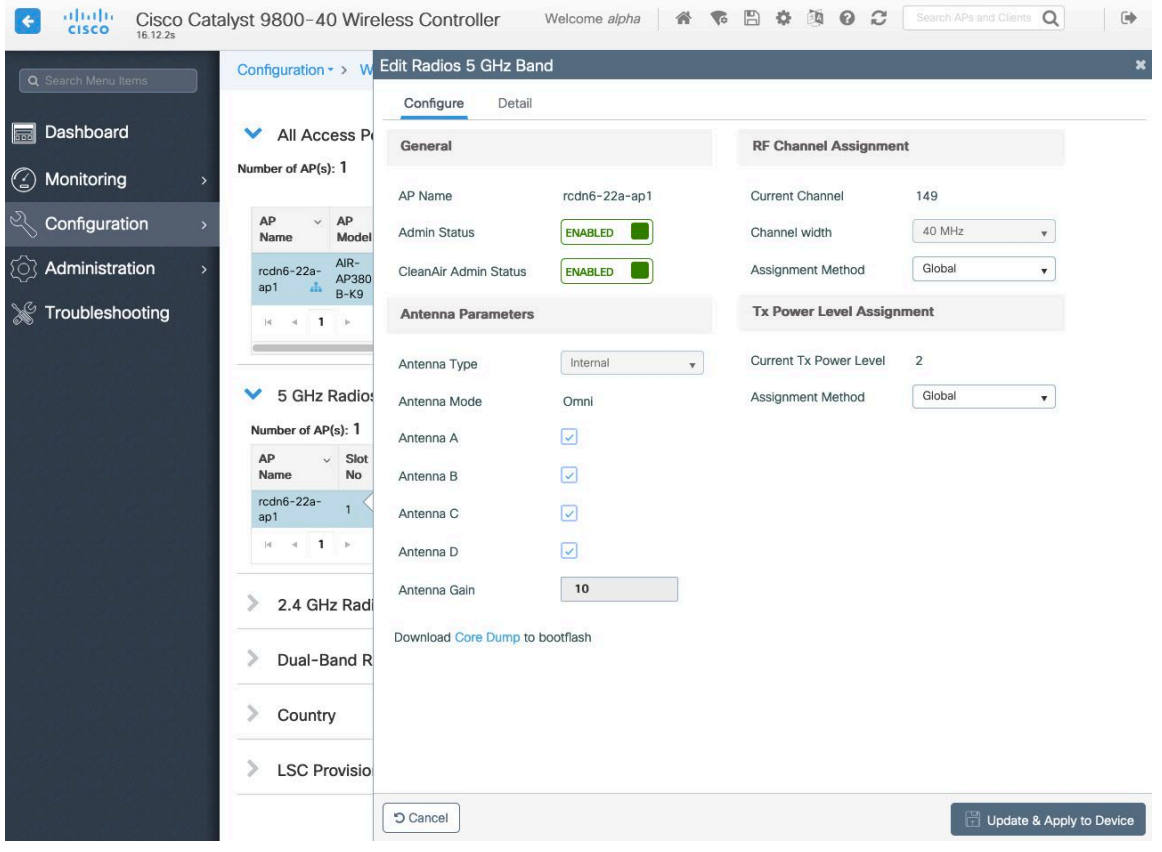

#### **CleanAir**

The **Enable CleanAir** checkbox should be checked when utilizing Cisco access points with CleanAir technology to detect any existing interferers.

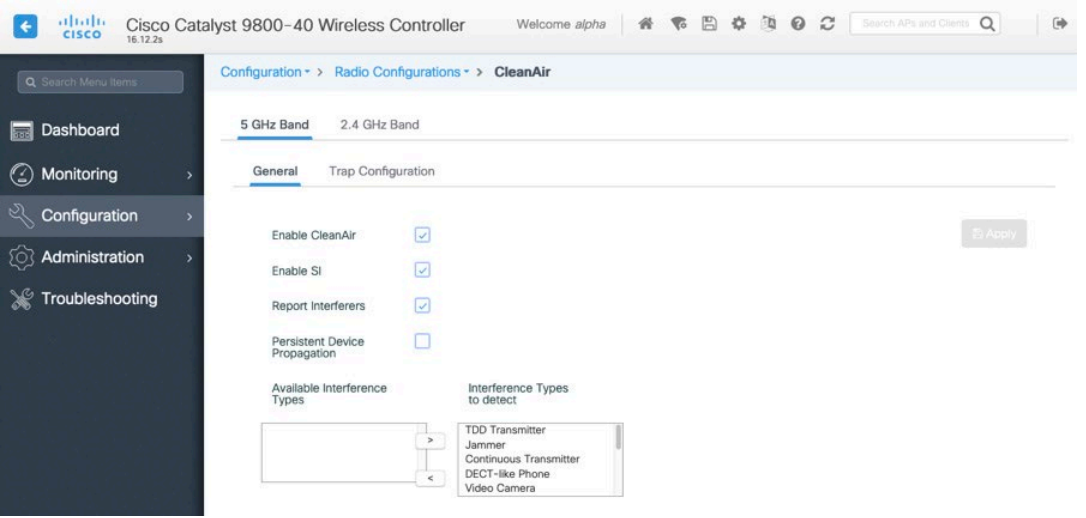

## **WLAN Settings**

It is recommended to have a separate SSID for the Cisco Desk Phone 9800 Series.

you can also use an existing SSID that is configured to support voice capable Cisco Wireless LAN endpoints.

The SSID to be used by the Cisco Desk Phone Esrepsso can be configured to only apply to a certain 802.11 radio type (e.g. 802.11a only).

It is recommended to operate the Cisco Desk Phone 9800 Series on the 5 GHz band only due to availability of many channels and fewer interferers compared to the 2.4 GHz band.

Ensure that the selected SSID is not utilized by any other wireless LANs as that could lead to failures when powering on or during roaming; especially when a different security type is utilized.

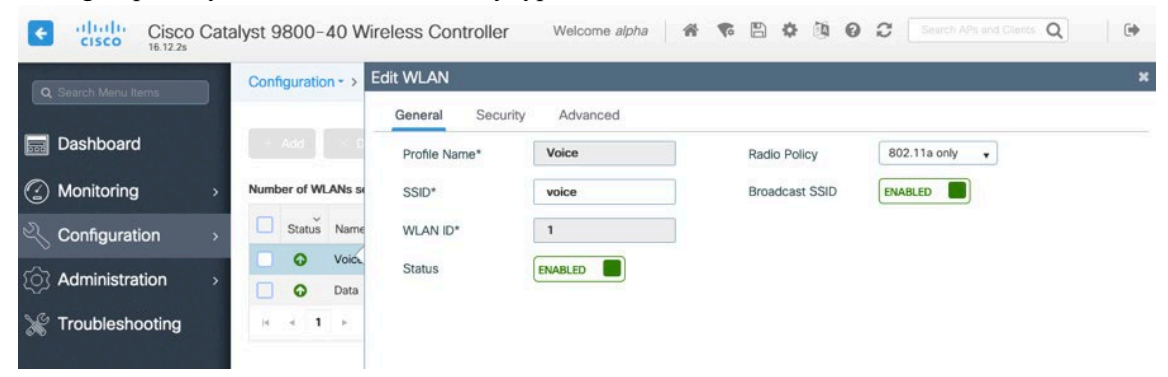

To utilize 802.11r (FT) for fast secure roaming, set **Fast Transition** to **Enabled**.

Is recommended to uncheck **Over the DS** to utilize the Over the Air method instead of the Over the Distribution System method.

### **Protected Management Frame** should be set to **Optional** or **Required**.

Enable WPA2/WPA3 policy with AES(CCMP128) encryption then 802.1x, PSK or SAE for authenticated key management type depending on whether 802.1x, PSK or SAE is to be utilized.

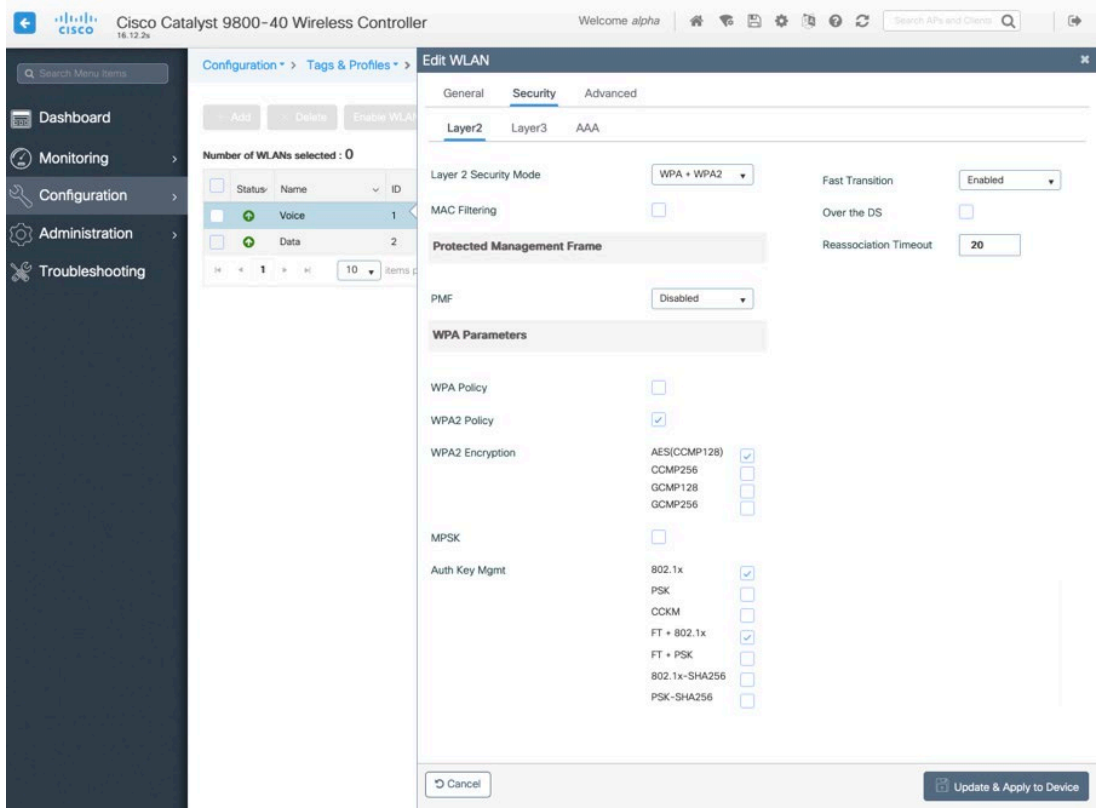

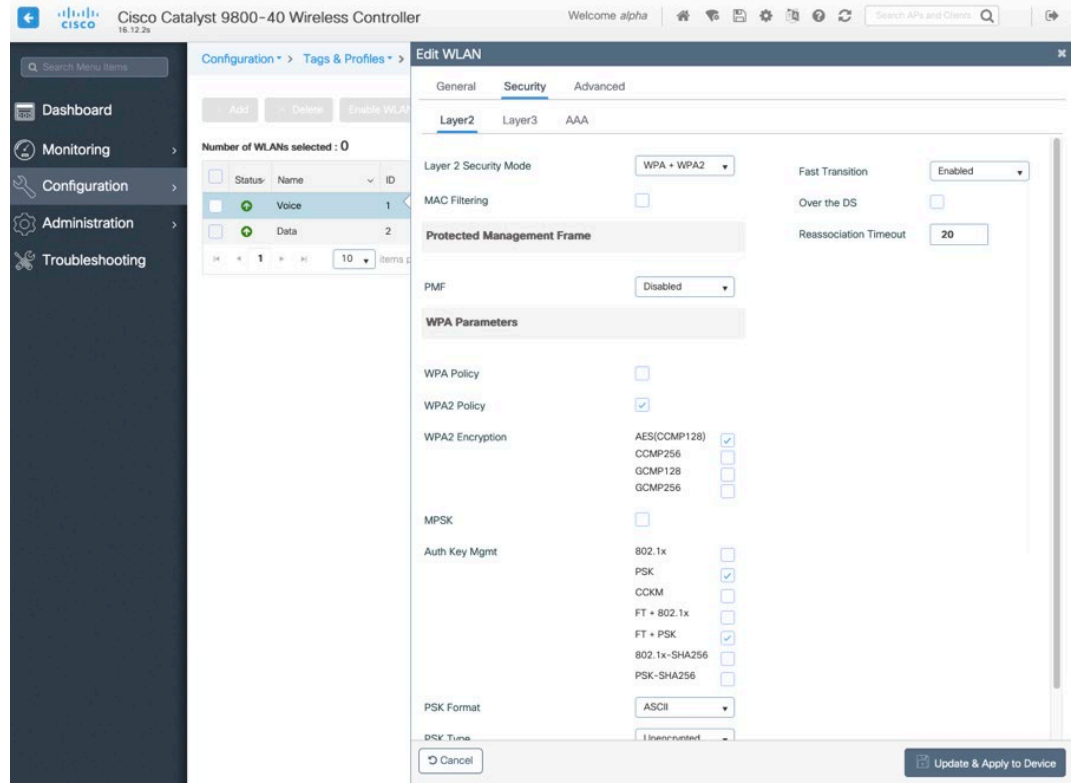

802.11r (FT), PSK or SAE can also be enabled to utilize the same SSID for various type of voice clients,

depending on whether 802.1x or PSK/SAE is being utilized.

If using 802.1x, configure the AAA Authentication List that maps to the RADIUS Servers defined in the RADIUS Server Groups.

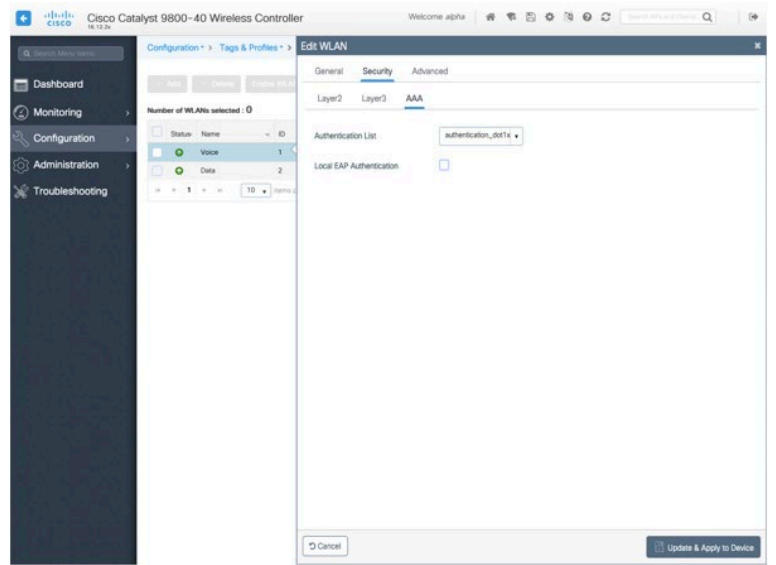

### **Aironet IE** should be **Disabled**.

#### **Peer to Peer (P2P) Blocking Action** should be **Disabled**.

The **WMM Policy** should be set to **Required** only when the Cisco Desk Phone 9800 Series or other WMM-enabled phones will be using this SSID.

If there are non-WMM clients existing in the WLAN, it is recommended to put those clients on a separate WLAN.

If other non-WMM clients must utilize the same SSID as the Cisco Desk Phone 9800 Series, ensure the WMM policy is set to **Allowed**.

The maximum client connections per WLAN, per AP per WLAN, or per AP radio can be configured as necessary.

**Off Channel Scanning Defer** can be tuned to defer scanning for certain queues as well as the scan defer time.

It is recommended to enabled defer priority for queues 4-6.

If using best effort applications frequently or not preserving DSCP values for priority applications (e.g. voice and call control) to the access point, it is recommended to enable the lower priority queues (0-3) along with the higher priority queues (4-6) to defer off channel scanning as well as potentially increasing the scan defer time.

For deployments with frequent EAP failures, it is recommended to enable priority queue 7 to defer off channel scanning during EAP exchanges.

Ensure **Load Balance** and **Band Select** are disabled.

Use a **DTIM Period** of 2 with a beacon period of **100 ms**. Keep the default settings for 802.11k and 802.11v.

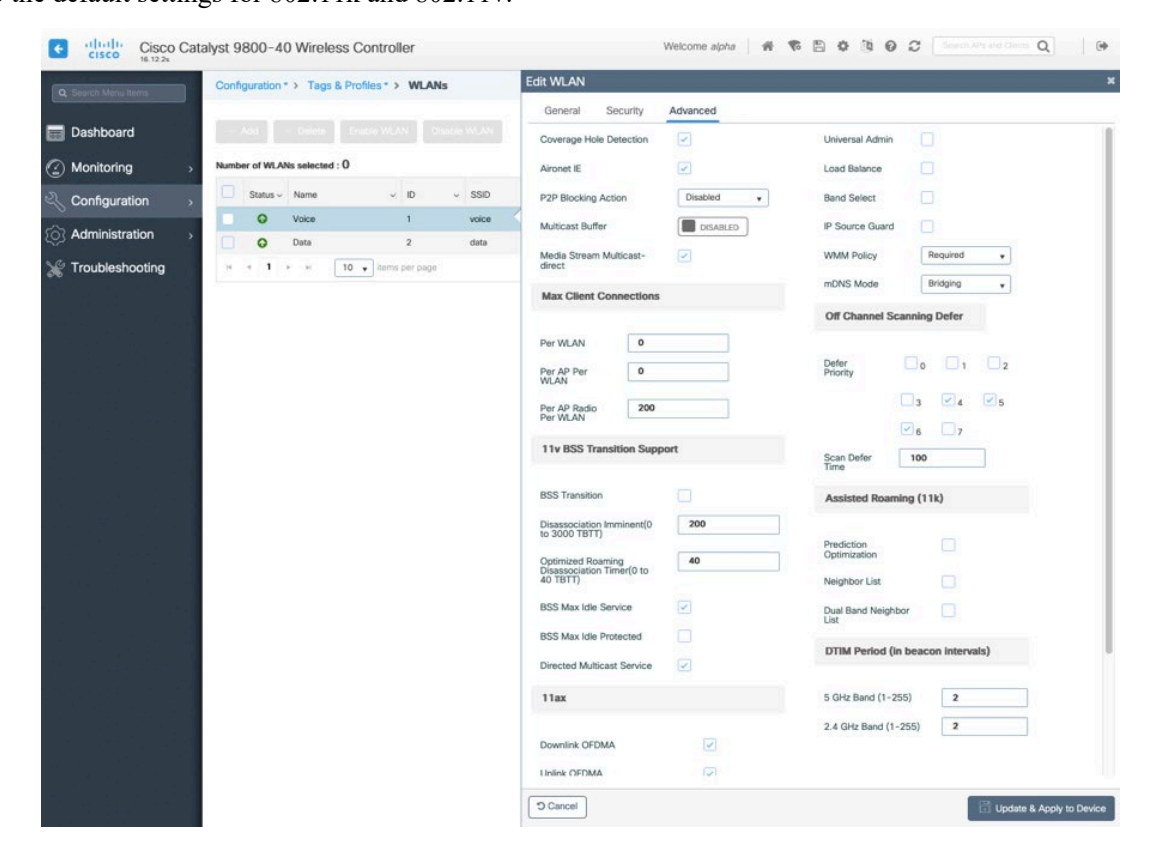

### **Policy Profiles**

Policy Profiles are used to define additional settings regarding access, QoS, Mobility, and advanced settings. Policy Profiles are then mapped to a WLAN Profile via a Policy Tag, which then can be applied to an access point. Ensure the **Status** of the policy profile is **Enabled**.

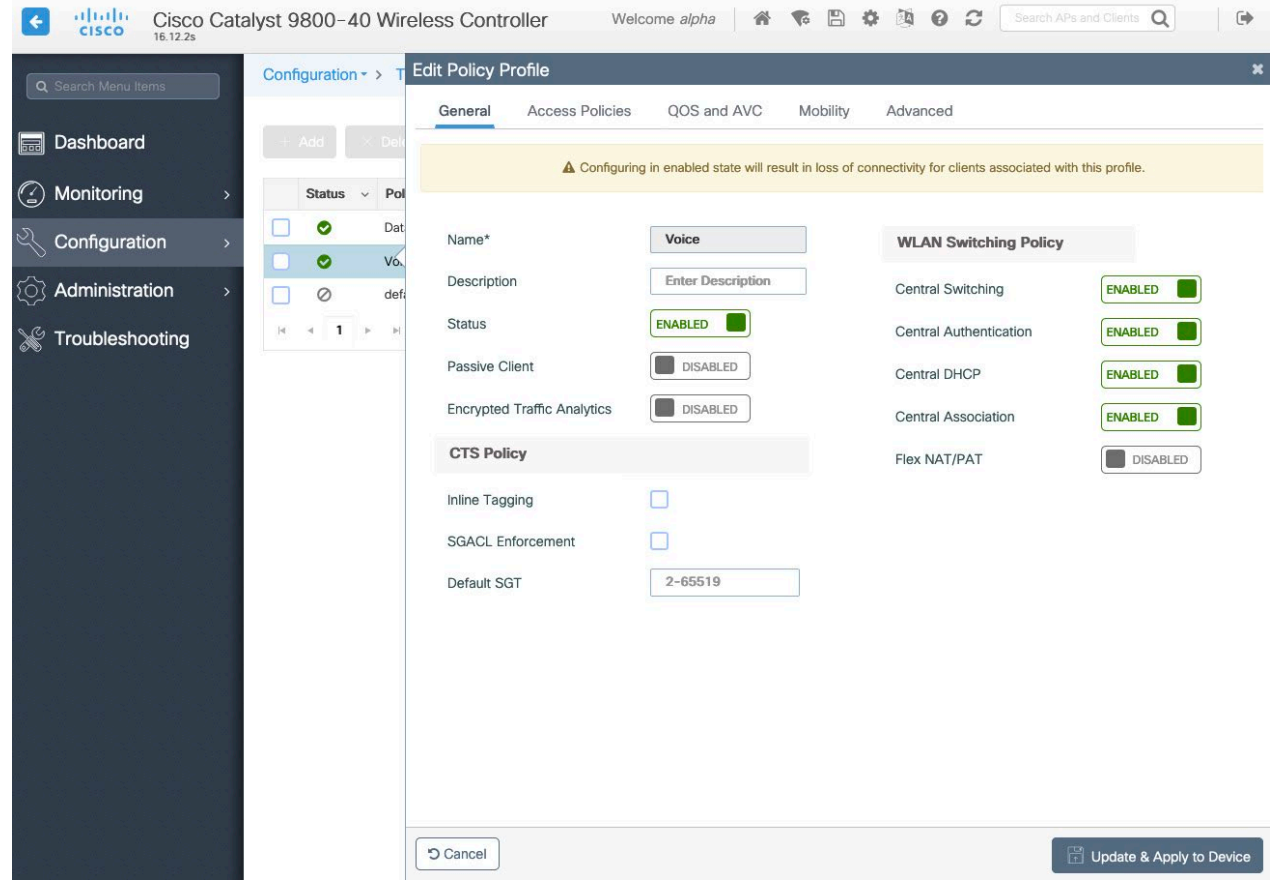

Select the **VLAN** or **VLAN Group** to be utilized with the policy profile.

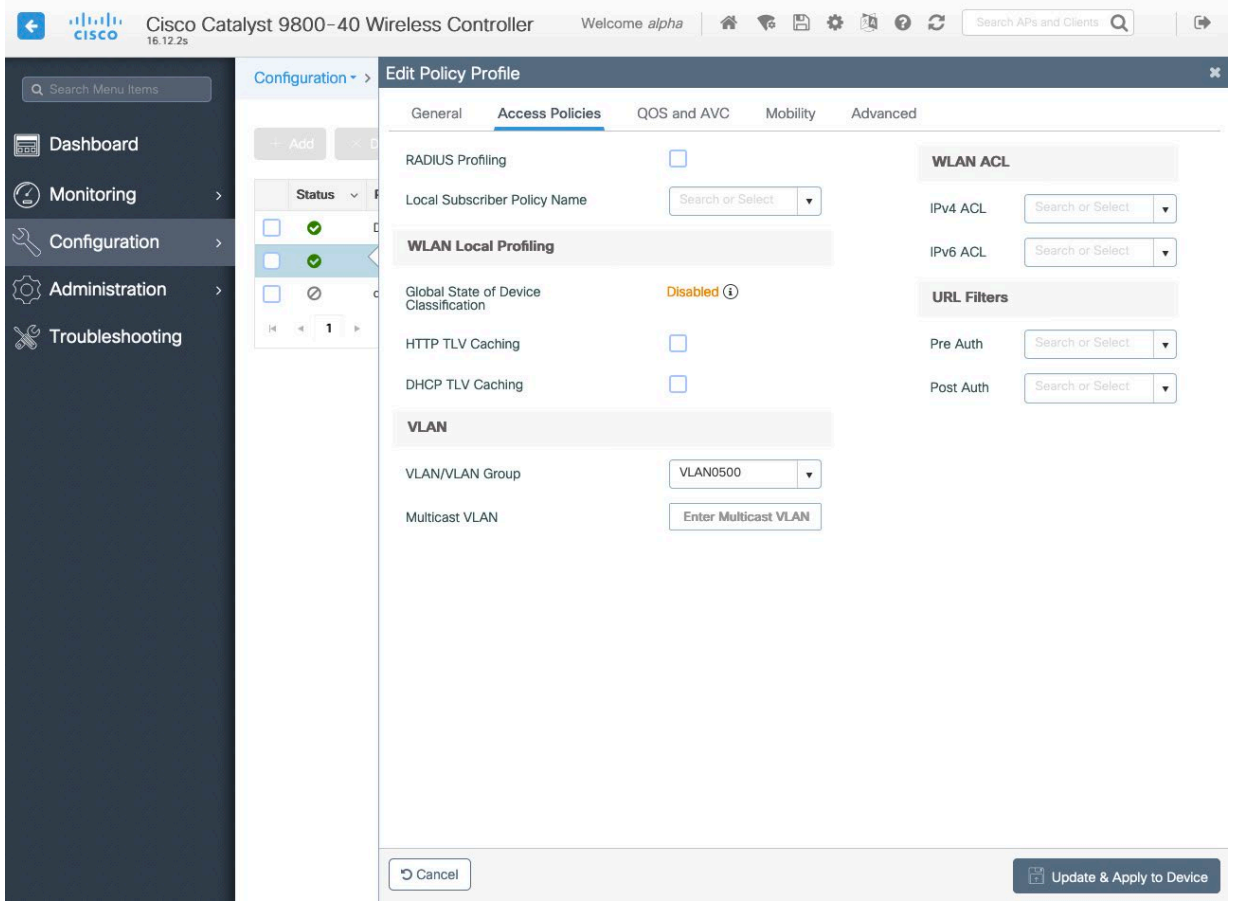

Ensure the QoS SSID Policy is set to **Platinum** for egress and **Platinum-up** for ingress.

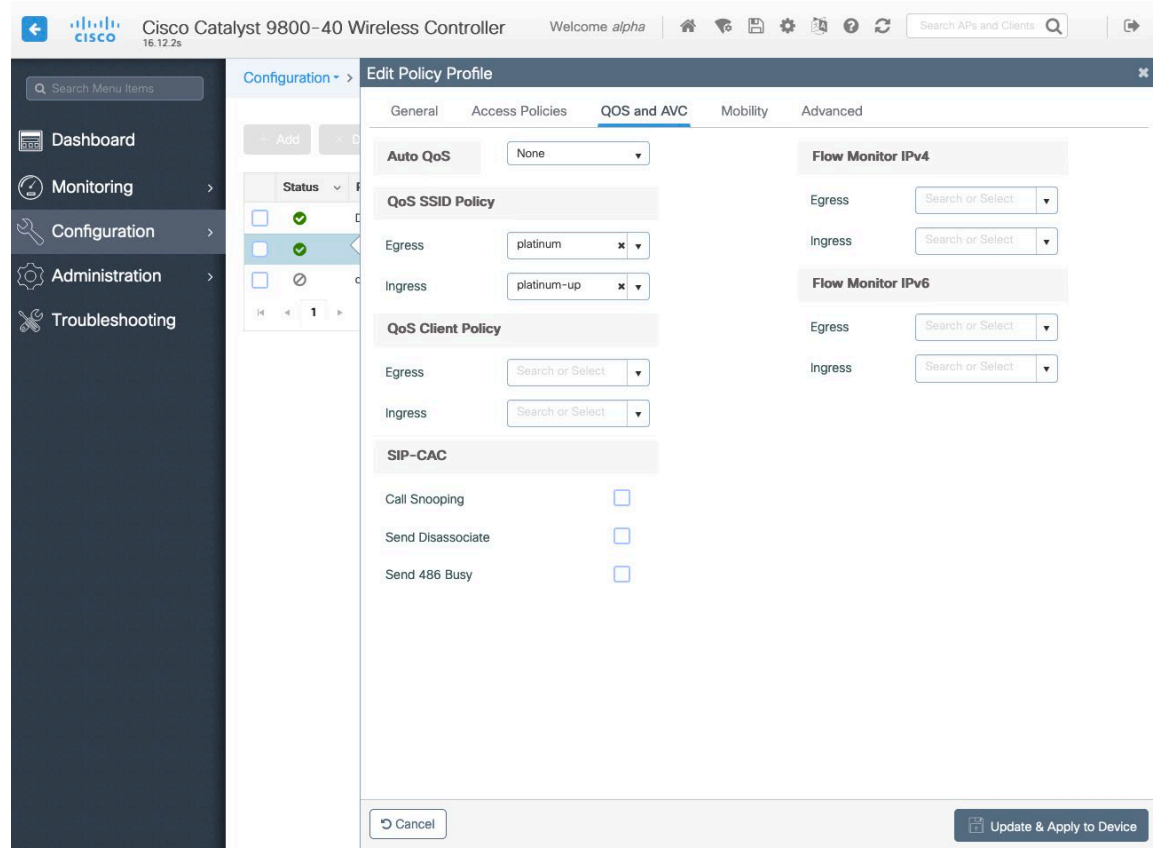

Configure **Session Timeout** as desired. It is recommended to enable the session timeout for 86400 seconds to avoid possible interruptions during audio calls, and also periodically re-validate client credentials to ensure that the client is using valid credentials.

Configure **Client Exclusion Timeout** as desired. **IPv4 DHCP Required** should be disabled.

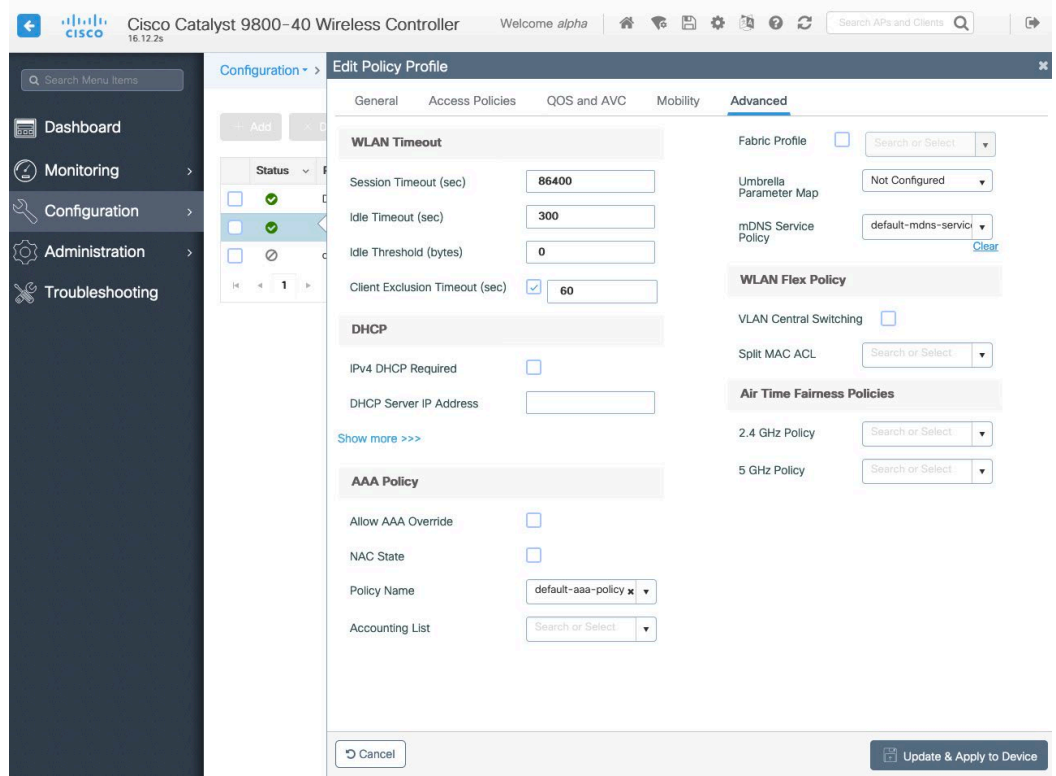

### **RF Profiles**

RF Profiles can be created to specify the frequency bands, data rates, RRM settings, and advanced settings that a group of access points should use.

For the SSID used by the Cisco Desk Phone 9800 Series, it's recommended to apply to 5 GHz radios only.

RF Profiles are applied to an RF Tag, which then can be applied to an access point.

When creating an RF Profile, the **Name** and **Radio Band** must be defined.

Select **5 GHz Band** or **2.4 GHz Band** for the **Radio Band**.

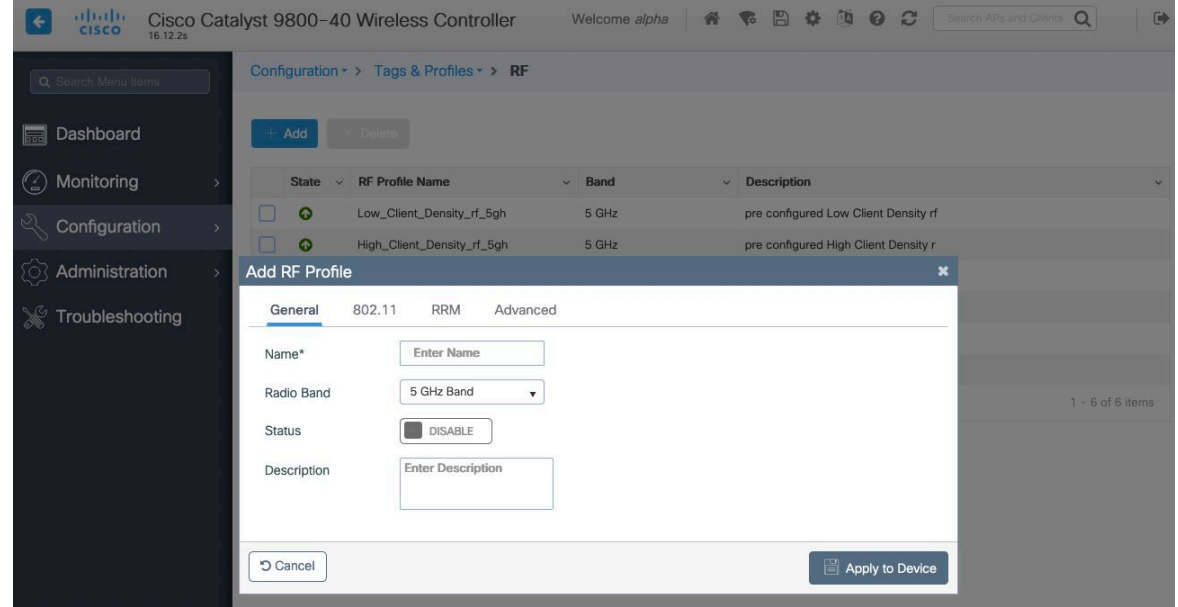

On the **802.11** tab, configure the data rates as necessary.

It is recommended to enable 12 Mbps as **Mandatory** and 18 Mbps and higher as **Supported**; however some environments may require 6 Mbps to be enabled as a mandatory (basic) rate.

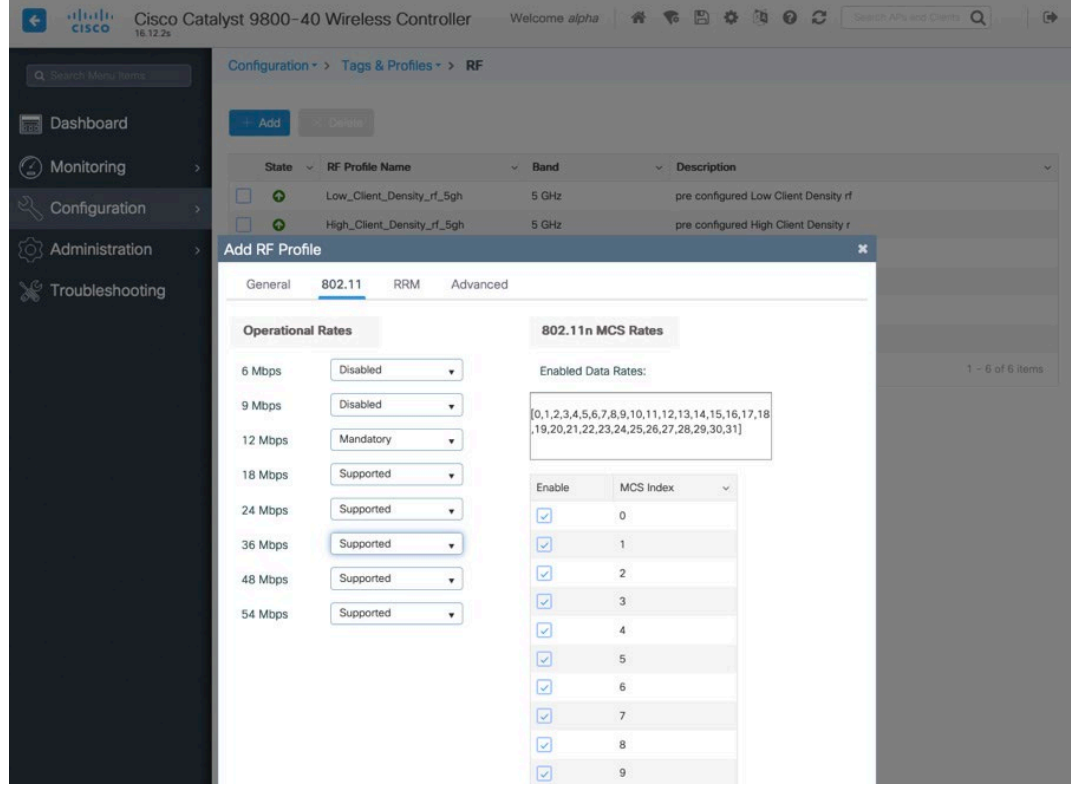

On the **RRM** tab, the **Maximum Power Level** and **Minimum Power Level** settings as well as other **DCA**, **TPC**, and **Coverage** settings can be configured.

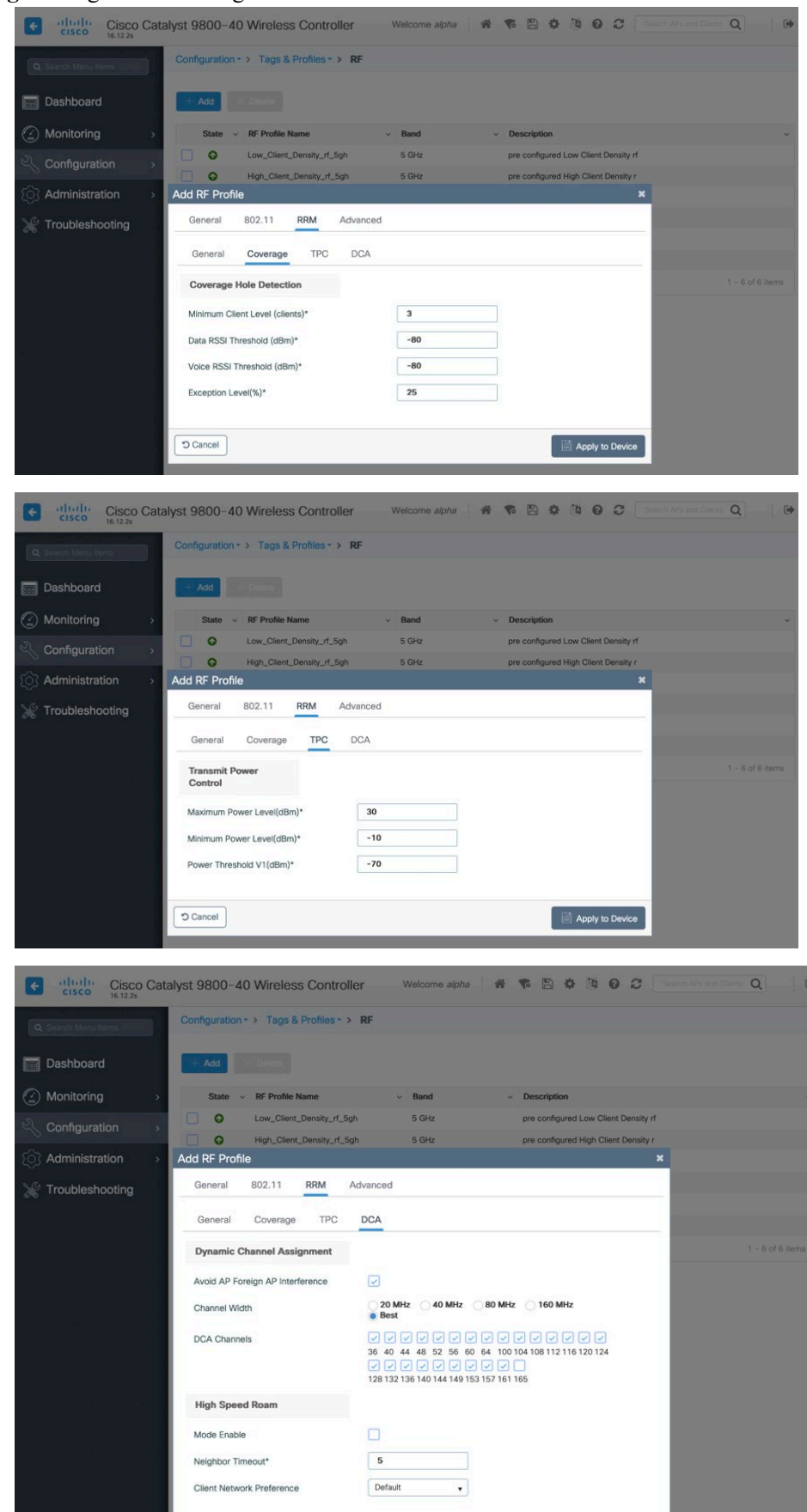

 $\Box$  Apply to Device

 $\boxed{5 \text{ Cancel}}$ 

On the **Advanced** tab, **Maximum Clients**, **Multicast Data Rate**, **Rx Sop Threshold**, and other advanced settings can be configured.

It is recommended to use the default value (**Auto**) for **Rx Sop Threshold**.

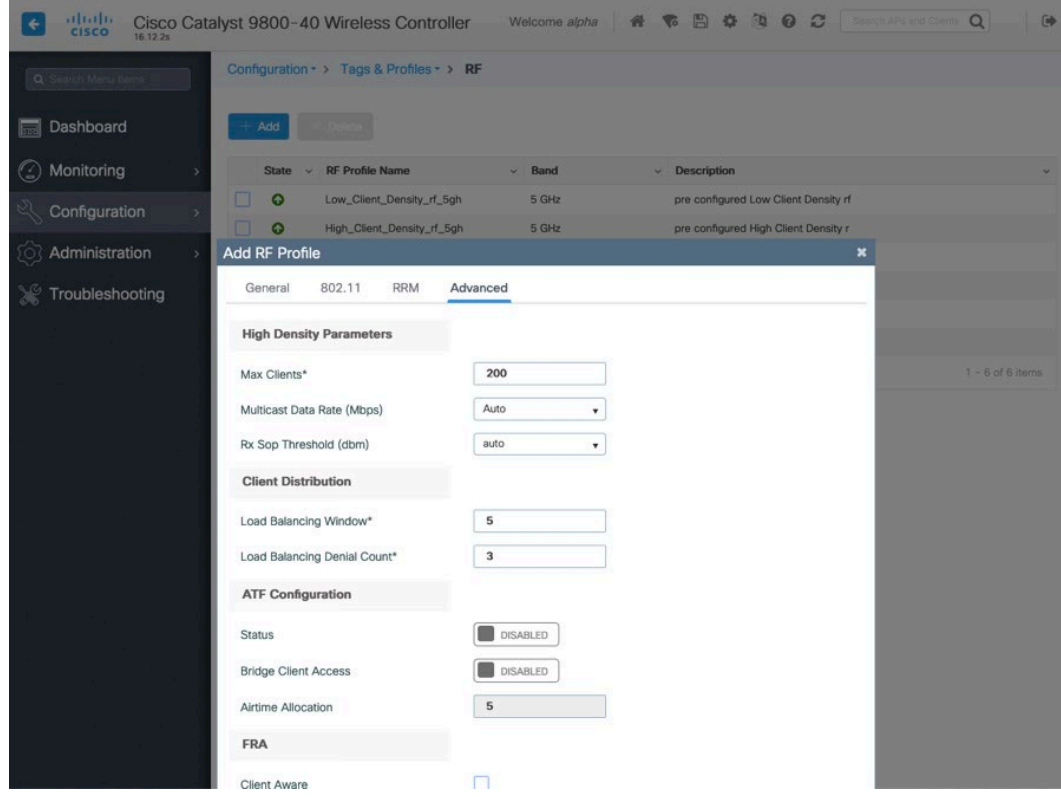

#### **Flex Profiles**

Flex Profiles are used to define the settings the access point should use when in Flexconnect mode. Flex Profiles are then mapped to a Site Tag, which then can be applied to an access point.

Configure the **Native VLAN ID** for the access point to use as well as the allowed VLANs.

Ensure **ARP Caching** is **Enabled**.

Enable **Local Authentication** as necessary.

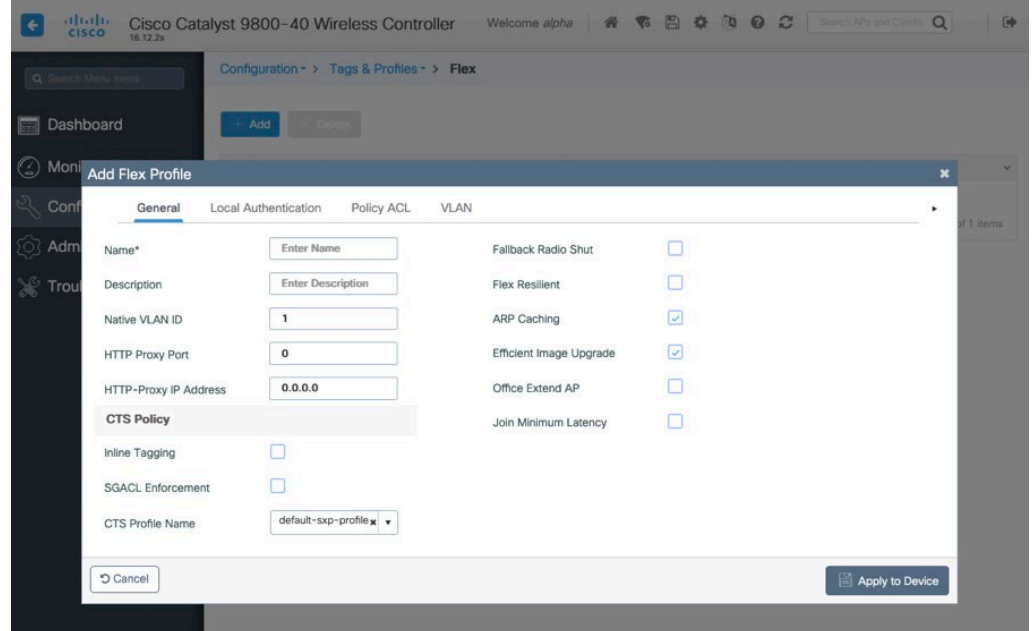

### **Tags**

### **Policy Tag**

Policy Tags define the mapping of WLAN Profiles and Policy Profiles.

Policy Tags are then applied to an access point to specify which WLANs / SSIDs are to be enabled, which interface they should be mapped to and which QoS and other settings to use.

When creating a Policy Tag, click **Add**, select the **WLAN Profile** to configure then select the **Policy Profile** to be used*.* 

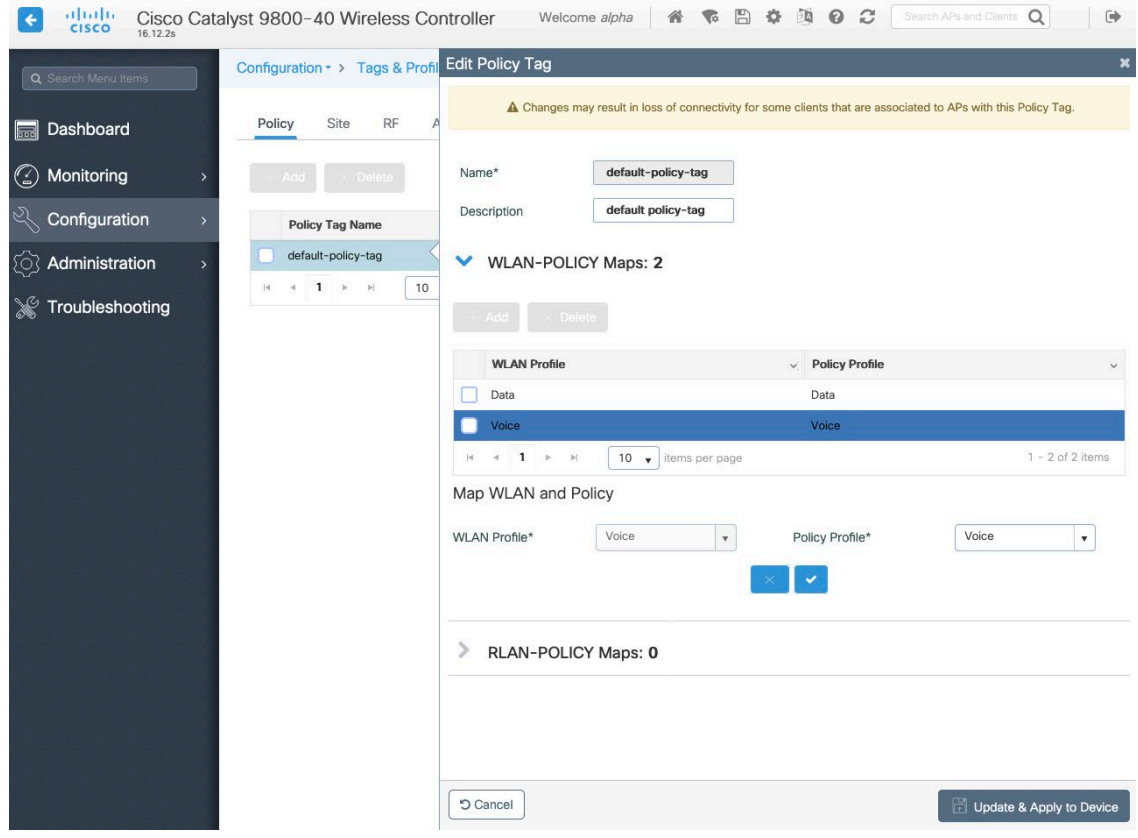

### **Site Tag**

Site Tags define which AP Join Profile and Flex Profile should be used.

Site Tags are then applied to an access point to specify which AP Join Profile and Flex Profile parameters should be used. When creating a Site Tag, click **Add**, select the **AP Join Profile** to be used.

When creating a Site Tag to include a Flex Profile, ensure **Enable Local Site** is not checked, then select the necessary **Flex Profile**.

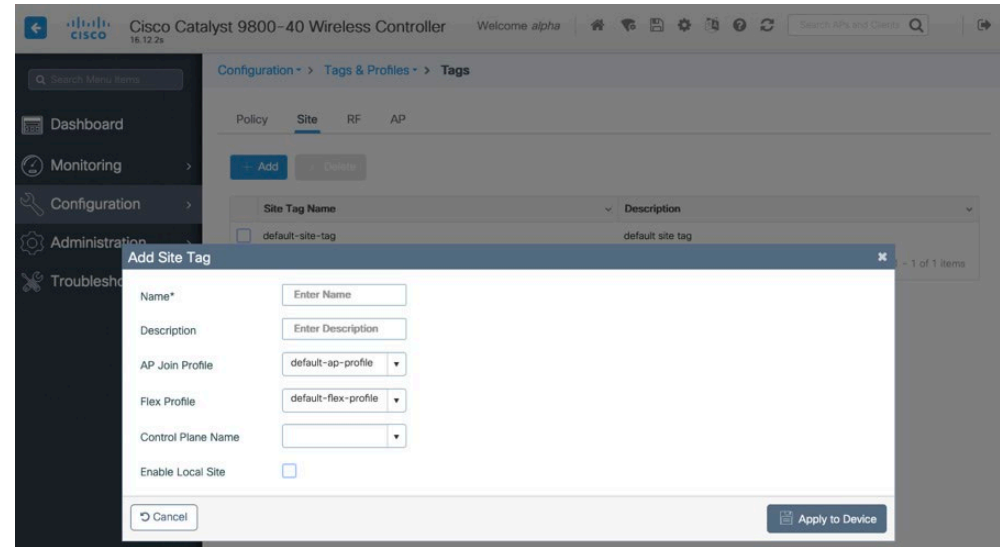

Cisco Desk Phone 9800 Series Wireless LAN Deployment Guide 66 and 1990 and 1990 66

#### **RF Tag**

RF Tags define which RF Profiles should be used for 2.4 GHz and 5 GHz.

RF Tags are then applied to an access point to specify which RF Profile parameters should be used. When creating a RF Tag, select the **5 GHz Band RF Profile** and **2.4 GHz Band RF Profile** to be used.

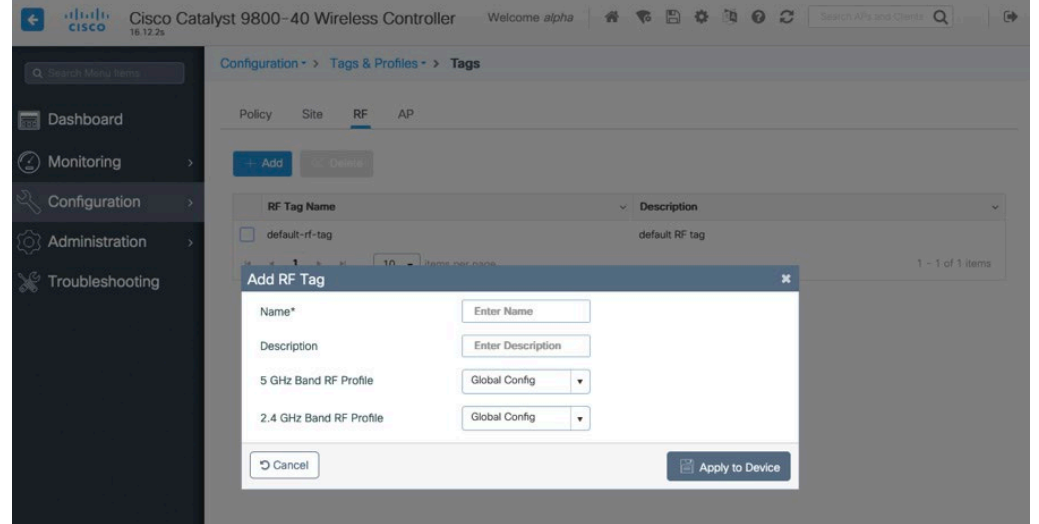

Once tags are defined, they can then be applied to an access point.

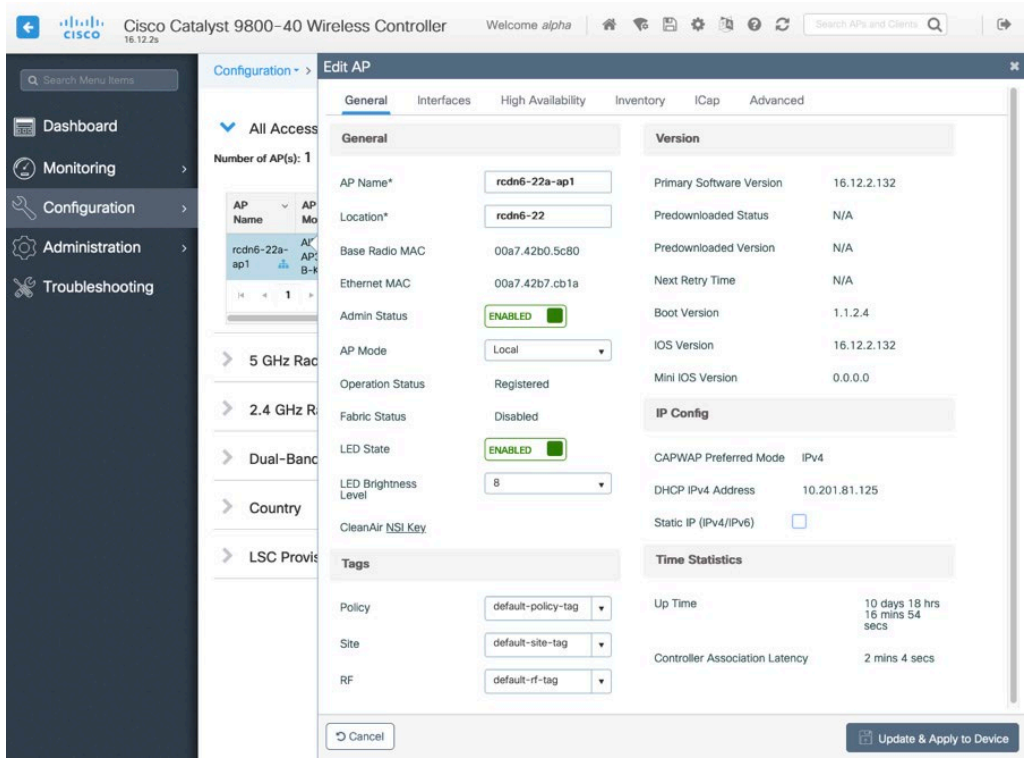

If a Site Tag is applied including a configured Flex Profile, then the **AP Mode** will be changed to **Flex** automatically.

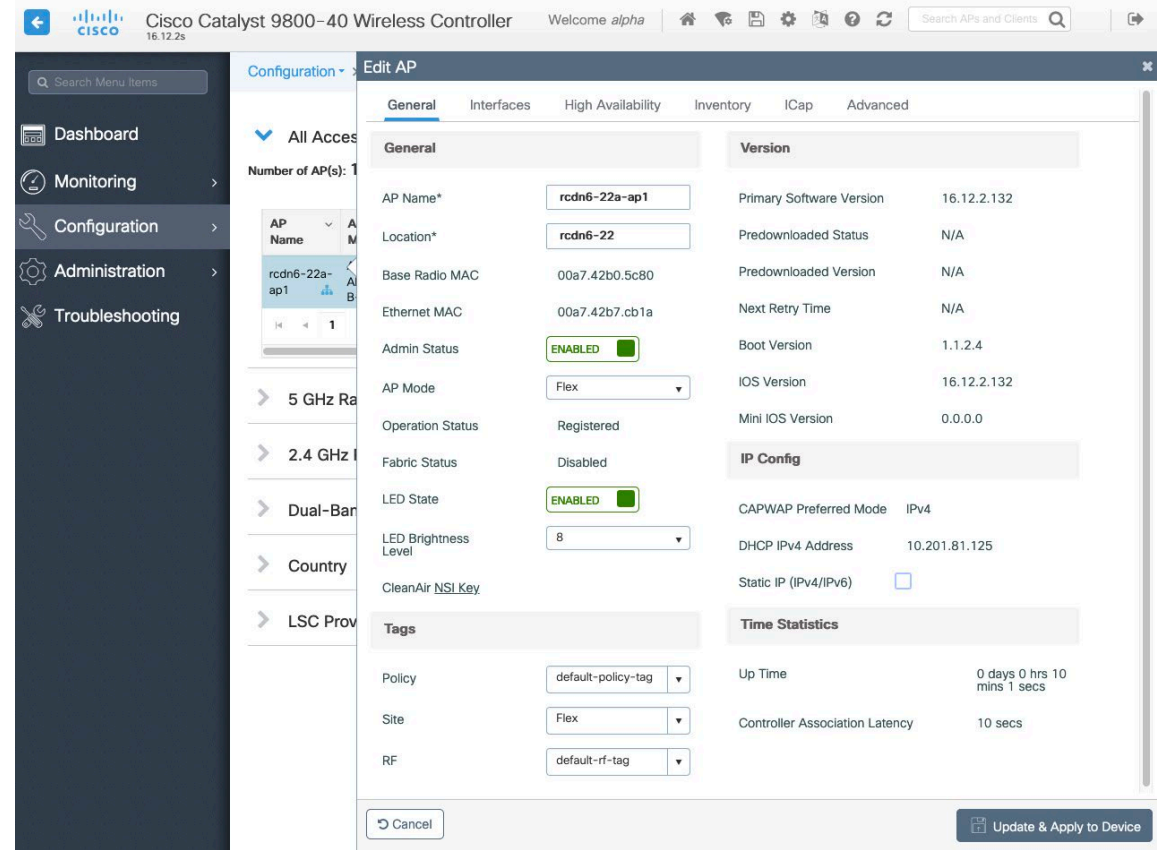

# **Controller Settings**

Ensure the **Default Mobility Domain** is configured correctly. Enable **AP LAG Mode**.

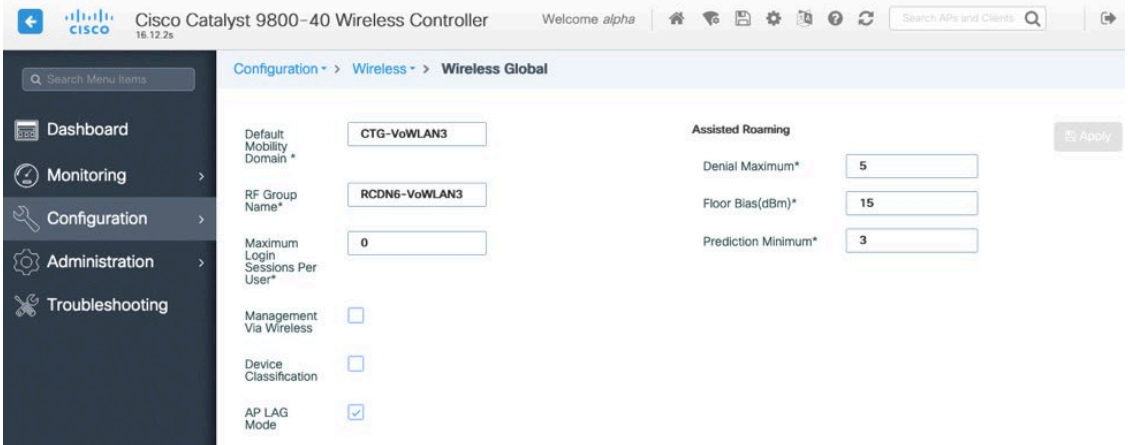

## **Mobility Settings**

When multiple Cisco Wireless LAN Controllers are part of the same mobility group, then the IP address and MAC address of each Cisco Wireless LAN Controller should be added to the Mobility Peer configuration.

Ensure each Cisco Wireless LAN Controller is configured with the same **Mobility Group Name**.

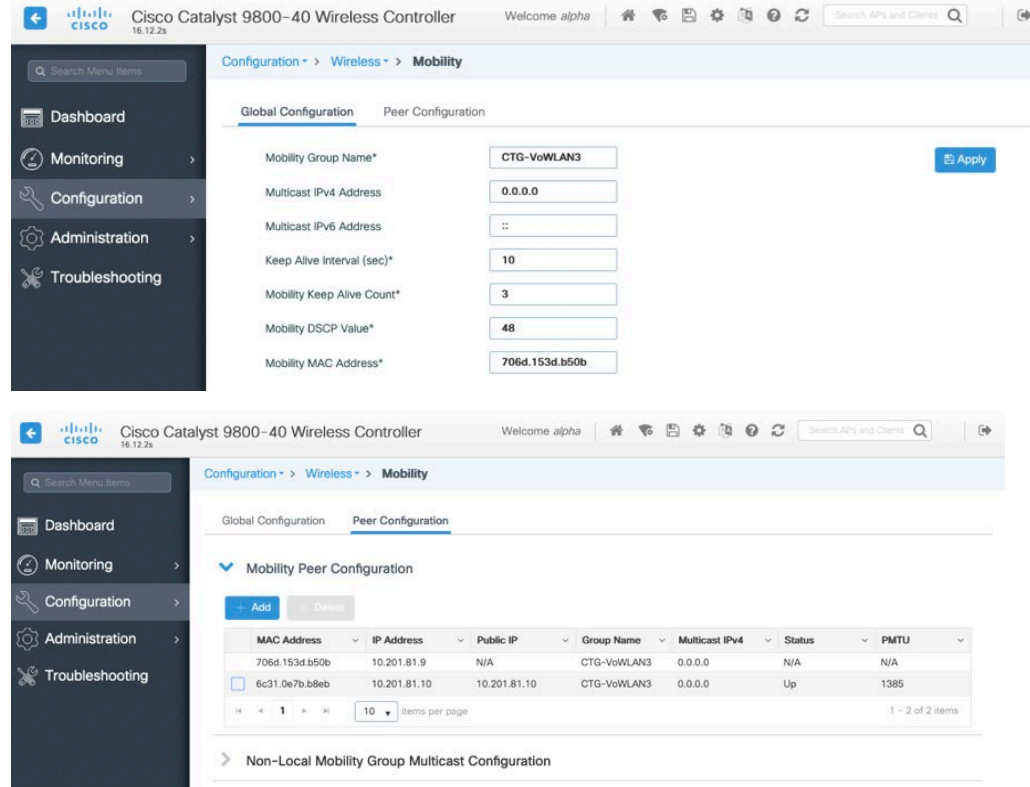

Ensure the **Mobility MAC Address** matches the MAC address of the wireless management interface.

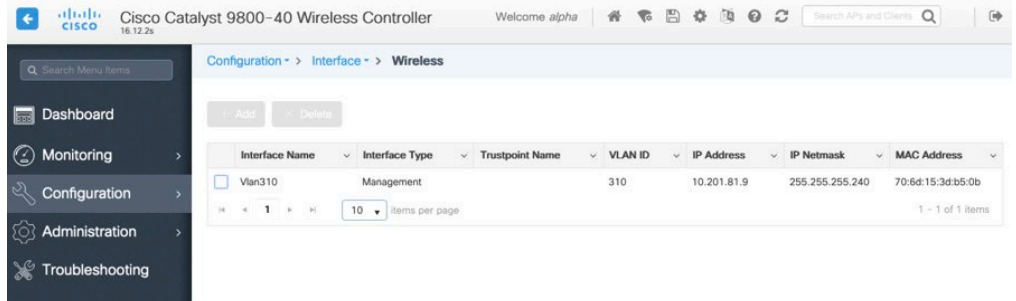

# **Call Admission Control (CAC)**

**Unicast Video Redirect** and **Multicast Direct Enable** should be **Enabled**.

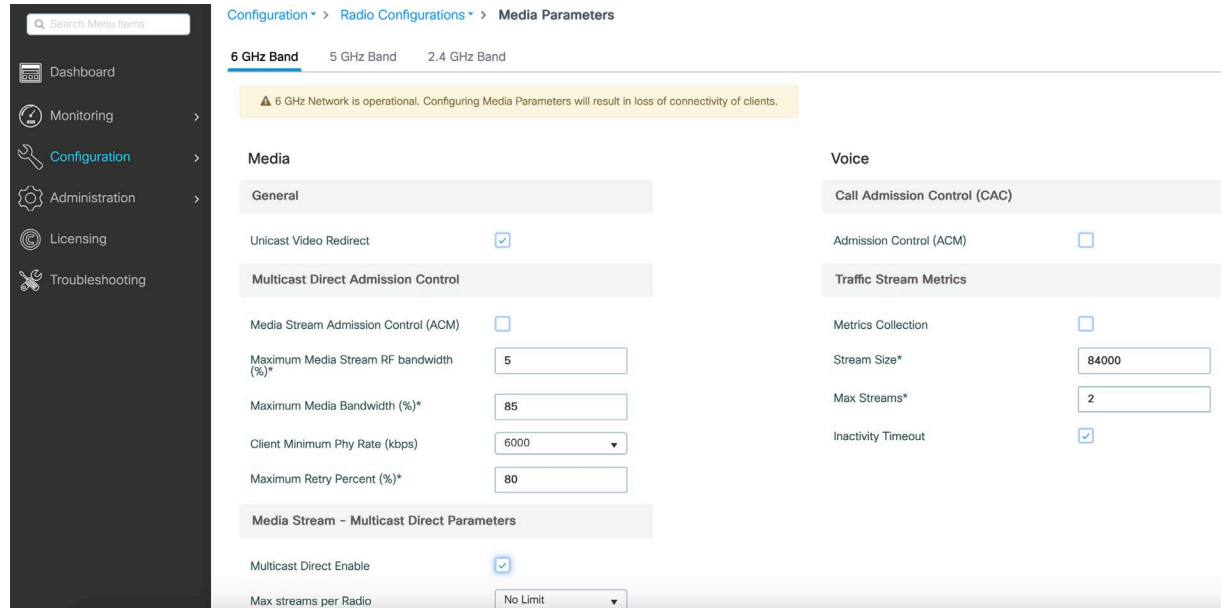

## **Multicast**

To utilize multicast, **Global Wireless Multicast Mod**e and **IGMP Snooping** should be **Enabled**.

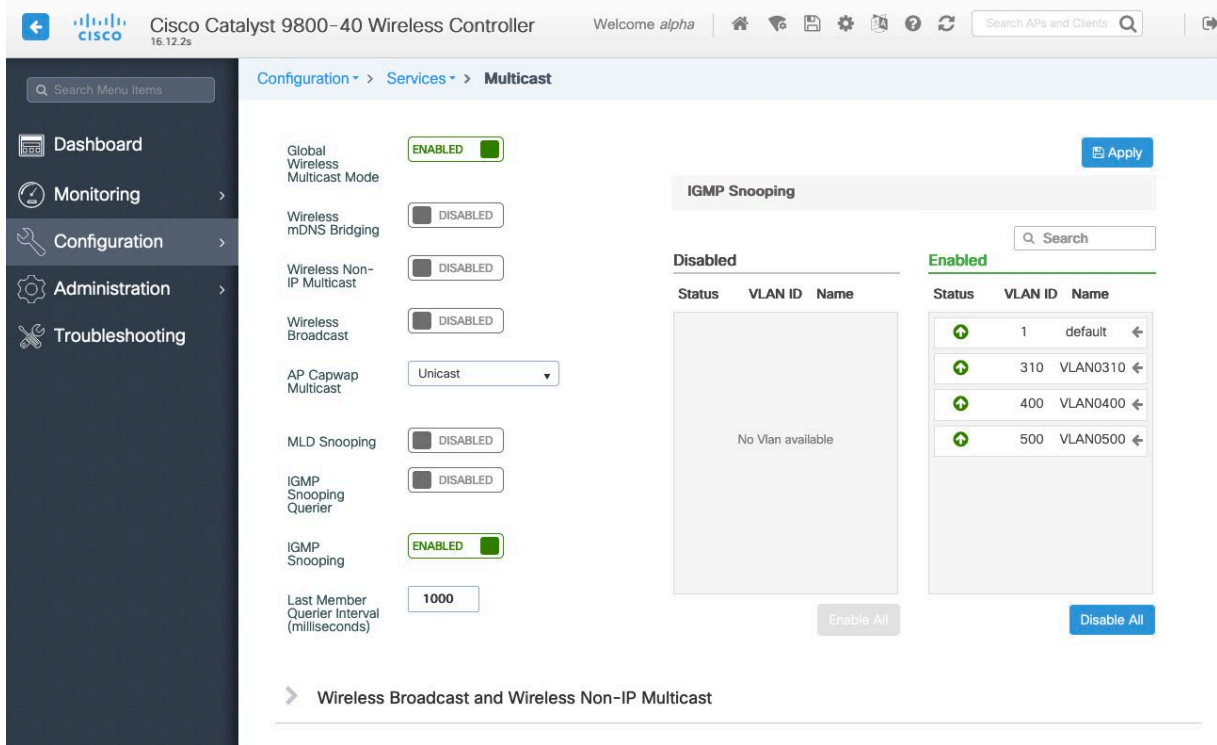

In the Media Stream settings, **Multicast Direct Enable** should be **Enabled**.

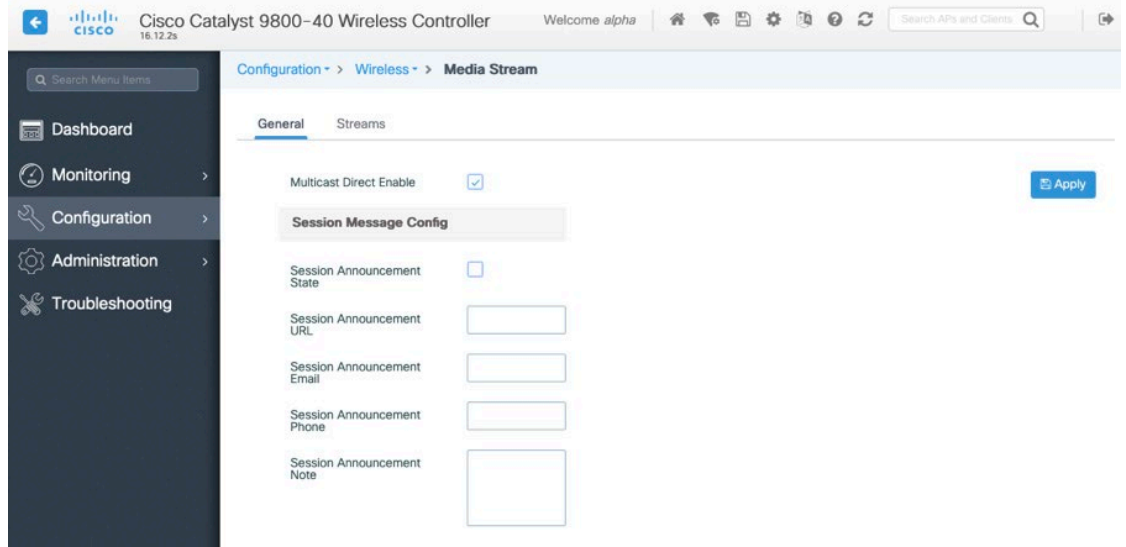

## Enable **Multicast Direct** in the WLAN configuration.

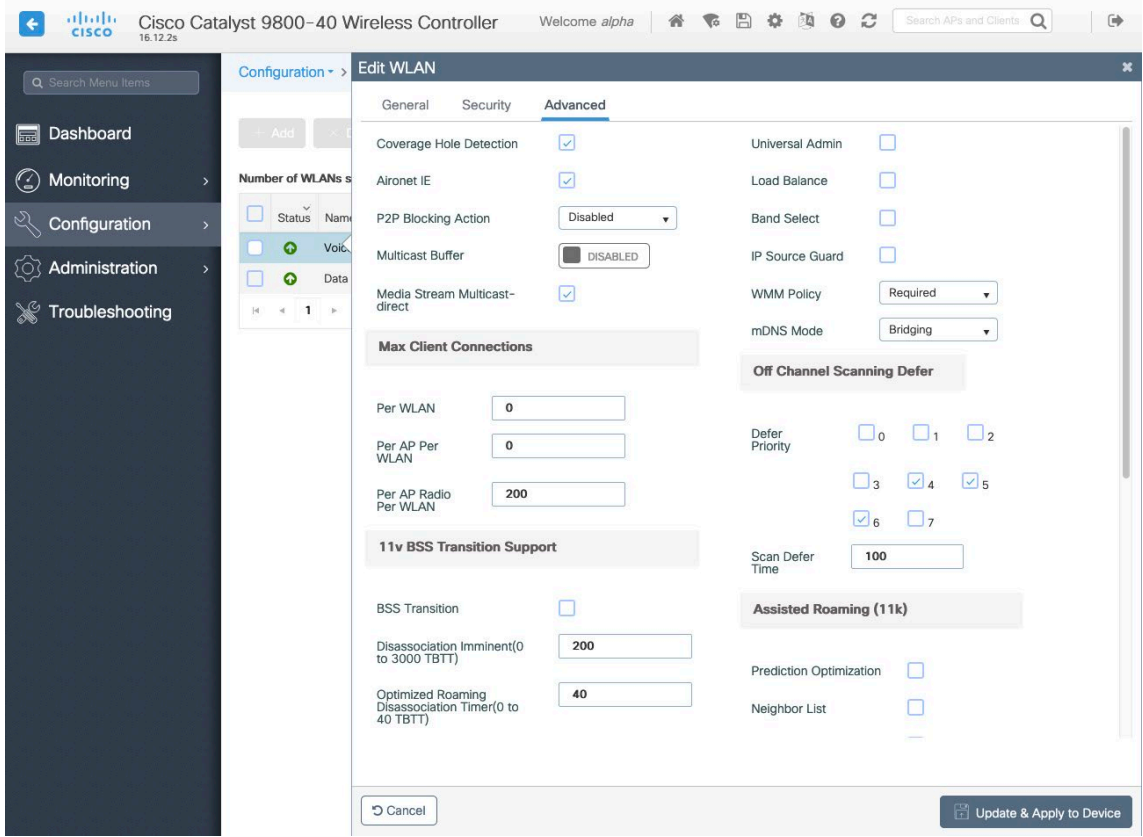

## **Advanced Settings**

#### **Advanced EAP Settings**

To view or configure the EAP parameters, select **Configuration** > **Security** > **Advanced EAP**.

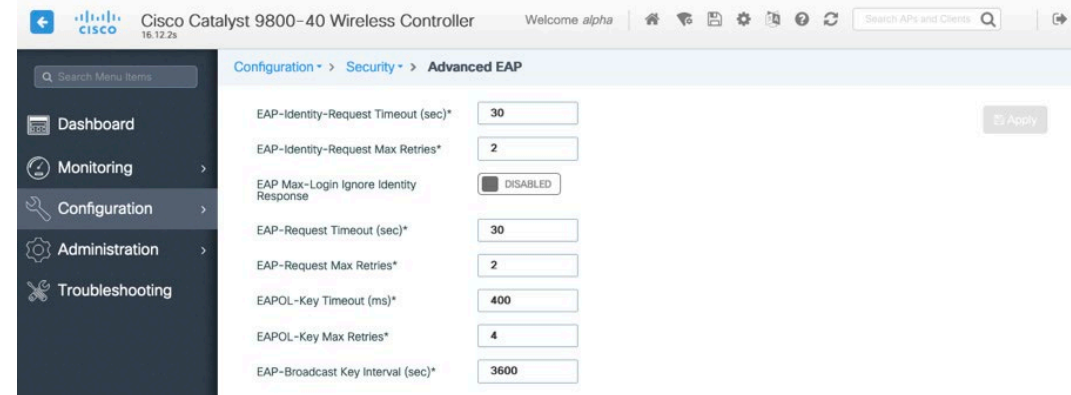

When using 802.1x, the **EAP-Request Timeout** on the Cisco Wireless LAN Controller should be set to 30 seconds. For deployments with frequent EAP failures, the **EAP-Request Timeout** should be reduced to below 30 seconds. If using PSK then it is recommended to reduce the **EAPOL-Key Timeout** to 400 milliseconds from the default of 1000 milliseconds with **EAPOL-Key Max Retrie**s set to 4 from the default of 2.

When using 802.1x, the default values for **EAPOL-Key Timeout** and **EAPOL-Key Max Retries** should work fine, but it is still recommended to set those values to 400 and 4 respectively.

The **EAPOL-Key Timeout** should not exceed 1000 milliseconds (1 second).

Ensure **EAP-Broadcast Key Interval** is set to a minimum of 3600 seconds (1 hour).

#### **Rx Sop Threshold**

It is recommended to use the default value (**Auto**) for **Rx Sop Threshold***.*

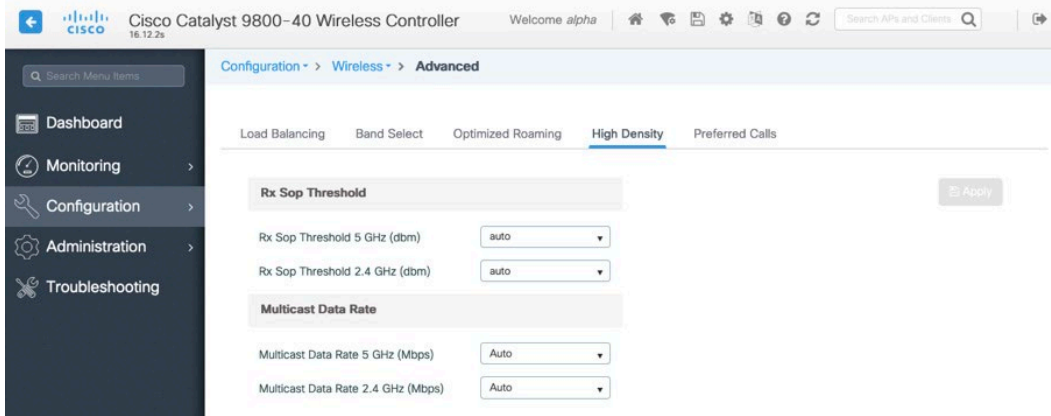

#### **Rogue Policies**

It is recommended to use the default value (**Disable**) for **Rogue Location Discovery Protocol**.
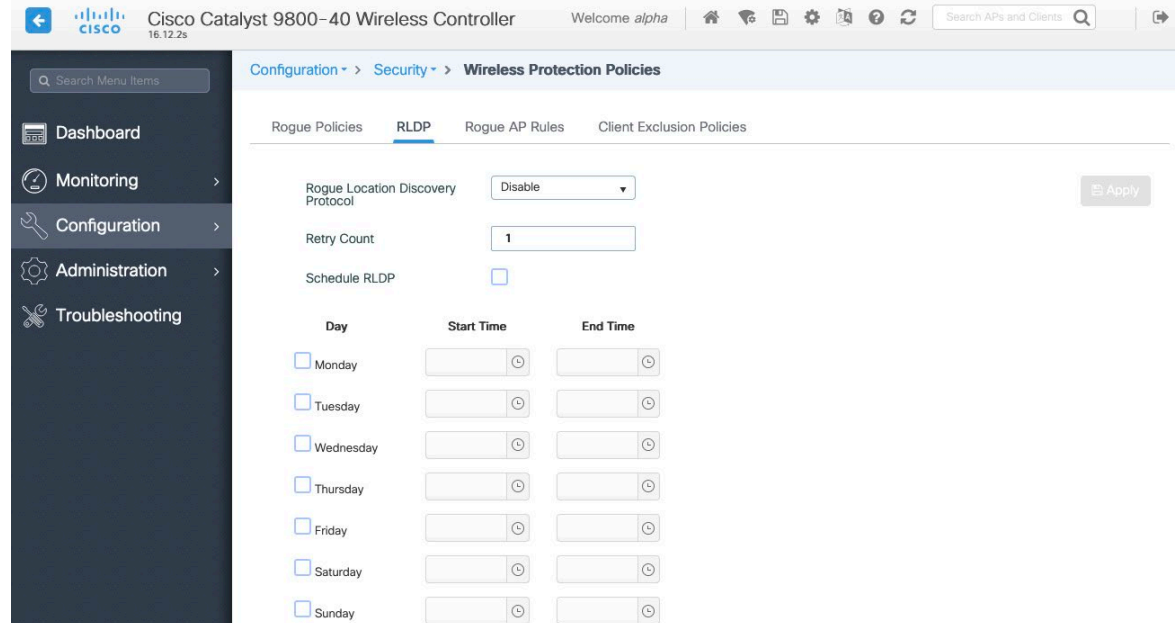

# **Cisco Mobility Express and Lightweight Access Points**

When configuring Cisco Mobility Express and Lightweight Access Points, use the following guidelines:

- Enable **802.11r (FT)**
- Disable **CCKM**
- Set **Quality of Service (QoS)** to **Platinum**
- Ensure **802.11k** is **Disabled**
- Ensure **802.11v** is **Disabled**
- Disable **P2P (Peer to Peer) Blocking Action**
- Set **Client Band Select** to **Disabled**
- Set **Client Load Balancing** to **Disabled**
- Configure the **Data Rates** as necessary
- Configure **RF Optimization** as necessary
- Set **Traffic Type** to Voice and Data
- Enable **CleanAir** if utilizing Cisco access points with CleanAir technology
- Configure **Multicast Direct** as necessary

## **Controller Settings**

Configure one or more of the Mobility Express capable access point's **Operating Mode** to include the **Controller** functionality.

Configure the **AP Name** and IP settings as necessary.

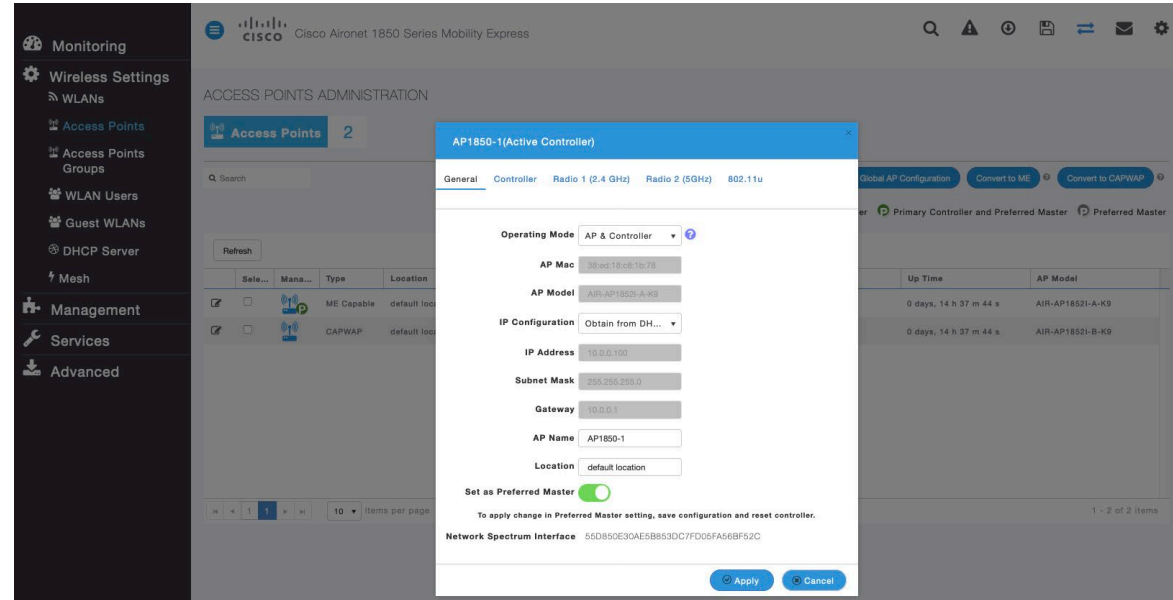

Configure the Cisco Wireless LAN Controller **System Name** and IP settings as necessary.

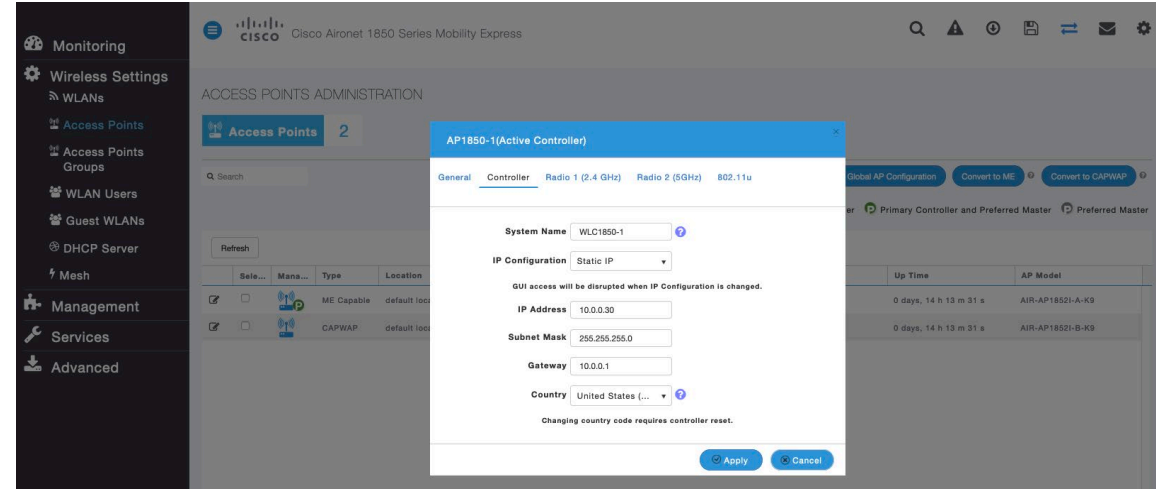

## **802.11 Network Settings**

It is recommended to operate the Cisco Desk Phone 9800 Series only on the 5 GHz band due to the availability of many channels and fewer interferers compared to the 2.4 GHz band.

To use 5 GHz, ensure the **5.0 GHz Band** is **Enabled**.

It's recommended to set 12 Mbps as the mandatory (basic) rate and 18 Mbps and higher as supported (optional) rates. However, some environments may require 6 Mbps to be enabled as a mandatory (basic) rate.

#### To use 2.4 GHz, ensure the **2.4 GHz Band** is **Enabled**.

It's recommended to set 12 Mbps as the mandatory (basic) rate and 18 Mbps or higher as supported (optional) rates assuming that there will not be any 802.11b only clients connected to the wireless LAN. However, some environments may require 6 Mbps to be enabled as a mandatory (basic) rate.

If 802.11b clients exist, then 11 Mbps should be set as the mandatory (basic) rate and 12 Mbps or higher as supported (optional).

When using 5 GHz, it's recommended to limit the number of channels (e.g. 12 channels only) to avoid any potential delay in access point discovery caused by scanning many channels.

The 5 GHz channel width can be configured as 20 MHz or 40 MHz for using Cisco 802.11n Access Points and as 20 MHz, 40 MHz or 80 MHz for using Cisco 802.11ac Access Points.

It is recommended to utilize the same channel width for all access points.

When using 2.4 GHz, only channels 1, 6, and 11 should be enabled in the DCA list.

#### Cisco Desk Phone 9800 Series Wireless LAN Deployment Guide 74

**CleanAir detection** should be **Enabled** when utilizing Cisco access points with CleanAir technology to detect any existing interference.

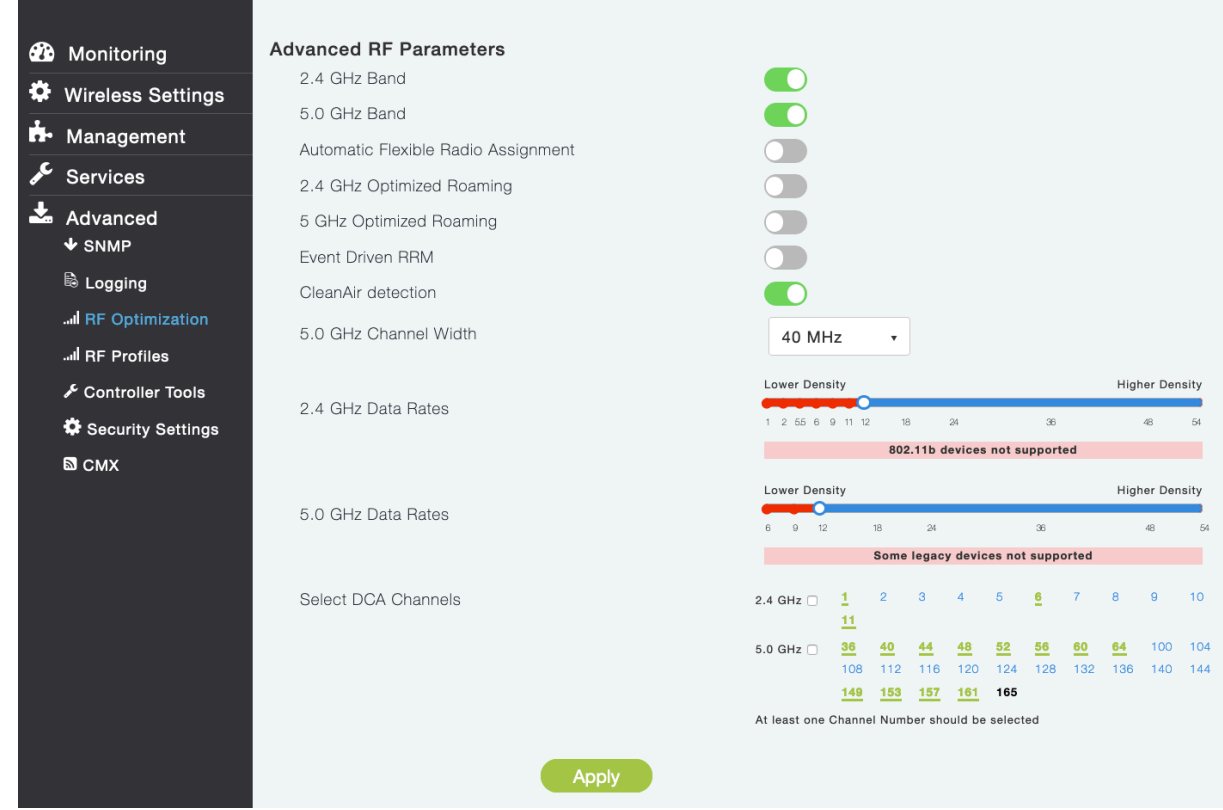

#### **RF Optimization**

It is recommended to enable **RF Optimization** to manage the channel and transmit power settings. Set **Traffic Type** to **Voice and Data**.

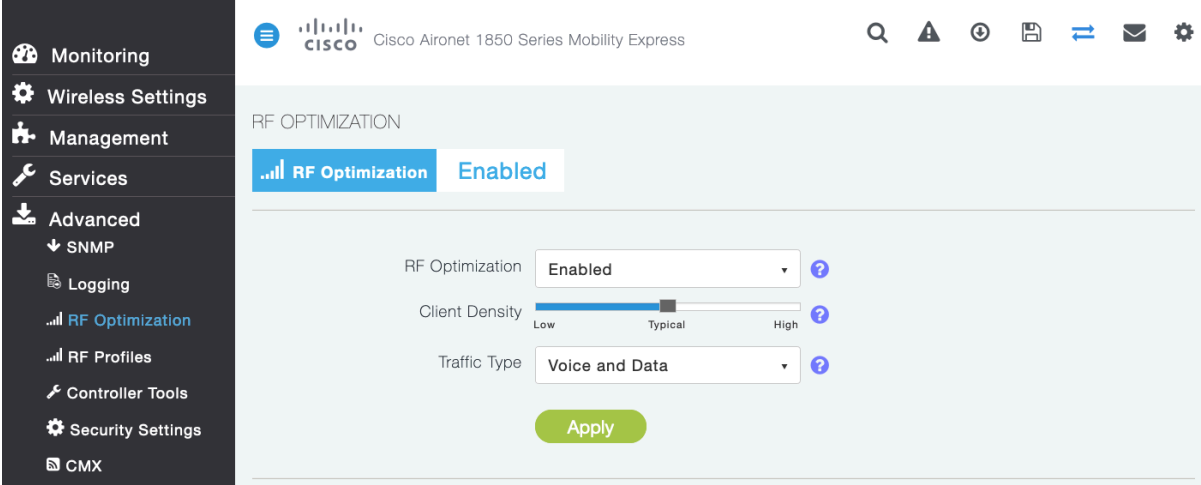

Individual access points can be configured to override the global setting to use dynamic channel and transmit power assignment for either 5 or 2.4 GHz depending on which frequency band is to be utilized.

Other access points can be enabled for automatic assignment method and account for the access points that are statically configured.

This may be necessary if there is an intermittent source of interference in the area.

The 5 GHz channel width can be configured as 20 MHz or 40 MHz for using Cisco 802.11n Access Points and as 20 MHz, 40 MHz, or 80 MHz for using Cisco 802.11ac Access Points.

It is recommended to use channel bonding only when using 5 GHz and utilize the same channel width for all access points.

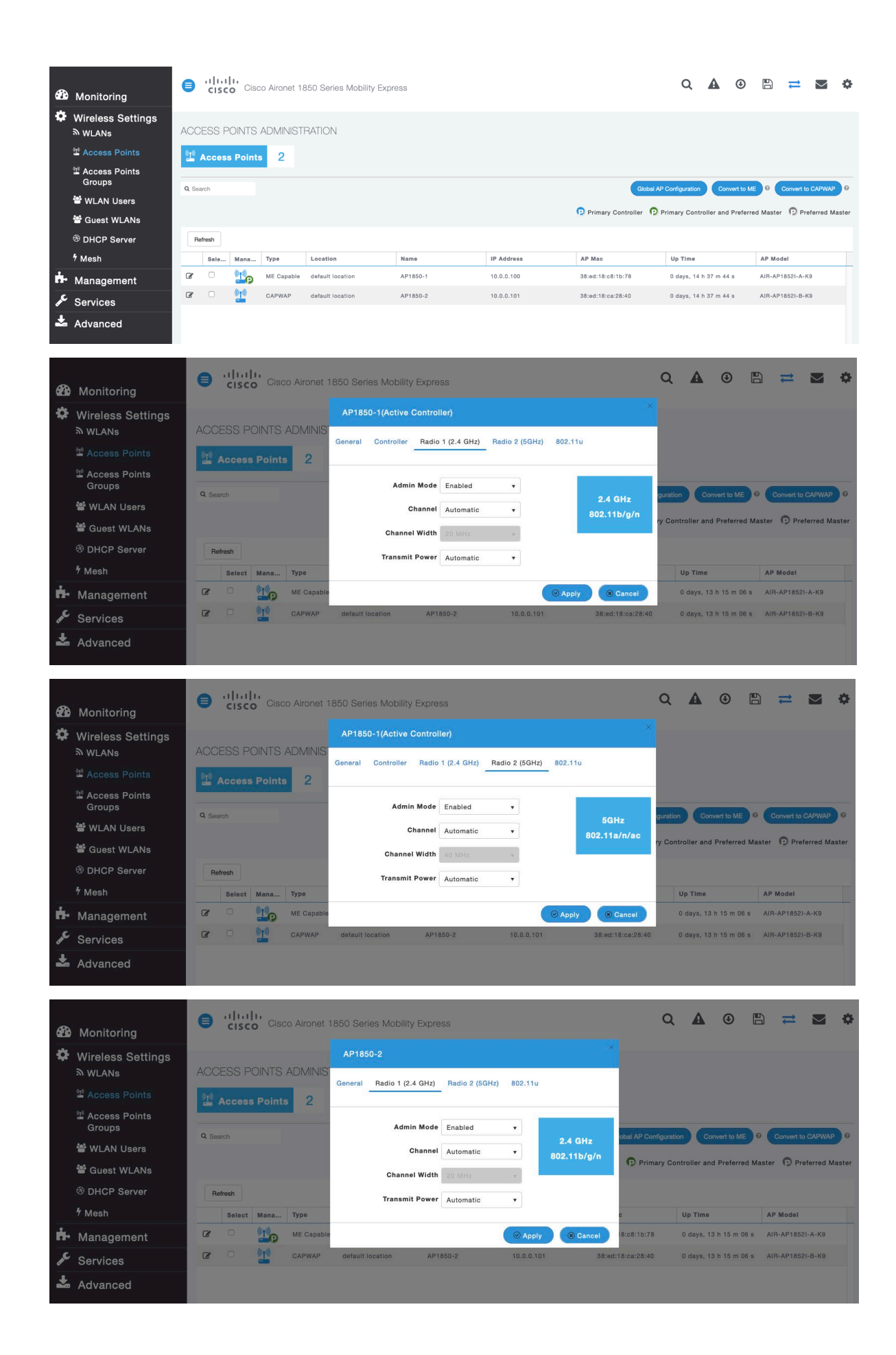

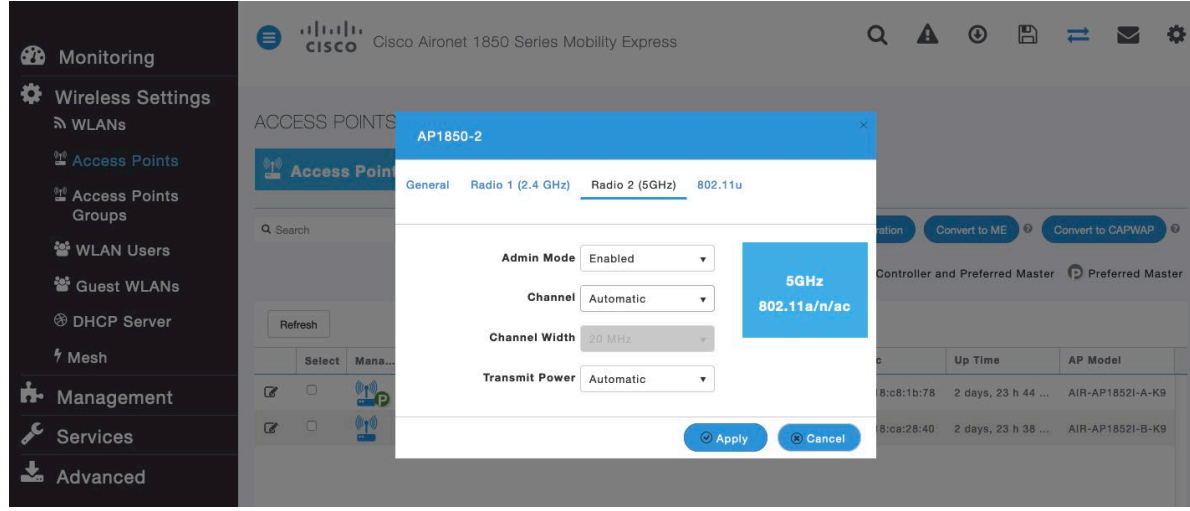

# **WLAN Settings**

It is recommended to have a separate SSID for the Cisco Desk Phone 9800 Series.

However, you can also use an existing SSID that is configured to support voice capable Cisco Wireless LAN endpoints.

The SSID to be used by the Cisco Desk Phone 9800 Series can be configured to only apply to a certain 802.11 radio type (e.g. 5 GHz only).

It is recommended to operate the Cisco Desk Phone 9800 Series on the 5 GHz band only due to availability of many channels and fewer interferers compared to the 2.4 GHz band.

Ensure that the selected SSID is not utilized by any other wireless LANs as that could lead to failures when powering on or during roaming; especially if a different security type is utilized.

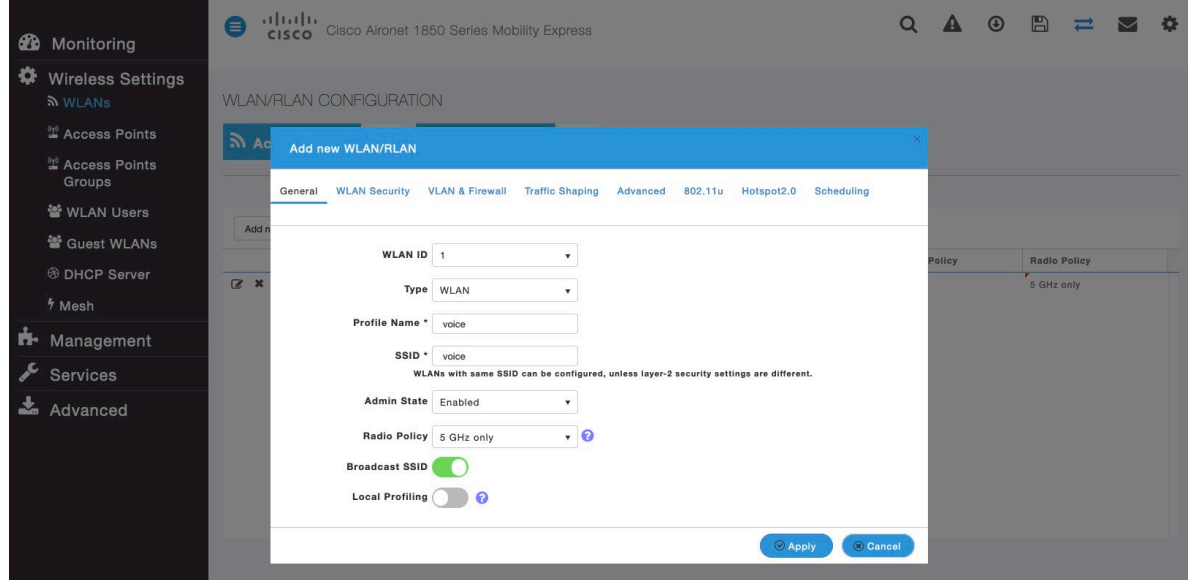

To utilize 802.11r (FT) for fast secure roaming, set **Security Type** to either **WPA2-Enterprise** or **Personal** depending on whether 802.1x or PSK/SAE is to be utilized.

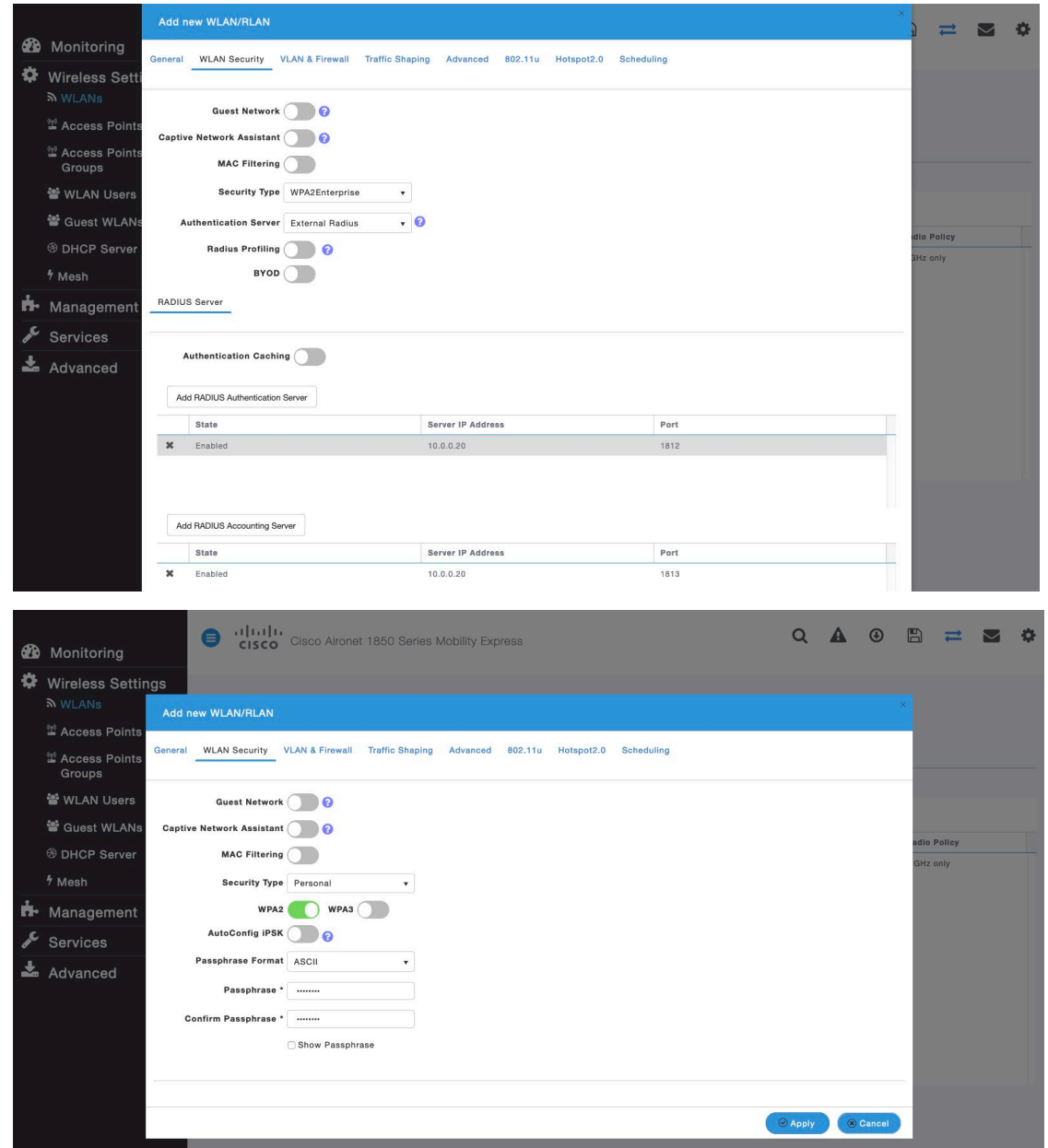

Set **802.11r** to **Enable** in the **Advanced** tab of the WLAN configuration. Ensure **Client Band Select** and **Client Load Balancing** are disabled.

802.11k, 802.11r, and 802.11v are not supported, therefore should be disabled.

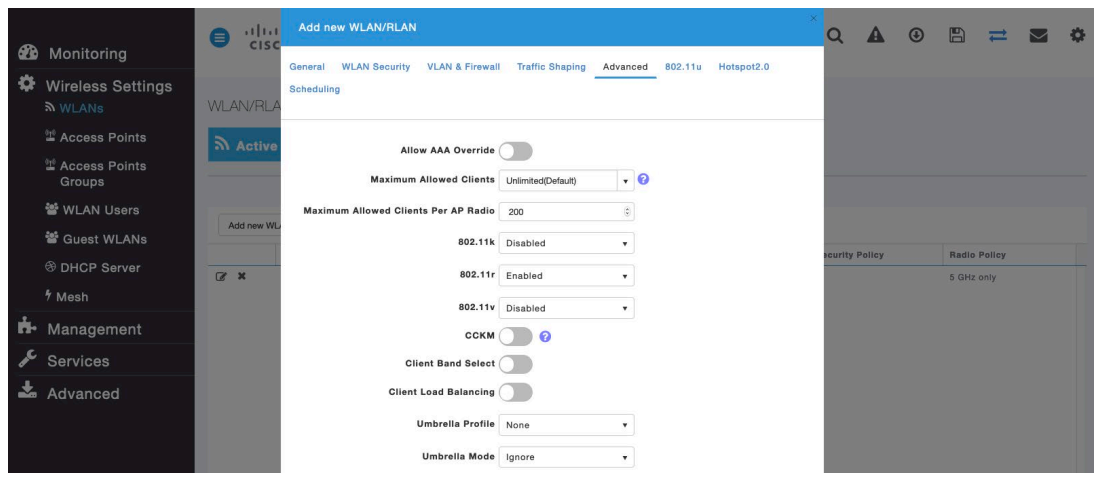

**RADIUS Authentication Servers** and **Account Servers** can be configured at a per WLAN level to override the global list.

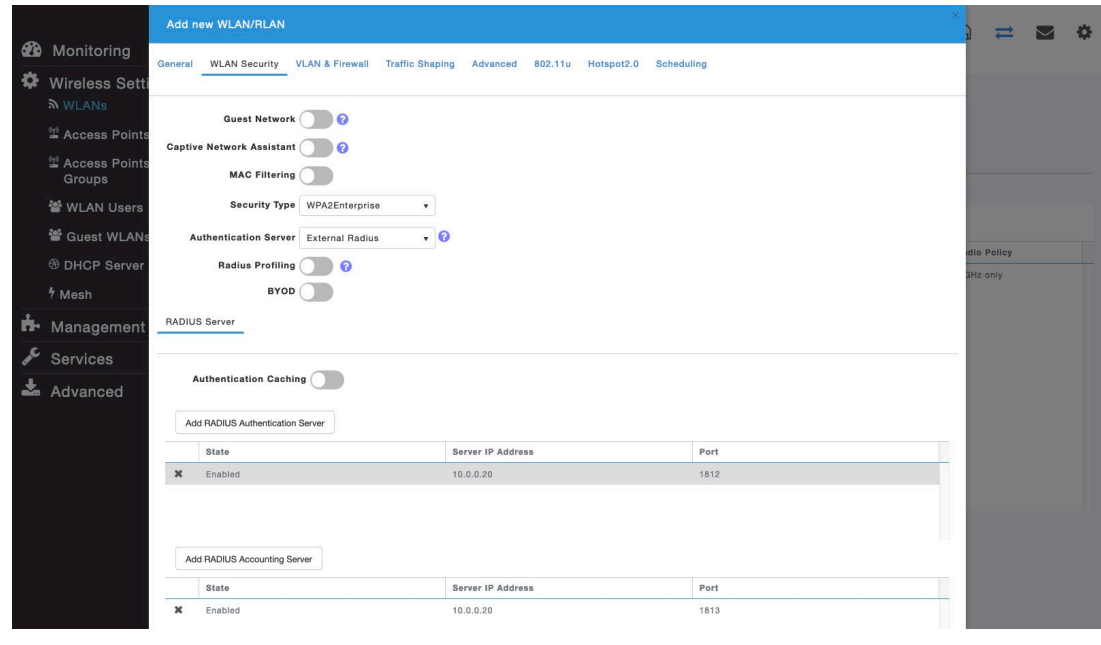

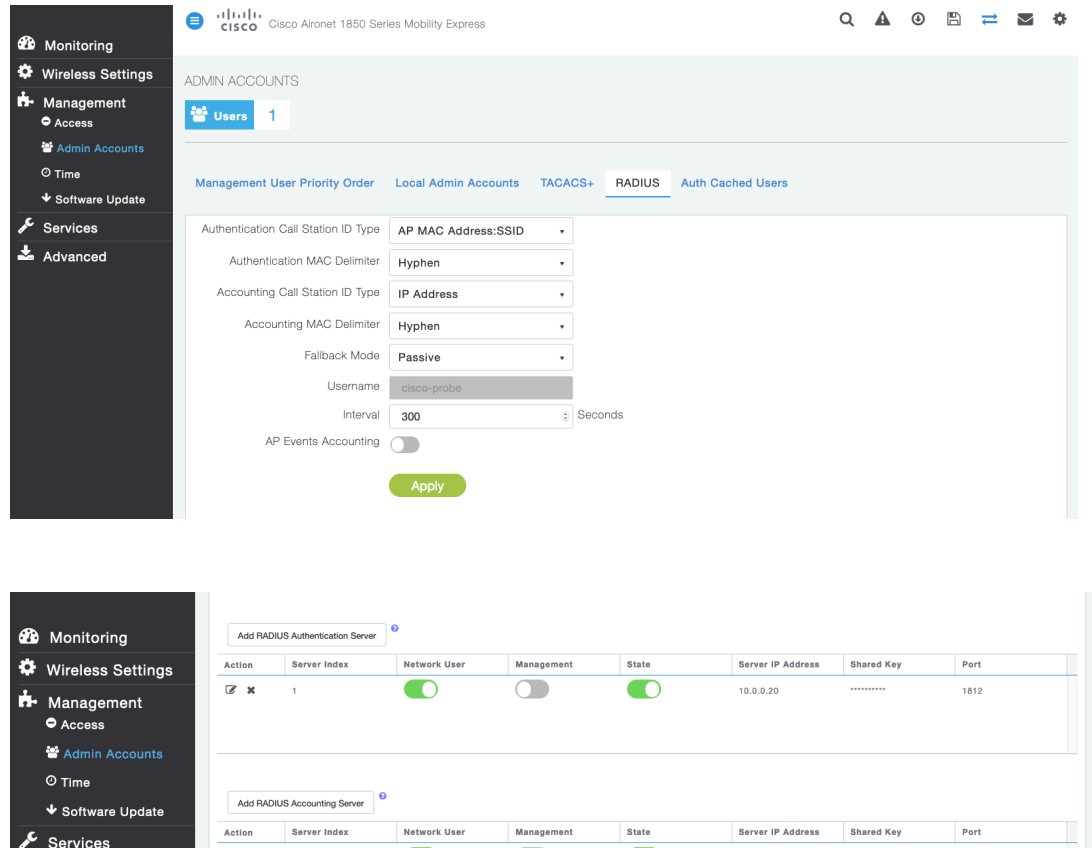

 $\overline{\bigcirc}$ 

 $\bullet$ 

 $10.0.0.20$ 

1813

.........

 $\mathbb{R}^+$  x

 $\frac{1}{2}$  Advanced

 $\mathcal{A}$ 

 $\bullet$ 

Configure the **Native VLAN ID** and **VLAN ID** for the WLAN as necessary. Ensure **Peer to Peer Block** is disabled.

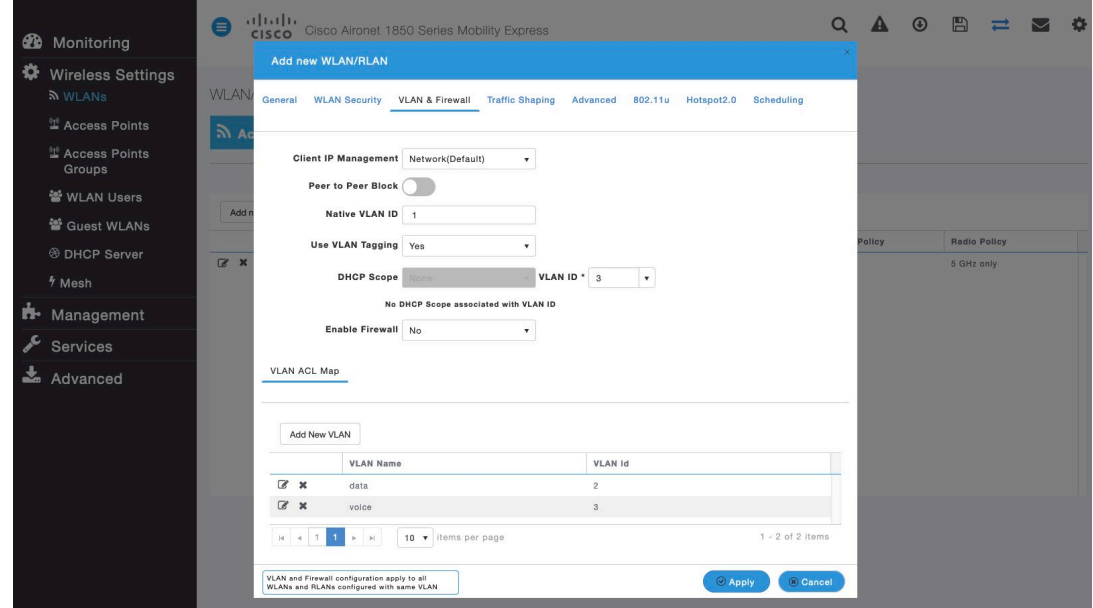

Ensure **Platinum (Voice)** is selected for **QoS**.

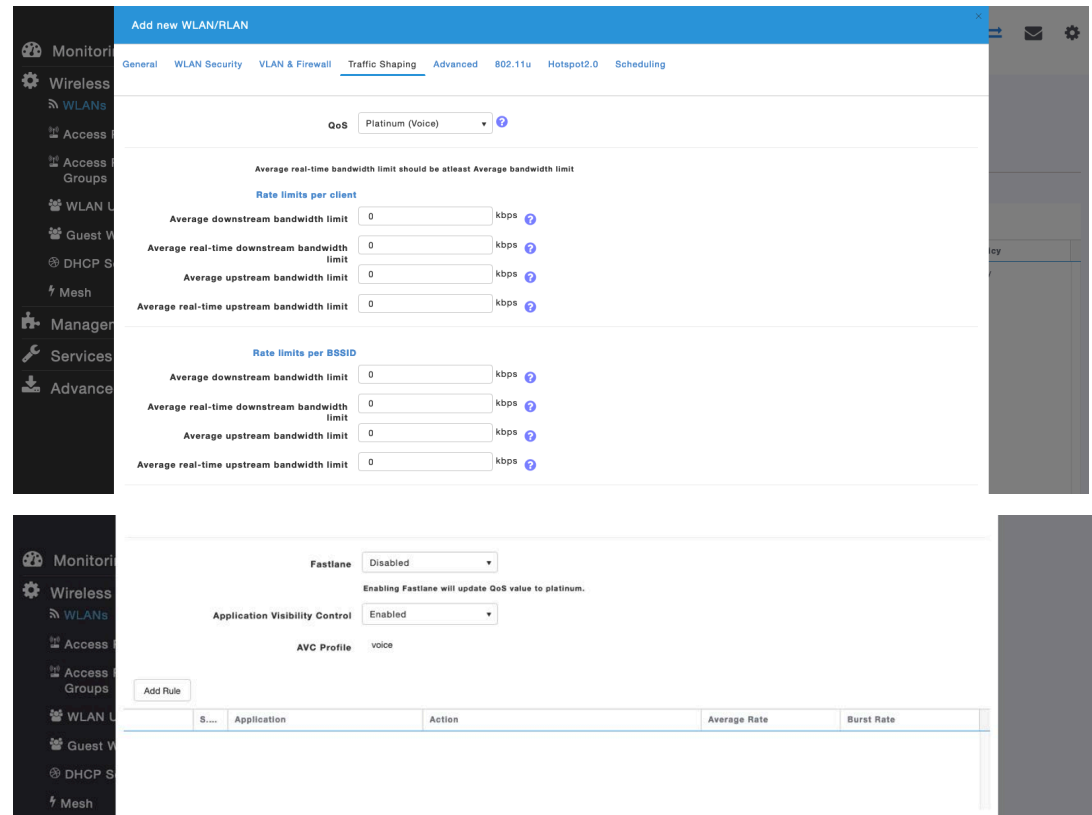

The **Maximum Allowed Clients** and **Maximum Allowed Clients Per AP Radio** can be configured as necessary.

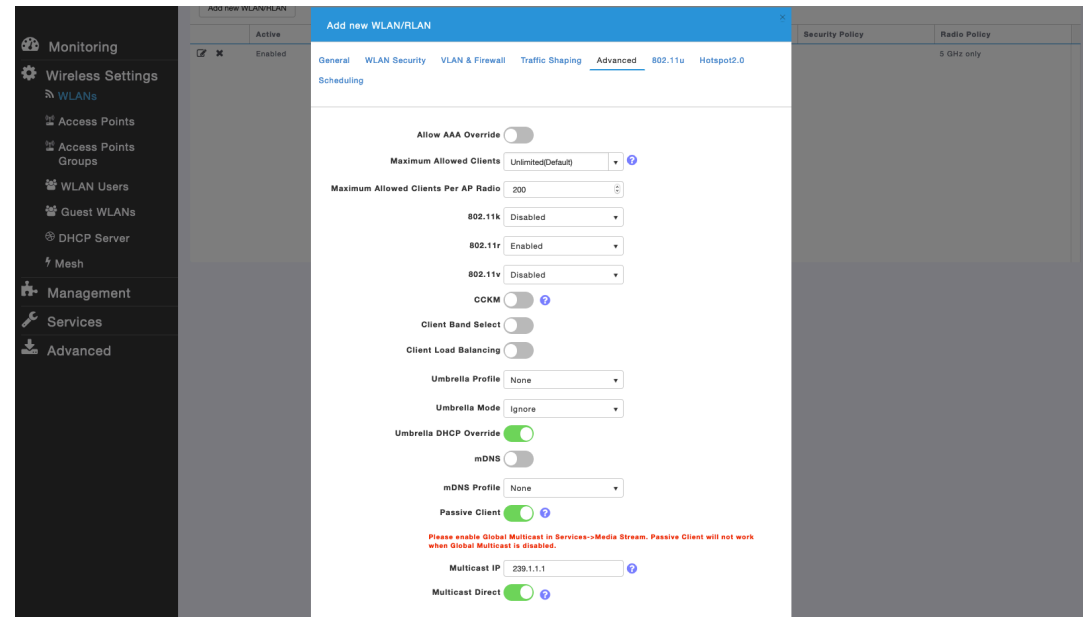

### **AP Groups**

AP Groups can be created to specify which WLANs are to be enabled and which interface they should be mapped to as well as what RF Profile parameters should be used for the access points assigned to the AP Group.

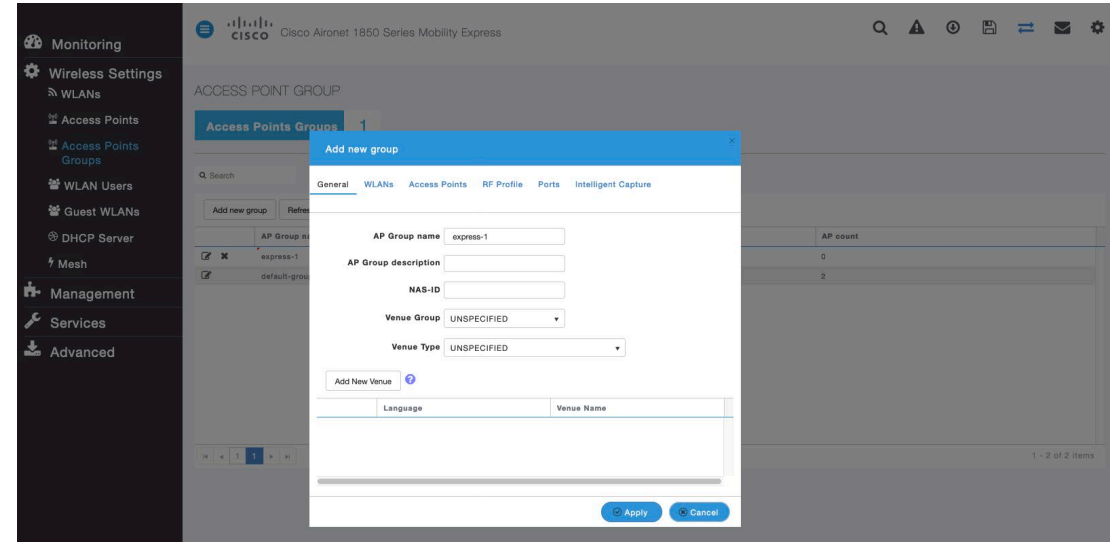

On the **WLANs** tab, select the desired WLANs and interfaces to map to then select **Add**.

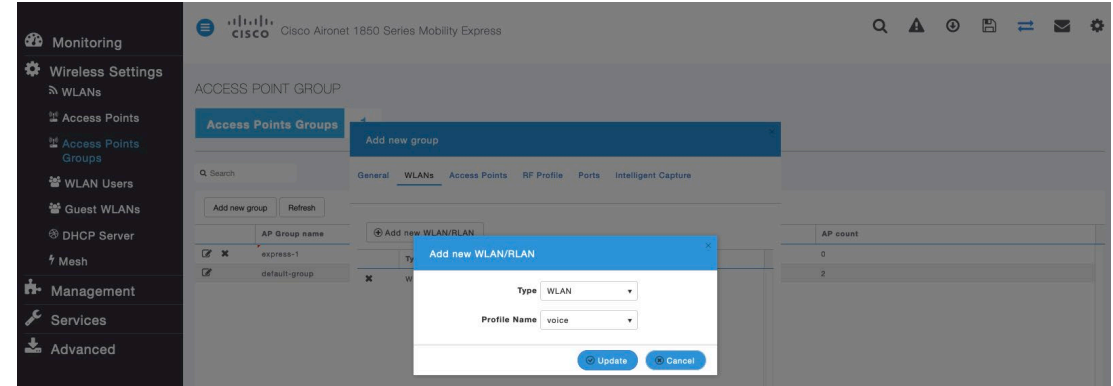

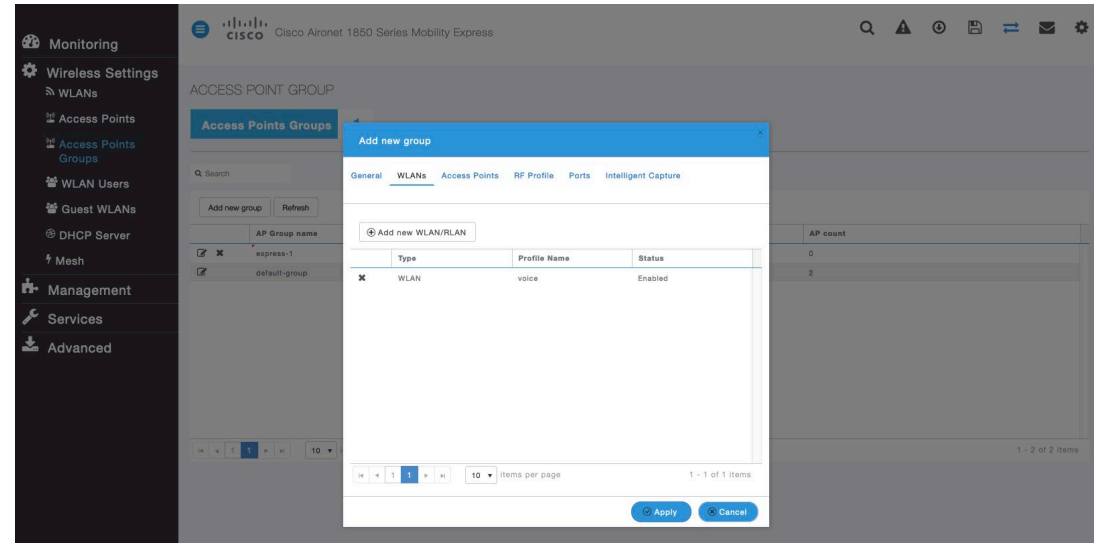

On the **Access Points** tab, select the desired access points then select **Apply**. Those access points will then reboot.

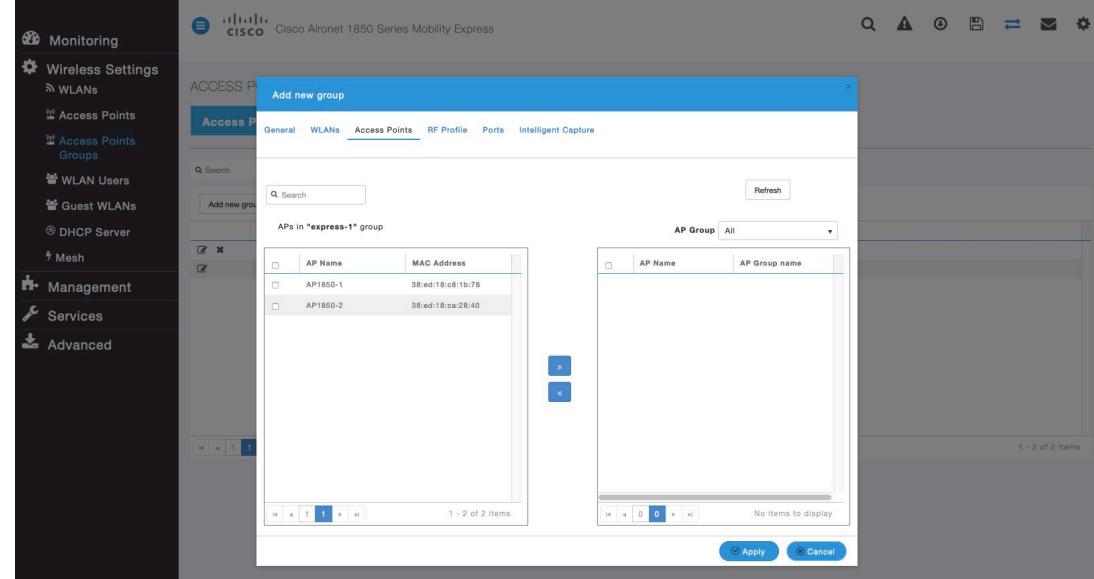

On the **RF Profile** tab, select the desired **2.4GHz** or **5GHz** RF Profile, then select **Apply**.

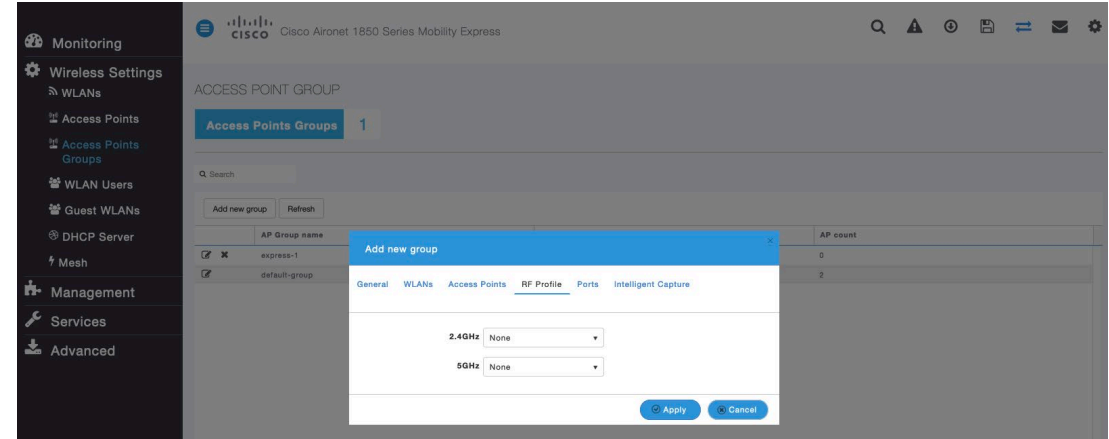

# **RF Profiles**

RF Profiles can be created to specify the frequency bands, data rates, RRM settings, etc. that a group of access points should use.

For the SSID used by the Cisco Desk Phone 9800 Series , it's recommended to apply it to 5 GHz radios only.

RF Profiles are applied to an AP group once created.

When creating an RF Profile, the **RF Profile Name** and **Radio Policy** must be defined.

Select **5GHZ** or **2.4GHz** for the **Radio Policy**.

**Maximum clients per radio**, **Multicast data rates**, and **Rx Sop Threshold** can be configured as necessary. It is recommended to use the default value (**Auto**) for **Rx Sop Threshold**.

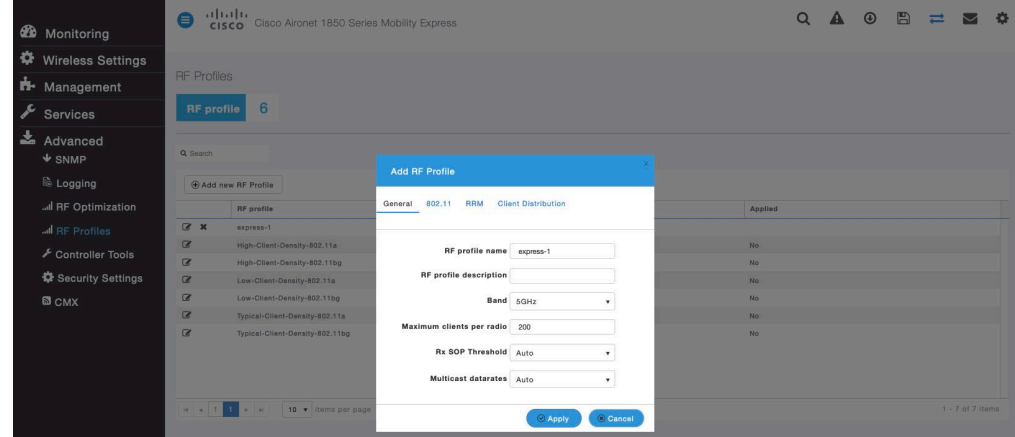

On the 802.11 tab, configure the data rates as necessary.

Is recommended to enable 12 Mbps as **Mandatory** and 18 Mbps and higher as **Supported**. However some environments may require 6 Mbps to be enabled as a mandatory (basic) rate.

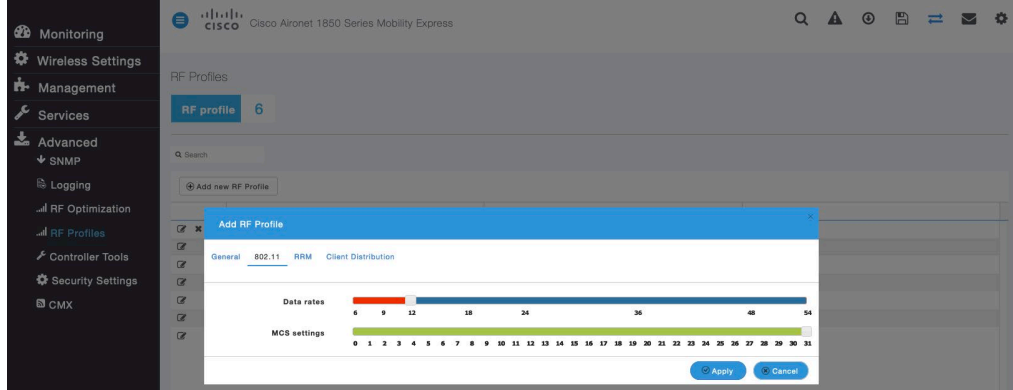

On the **RRM** tab, the **Channel Width** settings and **DCA Channels** can be configured.

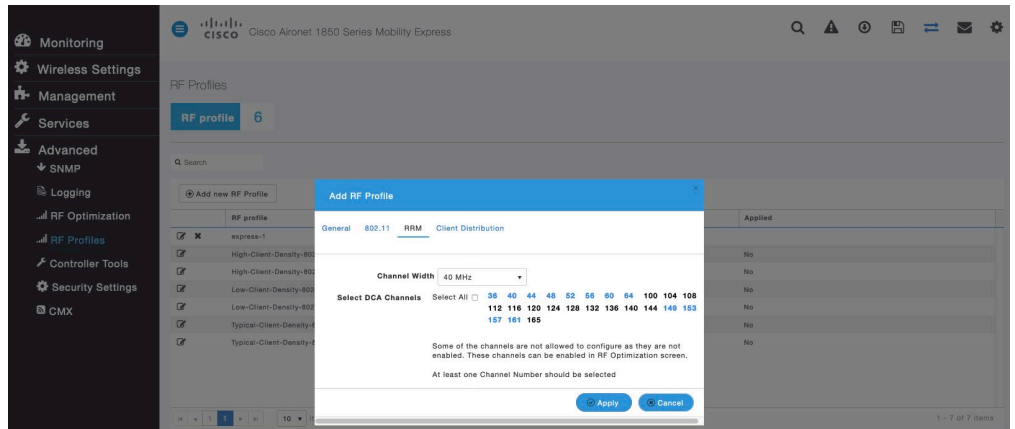

# **Multicast Direct**

In the **Media Stream** settings, enable **Global Multicast** and **Multicast Direct**.

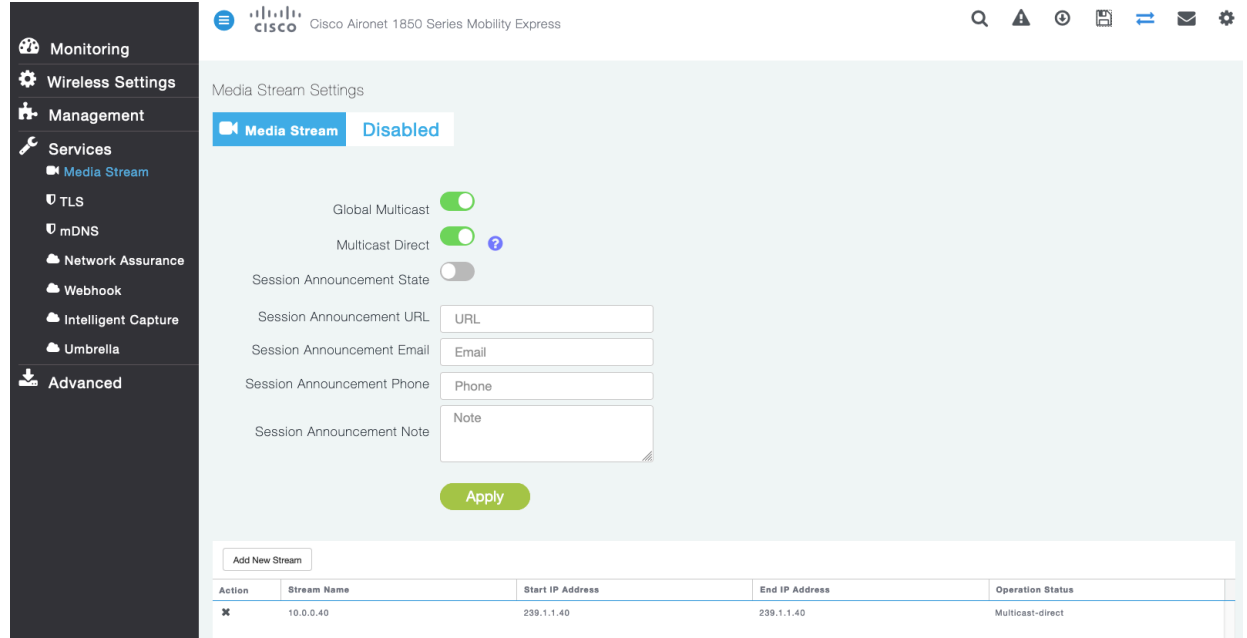

After **Multicast Direct** is enabled in the **Media Stream** settings, there will be an option to enable **Multicast Direct** in the **Advanced** tab of the WLAN configuration.

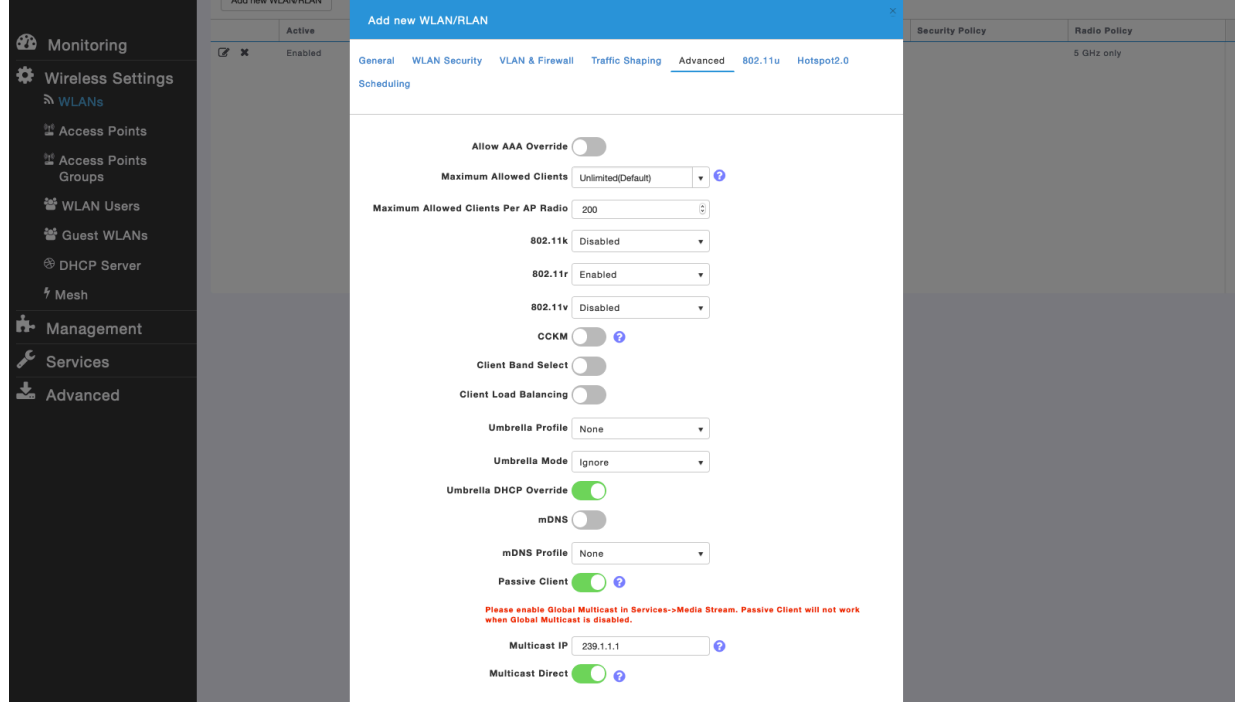

# **Cisco Autonomous Access Points**

When configuring Cisco Autonomous Access Points, use the following guidelines:

- Enable **802.11r (FT)**
- Disable **CCKM**
- Disable **802.11k**
- Disable **802.11v**
- Configure the **Data Rates** as necessary
- Configure **Quality of Service (QoS)**
- Set the **WMM Policy** to **Required**
- Disable **Aironet Extensions**
- Disable **Public Secure Packet Forwarding (PSPF)**
- Set **IGMP Snooping** to **Enabled**

### **802.11 Network Settings**

It is recommended to operate the Cisco Desk Phone 9800 Series on the 5 GHz band only due to availability of many channels and fewer interferers compared to the 2.4 GHz band.

To use 5 GHz, ensure the 802.11a/n network status is **Enabled**.

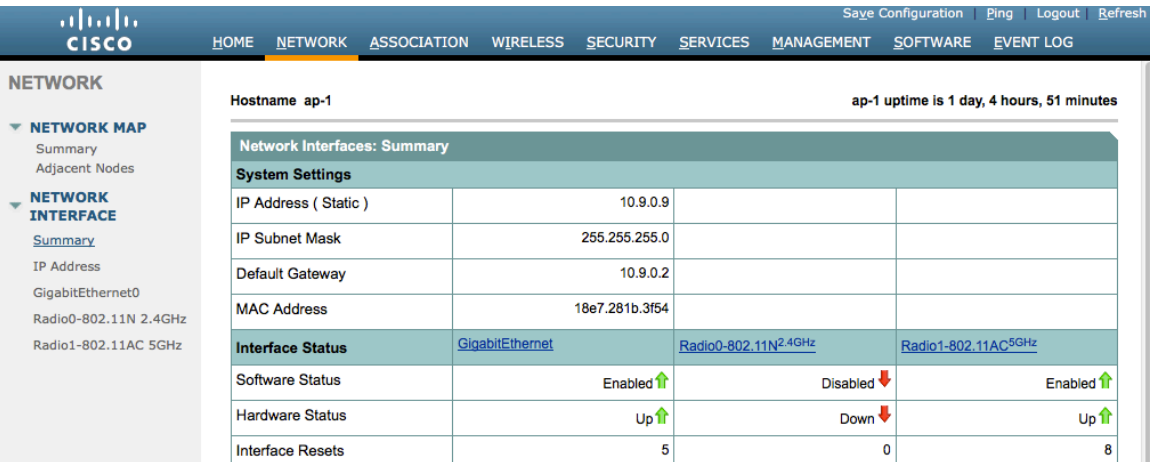

It's recommended to set 12 Mbps as the mandatory (basic) rate and 18 Mbps or higher as supported (optional) rates. However, some environments may require 6 Mbps to be enabled as a mandatory (basic) rate.

When using 5 GHz, it is recommended to enable up to 12 channels only to avoid any potential delay in access point discovery caused by scanning many channels.

For Cisco Autonomous Access Points, select Dynamic Frequency Selection (DFS) to use auto channel selection.

When DFS is enabled, enable at least one band (bands 1-4).

You can select band 1 only for the access point to use a UNII-1 channel (channel 36, 40, 44, or 48).

Individual access points can be configured to override the global setting to use dynamic channel and transmit power assignment for either 5 or 2.4 GHz depending on which frequency band is to be utilized.

Other access points can be enabled for Auto RF and workaround the access points that are statically configured.

This may be necessary if there is an intermittent source of interference in the area.

The 5 GHz channel width can be configured as 20 MHz or 40 MHz for using Cisco 802.11n Access Points and as 20 MHz, 40 MHz, or 80 MHz for using Cisco 802.11ac Access Points.

It is recommended to utilize the same channel width for all access points.

Cisco Desk Phone 9800 Series Wireless LAN Deployment Guide 85

Enable **Dot11d** for **World Mode** and configure the proper **Country Code**.

Ensure **Aironet Extensions** is disabled.

Set the **Beacon Period** to **100 ms** and **DTIM** to 2.

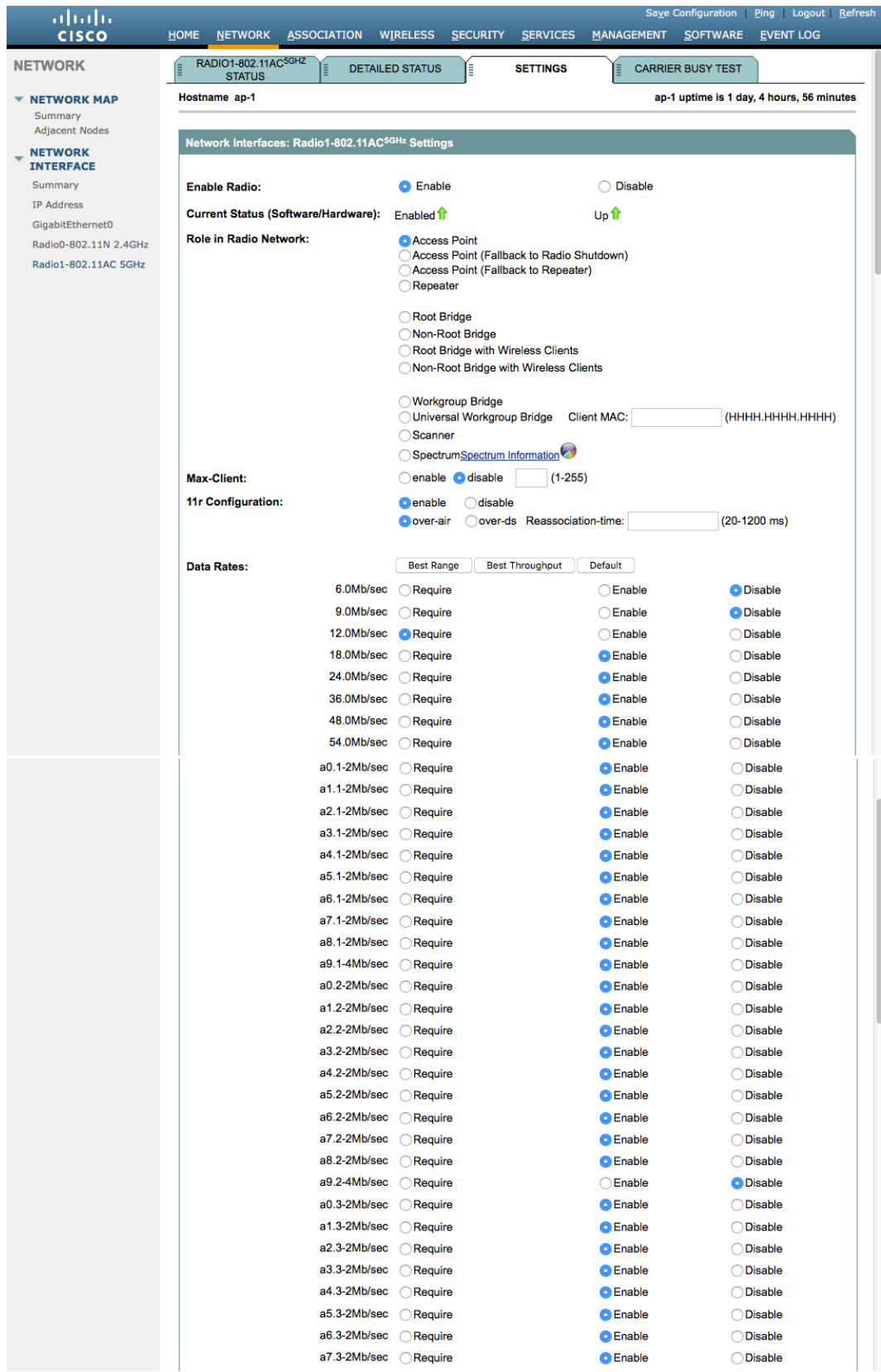

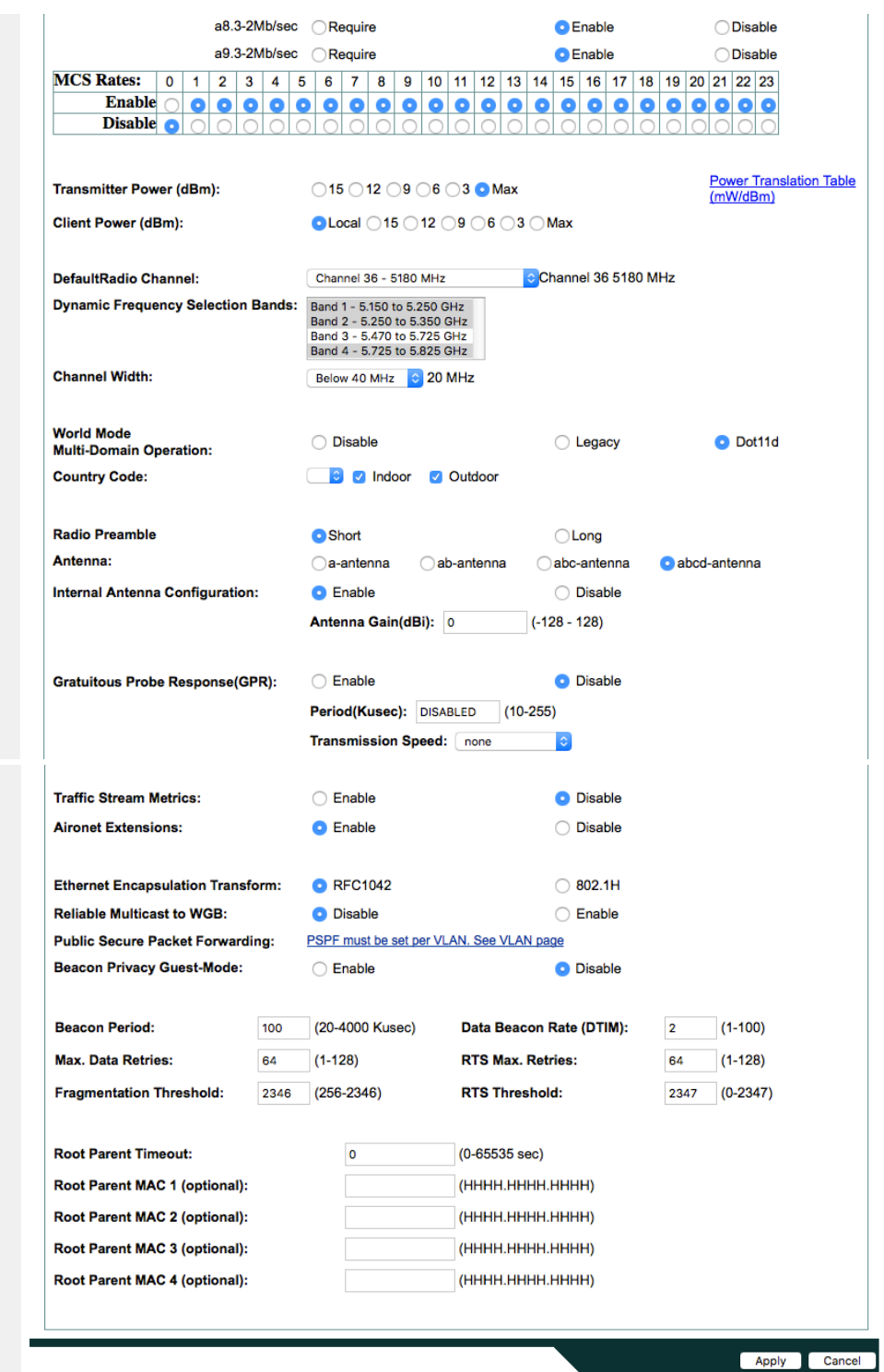

To use 2.4 GHz, ensure the 802.11b/g/n network status and 802.11g is enabled.

It's recommended to set 12 Mbps as the mandatory (basic) rate and 18 Mbps or higher as supported (optional) rates assuming that there will not be any 802.11b only clients that will connect to the wireless LAN. However, some environments may require 6 Mbps to be enabled as a mandatory (basic) rate.

If 802.11b clients exist, then 11 Mbps should be set as the mandatory (basic) rate and 12 Mbps or higher as supported (optional).

# **WLAN Settings**

It is recommended to have a separate SSID for the Cisco Desk Phone 9800 Series.

However, you can also use an existing SSID that is configured to support voice capable Cisco Wireless LAN endpoints.

The SSID to be used by the Cisco Desk Phone 9800 Series can be configured to only apply to a certain 802.11 radio type (e.g. 802.11a only).

Enable **WPA2/WPA3** key management.

Ensure 11r is enabled for fast secure roaming.

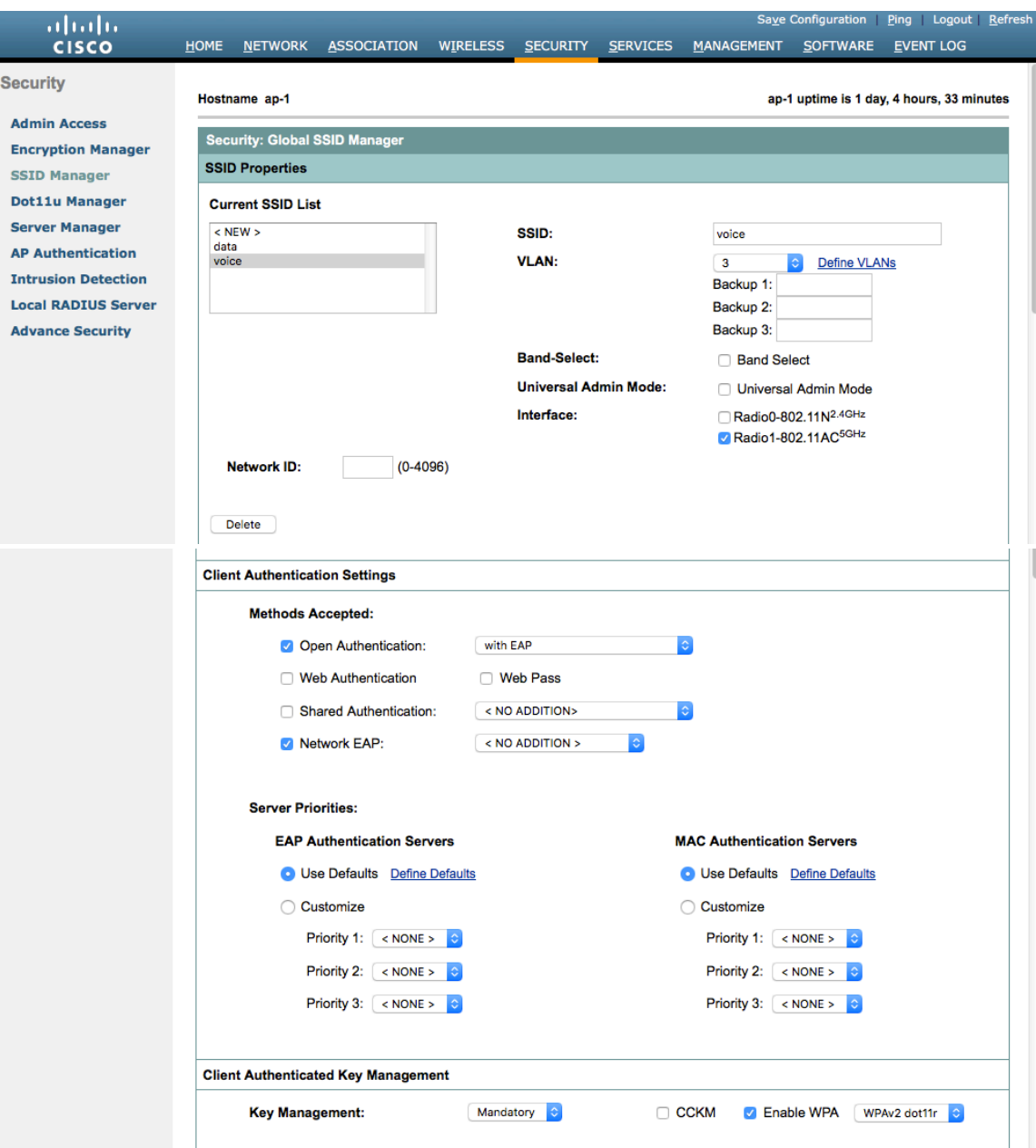

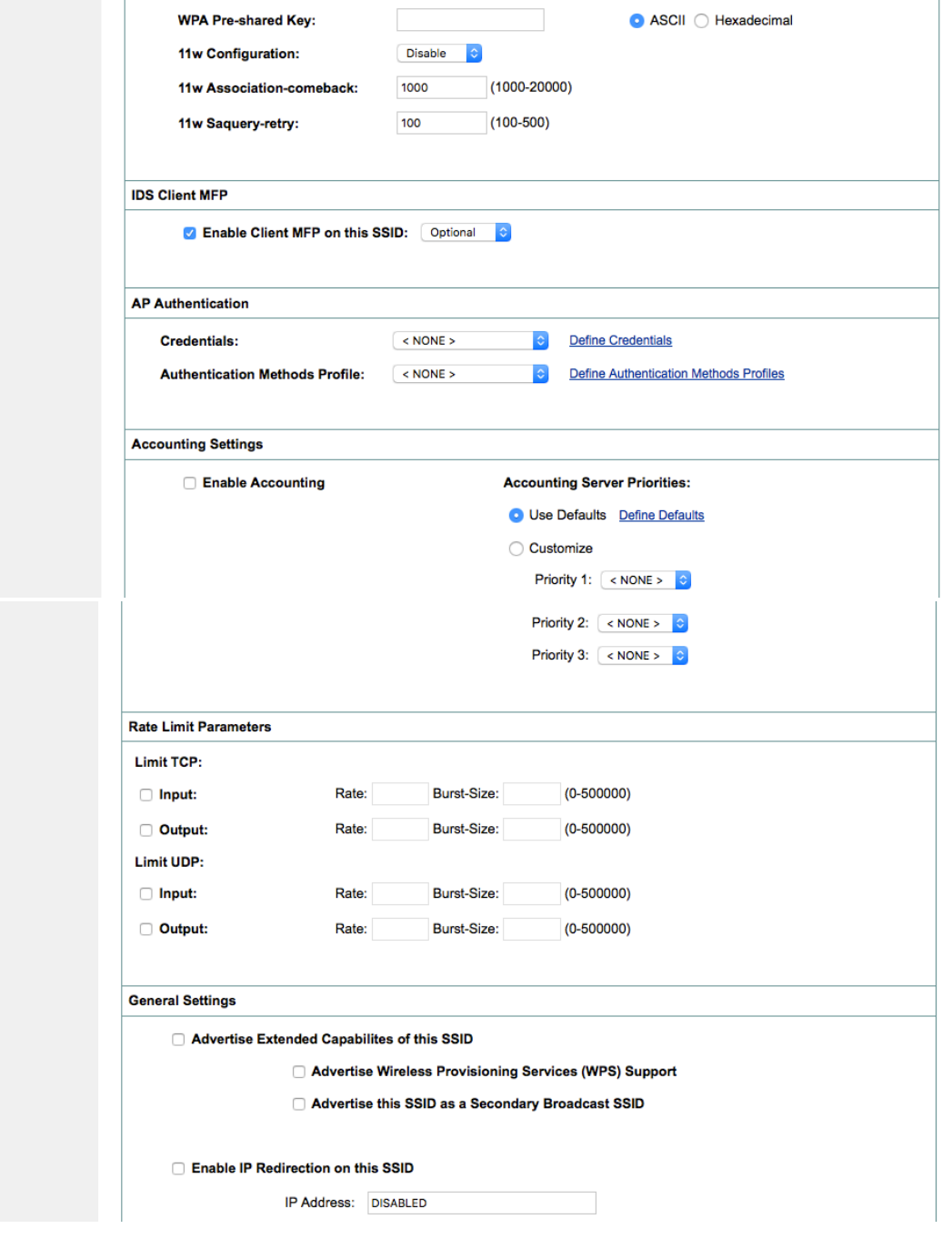

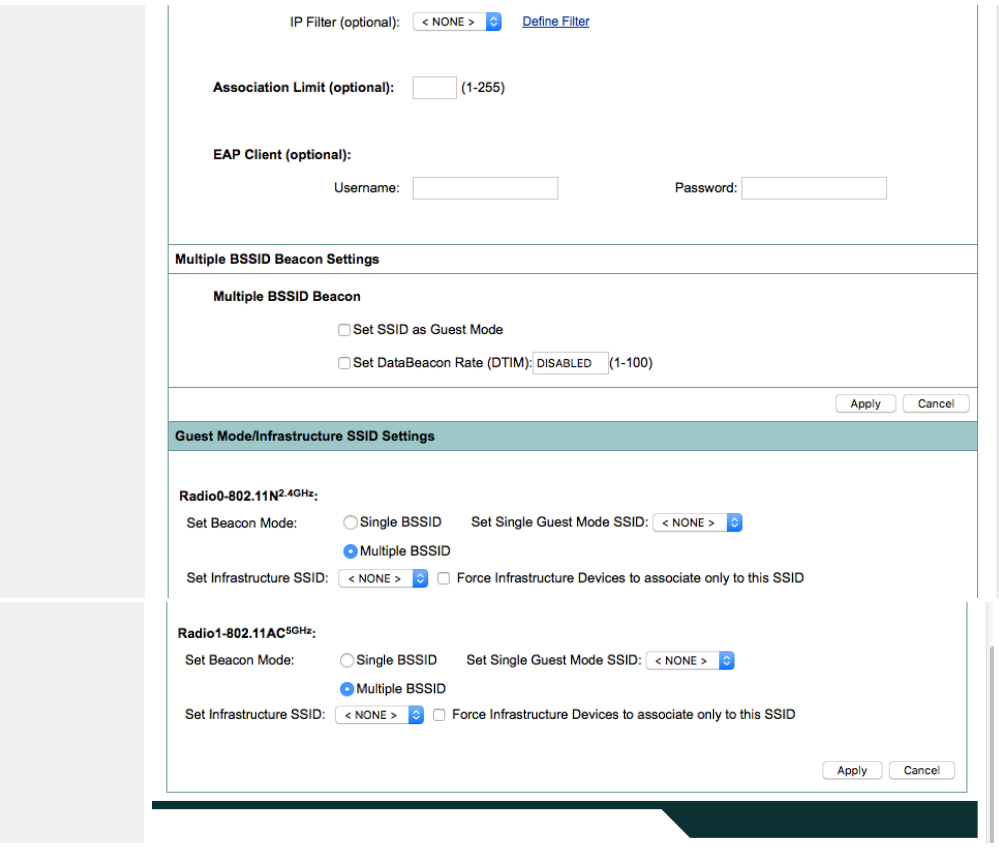

Segment wireless voice and data into separate VLANs.

Ensure that Public Secure Packet Forwarding (PSPF) is not enabled for the voice VLAN, as this would prevent clients from communicating directly when associated with the same access point. Enabling PSPF in this scenario would result in audio communication being disrupted.

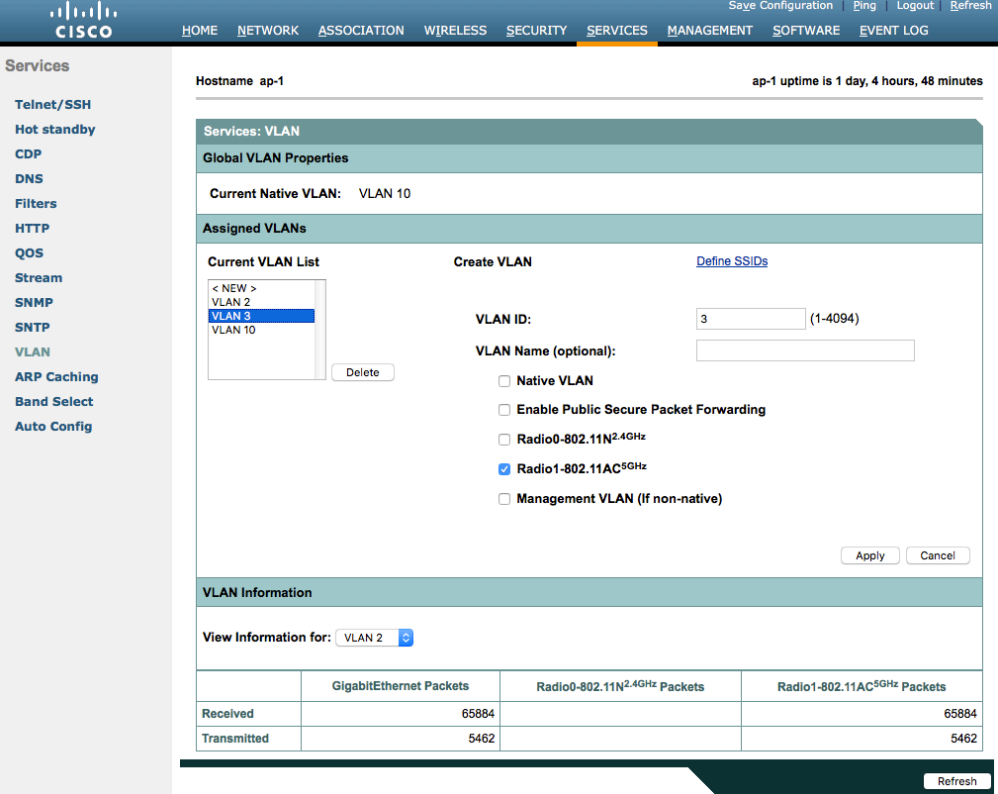

Ensure **AES** is selected for encryption type.

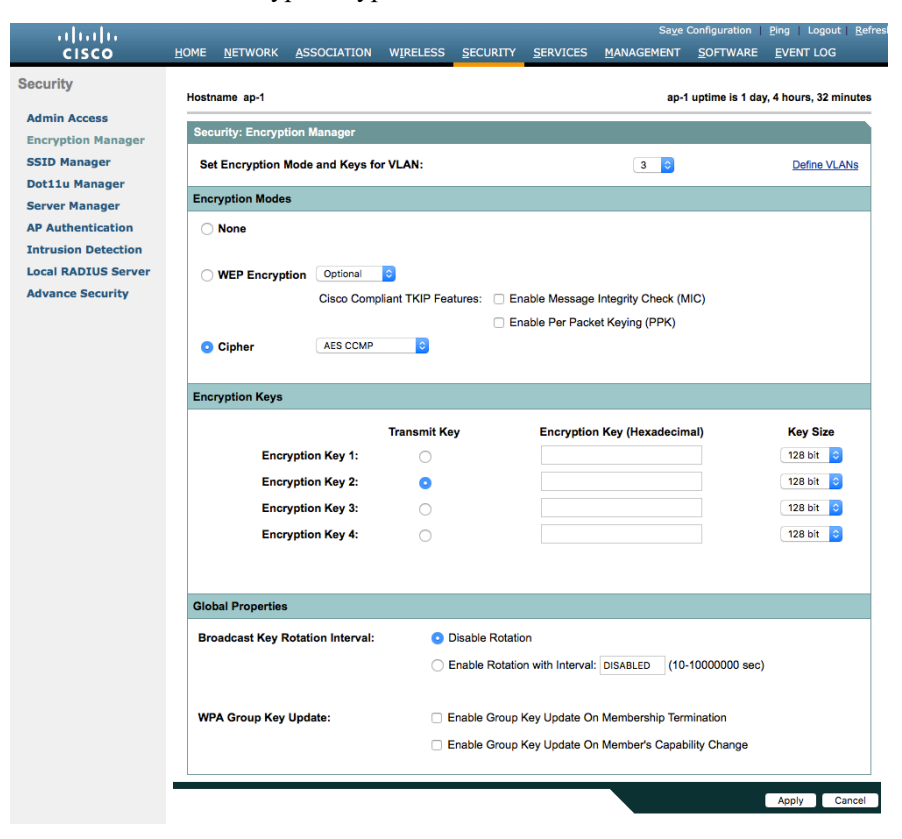

Configure the RADIUS servers for authentication and accounting.

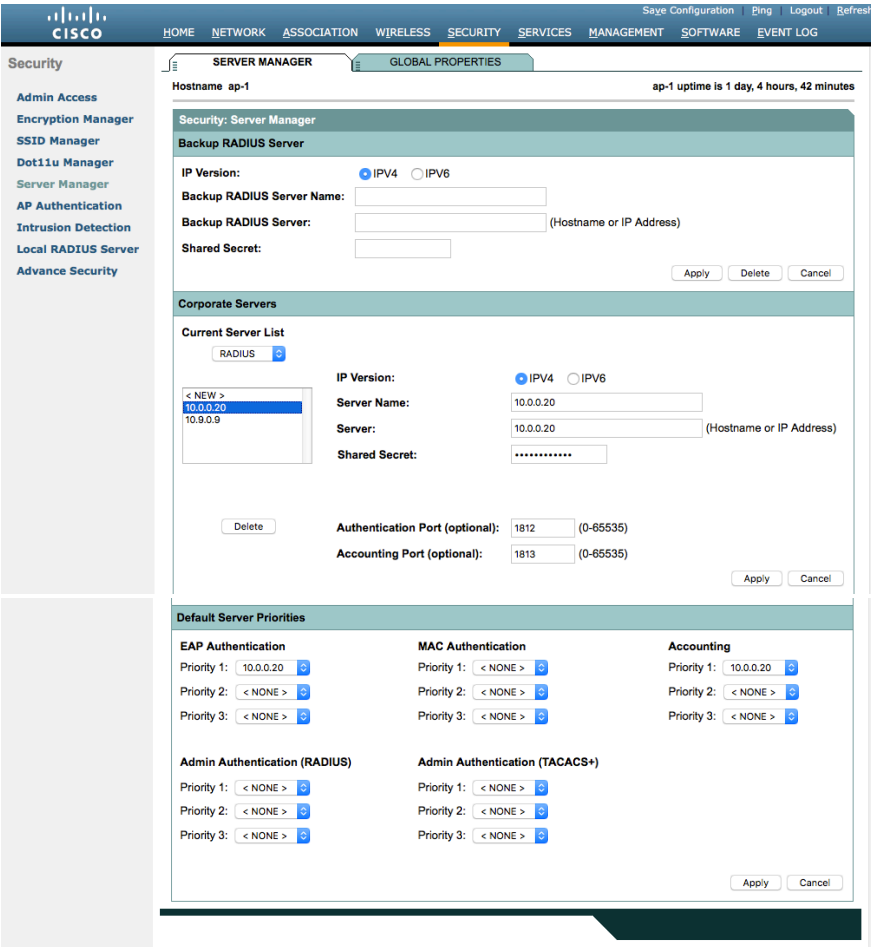

Cisco Desk Phone 9800 Series Wireless LAN Deployment Guide 91 Apr 2012 191

#### **Wireless Domain Services (WDS)**

Wireless Domain Services should be utilized in the Cisco Autonomous Access Point environment, which is also required for fast secure roaming.

Select an access point as the primary WDS server and another as the backup WDS server.

Configure the primary WDS server with the highest priority (e.g. 255) and the backup WDS server with a lower priority (e.g. 254).

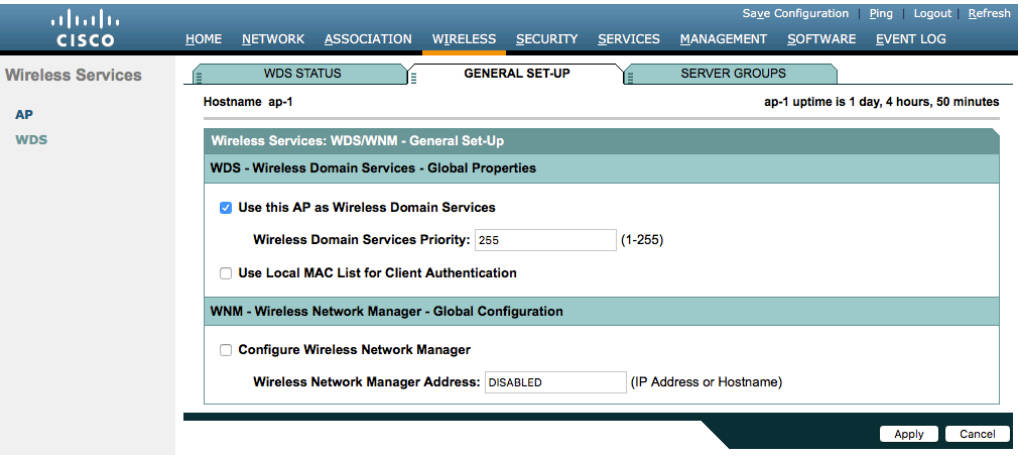

The Cisco Autonomous Access Points utilizes Inter-Access Point Protocol (IAPP), which is a multicast protocol. Therefore, it is recommended to a dedicated native VLAN for Cisco Autonomous Access Points.

For the native VLAN, it is recommended to not use VLAN 1 to ensure that IAPP packets are exchanged successfully. Port security should be disabled on switch ports that Cisco Autonomous Access Points are directly connected to.

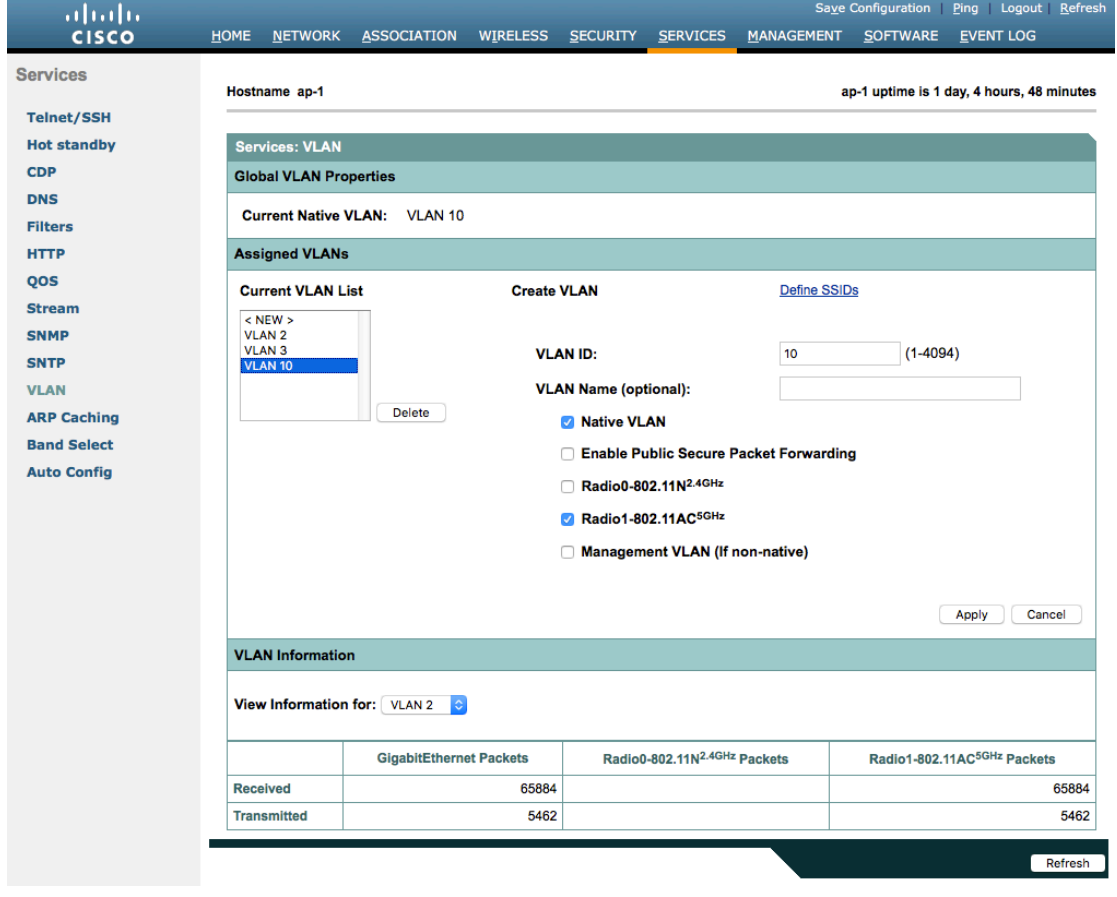

Server groups for Wireless Domain Services must be defined.

First, define the server group to be used for infrastructure authentication.

Is recommended to use local RADIUS for infrastructure authentication.

When not using local RADIUS for infrastructure authentication, ensure that all access points with Wireless Domain Services enabled are configured in the RADIUS server.

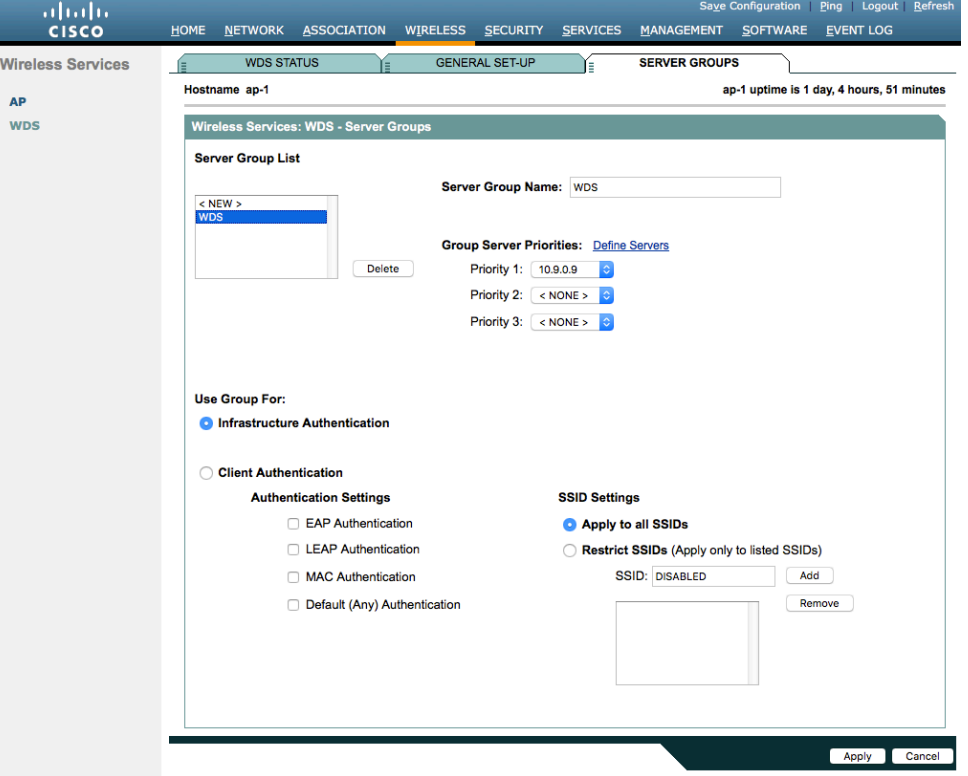

Then, define the server group to be used for client authentication.

Ensure that all access points with Wireless Domain Services enabled are configured in the RADIUS server.

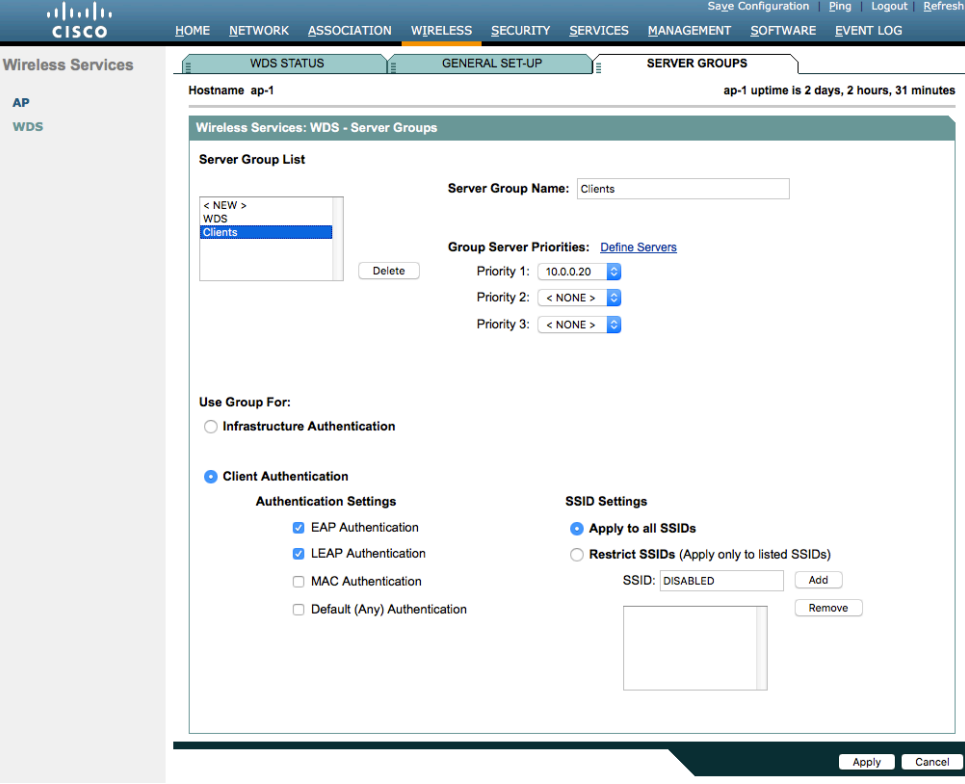

To utilize local RADIUS for infrastructure authentication, enable all authentication protocols.

Create a **Network Access Server** entry for the local access point.

Define the user account used to configure access points for authentication to the Wireless Domain Services enabled access point.

Configure local RADIUS on each access point participating in Wireless Domain Services.

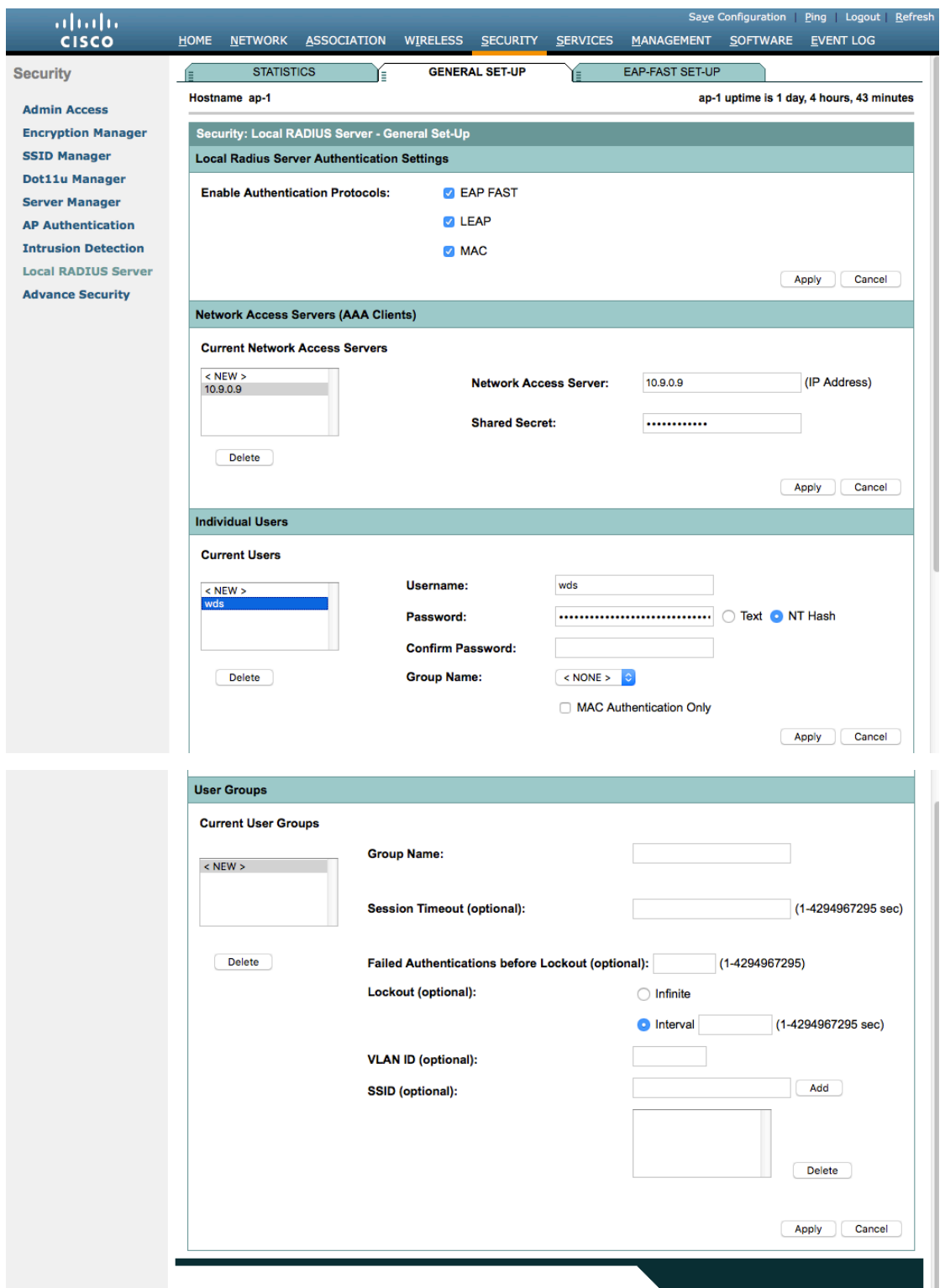

Once the desired access points have been configured successfully to enable Wireless Domain Services, then all access points including those serving as WDS servers need to be configured to be able to authenticate to the WDS servers. Enable **Participate in SWAN Infrastructure**.

When using a single WDS server, specify the IP address of the WDS server. Otherwise, enable **Auto Discovery**. Enter the **Username** and **Password** to authenticate to the WDS server.

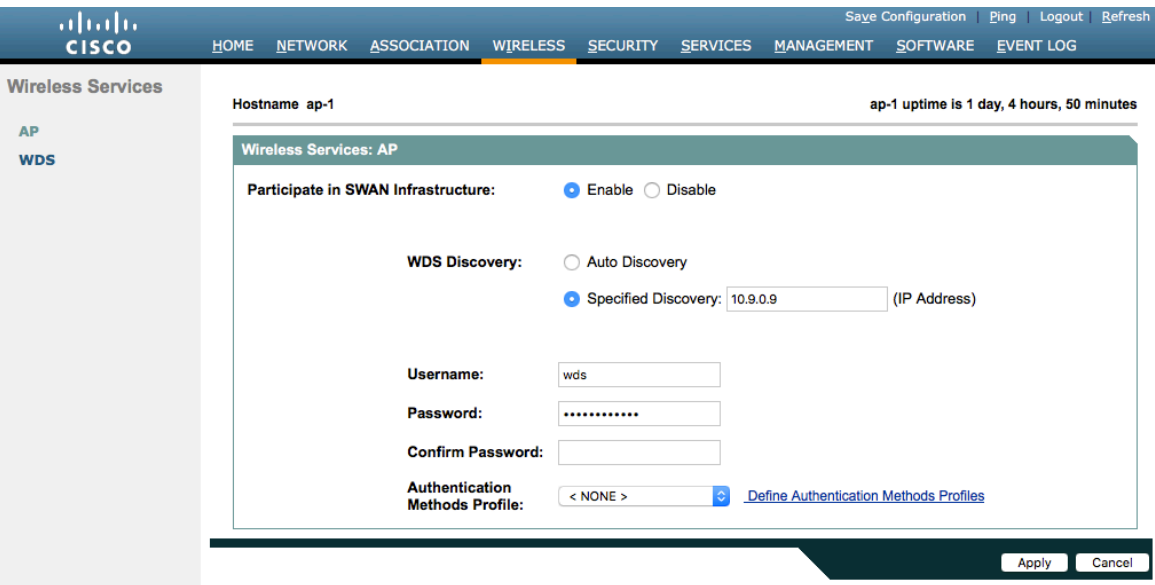

Once the access point has been configured to authenticate to the WDS server, you can check WDS Status to view the WDS server state as well as how many access points are registered to the WDS server.

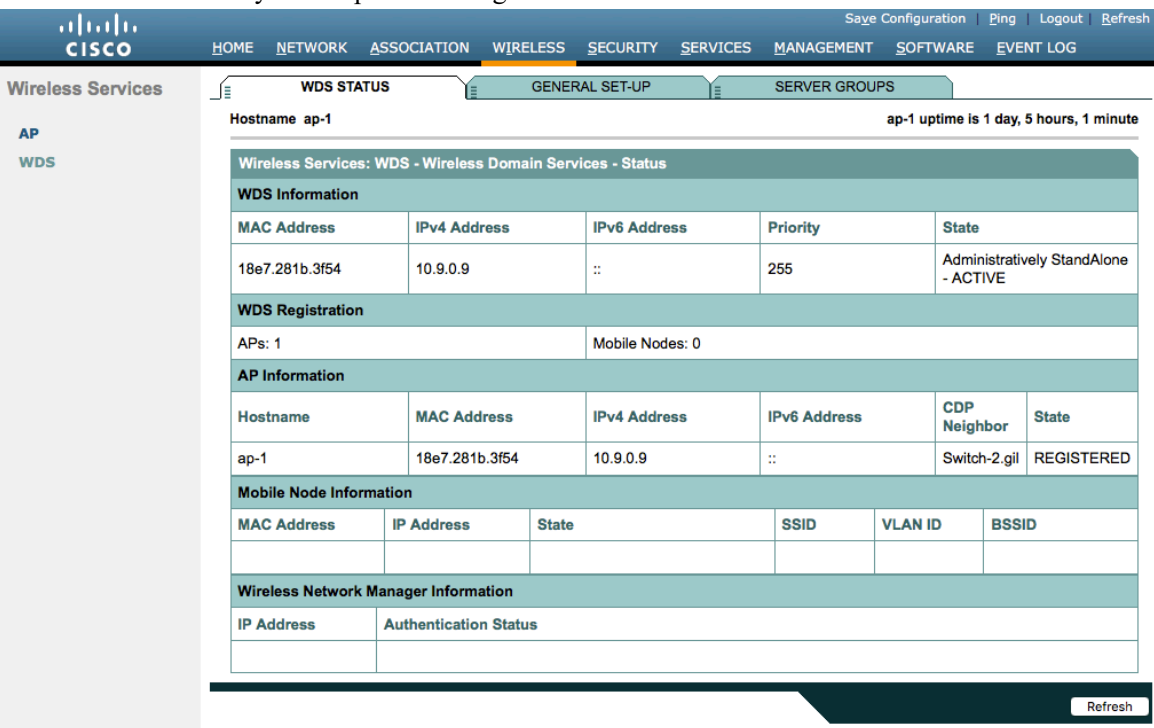

# **Call Admission Control (CAC)**

Disabled**.**

## **QoS Policies**

l.

Configure the following QoS policy on the Cisco Autonomous Access Point to enable DSCP to CoS (WMM UP) mapping.

This allows packets to be placed into the proper queue as long as those packets are marked correctly when received at the access point level.

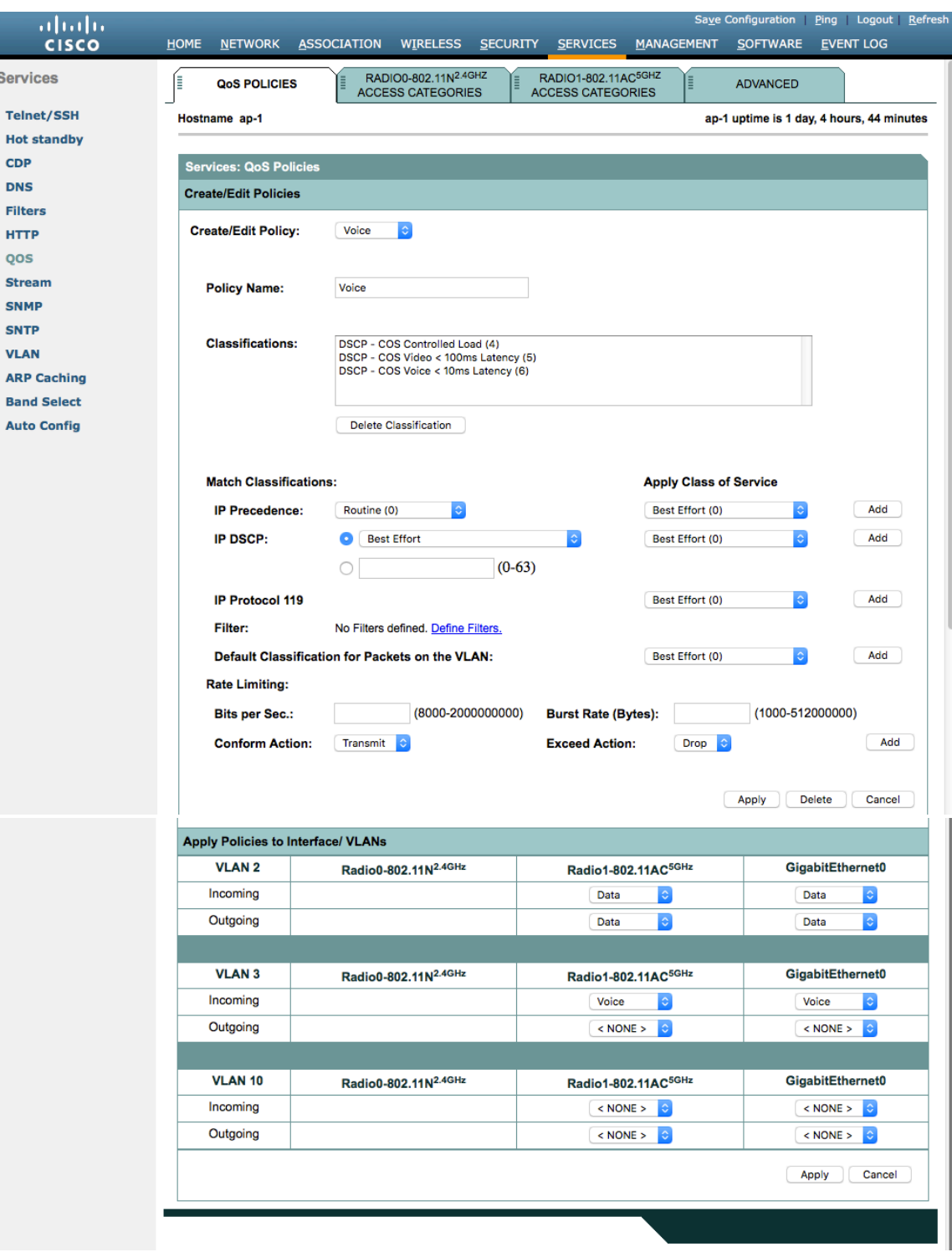

To enable QBSS, select **Enable** and check **Dot11e**.

If **Dot11e** is checked, then both CCA versions (802.11e and Cisco version 2) will be enabled.

Ensure **IGMP Snooping** is enabled.

Ensure **Wi-Fi MultiMedia (WMM)** is enabled.

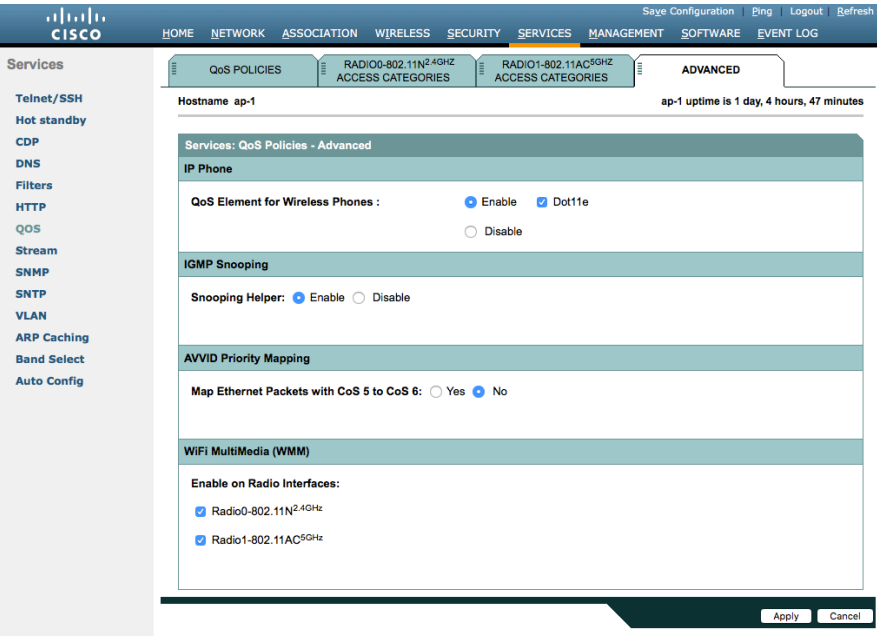

If you enable the **Stream** feature either directly or via selecting **Optimized Voice** for the radio access category in the QoS configuration section, then use the default settings. These defaults include enabling 5.5, 6, 11, 12 and 24 Mbps as nominal rates for 802.11b/g, 6, 12, and 24 Mbps for 802.11a and 6.5, 13, and 26 Mbps for 802.11n.

If the **Stream** feature is enabled, ensure that only voice packets are placed into the voice queue. Signaling packets (SIP) should be placed into a separate queue. This can be achieved by setting up a QoS policy mapping the DSCP to the correct queue.

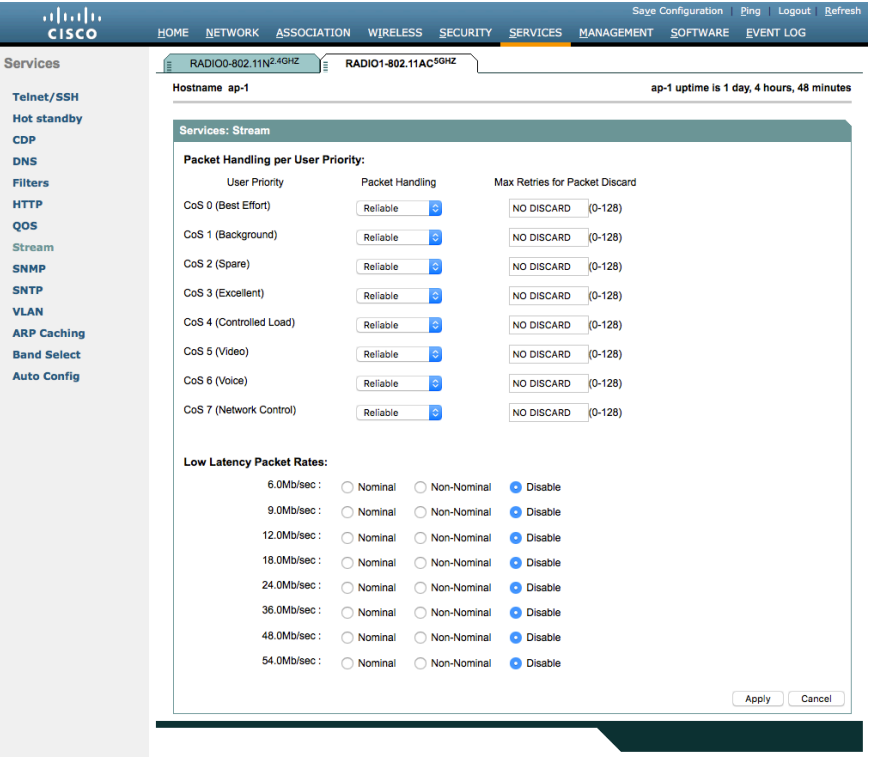

# **Power Management**

Proxy ARP helps answer any ARP requests on behalf of the device.

To enable Proxy ARP, set **Client ARP Caching** to **Enable**.

Also ensure that **Forward ARP Requests To Radio Interfaces When Not All Client IP Addresses Are Known** is checked.

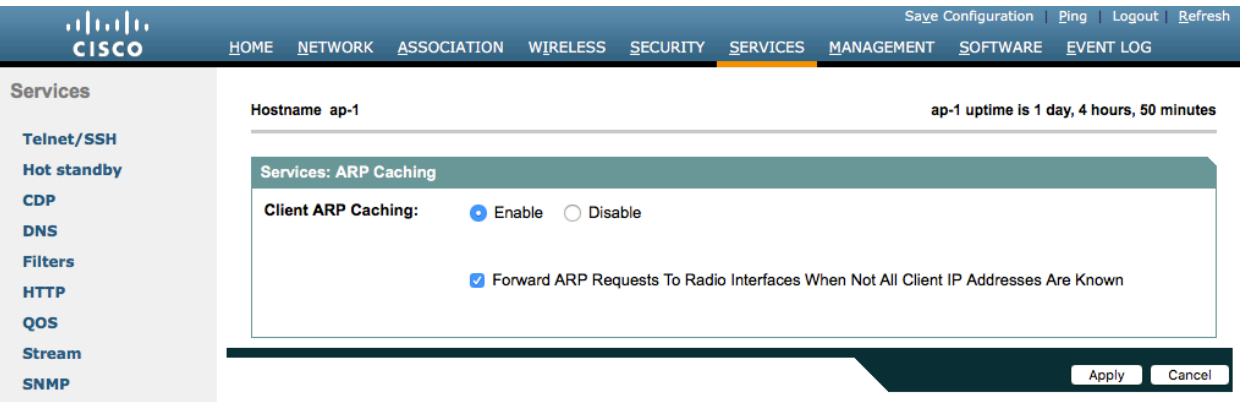

# **Cisco Meraki Access Points**

When configuring Cisco Meraki access points, use the following guidelines:

- Enable **802.11r** for **WPA2/WPA3-Enterprise** or **Pre-shared key**
- Set **Splash page** to **None**
- Enable **Bridge mode**
- Enable **VLAN tagging**
- Set **Band selection** to **5 GHz band only**
- Configure the **Data Rates** as necessary
- Configure **Quality of Service (QoS)**

#### **Creating the Wireless Network**

A wireless network must be created prior to adding any Cisco Meraki access points to provide WLAN service. Select **Create a new network** from the drop-down menu. Select **Wireless** for Network type then click **Create**.

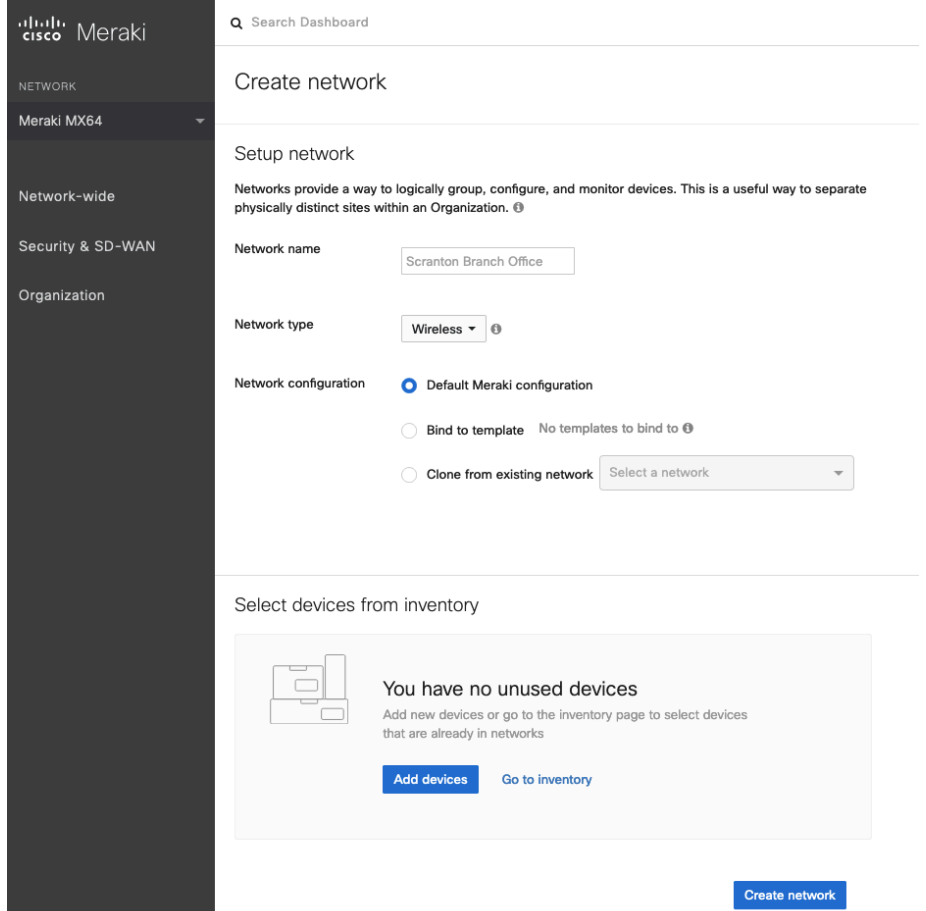

Cisco Meraki access points can be claimed either by specifying the serial number or order number.

Once claimed, those Cisco Meraki access points will then be listed in the available inventory.

Cisco Meraki access points can be claimed by selecting **Add Devices** on either the **Create network** or **Organization** > **Configure** > **Inventory** pages.

Access points can also be claimed by selecting **Add APs** on the **Wireless** > **Monitor** > **Access points** page, then selecting **Claim**.

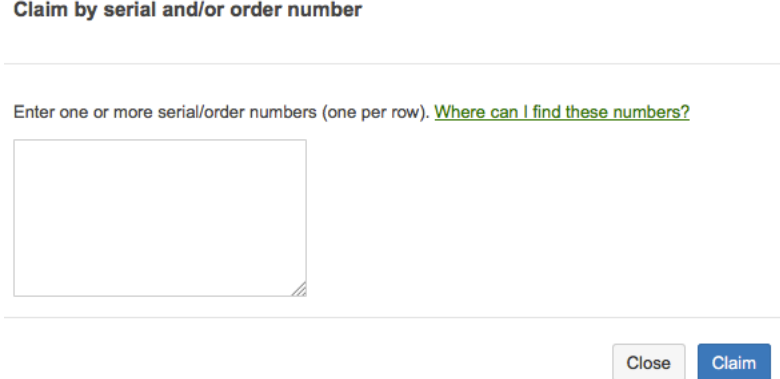

Once claimed, Cisco Meraki access points can be added to the desired wireless network via the **Organization** > **Configure** > **Inventory** page.

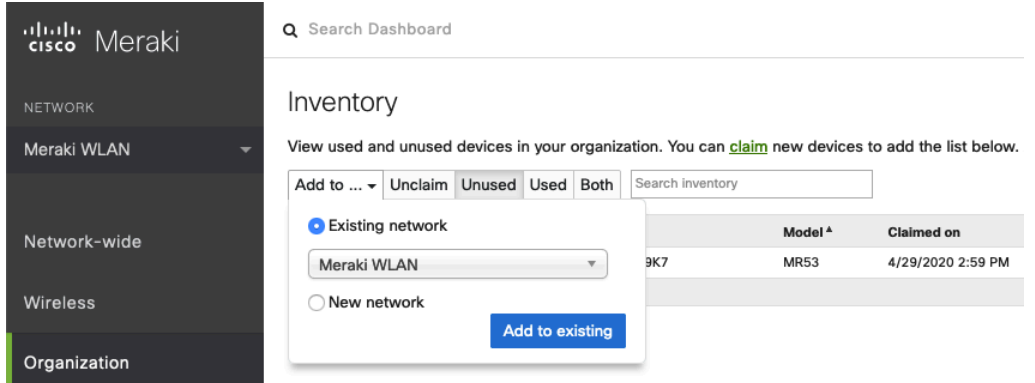

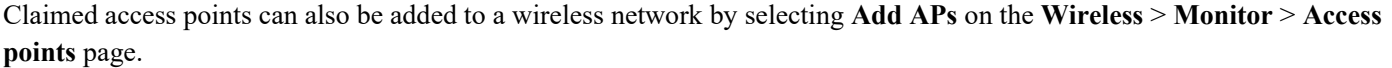

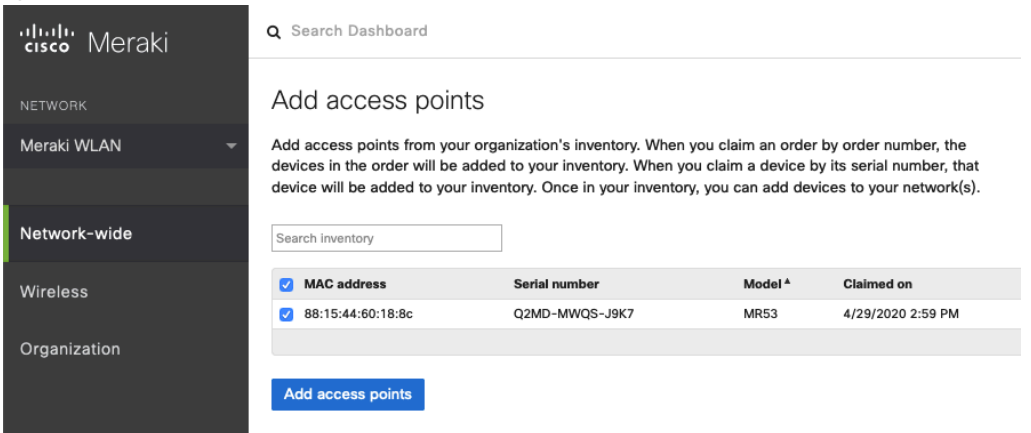

# **SSID Configuration**

To create an SSID, select the desired network from the drop-down menu then select **Wireless** > **Configure** > **SSIDs**. It is recommended to have a separate SSID for the Cisco Desk Phone 9800 Series. Data clients and other type of clients should utilize a different SSID and VLAN.

However, you can also use an existing SSID that is configured to support voice capable Cisco Wireless LAN. To set the SSID name, select **Renam**e.

To enable the SSID, select **Enabled** from the drop-down menu.

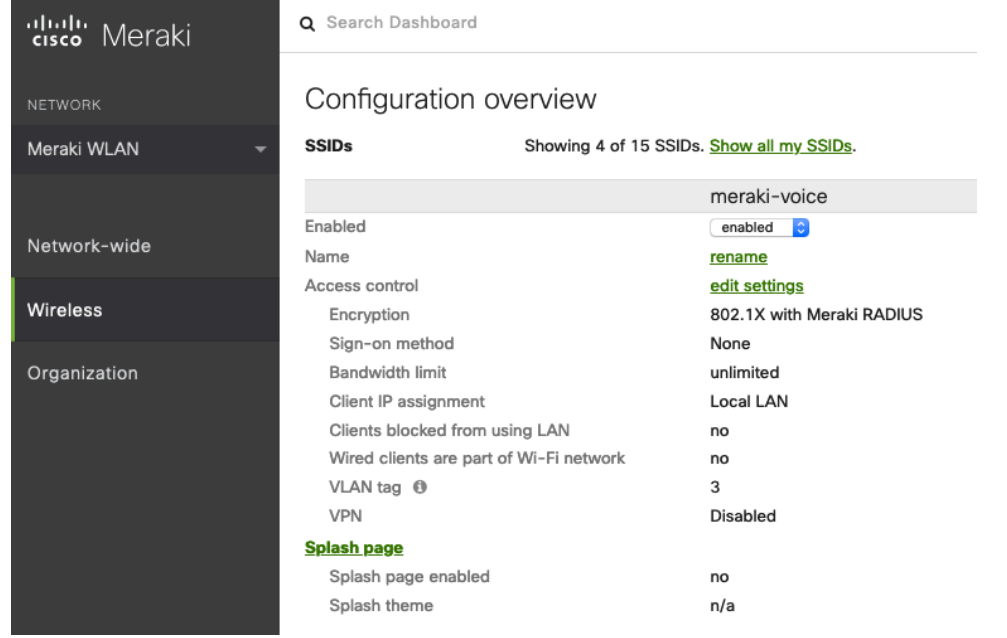

#### On the **Wireless** > **Configure** > **Access control** page, select **WPA2-Enterprise** to enable 802.1x authentication.

The Cisco Meraki authentication server or an external RADIUS server can be utilized when selecting **WPA2-Enterprise**. The Cisco Meraki authentication server supports PEAP authentication and requires a valid email address. Other authentication types (e.g. Pre-Shared Key) are available as well.

Ensure 802.11r is enabled

Ensure Splash page is set to **None** to enable direct access.

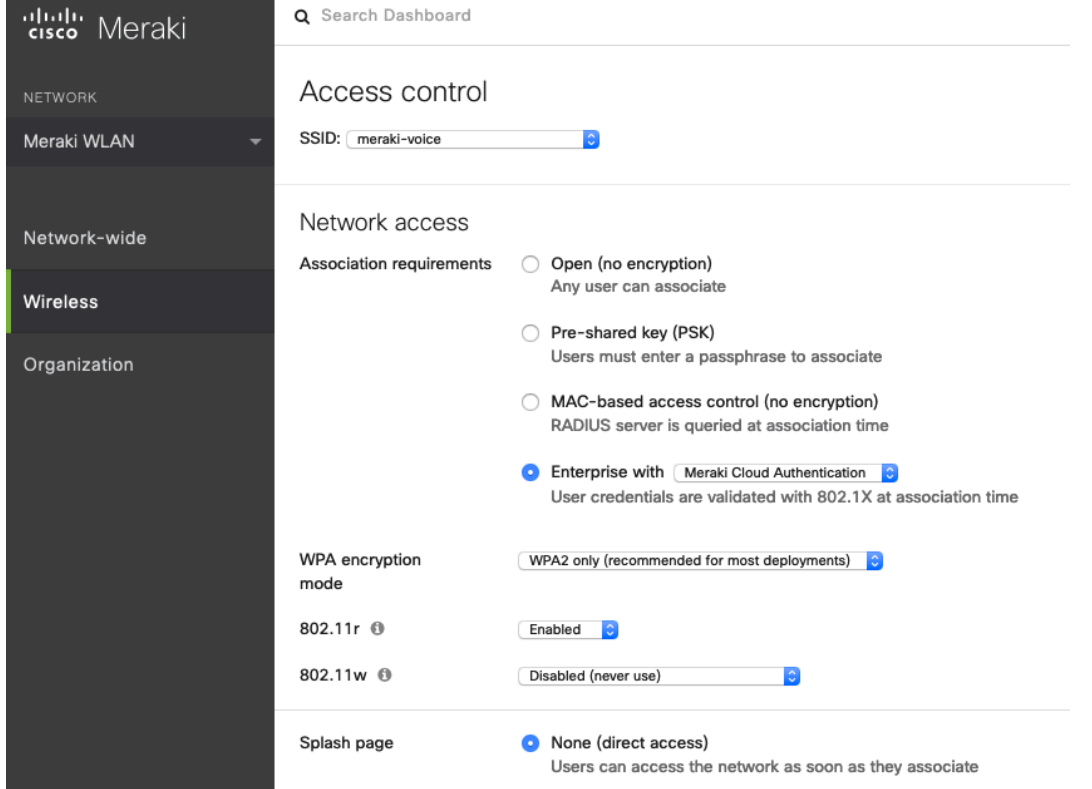

If **WPA2-Enterprise** is enabled where the Cisco Meraki authentication server will be utilized as the RADIUS server, then a user account must be created on the **Network-wide** > **Configure** > **Users** page, which the Cisco Desk Phone 9800 Series will be configured to use for 802.1x authentication.

Note: Cisco Meraki access points do not support EAP-FAST.

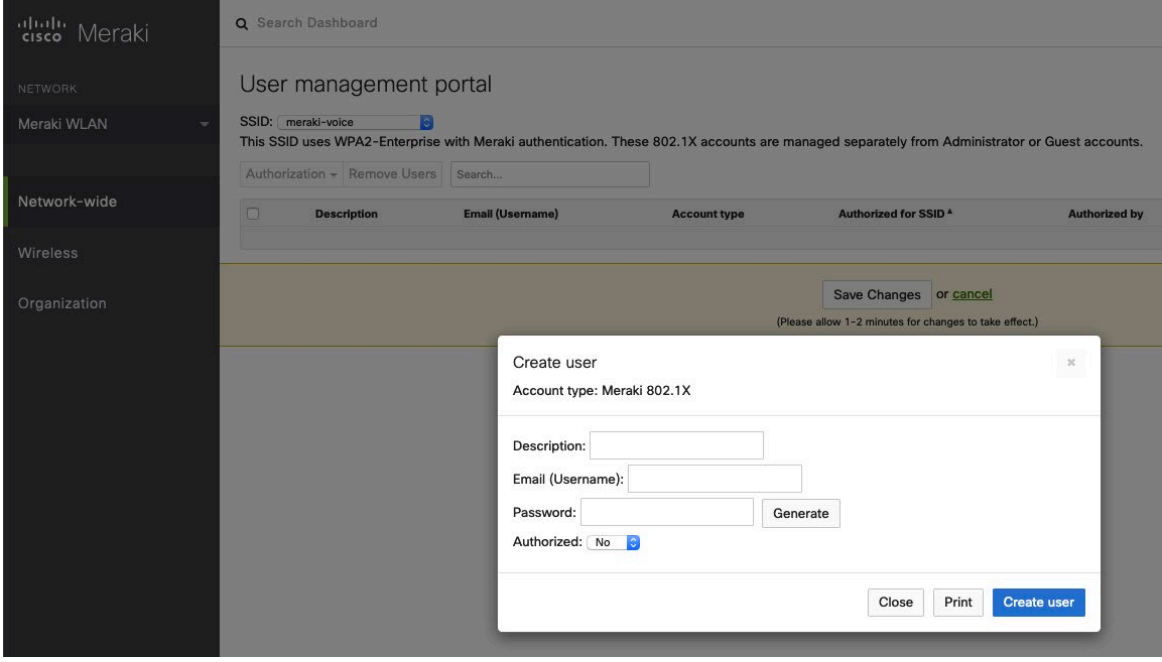

On the **Wireless** > **Configure** > **Access control** page, it's recommended to enable **Bridge mode**. This configuration allows the Cisco Desk Phone 9800 Series to obtain DHCP from the local LAN instead of the Cisco Meraki network, unless call control, other endpoints, etc. are cloud-based.

Once **Bridge mode** is enabled, the VLAN tagging option will be available.

It is recommended to enable **VLAN tagging** for the SSID.

If VLAN tagging is utilized, ensure that the Cisco Meraki access point is connected to a switch port configured for trunk mode allowing that VLAN.

For more information about Cisco Meraki MS Switches, refer to the Cisco Meraki MS Switch VoIP Deployment Guide. https://meraki.cisco.com/lib/pdf/meraki\_whitepaper\_msvoip.pdf

when utilizing Cisco IOS Switches, use the following switch port configuration for ports that have Cisco Meraki access points connected to enable 802.1q trunking.

Interface GigabitEthernet X switchport trunk encapsulation dot1q switchport mode trunk

mls qos trust dscp

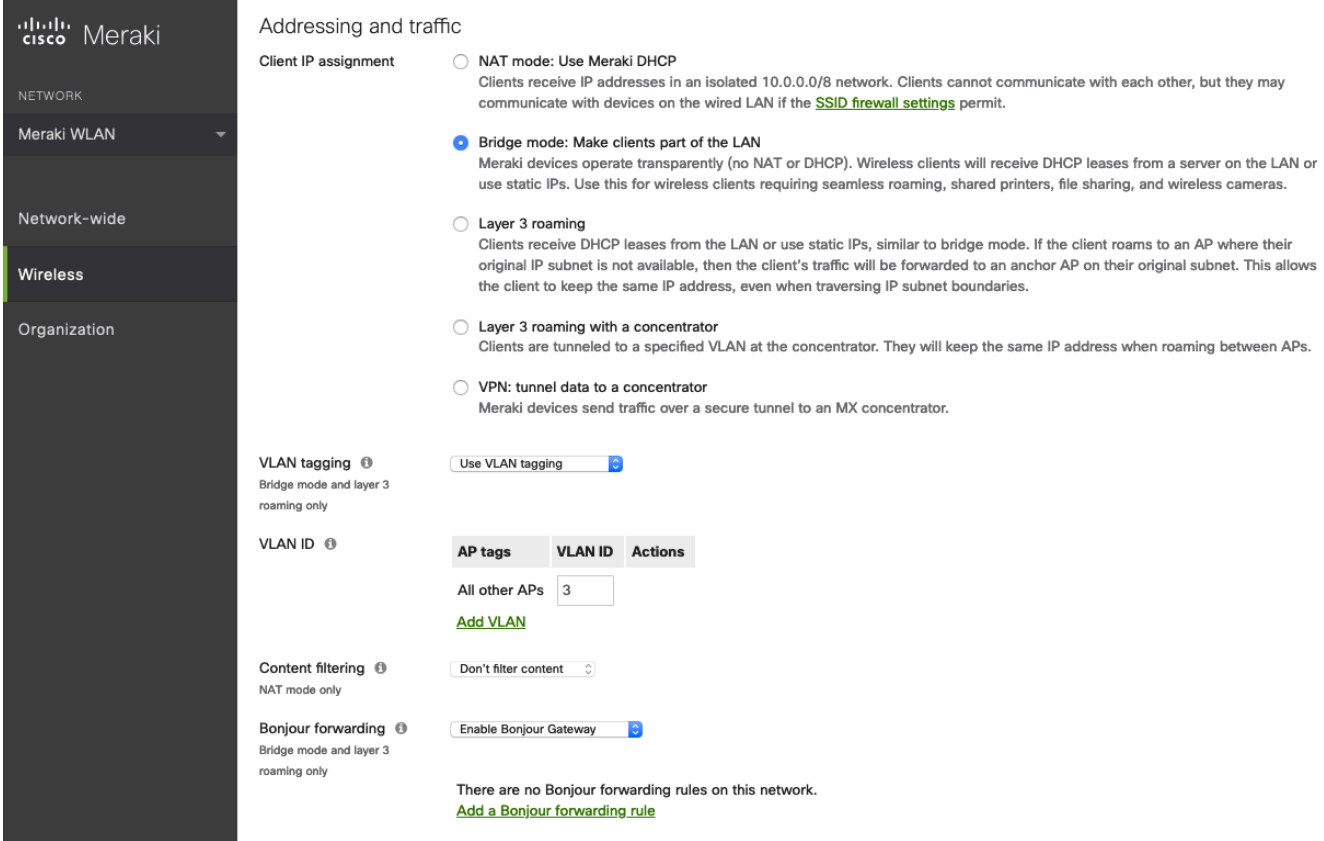

On the **Wireless** > **Configure** > **Access control** page, you can configure the frequency band for the SSID to be used by the Cisco Desk Phone 9800 Series as needed.

It is recommended to select 5 **GHz band only** to operate the Cisco Desk Phone 9800 Series on the 5 GHz band due to availability of many channels and fewer interferers compared to the 2.4 GHz band.

If the 2.4 GHz band needs to be used due to increased distance, then **Dual band operation (2.4 GHz and 5 GHz)** should be selected. Do not utilize the **Dual band operation with Band Steering** option.

Is recommended to disable data rates below 12 Mbps unless a legacy 2.4 GHz client needs to connect to the Wireless LAN. Cisco Meraki access points currently utilize a DTIM period of 1 with a beacon period of 100 ms. These settings are nonconfigurable.

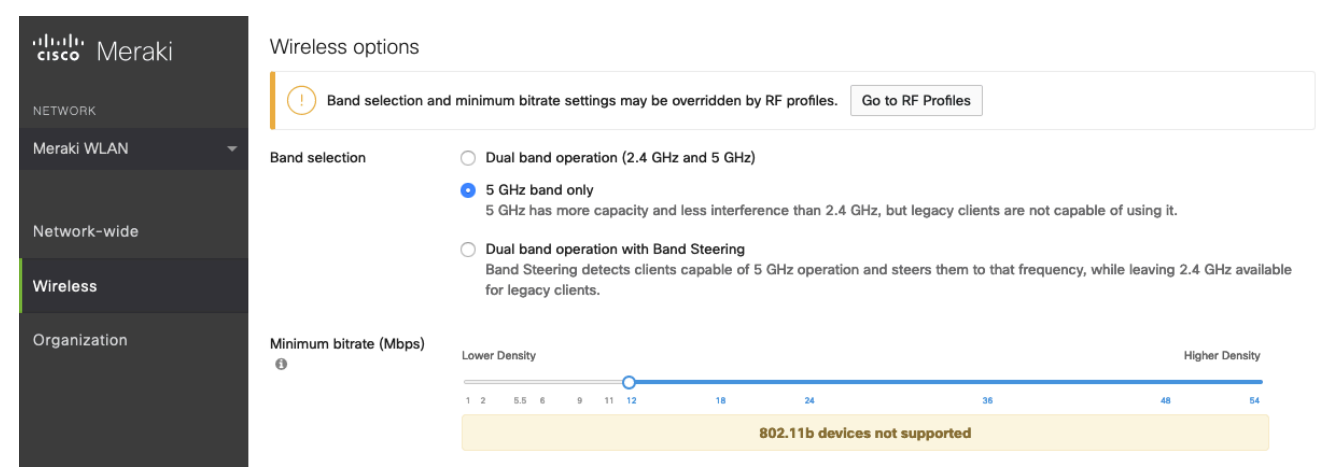

On the **Wireless** > **Configure** > **SSID availability** page, the SSID can be broadcasted by setting **Visibility** to **Advertise this SSID publicly**.

Is recommended to set **Per-AP Availability** to **This SSID is enabled on all APs**.

A schedule for SSID availability can be configured as needed. However, it is recommended to set **Scheduled Availability** to **Disabled**.

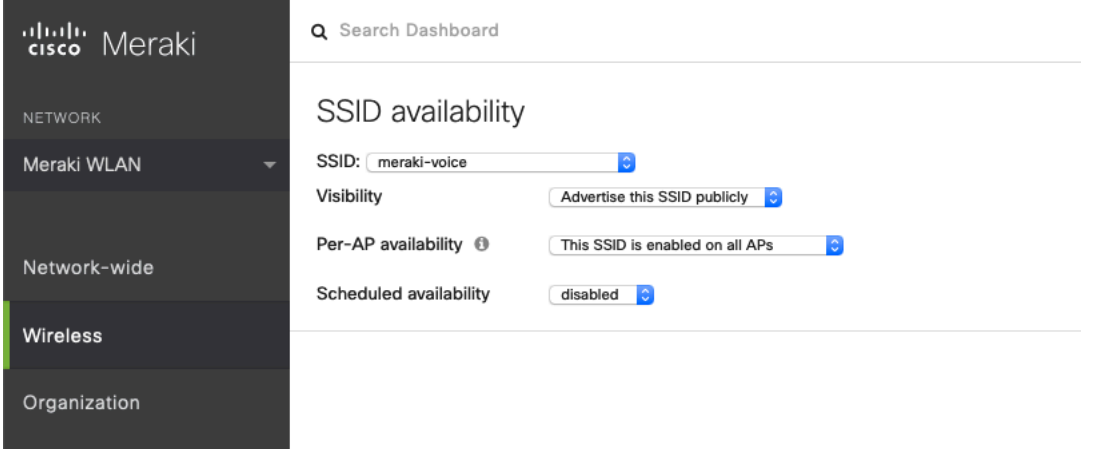

# **Radio Settings**

On the **Wireless** > **Configure** > **Radio settings** page, access points can be configured in bulk or individually to define the automatic or manual channel and transmit power settings.

When using Cisco Meraki access points, it is recommended to select **Auto** for the channel and transmit power to utilize what is defined in the RF Profile.

However, individual access points can be configured with static channel and transmit power for either 5 or 2.4 GHz radios. This configuration may be necessary if there is intermittent interference in the area. While other access points can be enabled for **Auto** and work around the access points that are have static channel assignments.

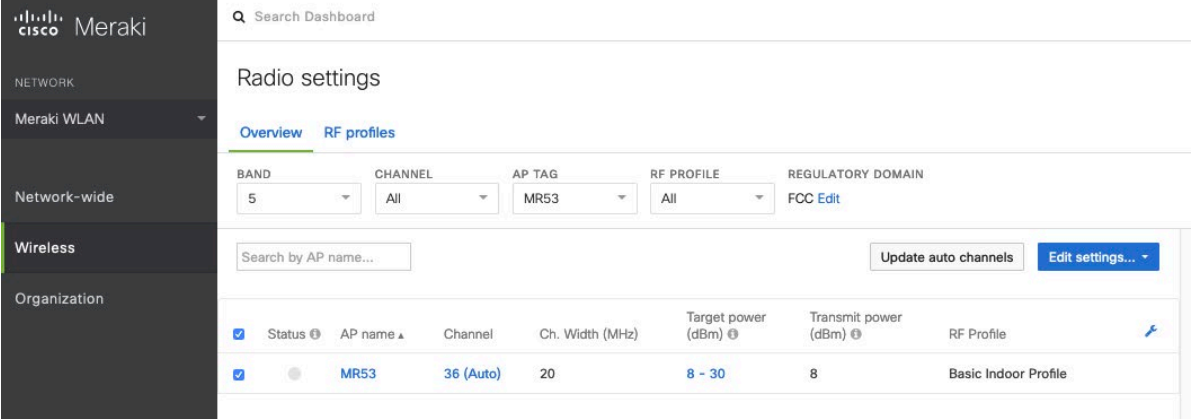

It is recommended to either modify the standard **Basic Indoor Profile** or create a new RF Profile with **Band selection** set to **Per SSID** and **Client balancing** set to **Off**.

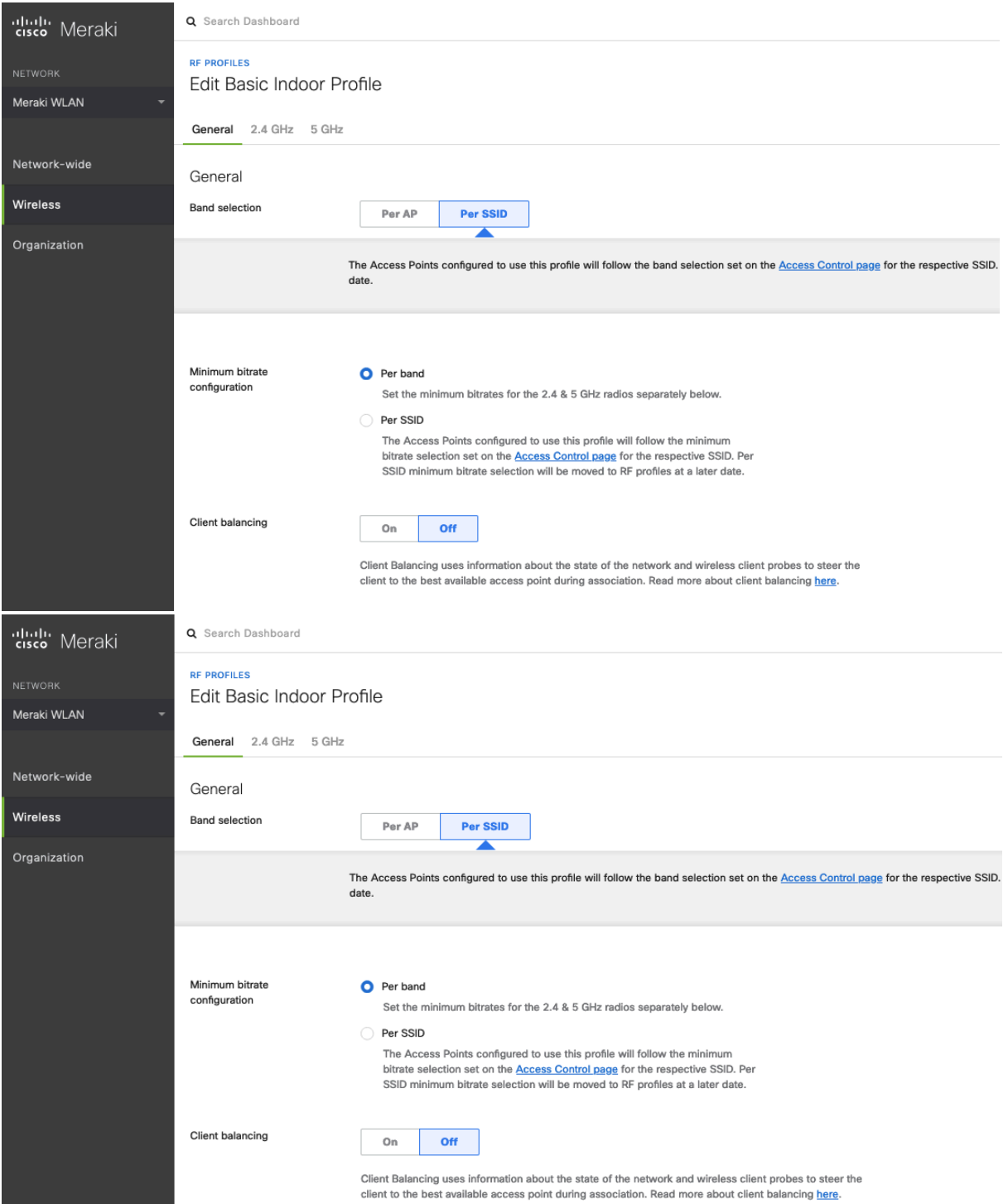

In the RF Profile, the **Channel width** for 5 GHz radios can be set to use 20 MHz, 40 MHz, or 80 MHz channels.

2.4 GHz radios utilize 20 MHz channel width and cannot be configured for any other channel width.

It is recommended to utilize the same channel width for all access points.

5 GHz channels to be used by **AutoChannel** can also be configured in the RF Profile.

2.4 GHz channels used by **AutoChannel** are limited to channels 1, 6, and 11 only.

The **Radio transmit power range** is also be configured in the RF Profile.

If the **Minimum bitrate configuration** is set to Per band, then it will override what is defined in the SSID configuration. It is recommended to disable data rates below 12 Mbps unless a legacy 2.4 GHz client needs to be able to connect to the Wireless LAN.

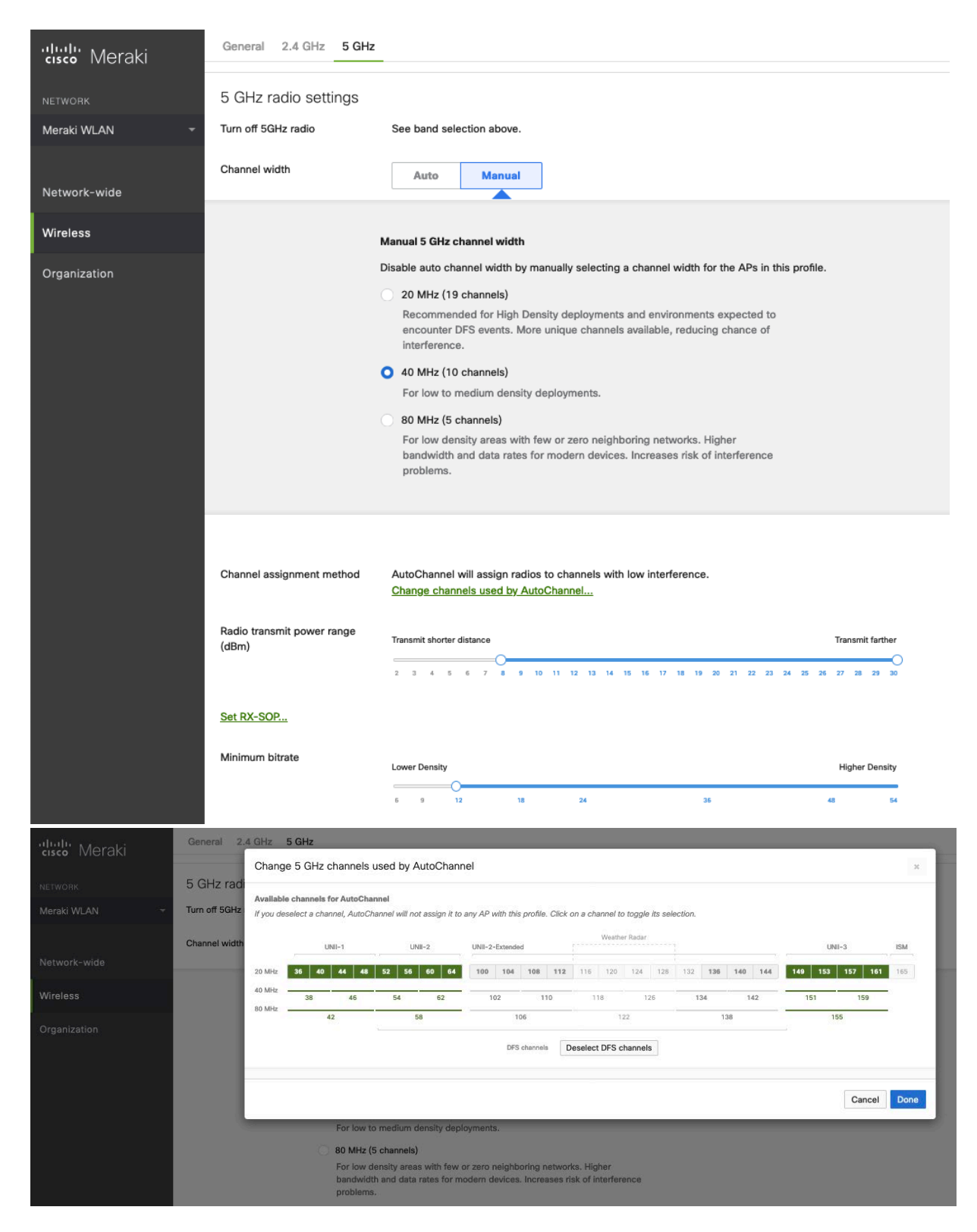

# **Firewall and Traffic Shaping**

On the **Wireless** > **Configure** > **Firewall & traffic shaping** page, firewall and traffic shaping rules can be defined. Ensure a **Layer 3 firewall rule** is configured to allow local LAN access for wireless clients.

To allow traffic shaping rules to be defined select **Shape traffic on this SSID** in the drop-down menu for **Shape traffic**. Once **Shape traffic on this SSID** has been applied, then select **Create a new rule** to define **Traffic shaping rules**. By default, Cisco Meraki access points currently tag voice frames marked with DSCP EF (46) as WMM UP 5 instead of WMM

### UP 6 and call control frames marked with DSCP CS3 (24) as WMM UP 3 instead of WMM UP 4.

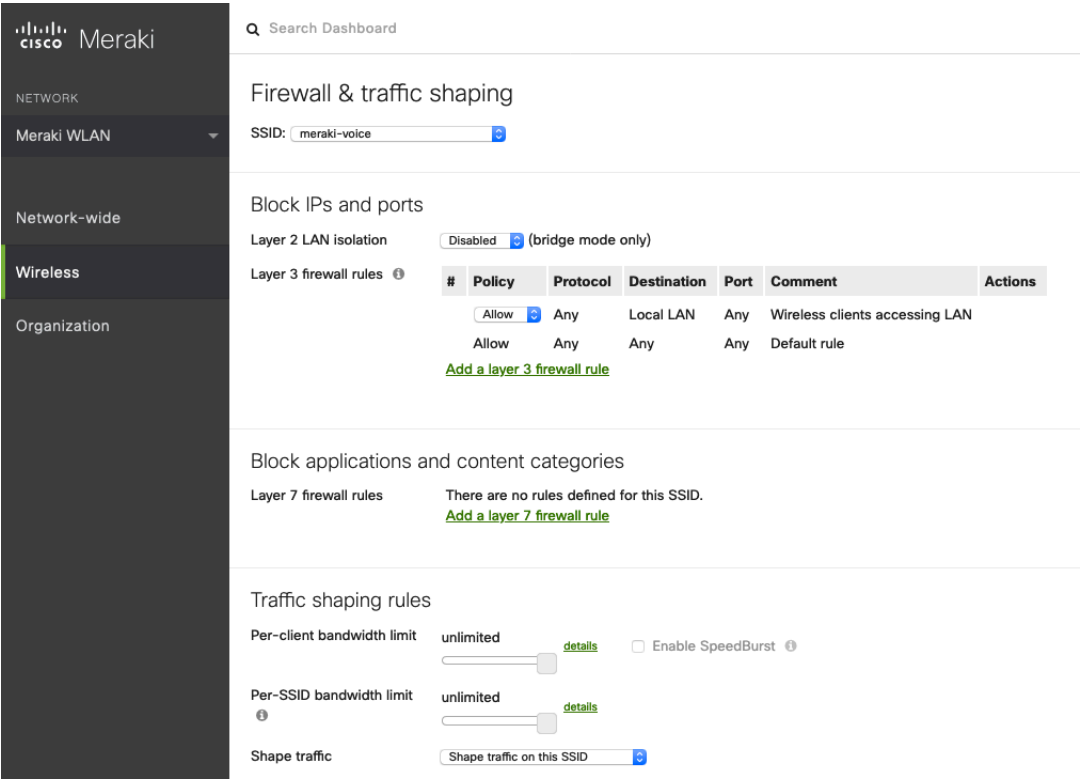

# **Configure Cisco Call Control**

# **Cisco Webex Calling**

You can add Cisco Desk Phone 9800 Series to Cisco Webex Calling and assigned it to a user for personal usage or as a workspace for shared usage.

## **Personal Usage**

You can assign Cisco Desk Phone 9800 Series to a user and configure the settings in on Control Hub.

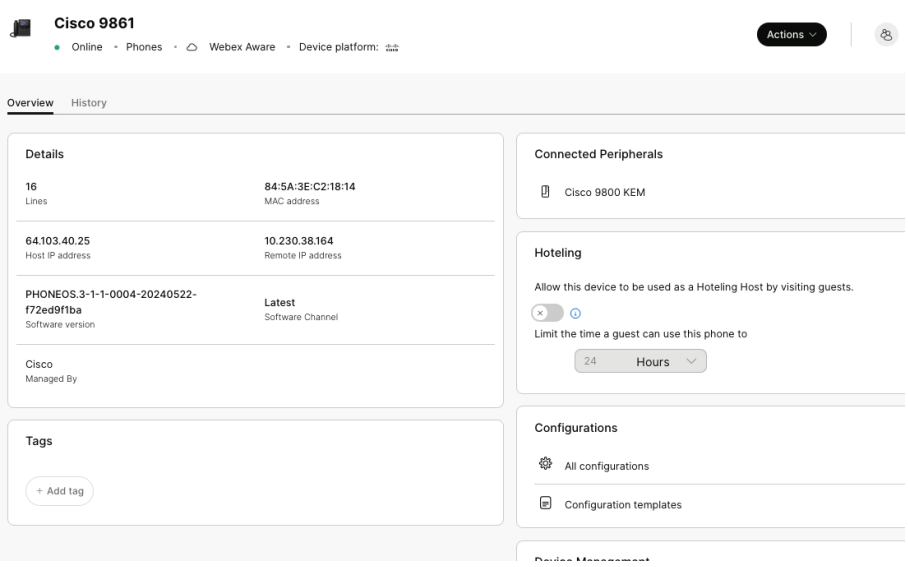

## **Workspace Usage**

You can configure Cisco Desk Phone 9800 Series as a workspace device on Control Hub.

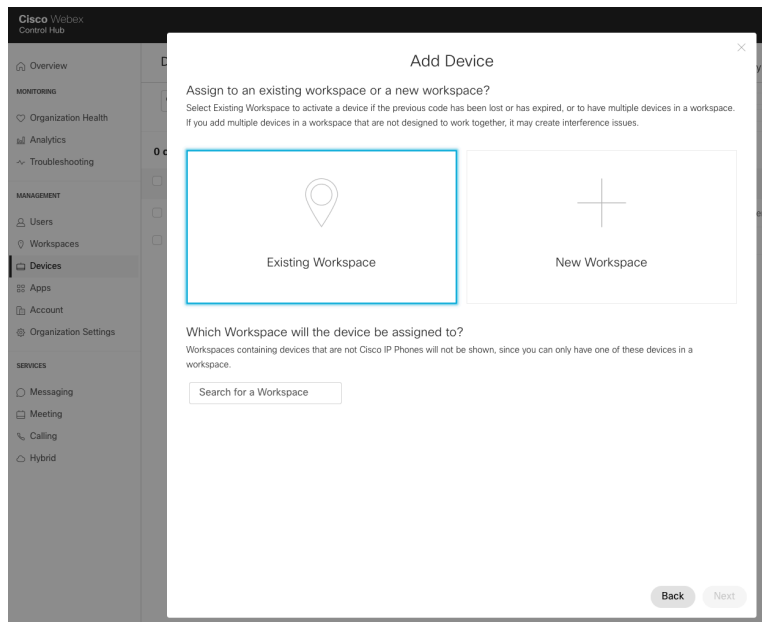

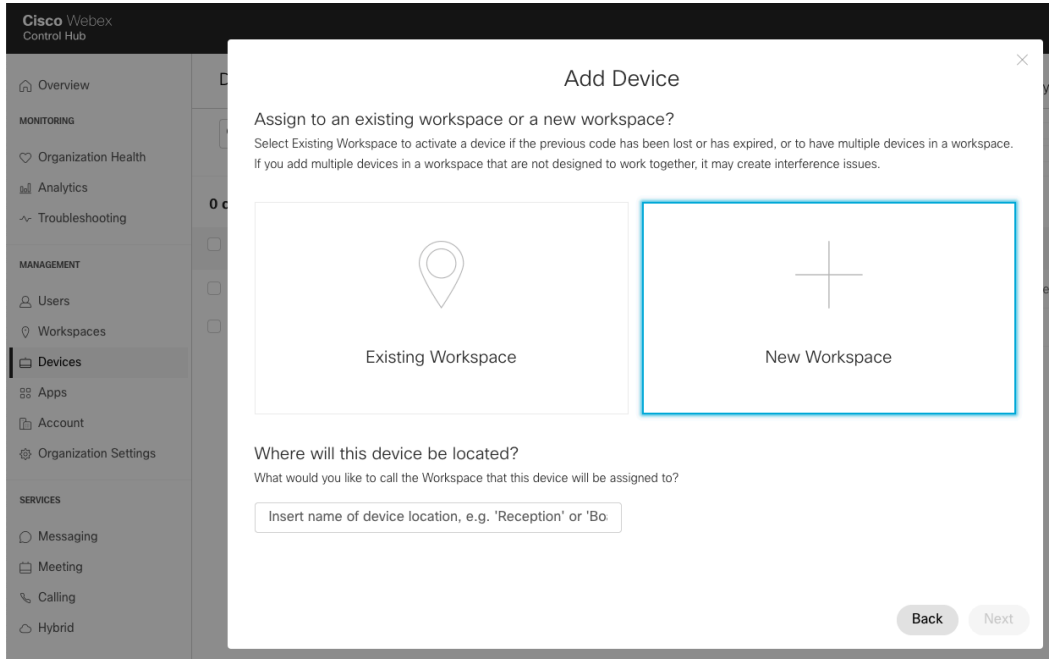

# **Wi-Fi Capability**

On Cisco Control Hub, ensure that Wi-Fi is enabled to use a Cisco Desk Phone 9800 Series in wireless environment.

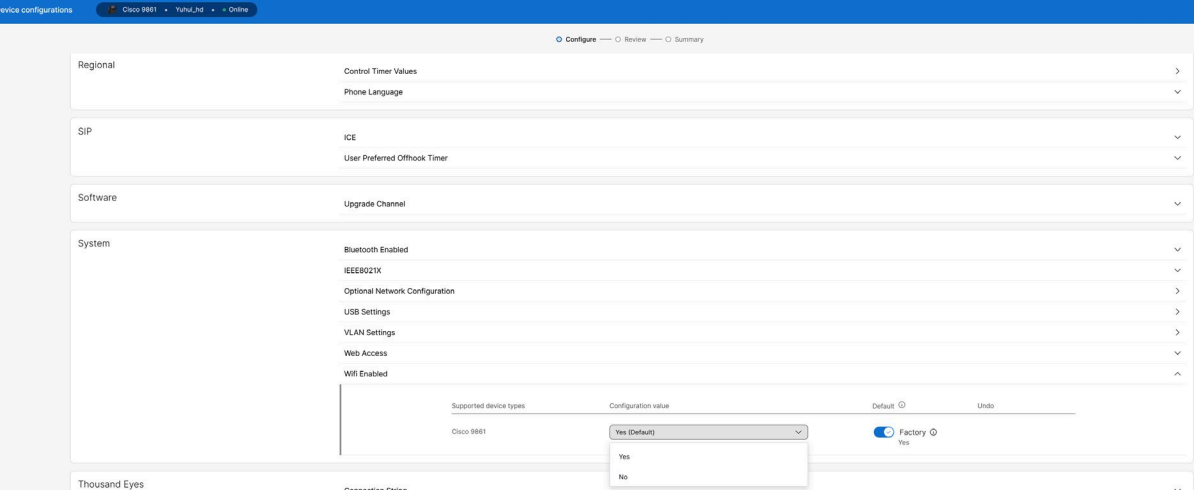

# **Cisco Unified Communications Manager**

Cisco Unified Communications Manager offers different phone, calling, and security features.

## **Device Enablement**

To enable the Cisco Desk Phone 9800 Series device type in the Cisco Unified Communications Manager, the corresponding device package COP file must be installed via the Cisco Unified Operating System Administration webpage for each Cisco Unified Communications Manager server.

Each Cisco Unified Communication Manager node may not have to be restarted after the device package COP file has been installed.

Perform the following actions based on the Cisco Unified Communications Manager version.

#### **12.5(1) and higher**

• Restart the Cisco Tomcat service on all Cisco Unified Communications Manager nodes.

• If running the Cisco CallManager service on the publisher node, restart the service on the publisher node only.
*Note:* The Cisco CallManager Service on subscriber nodes do not need to be restarted.

For information on how to install COP file, refer to the Cisco Unified Communication Manager Operation System Administration Guide at this URL:

https://www.cisco.com/c/en/us/support/unified-communications/unified-communications-manager-

callmanager/productsmaintenance-guides-list.html

When adding the Cisco Desk Phone 9800 Series to the Cisco Unified Communications Manager, it must be provisioned using the Ethernet MAC address as the Wireless LAN MAC is used for Wi-Fi connectivity only.

The Ethernet MAC address of the Cisco Desk Phone 9800 Series can be found by navigating to **Settings** > **About this device** on the phone.

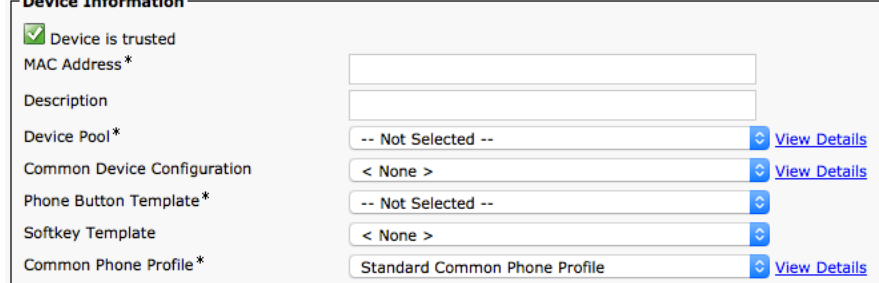

### **Common Settings**

Some settings such as Wireless LAN can be configured on an enterprise phone through common phone profile or at individual phone level.

Wireless LAN is automatically disabled temporarily when Ethernet is connected to the Cisco Desk Phone 9800 Series and will be automatically re-enabled once Ethernet is disconnected if Wi-Fi is enabled on the phone.

Override common settings can be enabled at either configuration level.

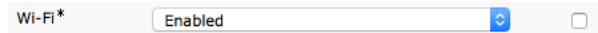

### **QoS Parameters**

The DSCP values for SIP communications, phone configuration, and phone-based services are defined in the Cisco Unified Communications Manager's Enterprise Parameters.

The default DSCP value for SIP communications and phone configuration is set to CS3.

Phone-based services are configured to be best effort traffic by default.

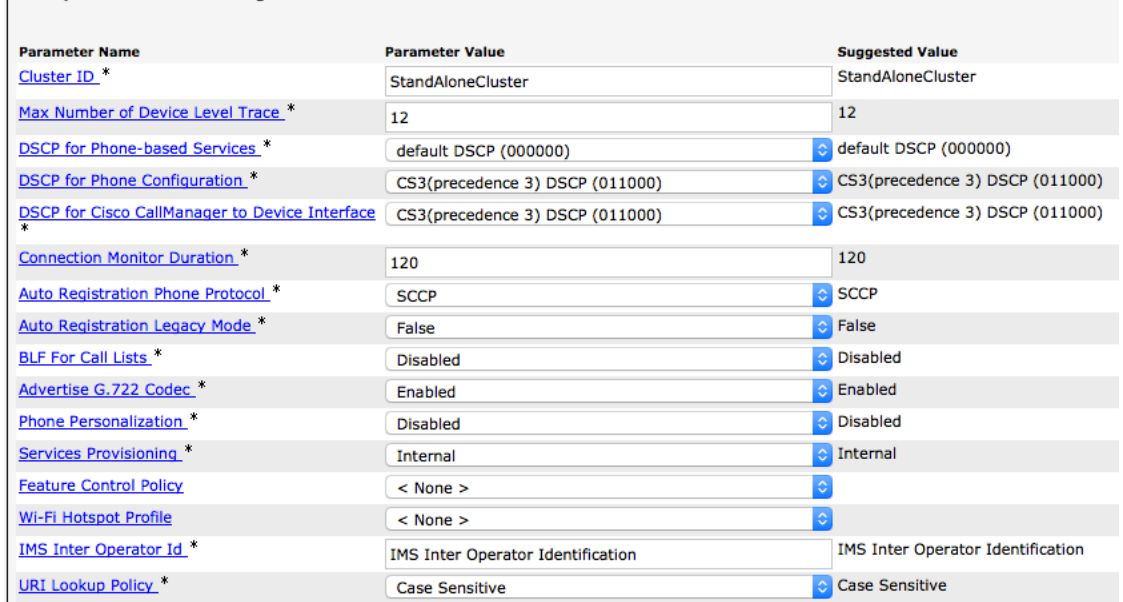

### **Wireless LAN Profiles**

With Cisco Unified Communications Manager 10.0 release and later, you can provision the Cisco Desk Phone 9800 Series with Wireless LAN Profiles. EAP-TLS support is included.

#### **Create a Wirless LAN Profile**

Follow the following steps to provision your phone with a Wireless LAN profile on Cisco Unified Communications Manager.

o Before creating a Wireless LAN Profile and associating it with your phone, the phone should be configured to utilize a security profile with TFTP encryption enabled. This prevents Wireless LAN Profile data from being transmitted in clear text to the phone.

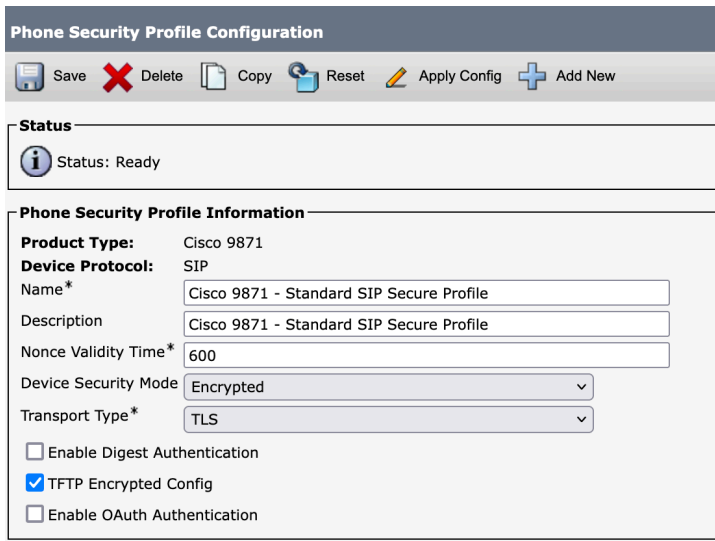

- o Once the security profile has been created, it must be applied to the phone to enable TFTP encryption for the phone's configuration files.
- o Select the configured security profile from the **Device Security Profile** drop-down menu.

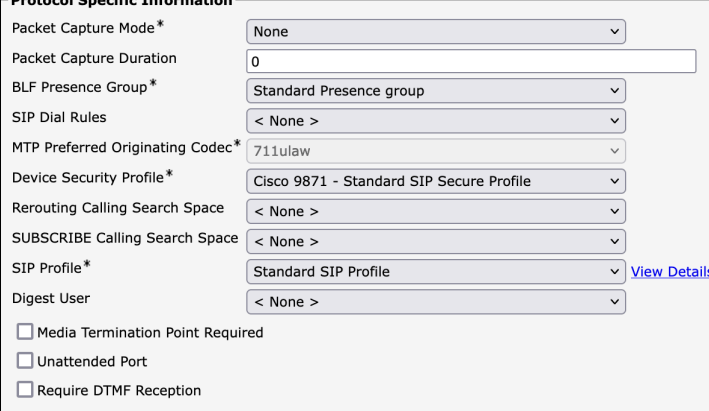

- 1. To create a Wireless LAN Profile, navigate to **Device** > **Device Settings** > **Wireless LAN Profile** within the Cisco Unified Communications Manager's Administration interface.
- 2. From the Wireless LAN Profile page, select **Add New**.

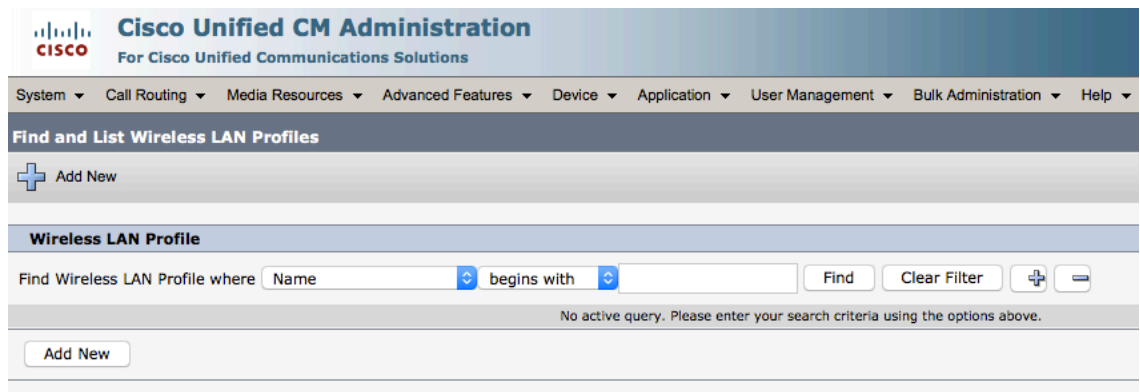

3. Specify the **Name**, **Description**, **Wireless Settings (SSID**, **Frequency Band**, **User Modifiable)**, and **Authentication Settings** for the profile.

Below are Wireless LAN Profile defaults:

- **Frequency Band** = Auto
- **User Modifiable** = Allowed
- **Authentication Method** = EAP-FAST

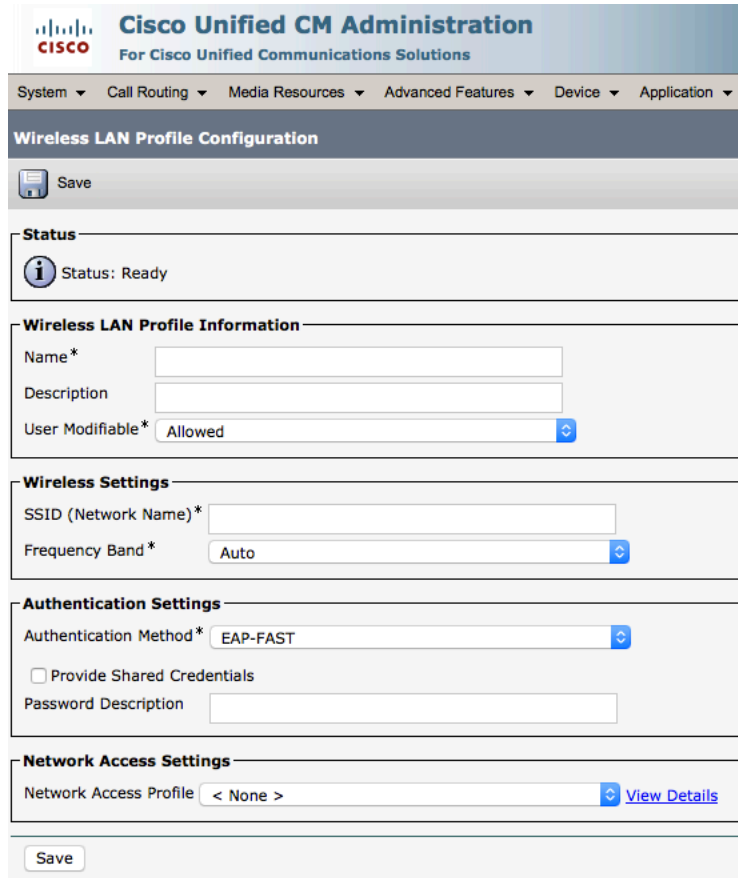

- Enter a **Name** for the Wireless LAN Profile containing up to 50 characters.
- Optionally, enter the **Description** containing up to 63 characters.

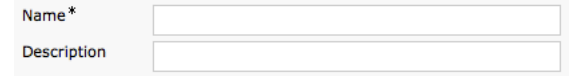

• Select **Allowed** in the **User Modifiable** drop-down list. The user has the capability to change any Wireless LAN settings (e.g. Enable/Disable, SSID, Frequency Band, Authentication Method, Username and Password, PSK Passphrase, WEP Key) locally on the endpoint.

*Note:* For Cisco Desk Phone 9800 Series, users are allowed to change the WLAN settings regardless of this parameter.

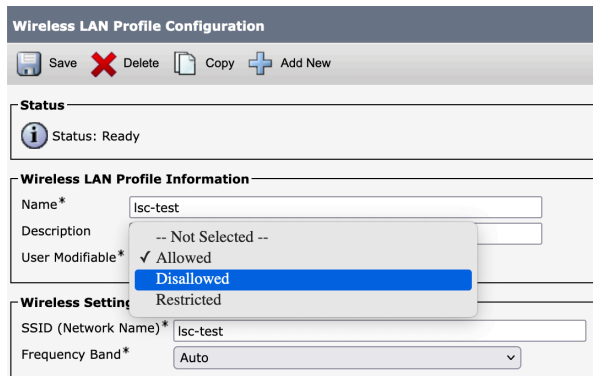

- Enter an **SSID** containing up to 32 ASCII characters. SSID (Network Name)\*
- Select the desired **Frequency Band** option.
	- **Auto** = Gives preference to 5 GHz channels, but operates on both 5 GHz and 2.4 GHz channels
	- **2.4 GHz** = Operates on 2.4 GHz channels only
	- **5 GHz** = Operates on 5 GHz channels only

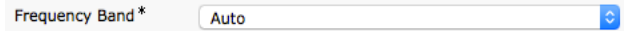

• Select the desired **Authentication Method** option.

• If **EAP-FAST**, **PEAP-MSCHAPv2**, or **PEAP-GTC** is selected, the option to enter shared credentials (Username and Password) is available.

• If **Provide Shared Credentials** is not checked, the Username and Password will need to be configured locally on the phone by the admin or user.

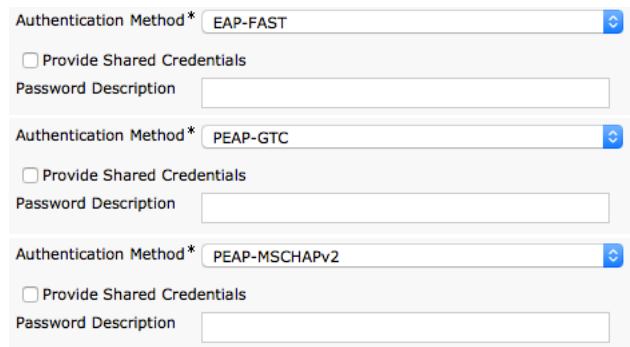

• If **Provide Shared Credentials** is checked, then the specified **Username** and **Password** will be utilized for all Cisco Desk Phone 9800 Series that utilize this Wireless LAN Profile.

- Up to 64 characters can be entered for the Username and Password.
- Optionally enter the **Password Description**.

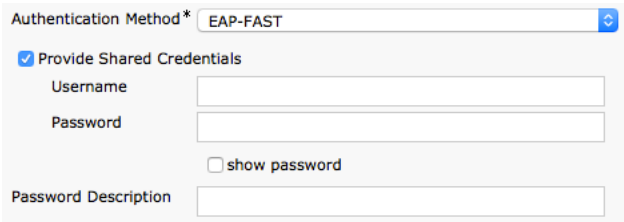

• If **EAP-TLS** is selected, **User Certificate** must be configured to specify the type of user certificate to utilize for EAP-TLS authentication.

• Set **User Certificate** to **MIC** (Manufacturing Installed Certificate), **LSC** (Locally Significant Certicate) or **User Installed**.

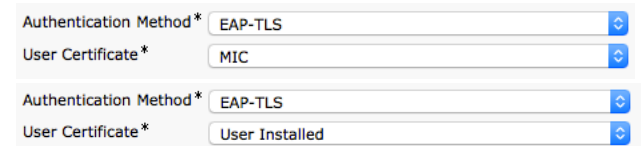

• If **PSK** is selected to utilize Pre-Shared Key authentication, a **PSK Passphrase** must be entered.

The **PSK Passphrase** must be in one of the following formats:

- 8-63 ASCII character string
- 64 HEX character string
- A **Password Description** can optionally be entered.

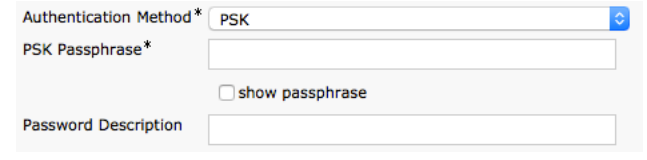

• If **None** is selected, then no authentication is required, and no encryption will be utilized.

Authentication Method\* None  $\hat{z}$ 

*Note:* Cisco Desk Phone 9800 Series doesn't support WEP or LSC ECC certificate.

• The Cisco Desk Phone 9800 Series does not support the Network Access Profile option.

• Select **Save** once the Wireless LAN Profile configuration is complete.

#### **Create a Wirless LAN Profile Group**

- 1. To create a Wireless LAN Profile Group, navigate to **Device** > **Device Settings** > **Wireless LAN Profile Group** within the Cisco Unified Communications Manager's Administration interface.
- 2. From the Wireless LAN Profile Group page, select **Add New**.

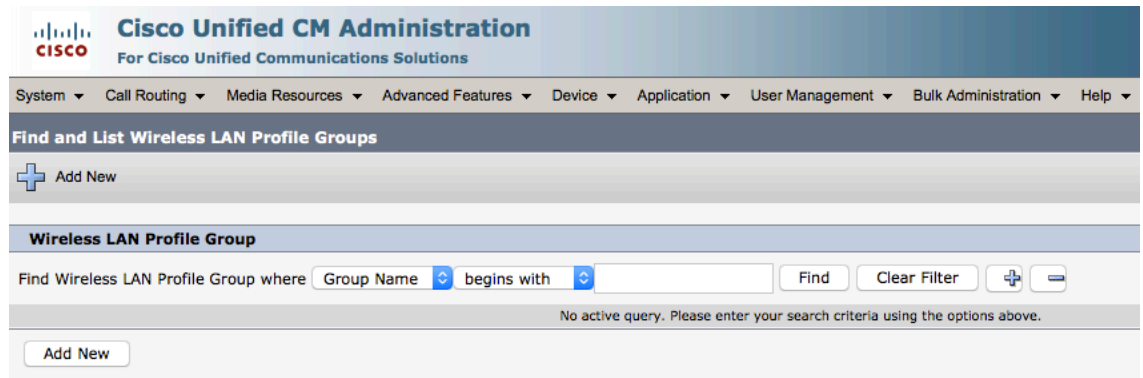

3. Specify the Name, Description, and select the Wireless LAN Profile to add.

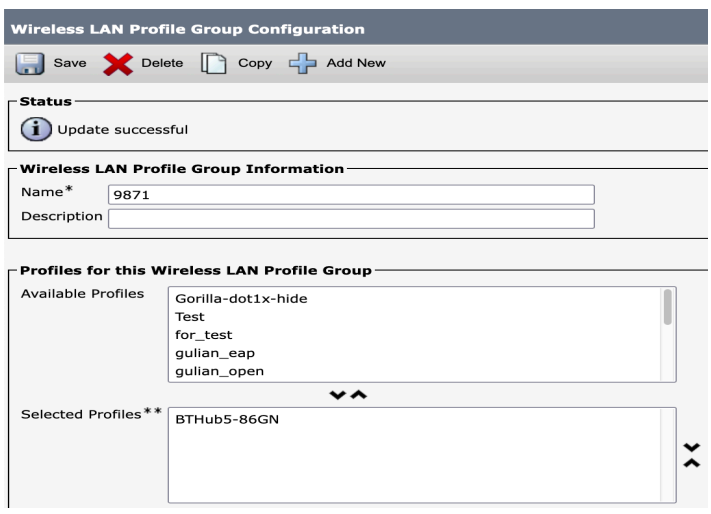

*Note:* Only one Wireless LAN Profile should be added to a Wireless LAN Profile Group.

4. Select **Save** once the Wireless LAN Profile Group configuration is complete.

#### **Apply a Wireless LAN Profile Group to a Device Pool**

Once the Wireless LAN Profile Group has been created, it can be applied to a Device Pool or an individual phone.

- 1. To apply a Wireless LAN Profile Group to a device pool, navigate to **System** > **Device Pool** in the Cisco Unified Communications Manager's Administration interface.
- 2. If you want to apply the WLAN profile to an existing device pool, do the following actions:
	- a. Find the device pool and open it.

b. In the Roaming Sensitive Settings section, select your WLAN profile in the Wireless LAN Profile Group list.

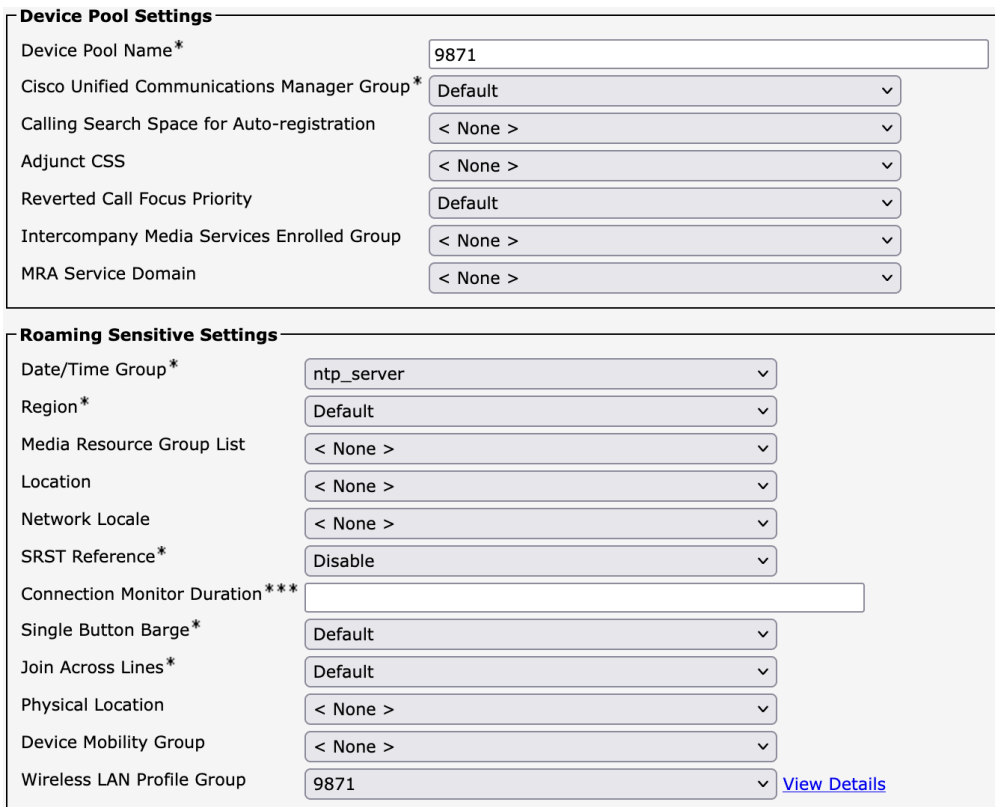

- c. Select **Save**.
- d. Select **Apply Config**.
- 3. If you want to apply the WLAN profile to a new device pool, do the following actions:
	- a. Select **Add New** to create a Device.
	- b. Specify the name and the required information.
	- c. In the Roaming Sensitive Settings section, select your WLAN profile in the Wireless LAN Profile Group list.
	- d. Select **Save**.
	- e. Select **Apply Config**.
	- f. Go to **Device > Phone**, and find your phone that you want to add to the device pool.
	- g. In the **Device Information** section, select the device pool that you created in the **Device Pool** drop-down list.

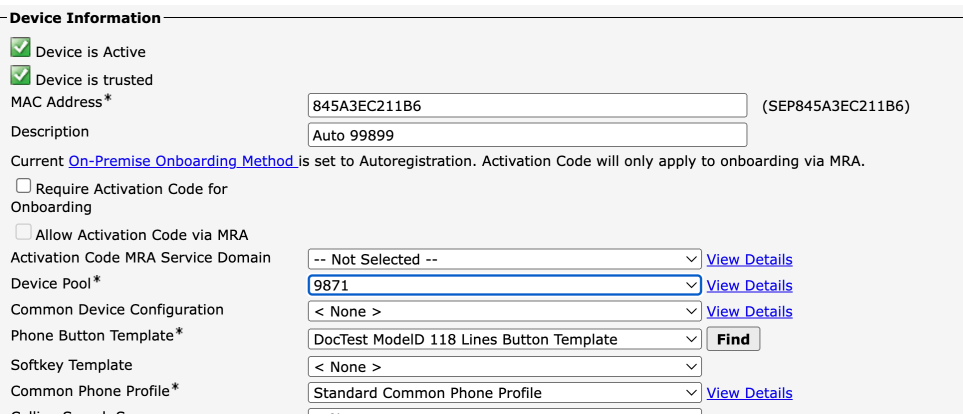

- h. Select **Save**.
- i. Select **Apply Config**.

#### **Apply a Wireless LAN Profile Group to an Individual Phone**

- 1. Navigate to **Device** > **Phone** in the Cisco Unified Communications Manager's Administration interface.
- 2. Find your phone and open the Phone Configuration page.
- 3. In the **Device Information** section, select your WLAN profile group in the **Wireless LAN Profile Group** dropdown list.
- 4. Select **Save**.
- 5. Select **Apply Config**.

# **Configure the Cisco Desk Phone 9800 Series**

# **Automatic Provisioning**

This method is currently available only for phones registered to Cisco Unified Communications Manager. For automatic provisioning of the Wi-Fi Profiles, the Cisco Desk Phone 9800 Series needs to be connected to a network via Ethernet or via Wi-Fi, which has connectivity to the Cisco Unified Communications Manager.

With connectivity to a Cisco Unified Communications Manager 10.0 or later, Wi-Fi profile configuration data can be downloaded and applied to the Cisco Desk Phone 9800 Series.

Cisco Unified Communications Manager 11.0 or later is required to download and apply a Wi-Fi profile including EAP-TLS authentication.

For more information, see the **Cisco Unified Communications Manager** > **Wireless LAN Profiles** section.

Certificates can also be automatically installed upon a network connection.

For more information, see the **Simplified Certificate Enrollment Protocol (SCEP)** section.

### **Config/Modify Wi-Fi Profile via Phone Web Portal**

Ensure that your Cisco Desk Phone 9800 Series has got a valid IP address either by wired or wireless connection.

*Note:* The phone web portal is available only for phones registered to Webex Calling or Cisco BroadWorks.

- 1. Enter the IP address of the phone in your web browser address bar. For example[, http://10.64.84.147/](http://10.64.84.147/)
- 2. Click **Admin Login** and then click **advanced** to access the configurations as an administrator.
- 3. Go to **Voice** > **System**.
- 4. Set **Phone-wifi-on** to **Yes** to turn on Wi-Fi on the phone.
- 5. Specify the Wi-Fi network name and credentials for the phone to connect to the wireless access point.

The Security Mode can be any of the following depending on the settings on your access point.

- If **Auto**, **EAP-FAST**, or **PEAP** is selected then **Wi-Fi User ID** and **Wi-Fi Password** are required.
- If **PSK** is selected to utilize Pre-Shared Key authentication, then a **PSK Password** must be entered.

The **PSK Password** must be 8-63 ASCII character string.

- If **WEP** is selected to utilize static WEP (Wired Equivalent Privacy) authentication, then a **WEP Key** must be entered.
- If **None** is selected, then no authentication is required and no encryption will be utilized.
- If **Auto** is selected, the phone could dynamically choose **EAP-FAST** or **EAP-PEAP** as authentication method based on communication with target AP.
- If **EAP-TLS** is selected, currently only **MIC** certificate is supported for phones registered to Webex Calling/ Webex DI/Broadworks.

**S**elect the desired **Frequency Band**:

- **Auto**: Gives preference to 5 GHz channels, but operates on both 5 GHz and 2.4 GHz channels
- **2.4 GHz:** Operates on 2.4 GHz channels only
- **5 GHz**: Operates on 5 GHz channels only

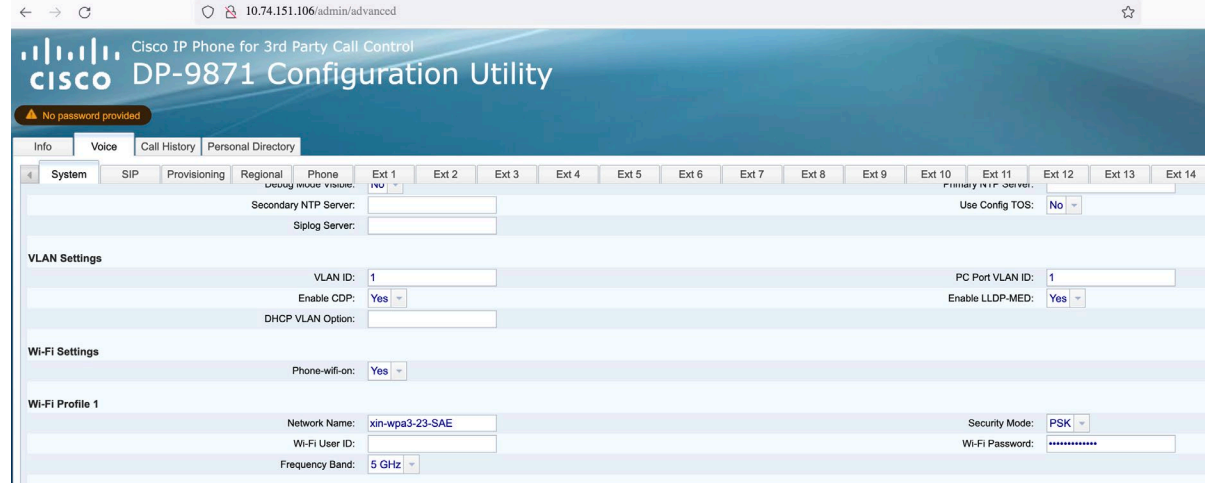

6. Click **Submit All Changes**.

You can go to the **Info** > **Status** tab to view the network status.

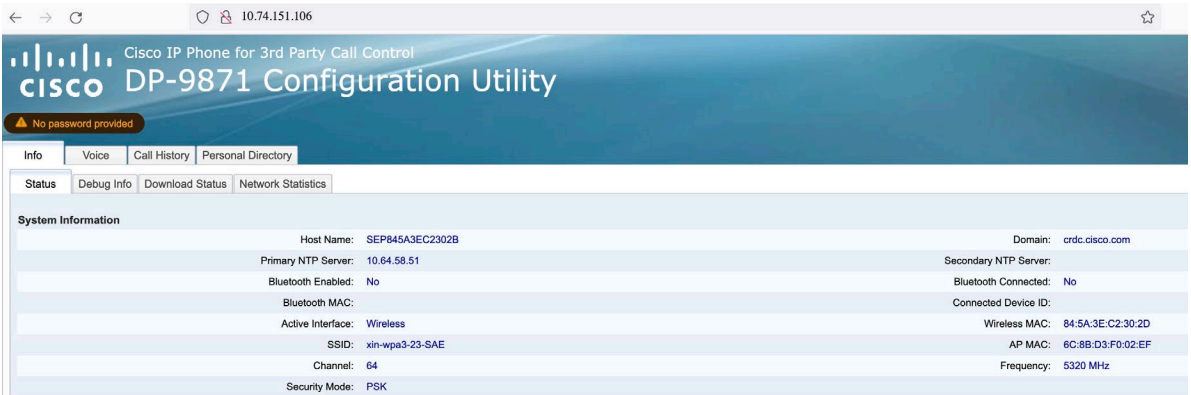

*Notes:* 

- The phone reboots when switching from an access point to another..
- When the phone is connected via Ethernet connection, Wi-Fi is turned off. When the Ethernet cable is unplugged, the phone connects to the wireless network automatically if properly configured.
- The Wi-Fi settings are synchronized to the settings in the phone Settings menu.

### **Configure Wi-Fi Settings on the Phone UI**

- 1. Press Settings  $\bullet$ .
- 2. If prompted, enter the password to access the Settings menu.
- 3. Navigate to Network and service > Network settings.

4. If Wi-Fi status is Off, turn on Wi-Fi. The phone starts scanning available wireless network.

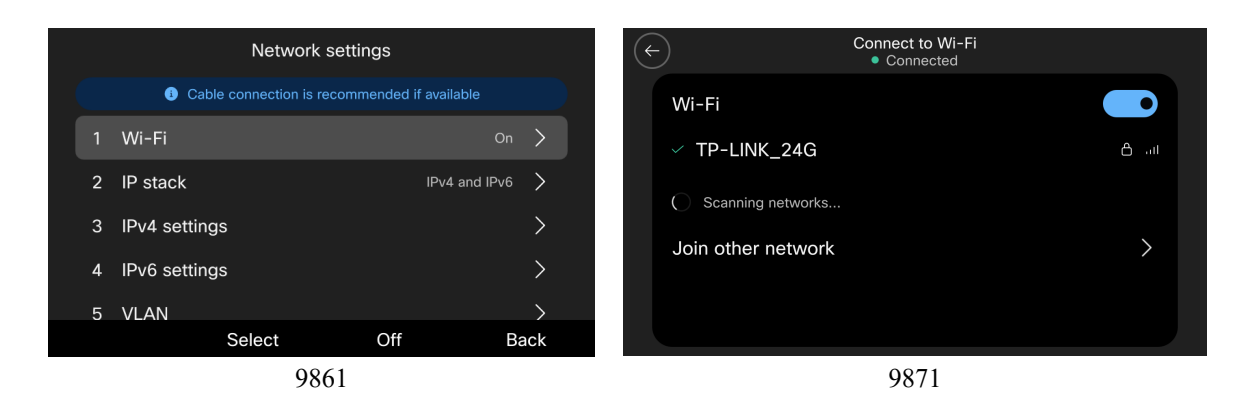

- 5. If you are using a 9861 phone, press **Select** to open the Connect to Wi-Fi screen. If you are on a 9871 phone, go to the next step.
- 6. Select your access point from the available networks and enter your credentials if the network requires authentication.

The security mode and available frequency bands depends on the settings of the access point.

If the network is 802.1x-enabled, the phone will dynamically select Auto for the EAP type, which is determined by the RADIUS server configuration. You can select the inner authentication method.

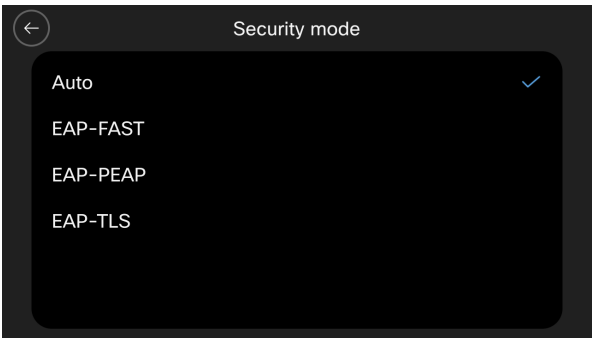

7. Select **Apply**.

### **Join a Hidden Wireless Network**

- 1. Press Settings  $\bullet$
- 2. If prompted, enter the password to access the Settings menu.
- 3. Navigate to **Network and service** > **Network settings**.
- 4. If Wi-Fi status is Off, turn on Wi-Fi.
- 5. Select **Wi-Fi** and then select **Join other network .**
- 6. Enter the network name, select the security mode, and enter the credentials.

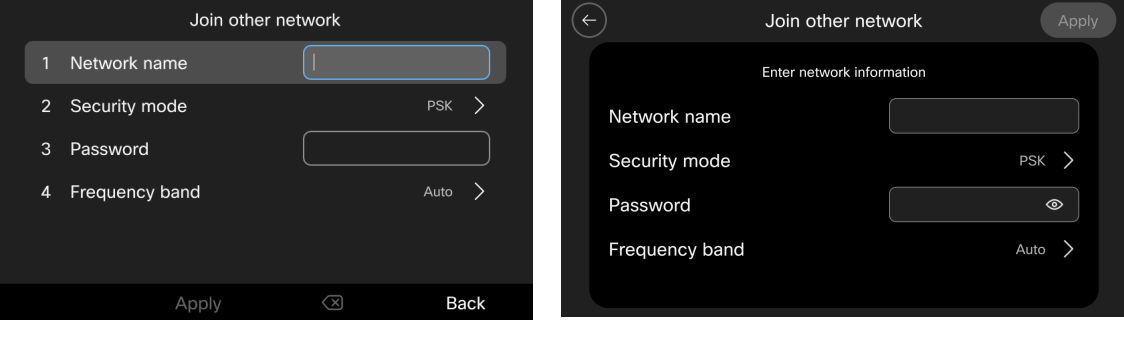

9861 9871

Ensure that you select the proper security mode based on the settings of the access point.

- **None**: Select this option if the wireless network to connect is an open network. No password is needed.
- **PSK**: If your network is secured with Pre-Shared Key or WPA3-SAE, select this option and enter the password. Pre-Shared Key length is 8~~63 bytes.
- **Auto/EAP-FAST/EAP-PEAP**: When you select any of these options, user ID and password are required.
- **EAP-TLS**: When you select this option, the user certificate type is required. Currently, only Manufacturing installed certificate (MIC) is supported. *Note:* Certificate Management and root CA install is currently available only with Webex Calling/DI/Broadwork.
- 7. Select **Apply**.

### **Delete a Connected Network**

User can delete the currently connected AP in the Settings menu.

- 1. In the Network settings screen, select the access point that the phone is connected to.
- 2. Select **Forget** or **Forget this network** depending on your phone model.

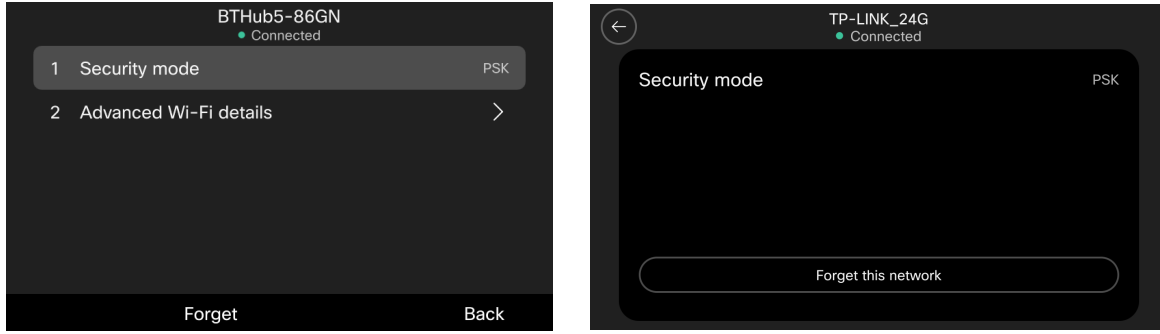

# **Certificate Management**

The Cisco Desk Phone 9800 Series can utilize X.509 digital certificates for EAP-TLS or to enable Server Validation. A User Certificate can be installed either automatically via Simple Certificate Enrollment Protocol (SCEP) or manually via the phone's admin webpage interface (https://<phone\_IP\_address>:8443).

Only one certificate per certificate type is allowed; 1 User Certificate and 1 Server Certificate (either via SCEP or manual method).

LSC certificate is installed by CUCM CAPF service.

Once a certificate is installed, Server Validation is automatically enabled if configured for EAP-TLS

Microsoft® Certificate Authority (CA) servers are recommended. Other CA server types may not be completely interoperable with the Cisco Desk Phone 9800 Series.

Both DER and Base-64 (PEM) encoding are acceptable for the client and server certificates.

Certificates with a key size of 1024, 2048, and 4096 are supported.

Ensure the client and server certificates are signed using either the SHA-1 or SHA-2 algorithm, as the SHA-3 signature algorithms are not supported.

Ensure Client Authentication is listed in the Enhanced Key Usage section of the user certificate details.

### **Manual Installation**

Ensure that the admin webpage interface is **Enabled**, the username is **admin**, and the **Admin password** is configured by CUCM.

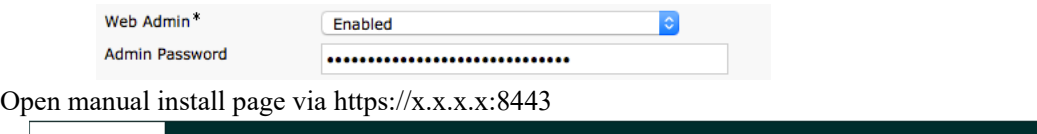

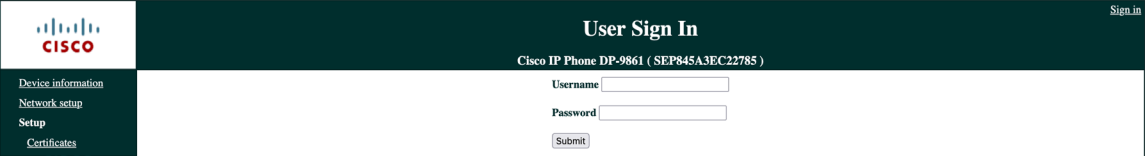

You can utilize either the internal Manufacturing Installed Certificate (MIC), LSC or a custom User Installed certificate as the User Certificate for EAP-TLS.

### **Manufacturing Installed Certificate (MIC)**

The pre-installed Manufacturing Installed Certificate (**MIC**) can be used as the **User Certificate** for **EAP-TLS**.

The MIC's CA chain must be exported and added to the RADIUS server's trust list to use the MIC as the User Certificate for **EAP-TLS**.

Click **Export** to download the root and sub CA certificates from the admin webpage interface.

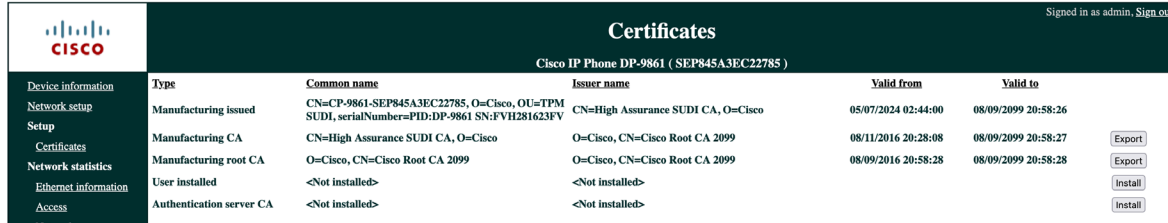

This root CA should added to Radius server's trust list.

#### **User Installed Certificate**

To manually install a user certificate for **EAP-TLS**, select **Install** for **User Installed** on the main **Certificates** webpage. Select **Browse** to point to the user certificate in **PKCS** #**12** format (.p12 or .pfx).

Enter the **Extract password**, then select **Upload**.

Ensure the CA chain that issued the user certificate is added to the RADIUS server's trust list.

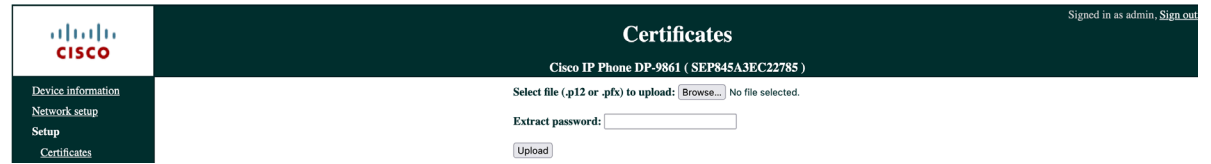

Will need to restart the Cisco Desk Phone 9800 Series after all certificates are installed.

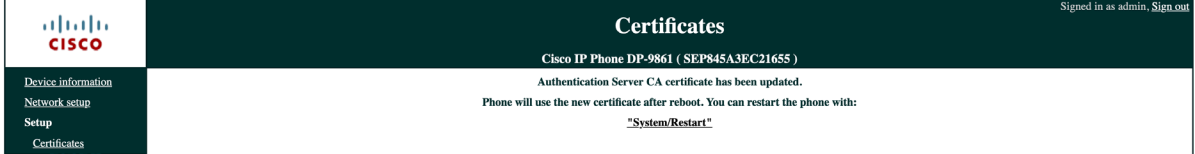

#### **LSC Certificate**

Enable CAPF service on CUCM.

- 1. Login to **Cisco Unified CM Administration.**
- 2. Enter **System** -> **Service Parameters.**
- 3. Select your CUCM server.
- 4. Select **Cisco Certificate Authority Proxy Function.**
- 5. Select certificate issuer in **Certificate Issuer to Endpoint.**
- 6. If **Online CA** is selected, you should configure the external CA in **Online CA Parameters.**
- 7. If **Cisco Certificate Authority Proxy Function** is selected, the **build-in** CAPF function is used.
- 8. Click **Save** button.

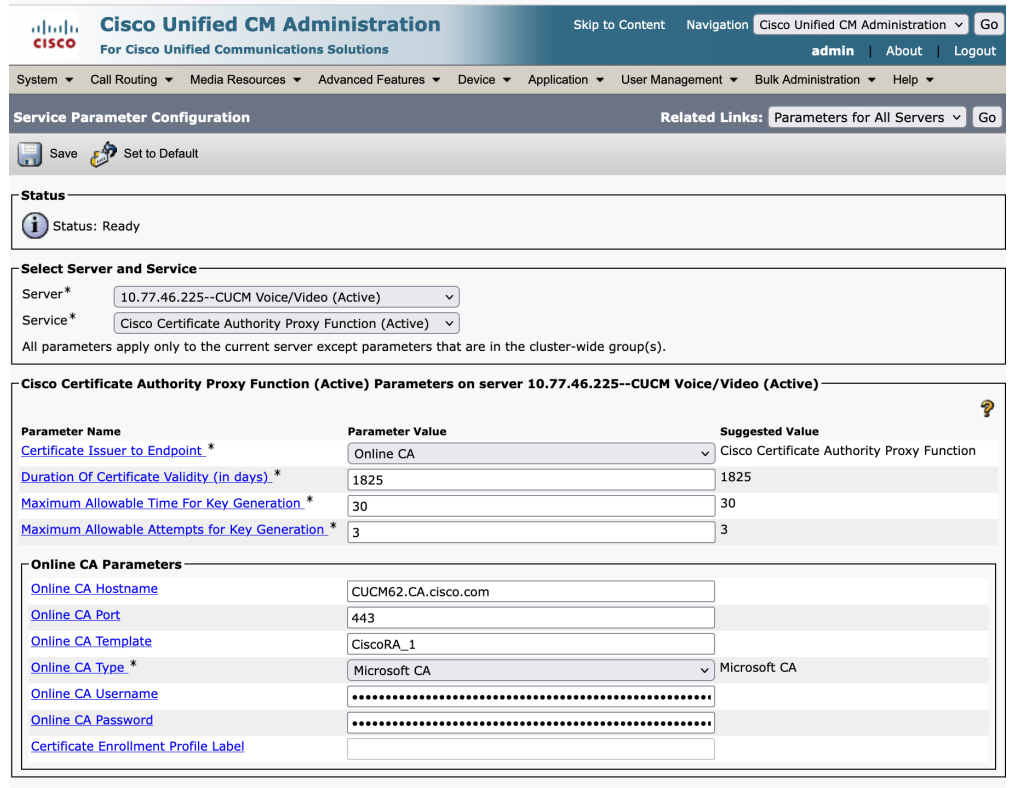

Save | Set to Default

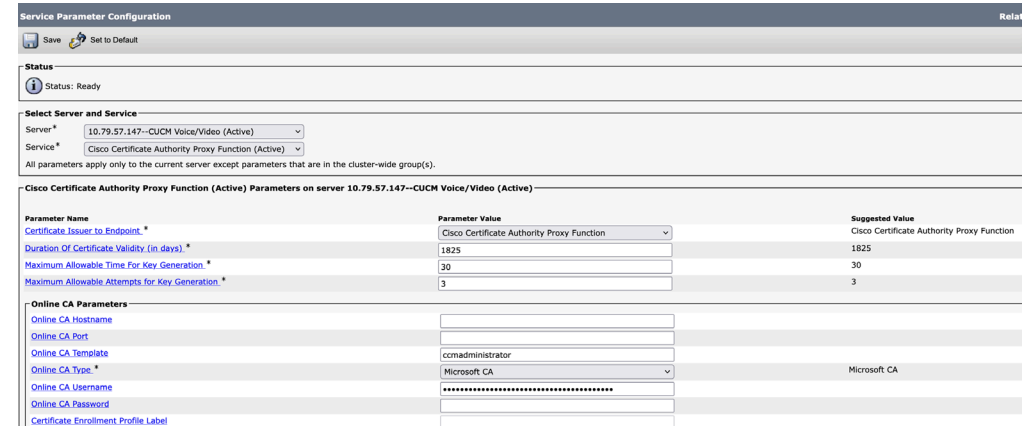

Active or restart CAPF server

- 1. Login **Cisco Unified Serviceability.**
- 2. Enter **Tools** -> **Service Activation.**
- 3. Select your CUCM server.
- 4. Ensure that **Cisco Certificate Authority Proxy Function** is Activated.
- 5. Enter Tools -> Control center Feature Service.
- 6. Choose and restart **Cisco Certificate Authority Proxy Function.**

Install LSC certificate to Cisco Desk Phone 9800 Series

- 1. Login to **Cisco Unified CM Administration.**
- 2. Enter **Device** -> **Phone**, then enter the profile page of your device.
- 3. Select **Install/Upgrade** in **Certificate Operation**, then **Save** and **Apply.**
- 4. The phone will install the LSC and reboot.

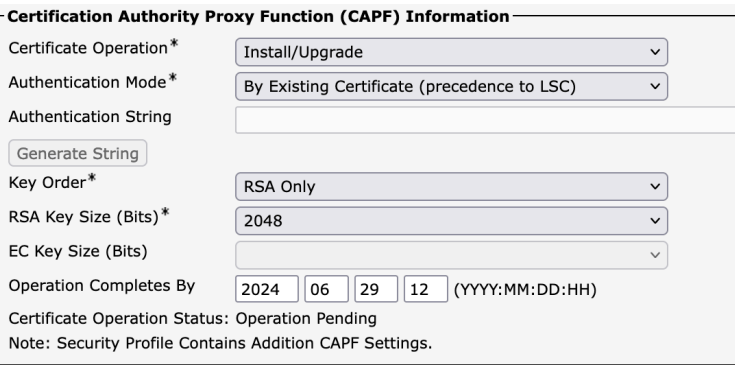

#### Check Phone **LSC** status via **Settings** > **Network and services** > **Security settings**

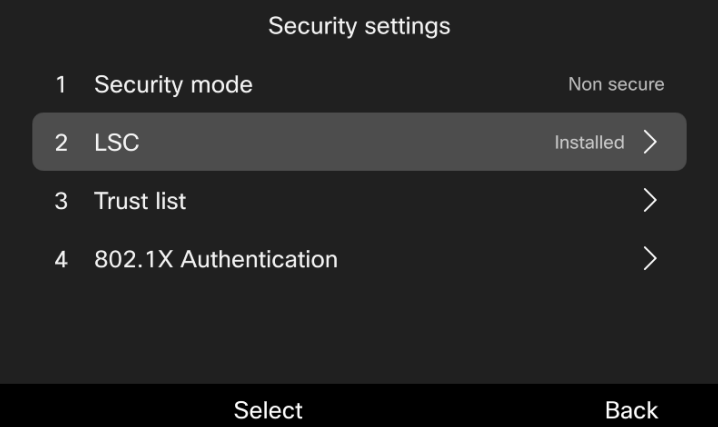

#### **Import CAPF CA to ISE.**

Export LSC CA cert from CUCM.

If **Online** CAPF is used, user should ask external CA cert from admin. If **build-in** CAPF is used, user can download CA cert from CUCM.

- 1. Login to **Cisco Unified OS Administration**
- 2. Enter **Security** -> **Certificate Management**
- 3. Download the CAPF Identity certificate

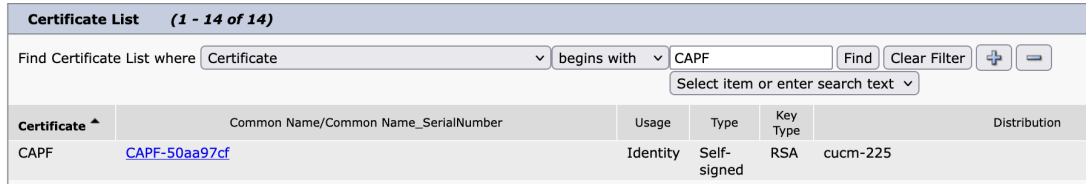

#### **Import** LSC certificate to trust list.

Ensure that the CA chain of LSC certificate is added to the RADIUS server's trust list.

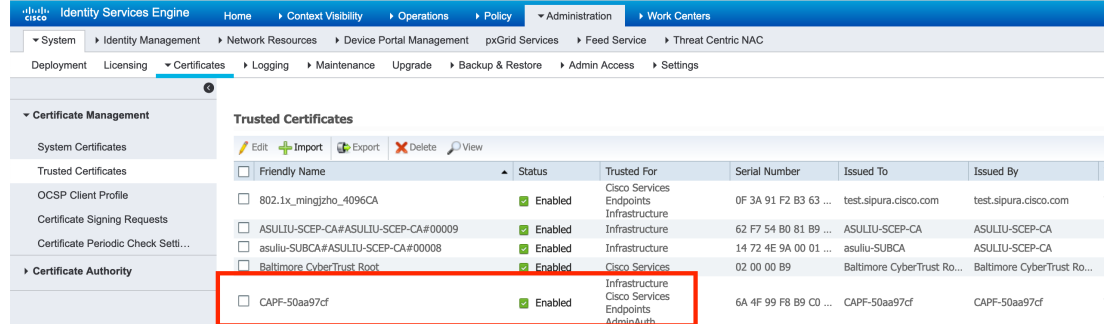

#### **Server Certificate**

The root CA certificate that issued the RADIUS server's certificate must be installed for **EAP-TLS** or to enable Server Validation. Service Validation is optional. If user doesn't want it, this step could be dropped.

To manually install a server certificate, select **Install** for **Authentication Server CA** on the main **Certificates** webpage. Select **Browse** to point to the server certificate with **PEM (Base-64)** or **DER** encoding.

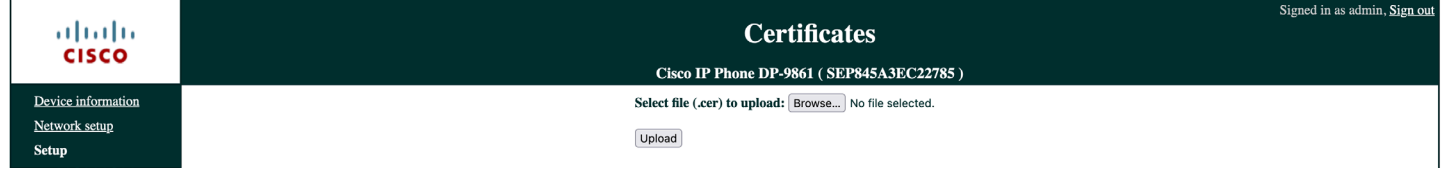

Will need to restart the Cisco Desk Phone 9800 Series after all certificates are installed.

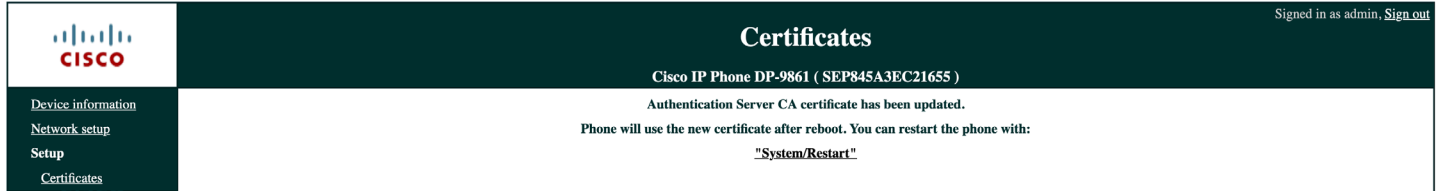

### **Certificate Removal**

**User Installed** Certificates can be removed via the admin webpage interface. To remove a certificate via the admin webpage, select Delete for the corresponding certificate, then restart the phone once a certificate has been removed.

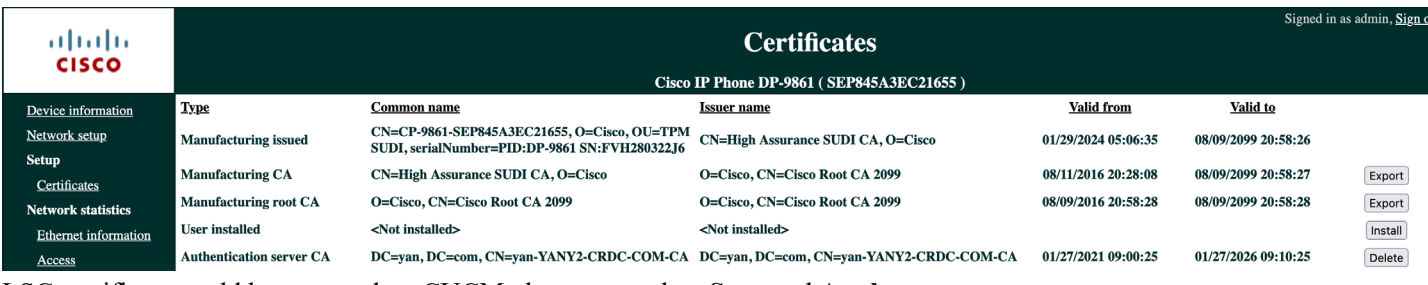

#### LSC certificate could be removed on CUCM phone page, then **Save** and **Apply**. - Certification Authority Proxy Function (CAPF) Information

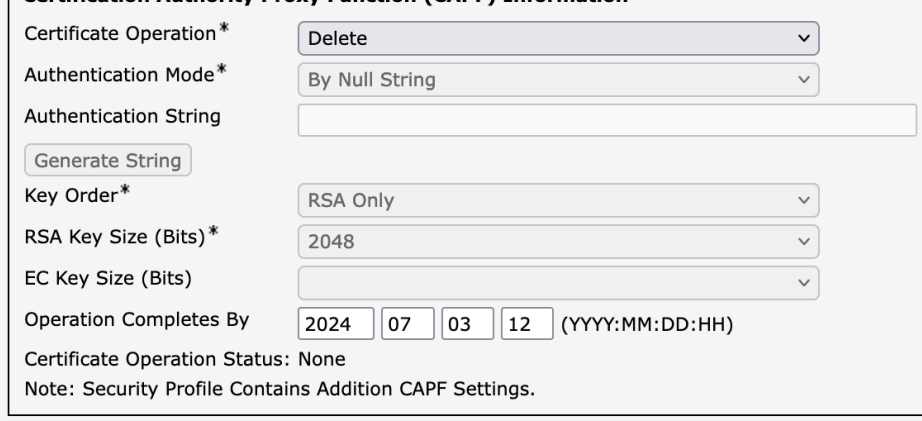

### **Simple Certificate Enrollment Protocol (SCEP)**

SCEP is the standard for automatically provisioning and renewing certificates avoiding manual installation and re-installation of certificates on clients.

A Cisco IOS Registration Agent (RA) (e.g. Cisco IOS router) can serve as a proxy (e.g. SCEP RA) to the SCEP enabled CA that is to issue certificates. Topology is like following picture shows.

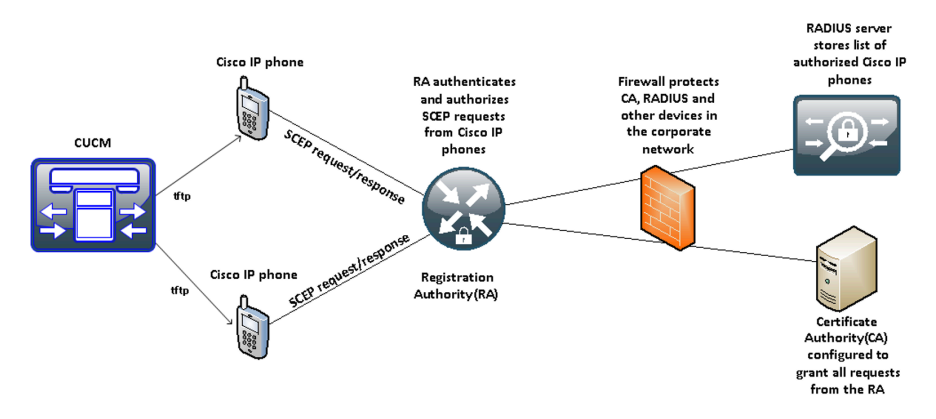

Ensure that the same CA chain is used for issuing certificates to the phones as well as for the RADIUS servers; otherwise server validation could fail.

For initial certificate enrollment via SCEP, the Cisco Desk Phone 9800 Series needs to be connected to an Ethernet network which has connectivity to the Cisco Unified Communications Manager.

The Cisco Desk Phone 9800 Series utilizes the following parameters defined in Cisco Unified Communications Manager for SCEP requests.

The **WLAN SCEP Server** must be configured to include either the IP address or hostname of the SCEP RA.

The **WLAN Root CA Fingerprint (SHA256 or SHA1)** must be configured to include the fingerprint of the CA that issuing the certificates. If the issuing CA in which the SCEP RA is enrolled to is a subordinate CA, then enter its fingerprint but not the fingerprint of the root CA. The defined fingerprint is used to validate the received certificate. Removing these parameters will disable SCEP.

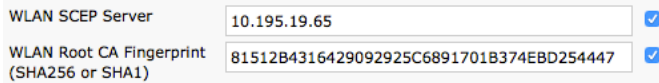

The Cisco Desk Phone 9800 Series then sends a SCEP enroll request to the SCEP RA including the phone's Manufacturing Installed Certificate (MIC) as the Proof of Identity (POI).

The SCEP RA validates the phone's MIC using the certificate of the subordinate CA that issued the phone's MIC, then passes it to the RADIUS server for further device authentication.

The RADIUS server validates the device and sends a response to the SCEP RA.

The SCEP RA then forwards the enroll request to the CA if RADIUS authentication was successful.

The SCEP RA receives the user certificate from the CA and sends it to the phone after it receives a poll request from the phone.

The Cisco Desk Phone 9800 Series will periodically check the user and server certificate expiration periods.

Certificate renewal will occur every 24 hours until successful when the expiration date is within 50 days.

If the CA certificate used to define the WLAN Root CA Fingerprint (SHA256 or SHA1) has expired, then the phone will send a SCEP getca request for a new CA certificate, but the admin would need to update the fingerprint in the phone's configuration within Cisco Unified Communication Manager to match the new CA certificate prior so it can be successfully validated. The old CA certificate will then be removed if the new one is successfully received from the CA.

If the user certificate has expired, the phone will send a new SCEP enroll request to update the user certificate. The old user certificate will then be removed if a new user certificate is successfully received from the CA.

If the **WLAN SCEP Server** or **WLAN Root CA Fingerprint (SHA256 or SHA1)** has been modified, then the Cisco Desk Phone 9800 Series will attempt to update the CA and user certs immediately.

#### **Certificate Authority (CA) Configuration**

It's recommended to use Microsoft® Certificate Authority (CA) servers.

Use the following guidelines to configure the Microsoft CA.

- 1. Create Certificate Authority and Active Directory Domain Service on Microsoft Windows server.
- 2. Enable Network Device Enrollment Service.
- 3. Make **Administrator** a member of **IIS\_IUSERS** group by going to **MemberOf** tab of user property screen.
- 4. Launch **Server Manager**, then click **Add roles**.

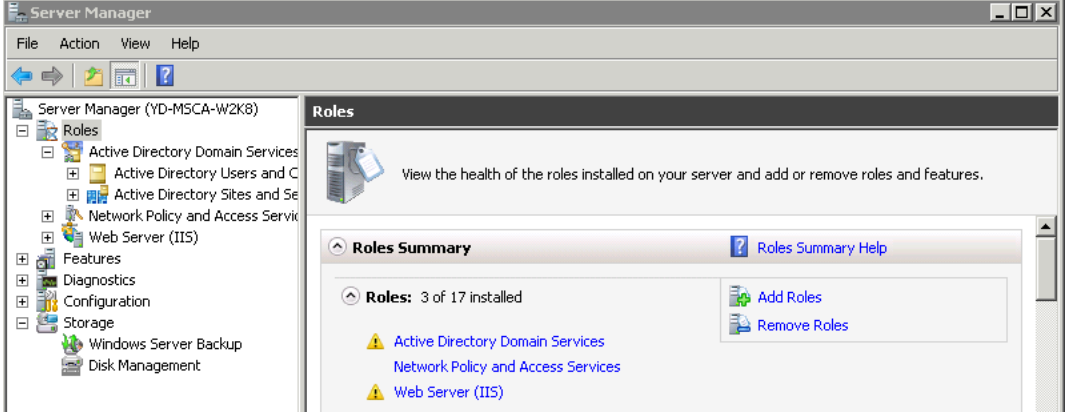

- 5. On the **Select Server Role** page, select the **Active Directory Certificate Services** role, then click **Next**. The default service selected is the **Certification Authority**, clear the check box, and then go to
- 6. Add the **Network Device Enrollment Service** role service.
- 7. In the **Add Roles Wizard**, on the **Select Role Services** page, select the **Network Device Enrollment Service** check box, then click **Next**.

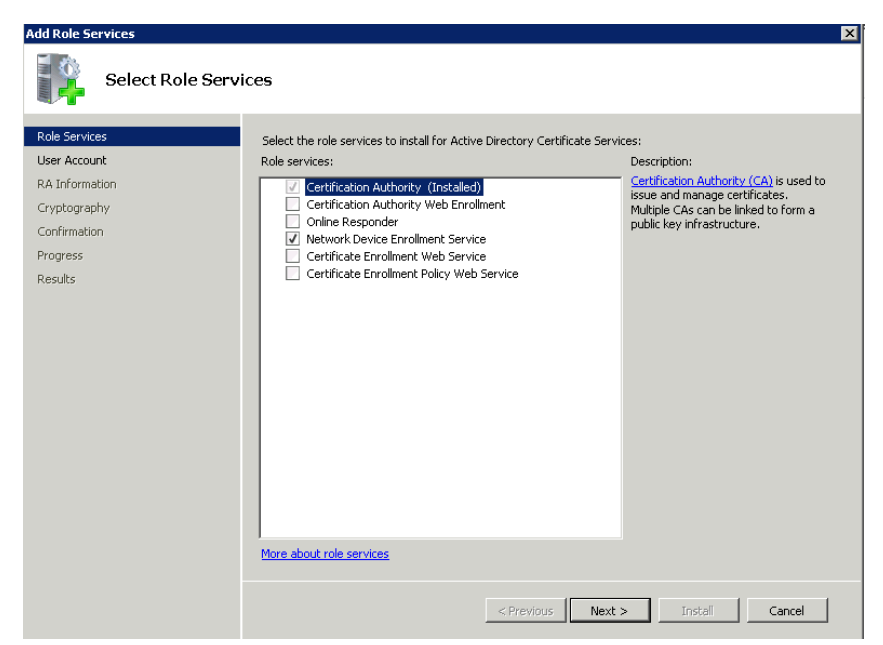

- 8. The wizard will detect whether all the required dependencies are installed. If any dependencies are missing, you will be prompted with a dialog box explaining what is missing and requesting your permission to install the dependencies. Click **Yes** to continue the installation.
- 9. Click **User Account** under **Role Services** and then click **Select User**….

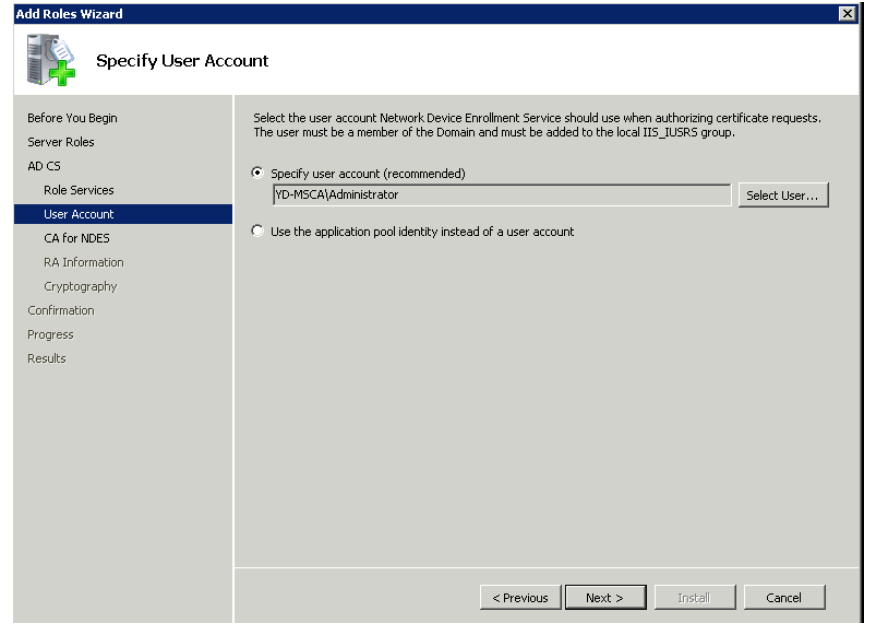

10. Type in **Administrator** as the user name, then enter the password.

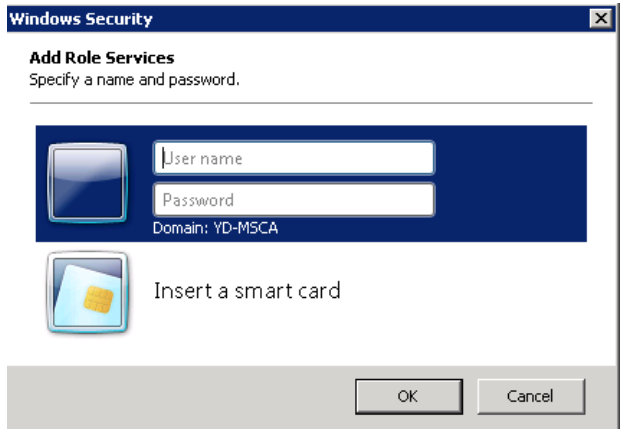

11. Enter the Registration Authority information.

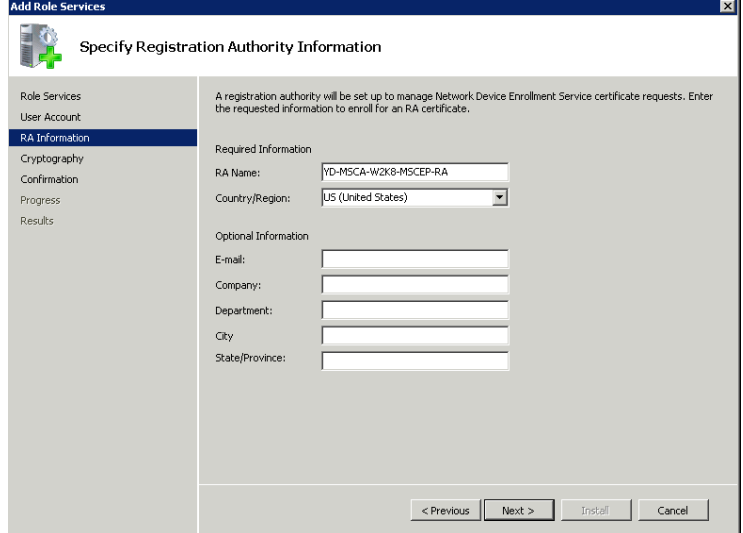

- 12. Select **Microsoft Strong Cryptographic Provider** for **Signature Key CSP** and **Encryption key CSP**.
- 13. Select **2048** for **Key character length**.

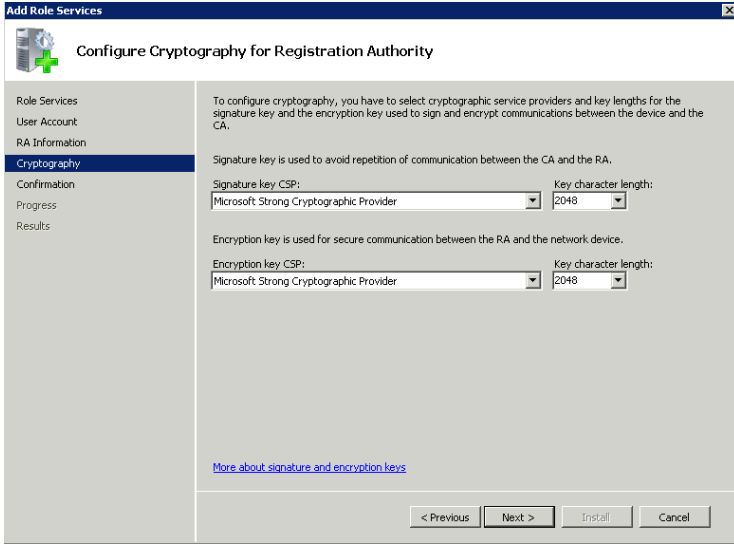

14. Select **Install**.

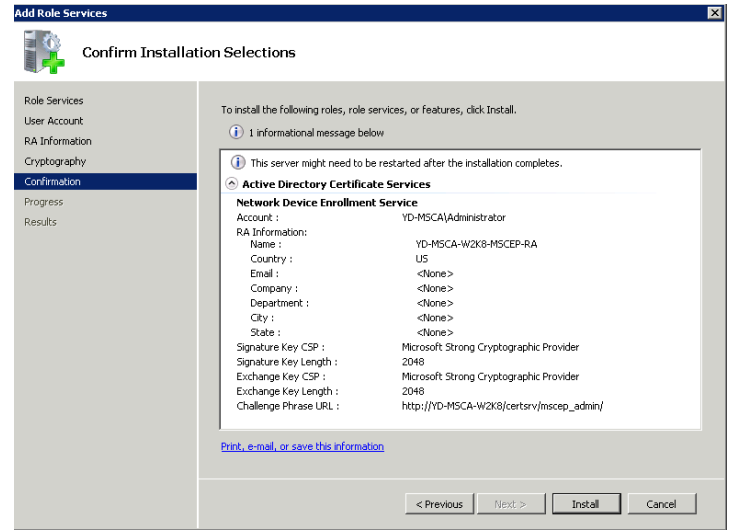

A confirmation page will be displayed if the installation was successful.

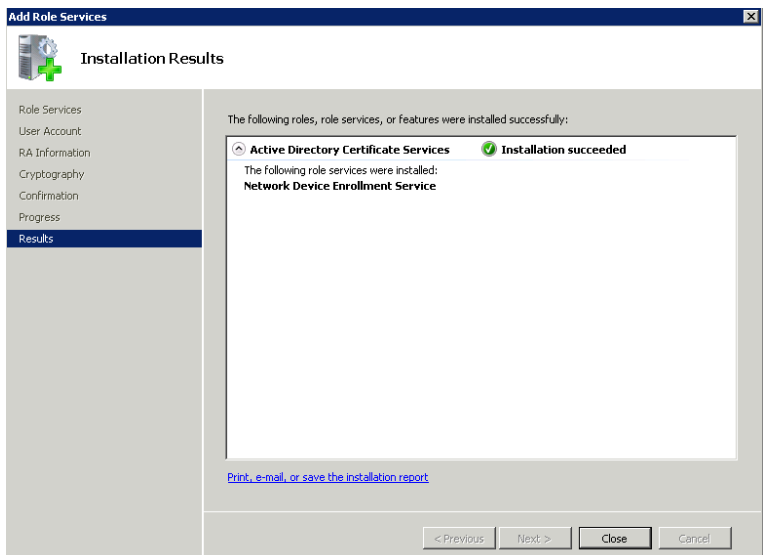

15. Disable SCEP enrollment challenge password requirement via **regedit** by setting **EnforcePassword** to **0**. (**HKEY\_LOCAL\_MACHINE** > **SOFTWARE** > **Microsoft** > **Cryptography** > **MSCEP** > **EnforcePassword**)

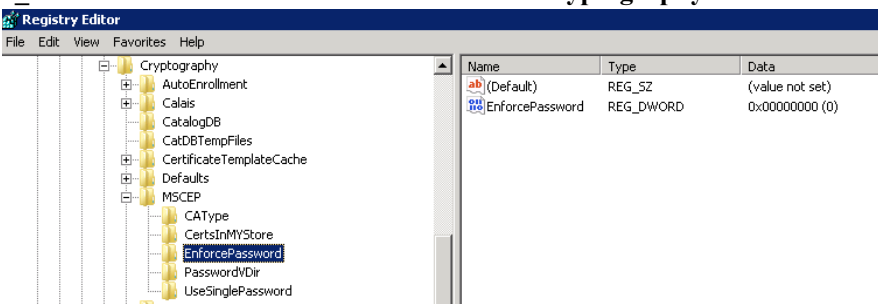

- 16. Specify certificate templates for SCEP
	- SCEP uses the certificate template that is set in the registry for issuing certificates. (**HKEY\_LOCAL\_MACHINE** > **SOFTWARE** > **Microsoft** > **Cryptography** > **MSCEP**)

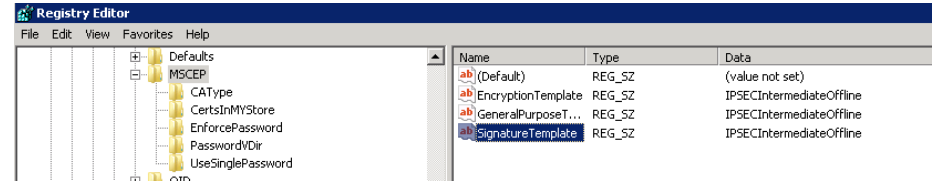

Typically the RA will have a longer period (same as that of the CA certificate). The default template used for RA to be enrolled to the SCP server is **IPSECIntermediateOffline** as highlighted above. So make sure a correct template is set to the above registries before enrolling Cisco RA to the SCEP server.

After the Cisco RA is enrolled to the SCEP server, admin needs to change the template in the registry (if the user certificate period needs to be shorter than that of the root CA).

17. Right click **Certificate Templates** then select **Manage**.

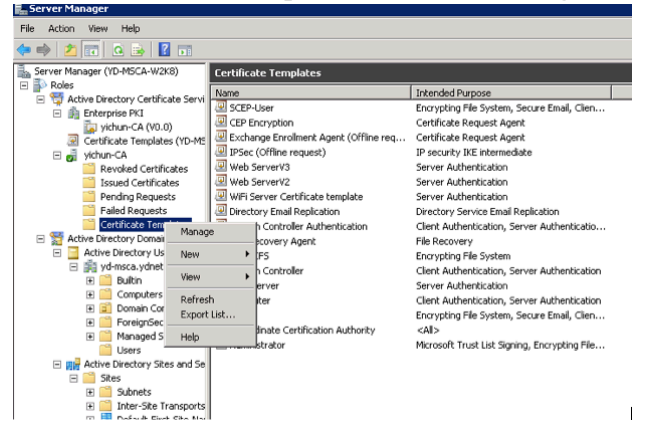

- 18. Right click **User template** then select **Duplicate Template**.
- 19. Select **Windows Server 2003 2008 Template**.
- 20. Under the **General** tab, change template name and validity period.
- 21. Under the **Extensions** tab, ensure the following:

**Client Authentication** is set as one of the application policies

#### **Key Usage** has **Digital Signature** attribute

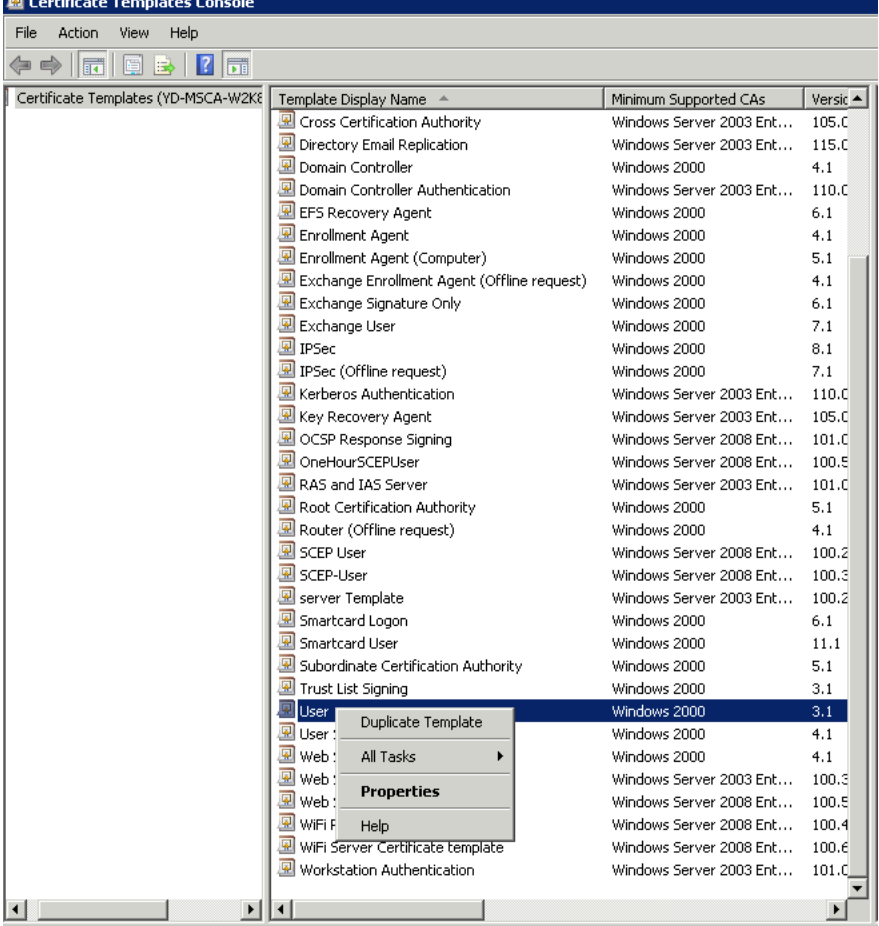

22. Configure the **Validity Period** on the **General** tab as necessary.

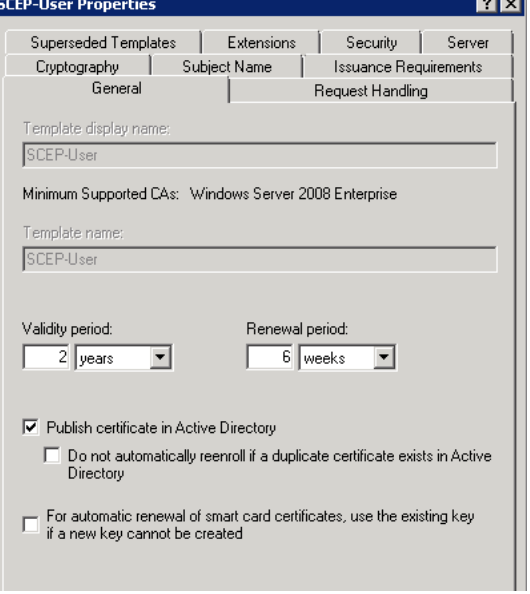

23. Configure **Subject Name** tab as shown below.

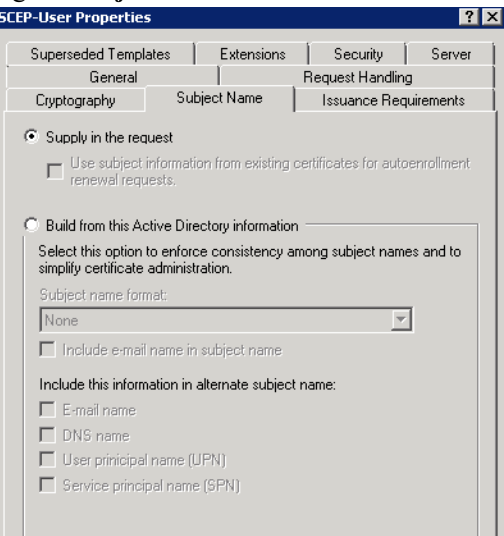

24. Configure **Extensions** tab as shown below.

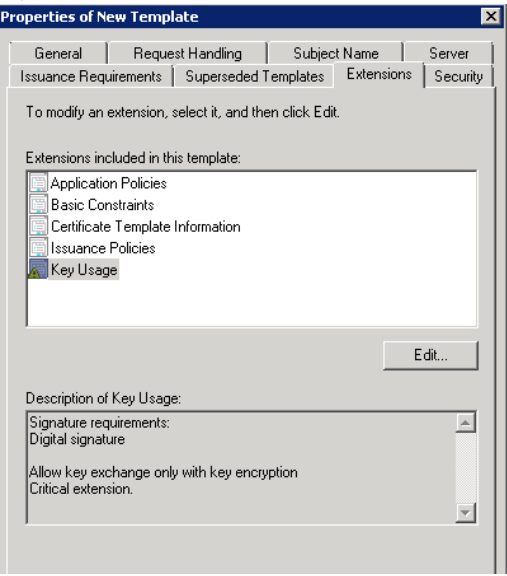

25. Configure **Algorithm Name**, **Minimum Key Size**, and **Request Hash** as necessary on the **Cryptography** tab.

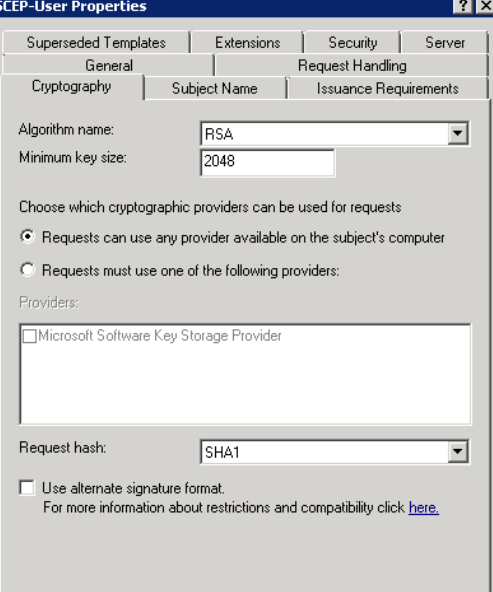

26. Enable the newly created template by right clicking **Certificate Templates** then selecting **New** > **Certificate** 

#### **Template to Issue**.

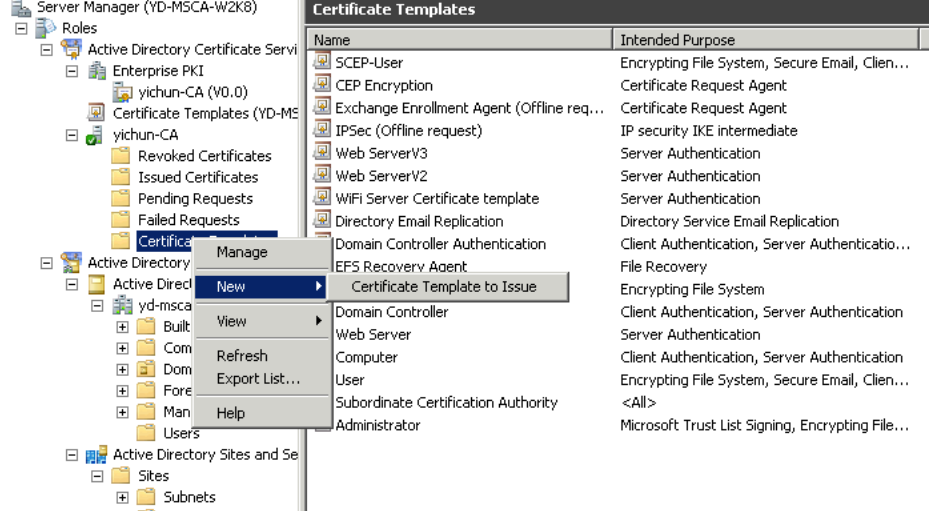

27. Select **SCEP User** template.

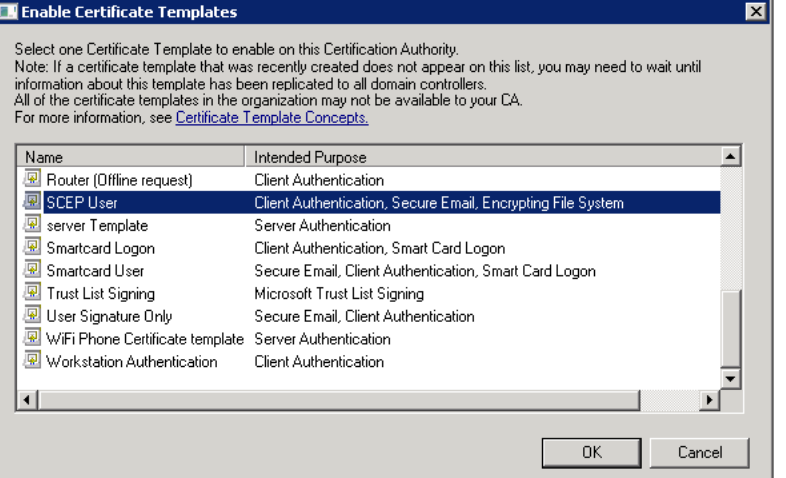

28. Associate the newly created template to SCEP via **regedit**.

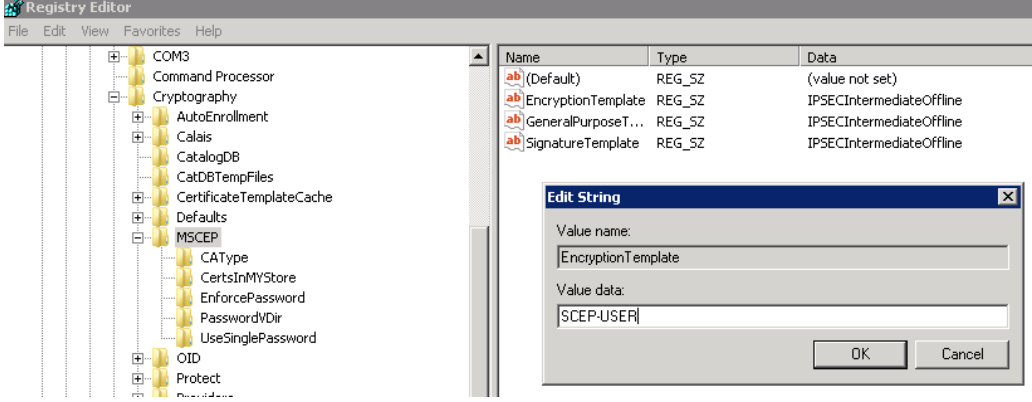

29. Go to **IIS** > **Application Pools** to restart the SCEP service for the new template to take effect.

#### **RADIUS Configuration**

Use the following guidelines to configure the RADIUS server. ISE server plays a role of SCEP device authentication for enrollment, and it can be used for the PKI integration with Cisco IOS RA for SCEP solution.

1. Navigate to **Administration** > **Network Device Profile**s, add a new profile or levering existing profile **Cisco**. If create a new profile, remember to configure **Supported Protocols**, **Authentication/Authorization** and **Permission** properly.

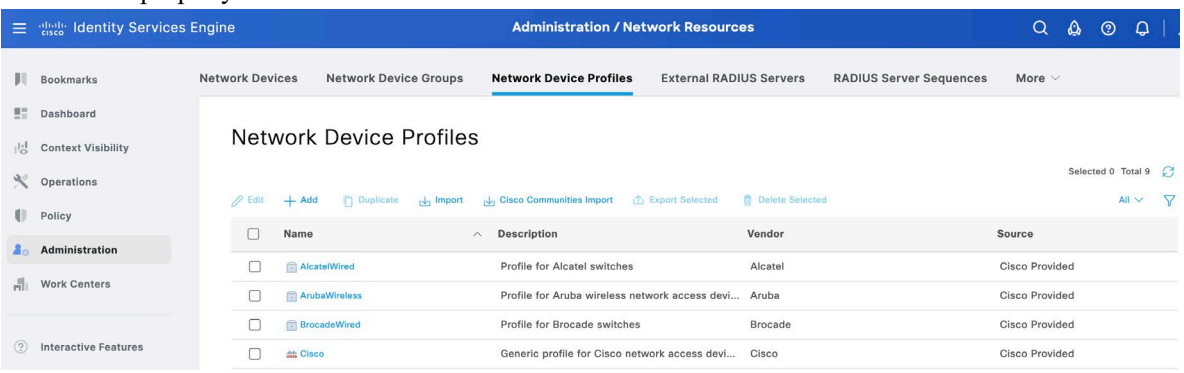

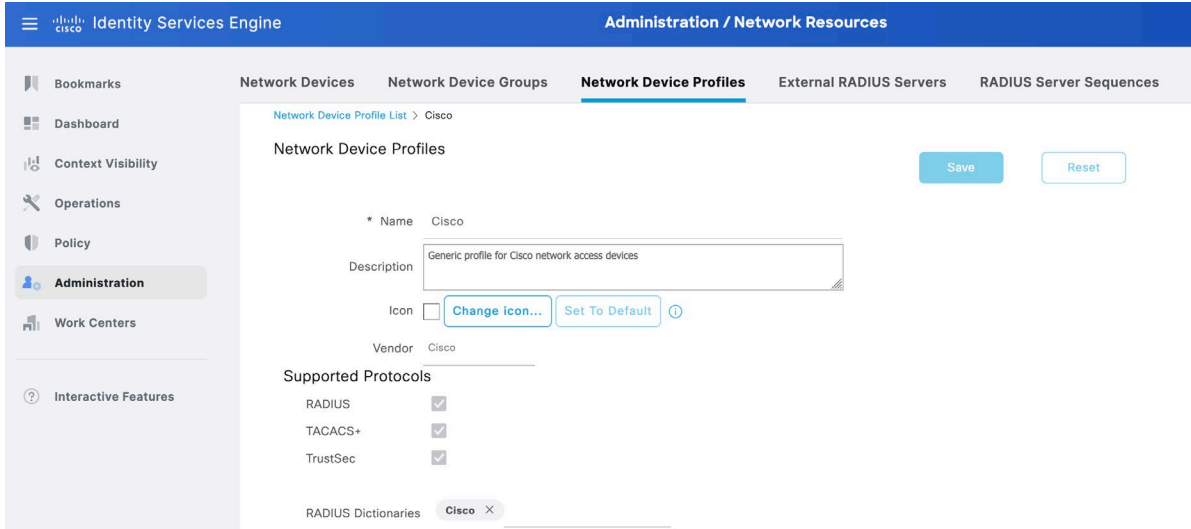

2. Navigate to **Administration** > **Network Resources** > **Network Devices** and add a device for Cisco IOS RA like yan\_RA\_sudi as shown bellow

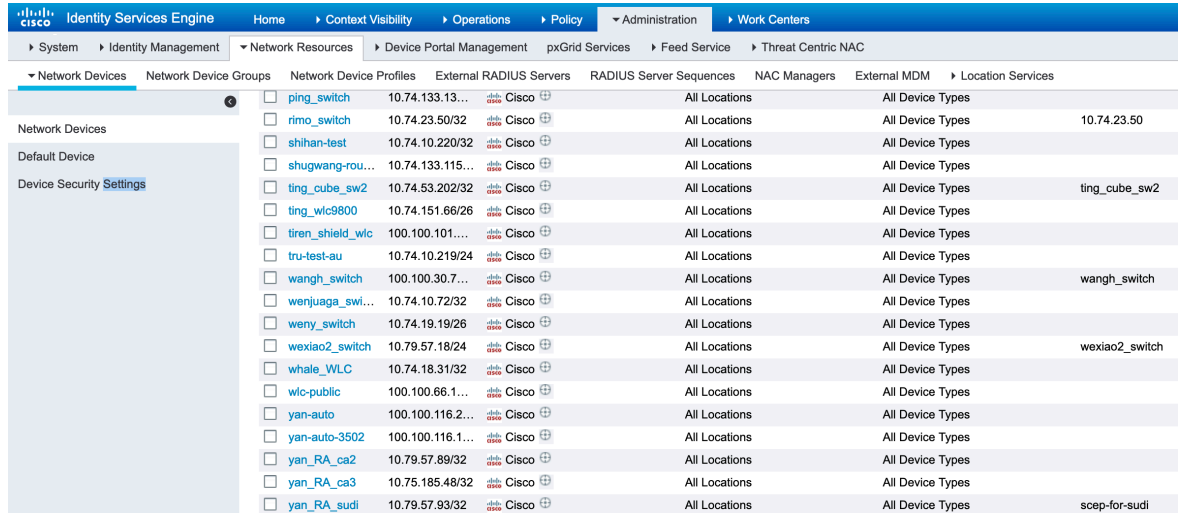

3. Navigate to **Policy** > **Authentication**, set a **Default** rule to use **Default Network Access** and use **All\_Uesr\_ID\_Stores**.

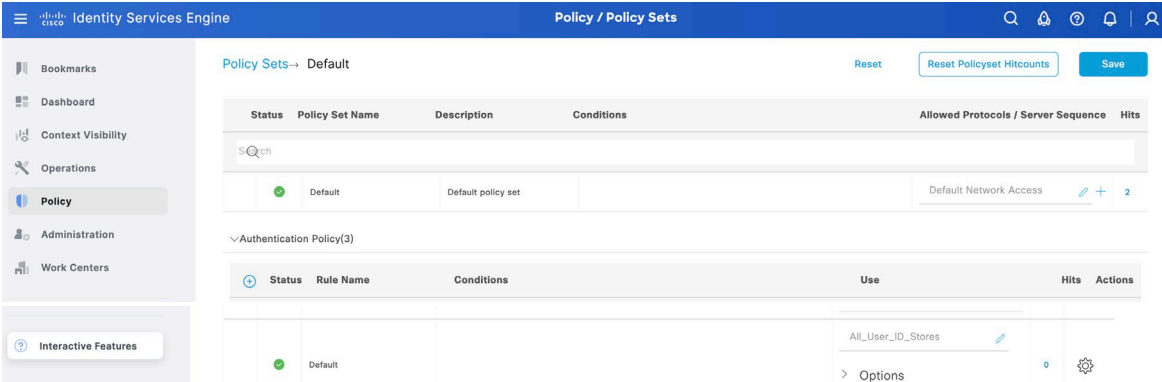

The authentication options can be set to continue for "If authentication failed" or "If user not found" since certificate based authentication has already been done in Cisco IOS RA.

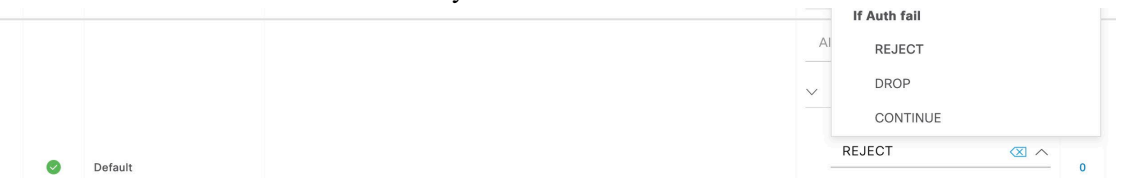

4. Navigate to **Administration** > **Identity Management** > **Identity Source Sequence**.

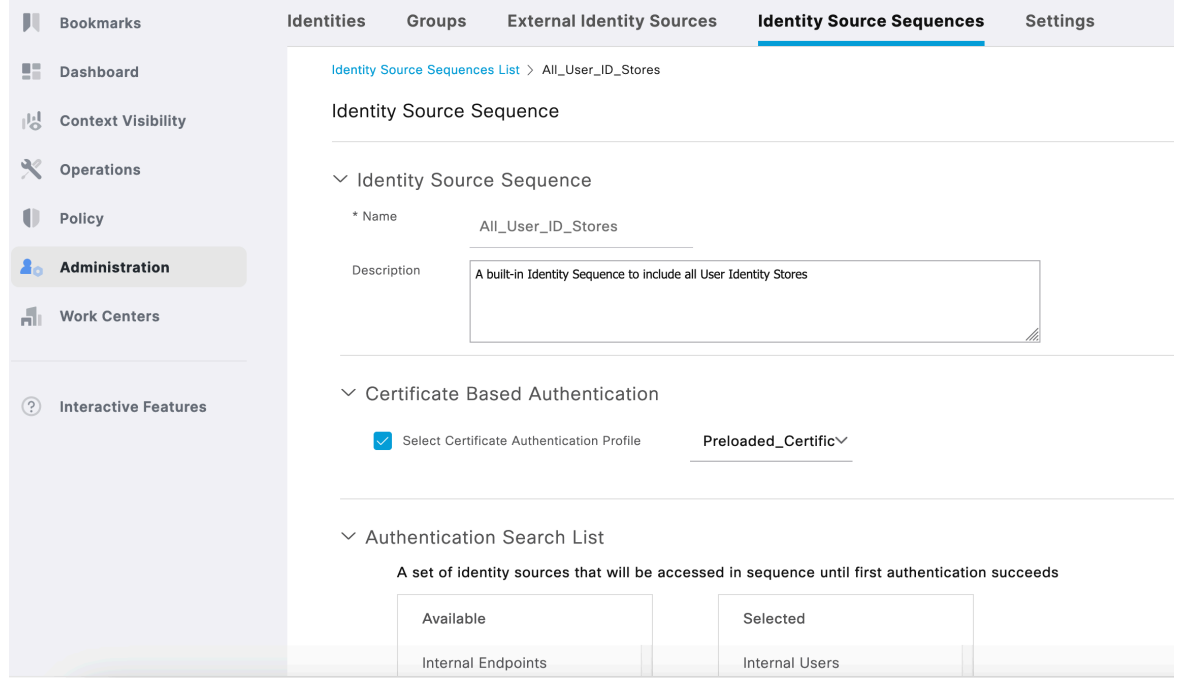

5. Under **Policy** > **Policy Elements** > **Results** > **Authentication** > **Allowed Protocols**, edit **Default Network Access** as shown below

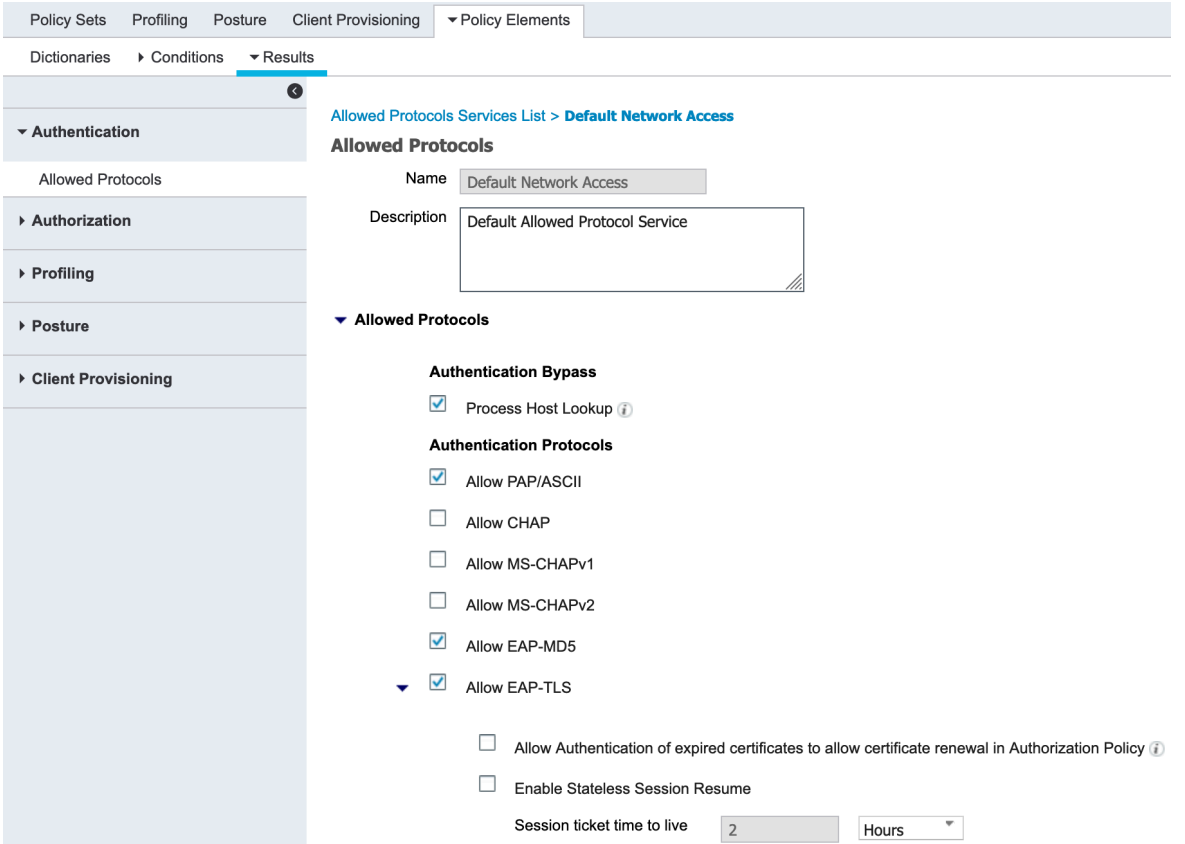

6. Under **Policy** > **Policy Elements** > **Results** > **Authorization** > **Authorization Profiles**, add a profile for SCEP (e.g. Phone\_SCEP\_profile)

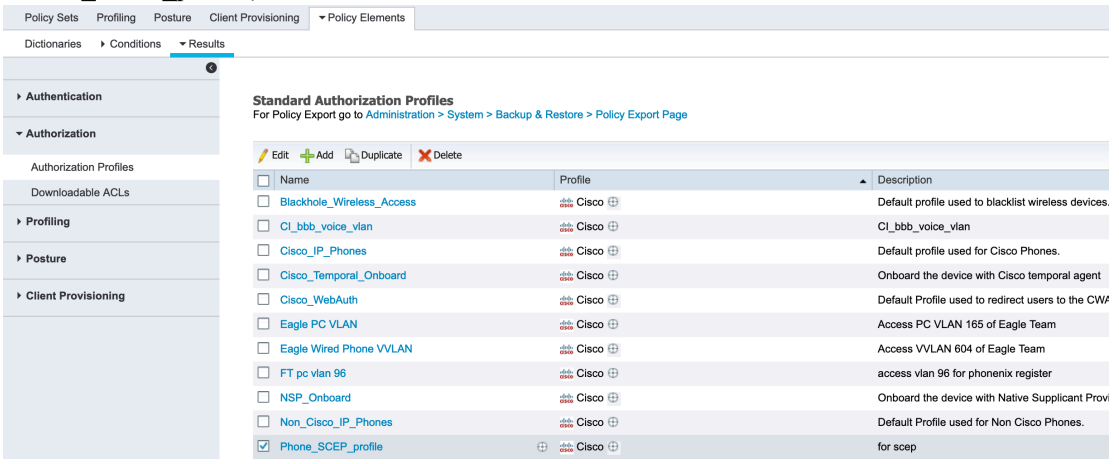

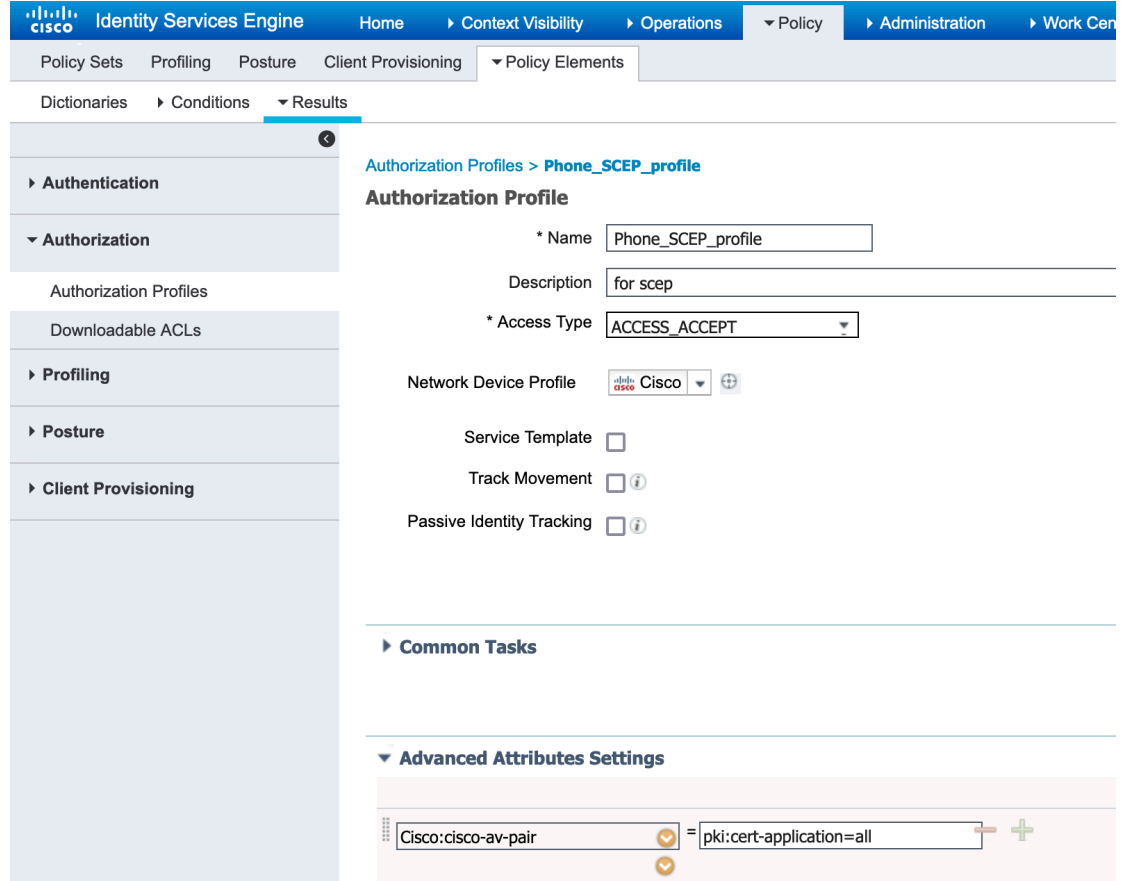

7. Navigate to **Administration** > **Identity Management** > **Groups** > **User Identity Groups** and add a user group for SCEP, like scep-group displayed in below picture.

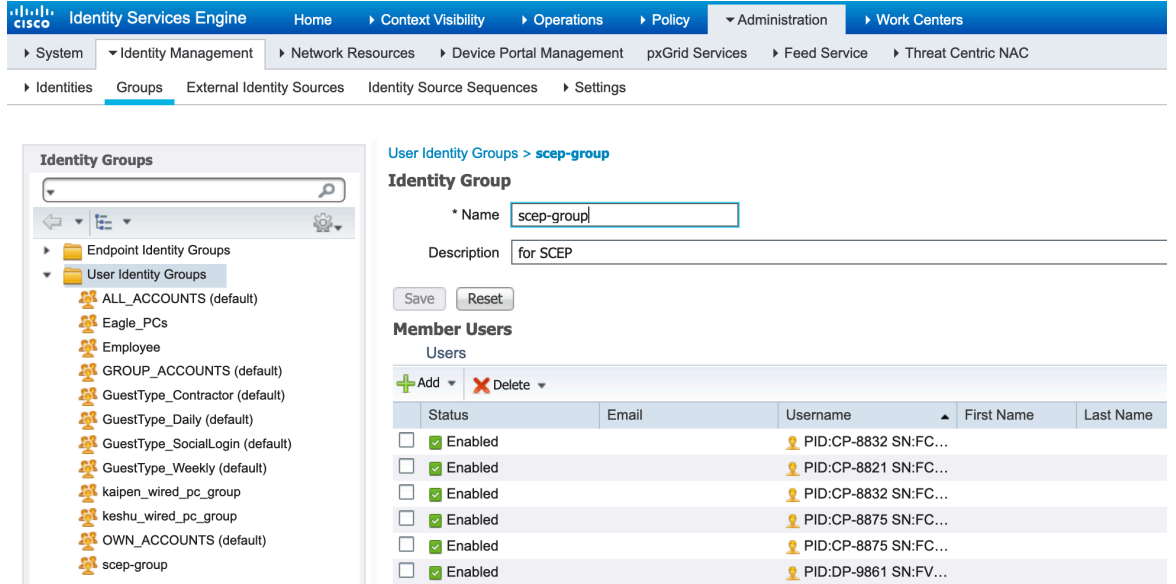

8. Navigate to **Policy** > **Authorization Policy** and add a SCEP authorization policy by clicking the down arrow beside Edit of an existing policy and selecting **Insert new rule above**.

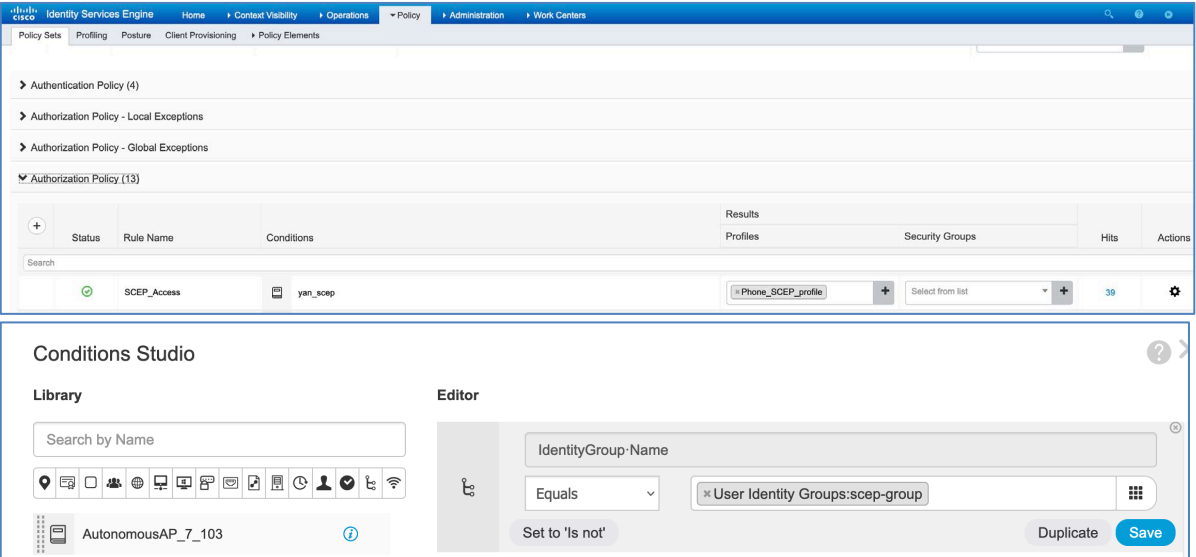

9. Navigate to **Administration** > **Identities** > **Users** and create user accounts for Cisco Desk Phone 9800 Series. The user name has the format of **serialNumber** (e.g. PID:DP-9861 SN:FCH27472020).

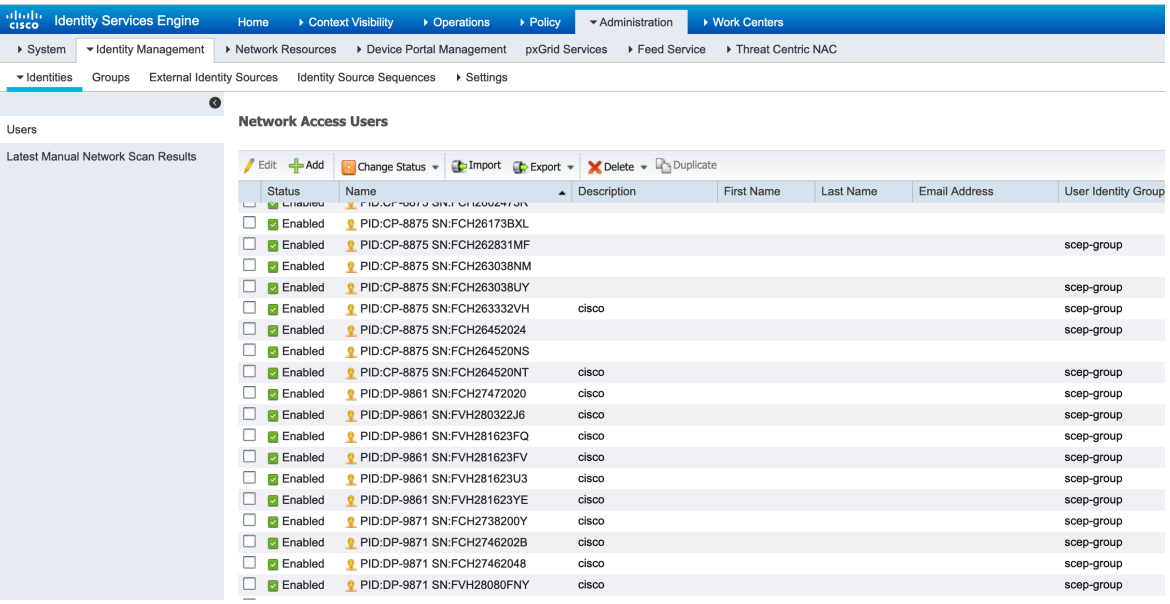

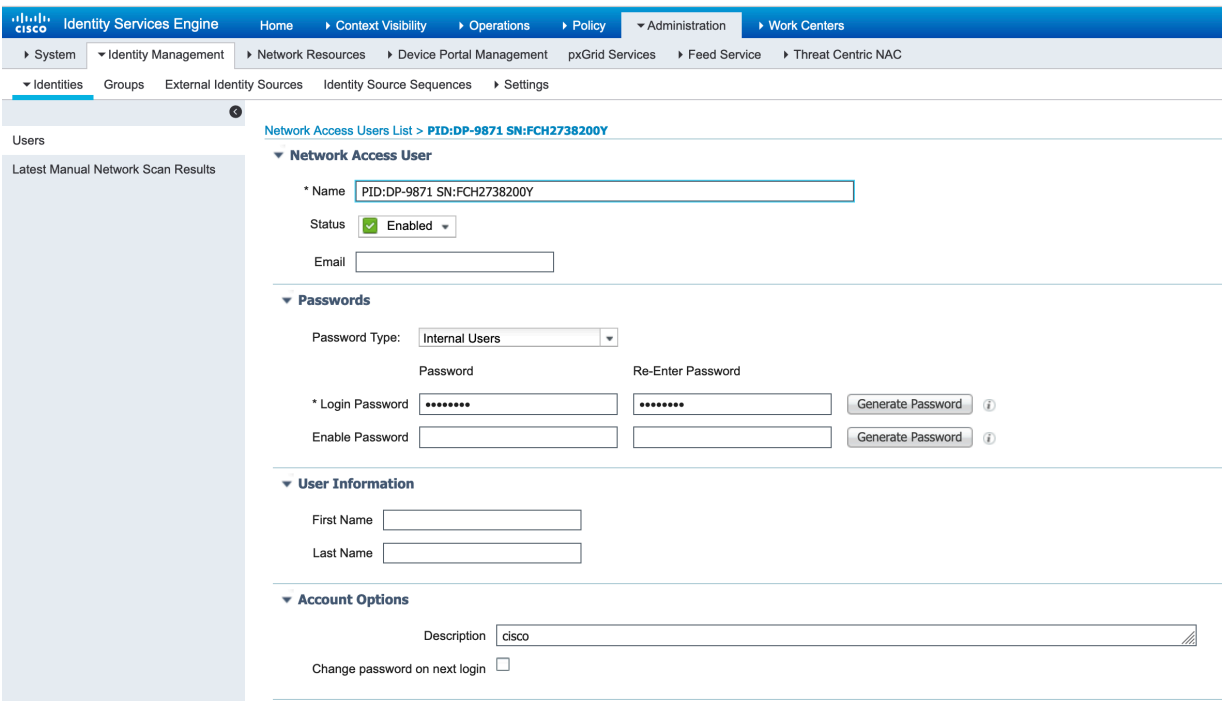

#### **SCEP RA Configuration**

Currently only a Cisco IOS router running IOS version 15.1(4)M10 or later is supported as the SCEP RA. Use the following guidelines to configure a Cisco IOS router as a SCEP RA.

• Enable HTTP server on the Cisco IOS router.

ISR\_RA# configure terminal

ISR  $RA(config)\# ip$  http server

ISR\_RA(config)# exit

• Configure a RADIUS server for device authentication.

ISR\_RA# configure terminal

ISR\_RA(config)# radius server MyRadius

ISR\_RA(config-radius-server)# address ipv4 10.195.19.63 auth-port 1812 acct-port 1813

ISR\_RA(config-radius-server)# key <REMOVED>

ISR\_RA(config-radius-server)# exit

ISR\_RA(config)# aaa authorization network PhoneList group radius

ISR\_RA(config)# exit

• Configure a PKI trustpoint for the MIC's CA chain to validate the phone's MIC.

ISR\_RA# configure terminal

ISR\_RA(config)# crypto pki trustpoint MIC\_trustpoint

ISR\_RA(ca-trustpoint)# authorization list PhoneList

ISR\_RA(ca-trustpoint)# authorization username subjectname commonname

ISR\_RA(ca-trustpoint)# exit

ISR\_RA(config)# crypto pki trustpoint MIC\_trustpoint

ISR\_RA(ca-trustpoint)# enrollment terminal

ISR\_RA(ca-trustpoint)# revocation-check none

ISR\_RA(ca-trustpoint)# exit

ISR\_RA(config)# crypto pki authenticate MIC\_trustpoint

Enter the base 64 encoded Manufacturing CA certificate. End with a blank line or the word quit on a line by itself. -----BEGIN CERTIFICATE-----

*MIIEZTCCA02gAwIBAgIBAjANBgkqhkiG9w0BAQsFADArMQ4wDAYDVQQKEwVDaXNj*

Cisco Desk Phone 9800 Series Wireless LAN Deployment Guide 138

*bzEZMBcGA1UEAxMQQ2lzY28gUm9vdCBDQSBNMjAeFw0xMjExMTIxMzUwNThaFw0z NzExMTIxMzAwMTdaMDYxDjAMBgNVBAoTBUNpc2NvMSQwIgYDVQQDExtDaXNjbyBN YW51ZmFjdHVyaW5nIENBIFNIQTIwggEiMA0GCSqGSIb3DQEBAQUAA4IBDwAwggEK AoIBAQD0NktCAjJn3kk98hU7wUVp6QlOFrlItEce6CpbfYpeLdUeZduAo+S0otzT lJwS2BlMhZtacu9vUpfmW9w7nQo9zVT3eyPuhF/6/9TEdVBn75zb5CfV+E6ld+fH nuPiFyBu+HDDJRd373Op+957IdoWyPvD8hHR1HJGFJ3JJKBg0UScL4JCwleu98Xq /yPlAqBhExa7a2/fqSmZA0vZIG1bBfWZY8ZtSeTxKg3eWynV+xElabHqTDMYWf+2 obs4YB5lINTbYgHyRETP6T8Xr6TtD0h3654OUHcW+1meBu/jctluMKppeSjVtrof 5vt+pbkCg0iQAAjsL0qczT3yaNXvAgMBAAGjggGHMIIBgzAOBgNVHQ8BAf8EBAMC AQYwEgYDVR0TAQH/BAgwBgEB/wIBADBcBgNVHSAEVTBTMFEGCisGAQQBCRUBEgAw QzBBBggrBgEFBQcCARY1aHR0cDovL3d3dy5jaXNjby5jb20vc2VjdXJpdHkvcGtp L3BvbGljaWVzL2luZGV4Lmh0bWwwHQYDVR0OBBYEFHrXeZXKu0gruFUU/aPAD7yn D5YZMEEGA1UdHwQ6MDgwNqA0oDKGMGh0dHA6Ly93d3cuY2lzY28uY29tL3NlY3Vy aXR5L3BraS9jcmwvY3JjYW0yLmNybDB8BggrBgEFBQcBAQRwMG4wPgYIKwYBBQUH MAKGMmh0dHA6Ly93d3cuY2lzY28uY29tL3NlY3VyaXR5L3BraS9jZXJ0cy9jcmNh bTIuY2VyMCwGCCsGAQUFBzABhiBodHRwczovL3Rvb2xzLmNpc2NvLmNvbS9wa2kv b2NzcDAfBgNVHSMEGDAWgBTJAPkfih/CZr2l0m1lDiIuNMMFoDANBgkqhkiG9w0B AQsFAAOCAQEAc1k2rH6YT4juFxs9q7ObzfcKbNvOyDsaU7av4IHFXmn/JxfnBmUv YxAI2Hx3xRb0KtG1JGkffQjVAtBboTXynLaQso/jj46ZOubIF8y6Ho3nTAv7Q6VH kqSCdZClVu91zbHV9FFYQzJxjw1QgB0a4ItS4yhdmgl3oDNEcb3trQezrQ3/857/ ISqBGVLEbKHOu8H6zOLhxAgZ08ae1oQQQJowki0Ibd+LRLGovtEwLg8yyqiTIGve 7VFL2sRa8Z3rK9tlwKVH2kpFKNAeN3rfKFqr0/weR0cyKpmLMrSBTBZcxQcJCYF4 X6FO/32KOqcxJFIOKGVIUjvAvioOqoducw== -----END CERTIFICATE-----*

Trustpoint 'MIC trustpoint' is a subordinate CA and holds a non self-signed cert. Certificate has the following attributes:

Fingerprint MD5: AC14F08F C3780F8F D9EEE6C9 39111280

Fingerprint SHA1: 90B2E06B 7AD5DAFF CFD43187 2909F381 37471BF8

Trustpoint CA certificate accepted.

ISR\_RA(config)# exit

• Configure a PKI trustpoint and PKI server to enroll to the CA server.

ISR\_RA# configure terminal

ISR\_RA(config)# crypto pki trustpoint MSCA

ISR\_RA(ca-trustpoint)# enrollment mode ra

ISR\_RA(ca-trustpoint)# enrollment url http://10.81.116.249/certsrv/mscep/mscep.dll

ISR\_RA(ca-trustpoint)# serial-number

ISR\_RA(ca-trustpoint)# fingerprint 81512B4316429092925C6891701B374EBD254447

ISR\_RA(ca-trustpoint)# revocation-check none

ISR\_RA(ca-trustpoint)# rsakeypair MSCA\_Key 2048

ISR\_RA(ca-trustpoint)# exit

ISR\_RA(config)# crypto pki server MSCA

ISR\_RA(cs-server)# grant auto trustpointMIC\_trustpoint

ISR\_RA(cs-server)# hash sha1

ISR\_RA(cs-server)# mode ra transparent

ISR\_RA(cs-server)# no shutdown

# **Troubleshooting**

# **Problem Report Tool**

A problem report can be created via the Problem Report Tool in the phone Settings menu. Navigate to **Settings** > **Issues and diagnostics** > **Report problem**, enter the information, and press **Submit** to generate an issue report.

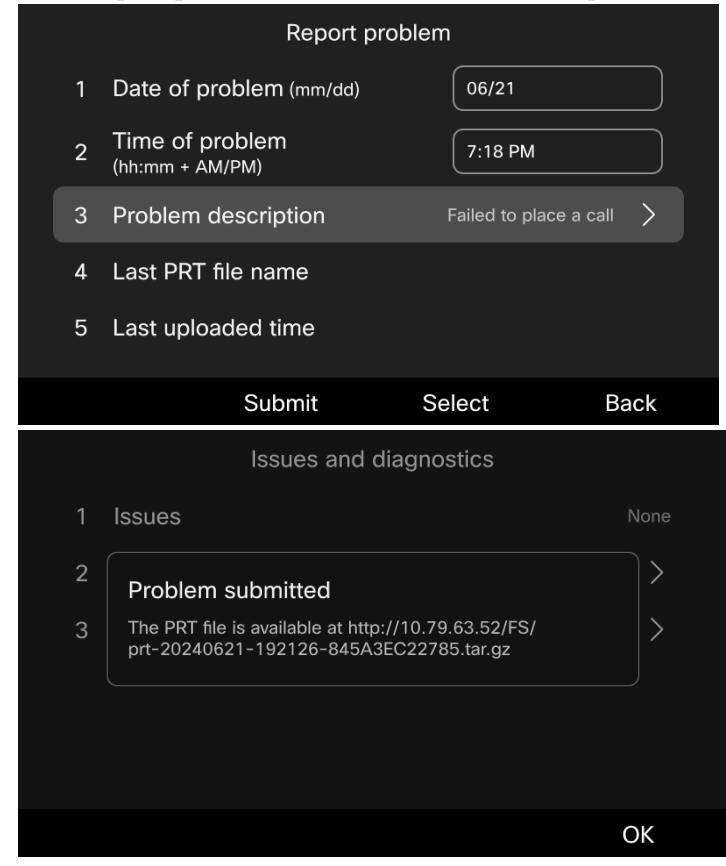

The date and time and problem description can be defined.

The Customer support upload URL option in either Cisco Unified Communications Manager or Broadwork can be configured per phone to obtain the logs automatically or manually download the logs from the phone's webpage.

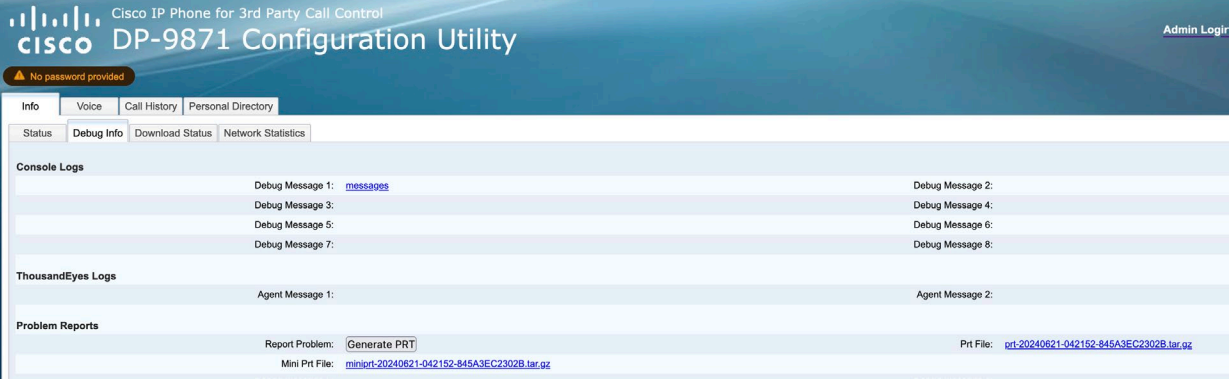

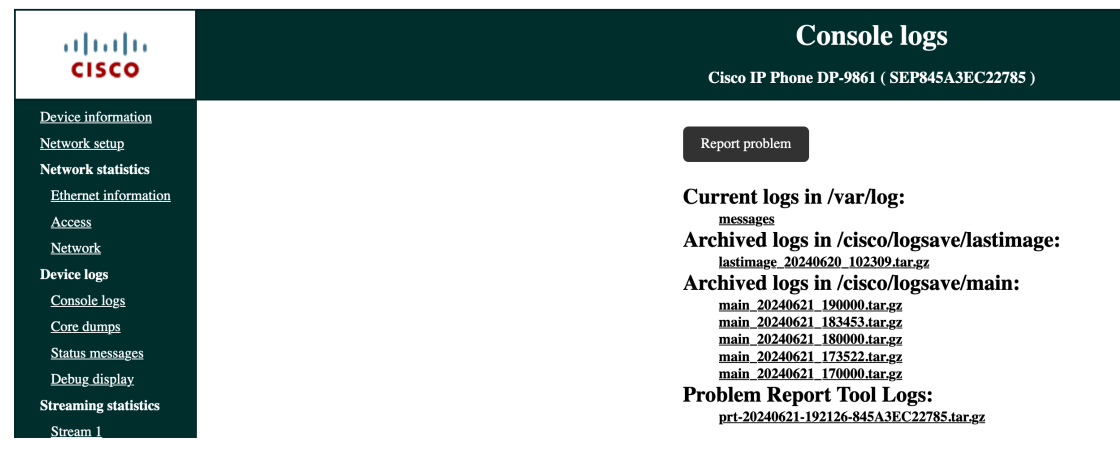

### **Wi-Fi statistics**

Navigate to **Settings** > **Issues and diagnostics** > **Diagnostics** > **Device status** > **Wireless statistics**.

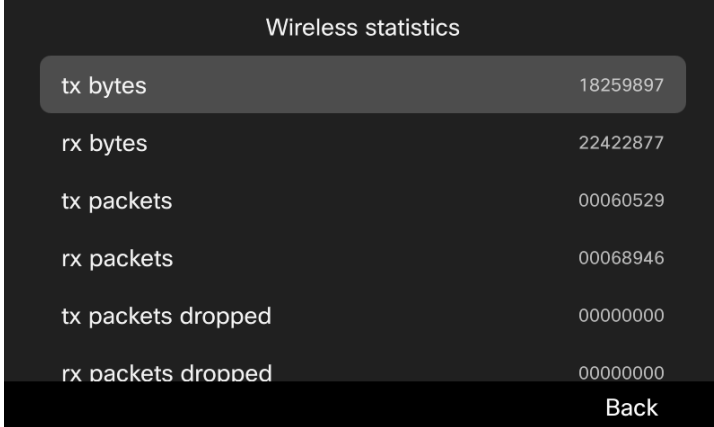

## **View Streaming Statistics**

The Cisco Desk Phone 9800 Series provides call statistic information, where codec type, jitter and packet count info, etc. is displayed.

Visit your phone's IP address in a web browser and view the streaming statistics.

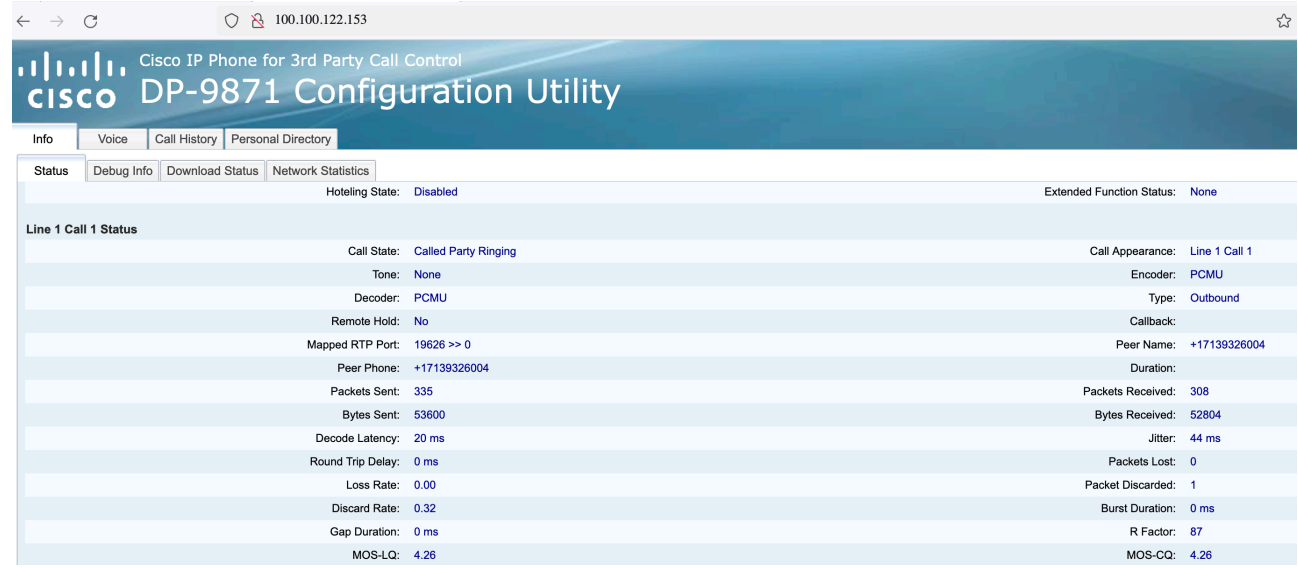

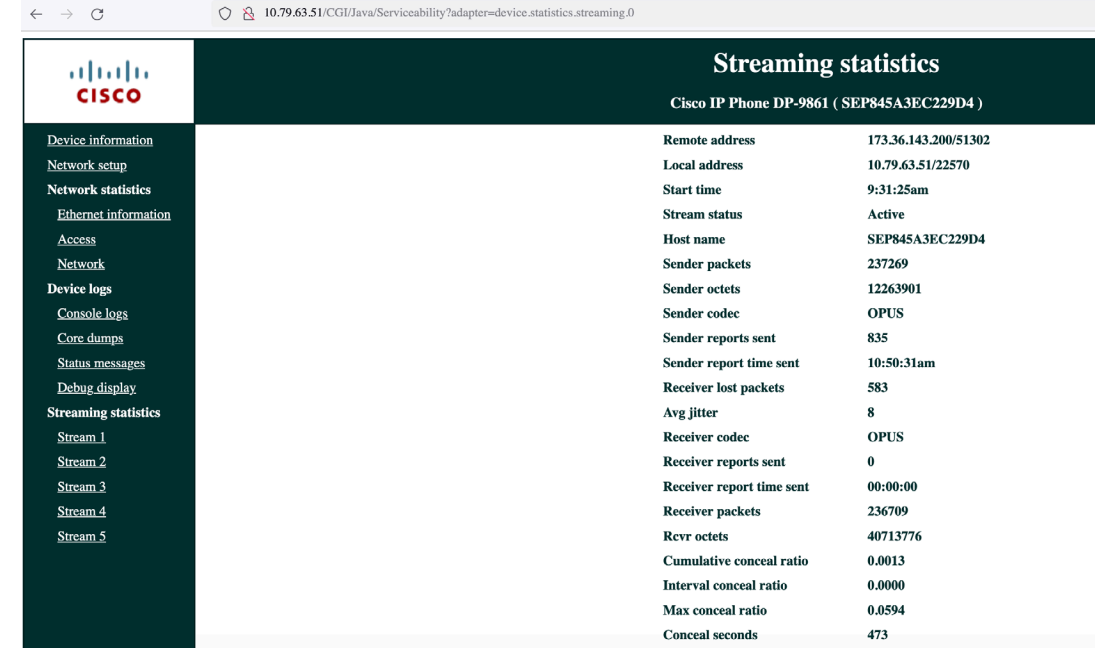

# **Wi-Fi Signal Indicator**

On the Home screen of your phone, Wi-Fi signal is displayed on top-right corner when connected with AP.

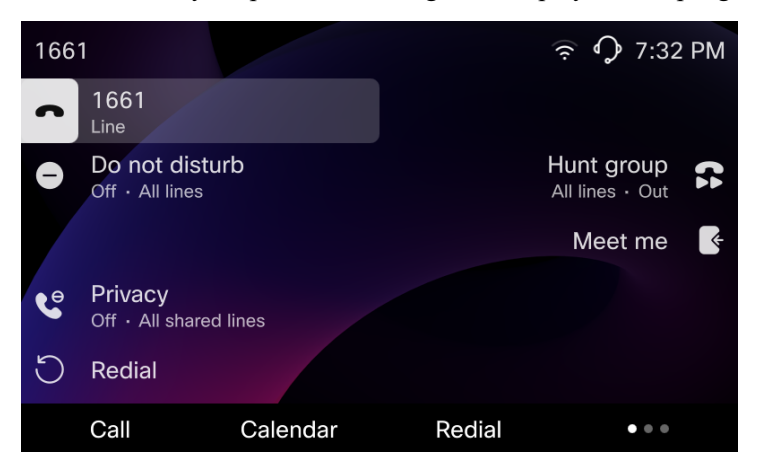

### **View the Information About the Connected Access Point**

Navigate to **Settings** > **Network connection** > **Wi-Fi**, select the connected AP, and choose **Advanced Wi-Fi details**.

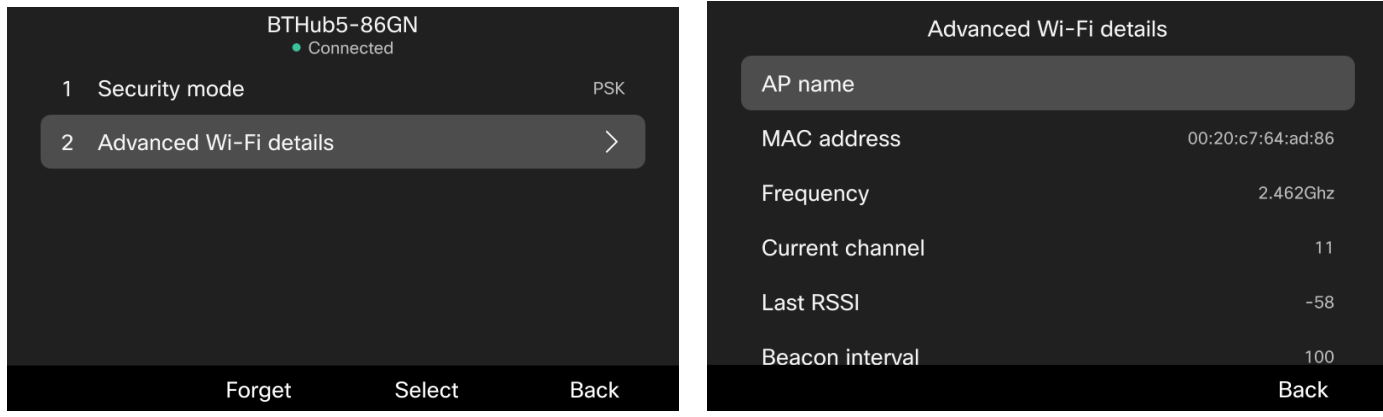

*Note*: When user encounters Wi-Fi problem, please check the connected AP status, AP parameters, phone side signal strength and phone Wi-Fi statistics. If the configurations are correct and the desired AP is healthy, toggle Wi-Fi off and on via the

phone menu could help to recover Wi-Fi connection. If this doesn't work, plug-in the wired cable and generate PRT in the phone menu.

# **Capture a Screenshot of the Phone Display**

For phones that are registered to Webex Calling or BroadWorks, get the IP address of your phone and vist http://<phone\_IP\_address>/admin/screendump.bmp in a web browser. For exmaple, [http://192.168.16.43/admin/screendump.bmp.](http://192.168.16.43/admin/screendump.bmp) When prompted, enter the password for the admin.

For phones that are registered to Cisco Unified Communications Manager, get the IP address of your phoen and http://<phone\_IP\_address>/CGI/Screenshot. For example, http192.168.32.124/CGI/Screenshot .When prompted, enter the username and password for the account that your phone is associated with in Cisco Unified Communications Manager.

## **Capture Packets**

For phones that are registered to Webex Calling or BroadWorks, you can capture the packets by visiting http://<phone\_IP\_address>/admin in a web browser.

1. Navigate to **Info** > **Debug Info** and clicke **Start Packet Capture**.

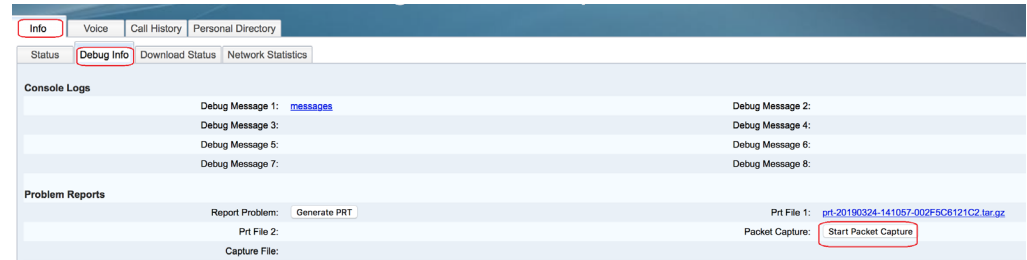

2. Click **Submit** in the prompt.

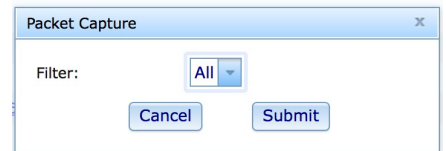

3. When the process completes, click **Stop Packet Capture** to stop capturing.

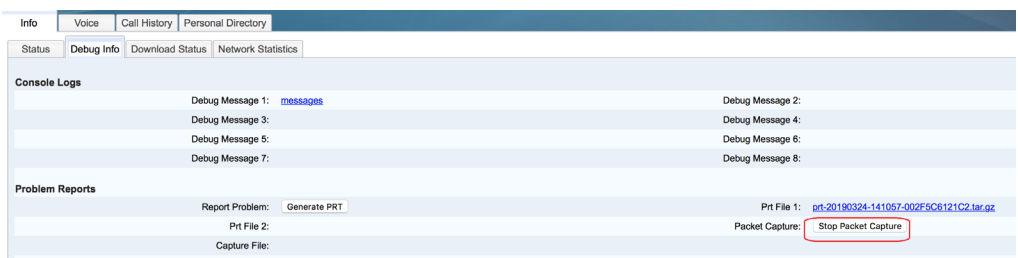

The captured file is available for downloading.

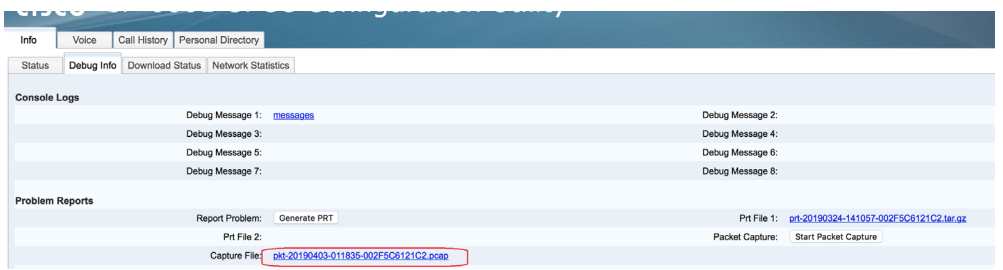

# **Additional Documentation**

Cisco Desk Phone 9800 Series Datasheet: [https://www.cisco.com/c/en/us/products/collateral/collaboration-endpoints/ip](https://www.cisco.com/c/en/us/products/collateral/collaboration-endpoints/ip-phones/desk-phone-9800-series-ds.html)[phones/desk-phone-9800-series-ds.html](https://www.cisco.com/c/en/us/products/collateral/collaboration-endpoints/ip-phones/desk-phone-9800-series-ds.html)

Cisco Desk Phone 9800 Series User and Administrator Documentation: <https://cisco.com/go/dp9800help>

# **Other Documentation for Reference**

[http://www.cisco.com/c/en/us/td/docs/wireless/access\\_point/12-4-25d-JA/Configuration/guide/cg\\_12\\_4\\_25d\\_JA.html](http://www.cisco.com/c/en/us/td/docs/wireless/access_point/12-4-25d-JA/Configuration/guide/cg_12_4_25d_JA.html)

[http://www.cisco.com/c/en/us/support/docs/security-vpn/public-key-infrastructure-pki/116167-technote-scep-00.html](http://www.cisco.com/c/en/us/td/docs/routers/connectedgrid/cgr1000/1_0/software/configuration/guide/certificates/CertsGuide_cgr1000.html)

[http://www.cisco.com/c/en/us/td/docs/routers/connectedgrid/cgr1000/1\\_0/software/configuration/guide/certificates/CertsGuide](http://www.cisco.com/c/en/us/td/docs/routers/connectedgrid/cgr1000/1_0/software/configuration/guide/certificates/CertsGuide_cgr1000.html) [\\_cgr1000.html#wp1000815](http://www.cisco.com/c/en/us/td/docs/routers/connectedgrid/cgr1000/1_0/software/configuration/guide/certificates/CertsGuide_cgr1000.html)

[http://www.cisco.com/c/en/us/support/docs/security/identity-services-engine-software/116068-configure-product-](http://www.cisco.com/c/en/us/support/docs/security/identity-services-engine-software/116068-configure-product-00.html)[00.html#anc14](http://www.cisco.com/c/en/us/support/docs/security/identity-services-engine-software/116068-configure-product-00.html)

<https://technet.microsoft.com/en-us/library/cc731183.aspx>

<https://technet.microsoft.com/en-us/library/cc772192.aspx>

[https://technet.microsoft.com/en-us/library/hh831498.aspx](http://www.cisco.com/c/en/us/td/docs/ios-xml/ios/sec_conn_pki/configuration/xe-3s/sec-pki-xe-3s-book/sec-cfg-auth-rev-cert.html)

[https://technet.microsoft.com/en-us/library/cc772393%28v=ws.10%29.aspx#BKMK\\_BS2](http://www.cisco.com/c/en/us/td/docs/ios-xml/ios/sec_conn_pki/configuration/xe-3s/sec-pki-xe-3s-book/sec-cfg-auth-rev-cert.html)

[http://social.technet.microsoft.com/wiki/contents/articles/9063.network-device-enrollment-service-ndes-in-active-directory](http://www.cisco.com/c/en/us/td/docs/ios-xml/ios/sec_conn_pki/configuration/xe-3s/sec-pki-xe-3s-book/sec-cfg-auth-rev-cert.html)[certificate-services-ad-cs.aspx](http://www.cisco.com/c/en/us/td/docs/ios-xml/ios/sec_conn_pki/configuration/xe-3s/sec-pki-xe-3s-book/sec-cfg-auth-rev-cert.html)

[http://www.cisco.com/c/en/us/td/docs/ios-xml/ios/sec\\_conn\\_pki/configuration/xe-3s/sec-pki-xe-3s-book/sec-cfg-auth-rev](http://www.cisco.com/c/en/us/td/docs/ios-xml/ios/sec_conn_pki/configuration/xe-3s/sec-pki-xe-3s-book/sec-cfg-auth-rev-cert.html)[cert.html#GUID-4A2D2A66-F6FB-4FD1-AD40-B7D73531468E](http://www.cisco.com/c/en/us/td/docs/ios-xml/ios/sec_conn_pki/configuration/xe-3s/sec-pki-xe-3s-book/sec-cfg-auth-rev-cert.html)

[http://www.cisco.com/c/en/us/td/docs/ios/12\\_2/security/configuration/guide/fsecur\\_c/scfrad.html#wp1001000](http://www.cisco.com/c/en/us/td/docs/ios/12_2/security/configuration/guide/fsecur_c/scfrad.html)
CCDE, CCENT, Cisco Eos, Cisco Lumin, Cisco Nexus, Cisco StadiumVision, Cisco TelePresence, Cisco WebEx, the Cisco logo, DCE, and Welcome to the Human Network are trademarks; Changing the Way We Work, Live, Play, and Learn and Cisco Store are service marks; and Access Registrar, Aironet, AsyncOS, Bringing the Meeting To You, Catalyst, CCDA, CCDP, CCIE, CCIP, CCNA, CCNP, CCSP, CCVP, Cisco, the Cisco Certified Internetwork Expert logo, Cisco IOS, Cisco Press, Cisco Systems, Cisco Systems Capital, the Cisco Systems logo, Cisco Unity, Collaboration Without Limitation, EtherFast, EtherSwitch, Event Center, Fast Step, Follow Me Browsing, FormShare, GigaDrive, HomeLink, Internet Quotient, IOS, iPhone, iQuick Study, IronPort, the IronPort logo, LightStream, Linksys, MediaTone, MeetingPlace, MeetingPlace Chime Sound, MGX, Networkers, Networking Academy, Network Registrar, PCNow, PIX, PowerPanels, ProConnect, ScriptShare, SenderBase, SMARTnet, Spectrum Expert, StackWise, The Fastest Way to Increase Your Internet Quotient, TransPath, WebEx, and the WebEx logo are registered trademarks of Cisco Systems, Inc. and/or its affiliates in the United States and certain other countries.

 $\mathcal{L}_\mathcal{L} = \mathcal{L}_\mathcal{L} = \mathcal{L}_\mathcal{L}$ 

Cisco and the Cisco logo are trademarks or registered trademarks of Cisco and/or its affiliates in the U.S. and other countries. To view a list of Cisco trademarks, go to this URL: [http://www.cisco.com/go/trademarks.](http://www.cisco.com/go/trademarks) Third-party trademarks mentioned are the property of their respective owners. The use of the word partner does not imply a partnership relationship between Cisco and any other company. (1110R)

All other trademarks mentioned in this document or website are the property of their respective owners. The use of the word partner does not imply a partnership relationship between Cisco and any other company. (0809R)

© 2024 Cisco Systems, All rights reserved.